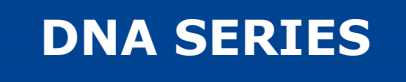

**Client PSS Software**

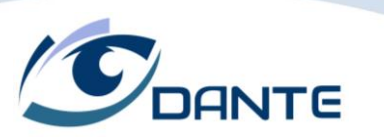

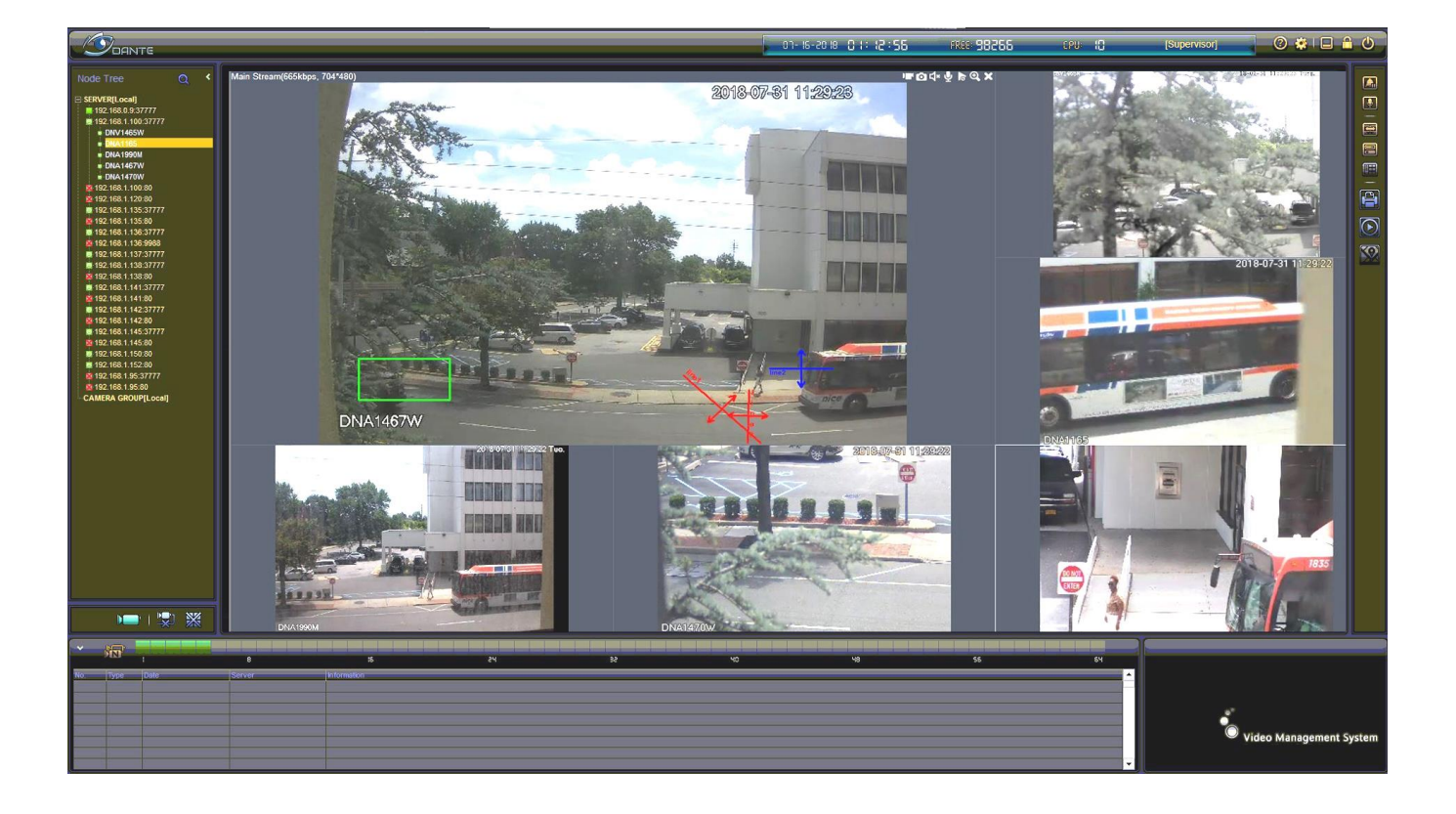

Installation and Operations Manual

Model Number: DNA Series

Client Software

**Smart Professional Surveillance System User's Manual**

 **Version 2.0.2**

# **Table of Contents**

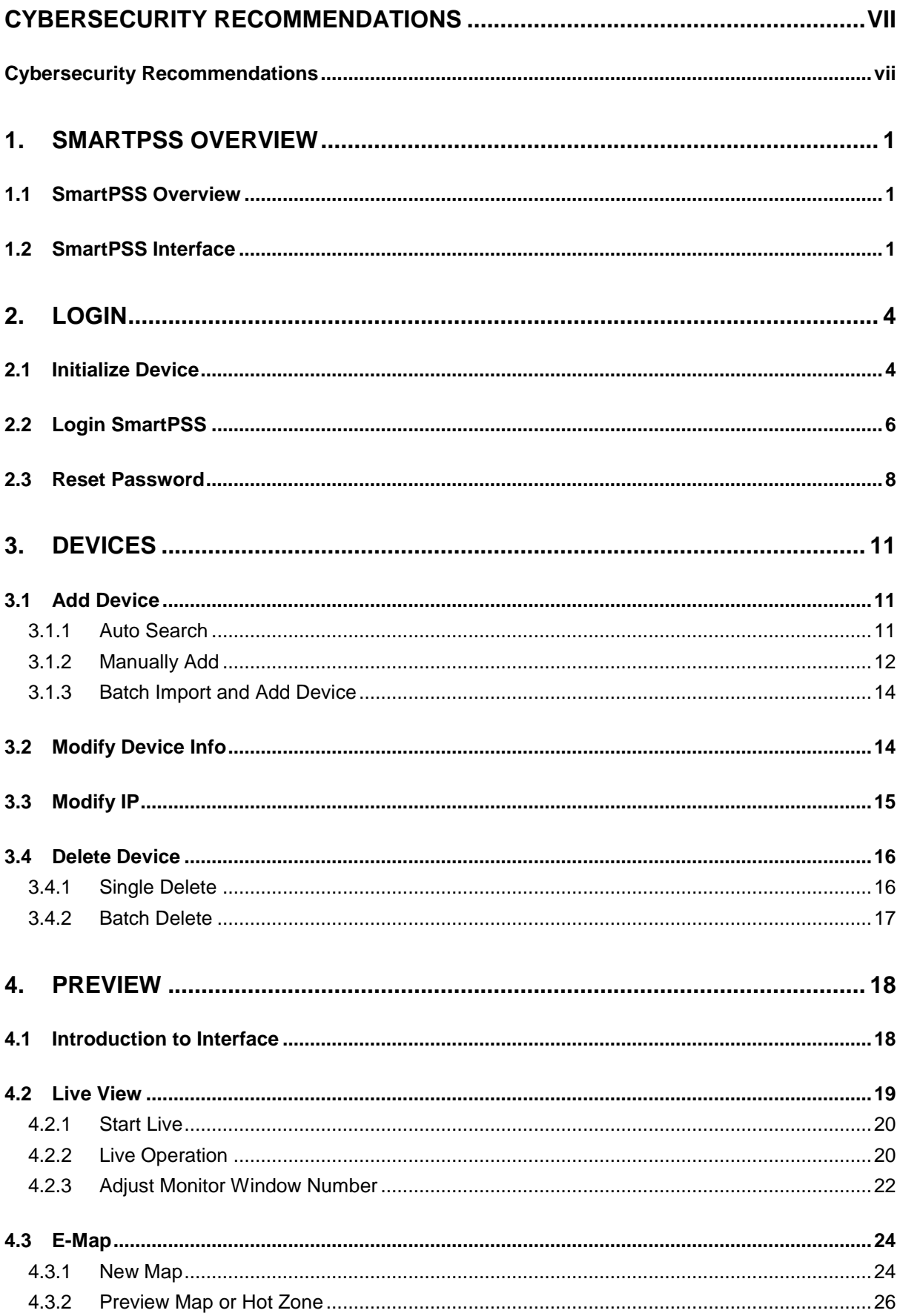

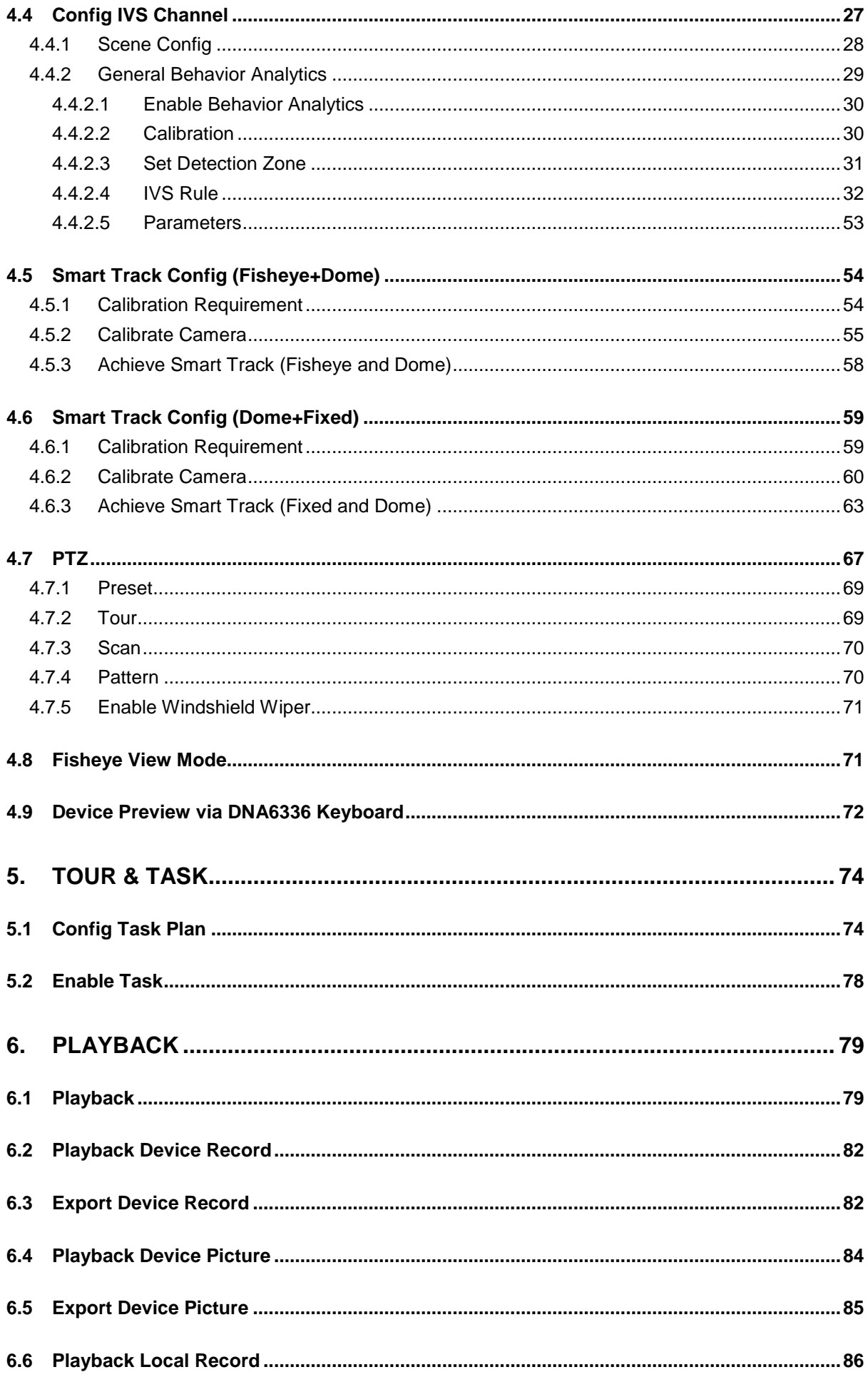

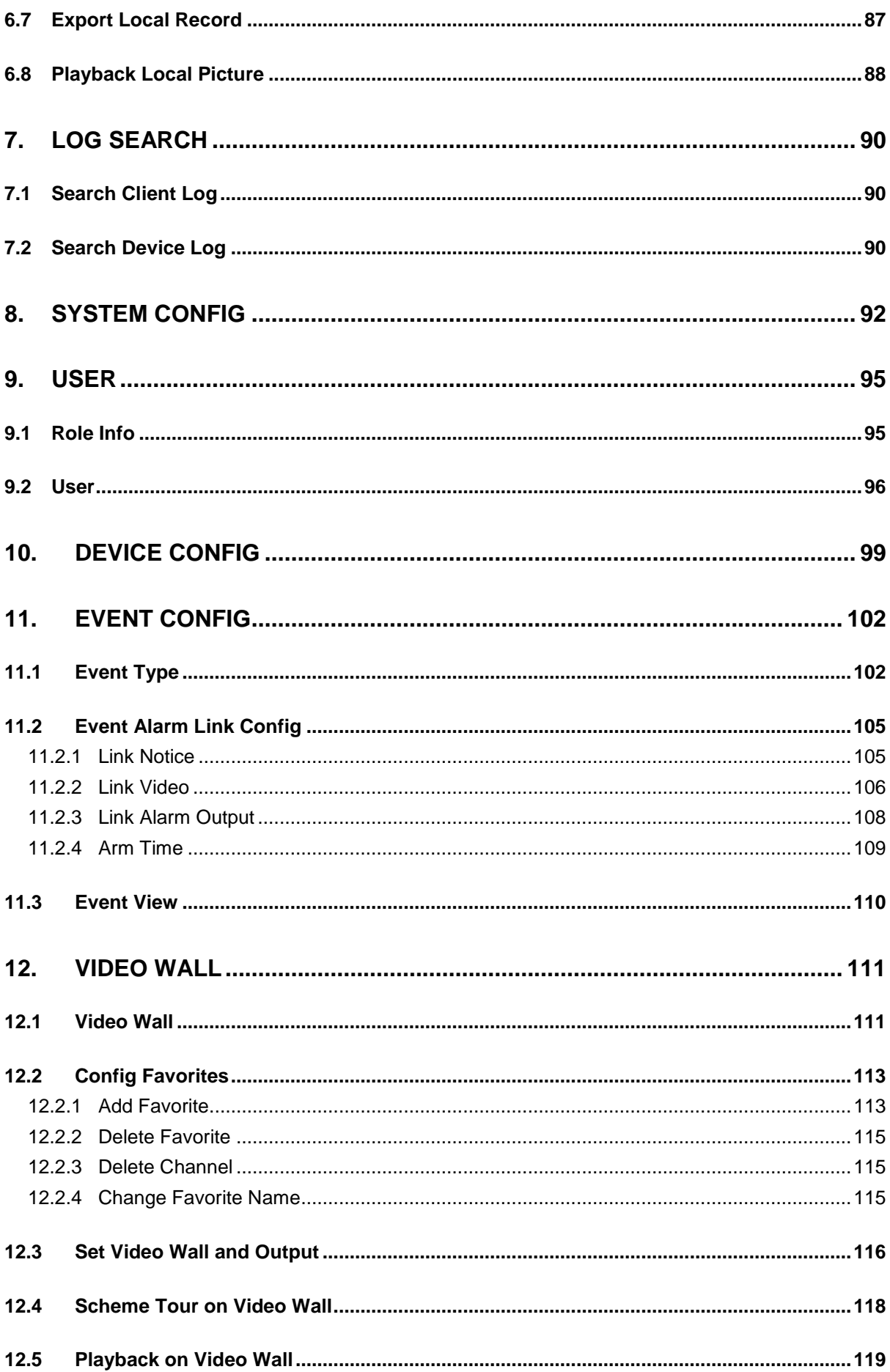

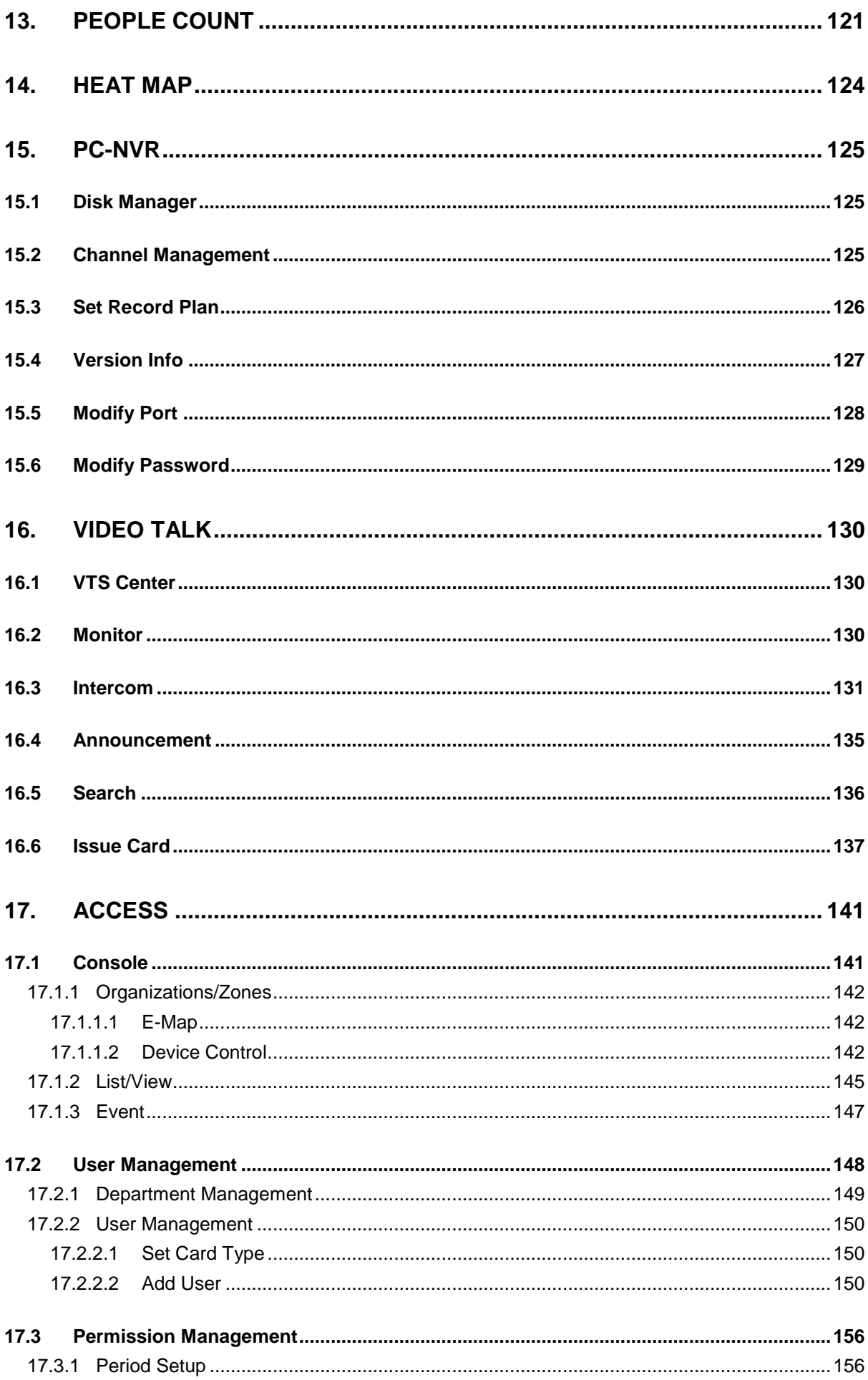

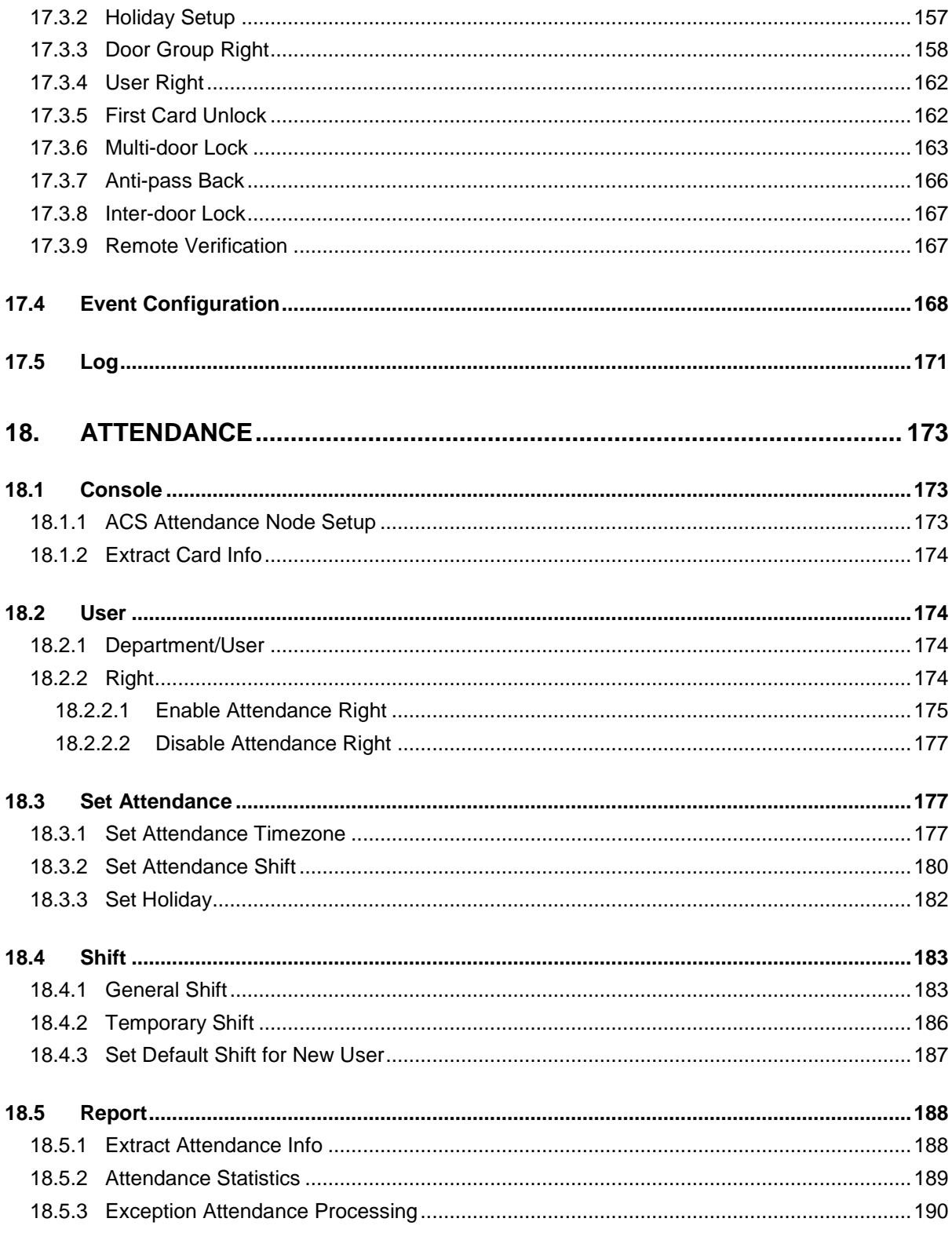

## **Welcome**

Thank you for using our Smart Professional Surveillance System (SmartPSS)! This user's manual is designed to be a reference tool for operation of your system. Here user may find detailed operation information about SmartPSS.

# <span id="page-8-0"></span>**Cybersecurity Recommendations**

## <span id="page-8-1"></span>**Cybersecurity Recommendations**

### **Mandatory actions to be taken towards cybersecurity**

### **1. Change Passwords and Use Strong Passwords:**

The number one reason systems get "hacked" is due to having weak or default passwords. It is recommended to change default passwords immediately and choose a strong password whenever possible. A strong password should be made up of at least 8 characters and a combination of special characters, numbers, and upper and lower case letters.

### **2. Update Firmware**

As is standard procedure in the tech-industry, we recommend keeping NVR, DVR, and IP camera firmware up-to-date to ensure the system is current with the latest security patches and fixes.

### **"Nice to have" recommendations to improve your network security**

### **1. Change Passwords Regularly**

Regularly change the credentials to your devices to help ensure that only authorized users are able to access the system.

### **2. Change Default HTTP and TCP Ports:**

• Change default HTTP and TCP ports for systems. These are the two ports used to communicate and to view video feeds remotely.

• These ports can be changed to any set of numbers between 1025-65535. Avoiding the default ports reduces the risk of outsiders being able to guess which ports you are using.

### **3. Enable HTTPS/SSL:**

Set up an SSL Certificate to enable HTTPS. This will encrypt all communication between your devices and recorder.

### **4. Enable IP Filter:**

Enabling your IP filter will prevent everyone, except those with specified IP addresses, from accessing the system.

### **5. Change ONVIF Password:**

On older IP Camera firmware, the ONVIF password does not change when you change the system's credentials. You will need to either update the camera's firmware to the latest revision or manually change the ONVIF password.

### **6. Forward Only Ports You Need:**

• Only forward the HTTP and TCP ports that you need to use. Do not forward a huge range of numbers to the device. Do not DMZ the device's IP address.

● You do not need to forward any ports for individual cameras if they are all connected to a recorder on site; just the NVR is needed.

### **7. Disable Auto-Login on SmartPSS:**

Those using SmartPSS to view their system and on a computer that is used by multiple people should disable auto-login. This adds a layer of security to prevent users without the appropriate credentials from accessing the system.

### **8. Use a Different Username and Password for SmartPSS:**

In the event that your social media, bank, email, etc. account is compromised, you would not want someone collecting those passwords and trying them out on your video surveillance system. Using a different username and password for your security system will make it more difficult for someone to guess their way into your system.

### **9. Limit Features of Guest Accounts:**

If your system is set up for multiple users, ensure that each user only has rights to features and functions they need to use to perform their job.

### **10. UPnP:**

• UPnP will automatically try to forward ports in your router or modem. Normally this would be a good thing. However, if your system automatically forwards the ports and you leave the credentials defaulted, you may end up with unwanted visitors.

• If you manually forwarded the HTTP and TCP ports in your router/modem, this feature should be turned off regardless. Disabling UPnP is recommended when the function is not used in real applications.

### **11. SNMP:**

Disable SNMP if you are not using it. If you are using SNMP, you should do so only temporarily, for tracing and testing purposes only.

### **12. Multicast:**

Multicast is used to share video streams between two recorders. Currently there are no known issues involving Multicast, but if you are not using this feature, deactivation can enhance your network security.

### **13. Check the Log:**

If you suspect that someone has gained unauthorized access to your system, user may check the system log. The system log will show you which IP addresses were used to login to your system and what was accessed.

### **14. Physically Lock Down the Device:**

Ideally, you want to prevent any unauthorized physical access to your system. The best way to achieve this is to install the recorder in a lockbox, locking server rack, or in a room that is behind a lock and key.

### **15. Connect IP Cameras to the PoE Ports on the Back of an NVR:**

Cameras connected to the PoE ports on the back of an NVR are isolated from the outside world and cannot be accessed directly.

### **16. Isolate NVR and IP Camera Network**

The network your NVR and IP camera resides on should not be the same network as your public computer network. This will prevent any visitors or unwanted guests from getting access to the same network the security system needs in order to function properly.

# <span id="page-11-0"></span>**1. SmartPSS Overview**

## <span id="page-11-1"></span>**1.1 SmartPSS Overview**

SmartPSS is an abbreviation for Smart Professional Surveillance System.

The software is to manage small quantity security surveillance devices. It releases with the device and does not support the products from other manufacturers. It has the following features:

- **•** Software password reset.
- View real-time video of several camera channels.
- View the playback video files from various cameras.
- Support multiple scheduled arms to realize auto PC guard.
- Support e-map; user may clearly view and manage all device locations.
- Video wall preview.
- People count and heat map.
- Search and export log.
- Support config and management of A&C device.
- **•** Support config and management of intercom device.
- Support config and management of time attendance.
- Support config and management of alarm controller.

### <span id="page-11-2"></span>**1.2 SmartPSS Interface**

SmartPSS software interface includes 5 parts: function tab, system info, function list, shortcut, and help. See [Figure 1-1](#page-11-3).

<span id="page-11-3"></span>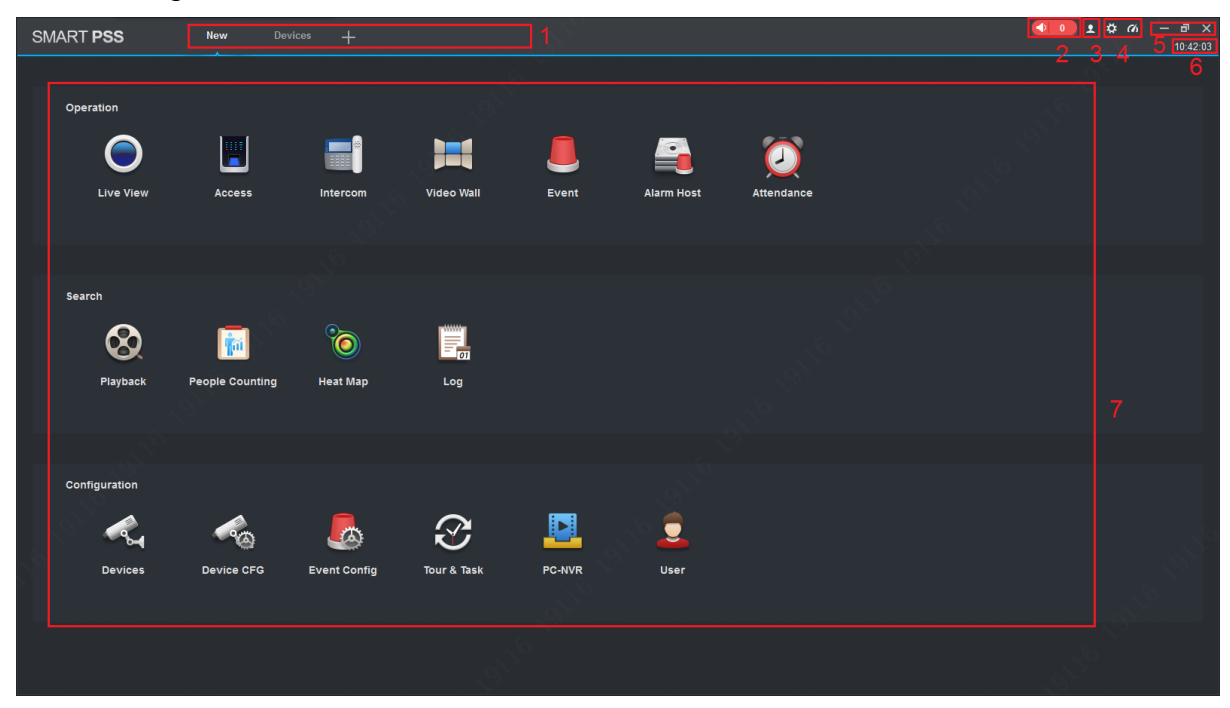

Figure 1-1

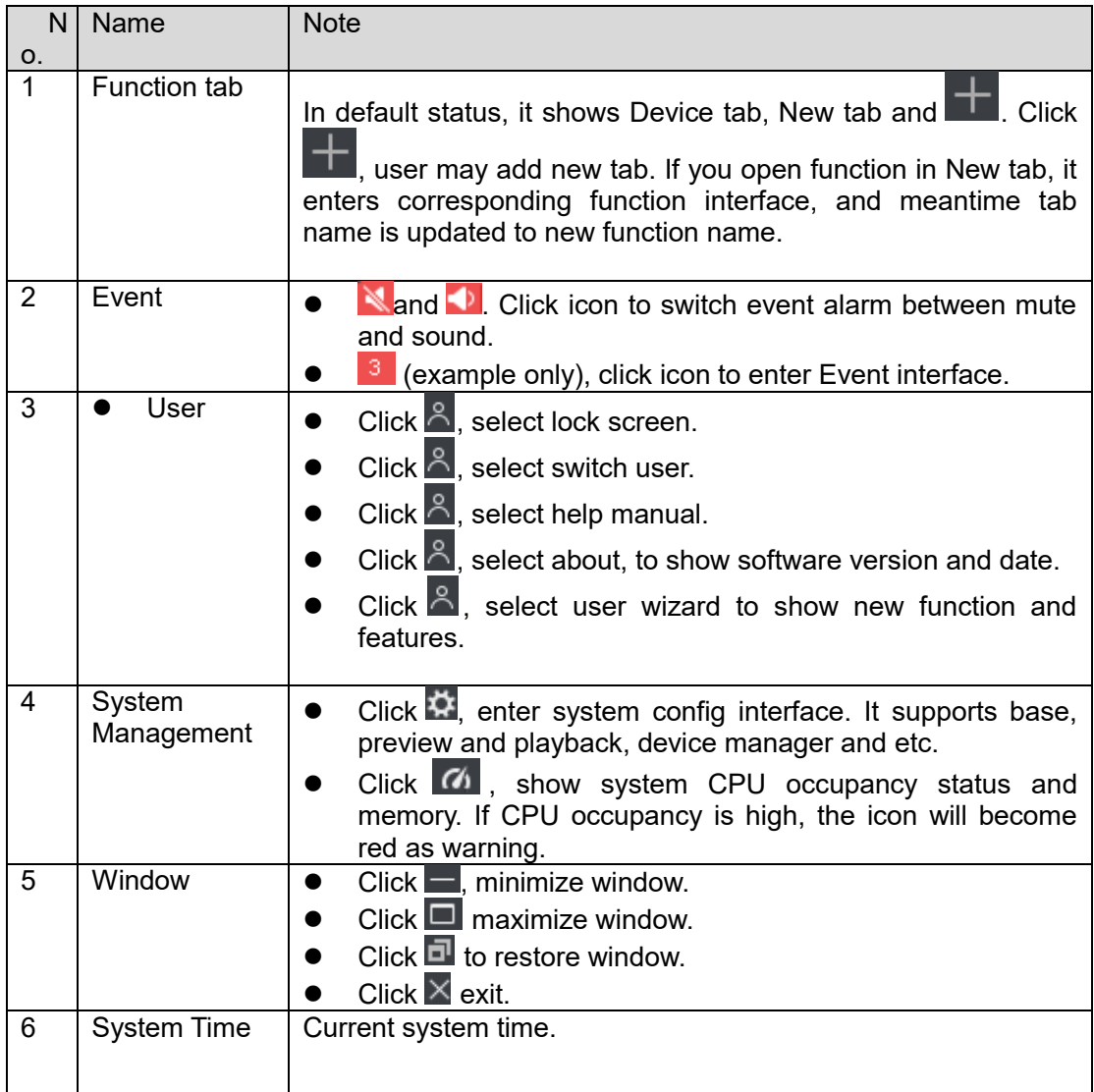

| $\overline{7}$ | <b>Function List</b> | Function list has operation area, search area and config area.                                                                                                    |
|----------------|----------------------|----------------------------------------------------------------------------------------------------|
|                |                      | Live View                                                                                                    |
|                |                      | Connect to camera, to achieve live preview. It supports<br>local record, snapshot, audio on, talk, instant playback,<br>zoom in video, switch stream, config device parameter,<br>config intelligent channel and etc.       |
|                |                      | Access<br>$\bullet$<br>Connect to access control device, support A&C monitoring,<br>e-map, video link, user management and etc.<br>Intercom<br>$\bullet$                                                                    |
|                |                      | Connect to intercom device, support call, live preview,<br>remote unlock, send info and etc.<br>Video Wall                                                                                                    |
|                |                      | $\bullet$<br>Video on wall.                                                                                                    |
|                |                      | Event                                                                                                    |
|                |                      | View, process and mark event.                                                                                                    |
|                |                      | Playback<br>$\bullet$                                                                                                    |
|                |                      | Playback and export device record, device picture, local<br>record and local picture.                                                                                                    |
|                |                      | People Counting<br>$\bullet$                                                                                                    |
|                |                      | View and export people count info within a certain period,<br>support contrast of different channels or people count info.                                                                                                  |
|                |                      | Heat Map<br>0<br>Search and export heat map within a certain period.                                                                                                    |
|                |                      | $\bullet$<br>Log<br>Search and export client log and device log.<br>Devices                                                                                                    |
|                |                      | Search and add device, batch import or export device info,<br>modify and delete device info.                                                                                                    |
|                |                      | Device CFG<br>Configure camera, network, event, storage and system.                                                                                                    |
|                |                      | <b>Event Config</b><br>$\bullet$<br>Include channel event, alarm controller event, external<br>alarm and device event. User may set alarm notice, alarm<br>link video, alarm output and arm time.<br>Tour&Task<br>$\bullet$ |
|                |                      | Config and manage tour plan.<br>PC-NVR<br>0                                                                                                    |
|                |                      | Connect to NVR, manage NCR disk and set record plan.<br>User<br>$\bullet$                                                                                                    |
|                |                      | Add, modify and delete user and role, and manage role<br>and user right.                                                                                                    |

Chart 1-1

# <span id="page-14-0"></span>**2. Login**

The chapter introduces how to login SmartPSS. For first time login, you shall initialize the device, set login password. If you forget the password, user may reset password via password reset function.

## <span id="page-14-1"></span>**2.1 Initialize Device**

After SmartPSS installation is complete, you login it for the first time. Please follow system instructions to set admin login password and password security. This password set here is used to login system. Password security requires to answer security questions to reset password. **Steps**

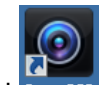

Step 1. Double click SmartPSS . See [Figure 2-1](#page-14-2).

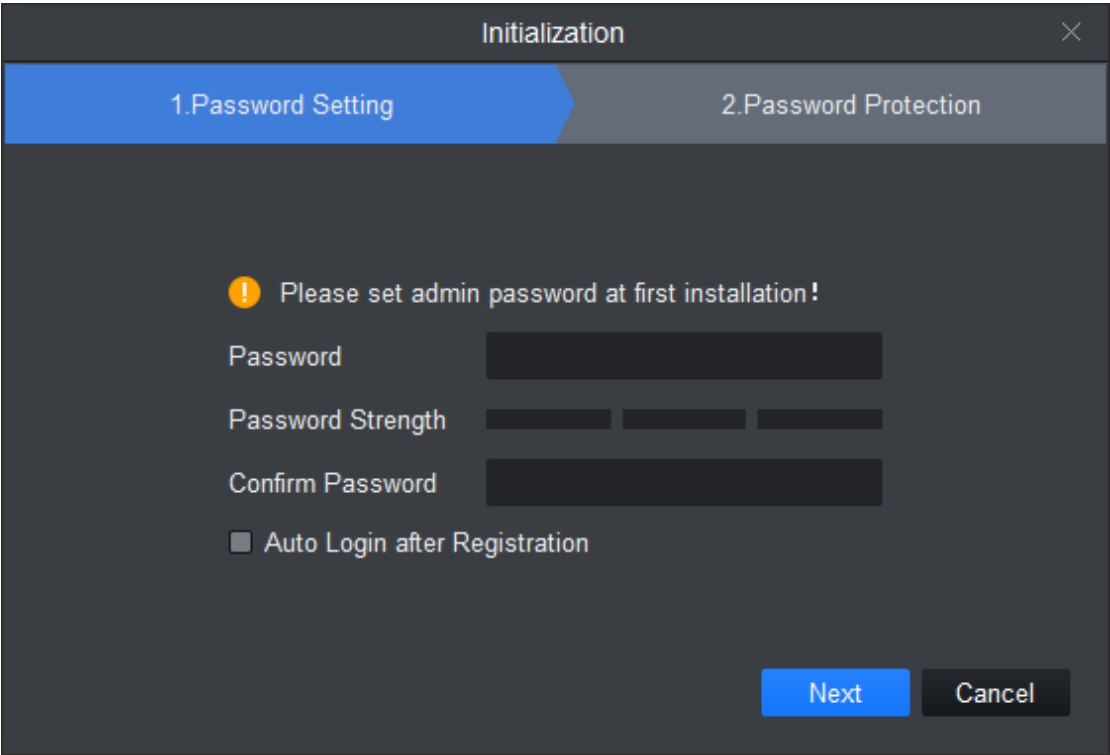

Figure 2-1

<span id="page-14-2"></span>Step 2. Set password, see [Figure 2-2](#page-15-0).

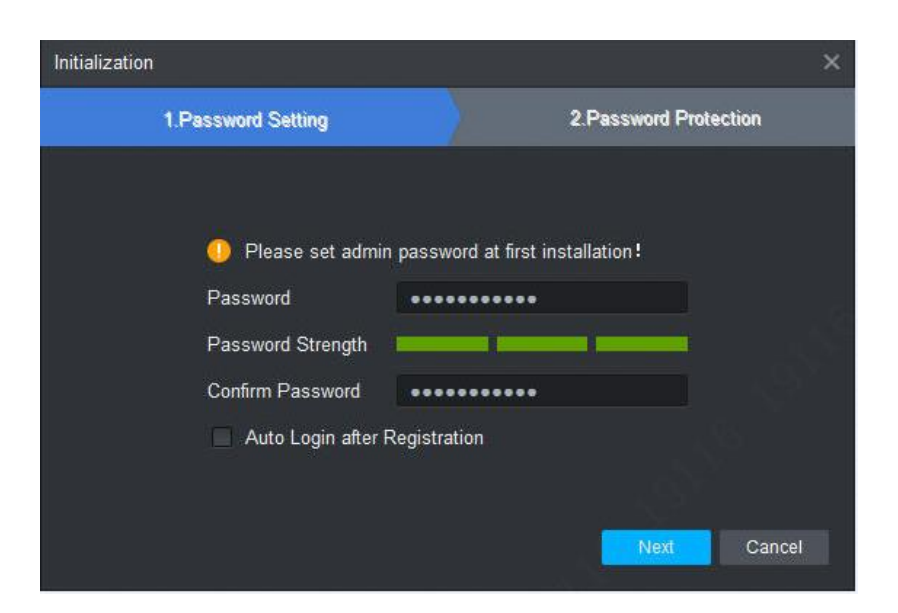

### Figure 2-2

<span id="page-15-0"></span>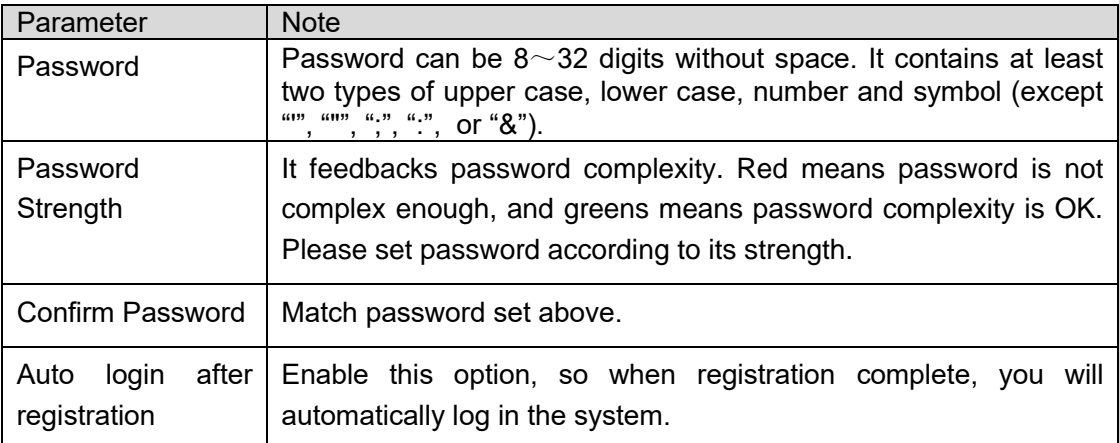

Chart 2-1

Step 3. Click Next, see [Figure 2-3](#page-16-1).

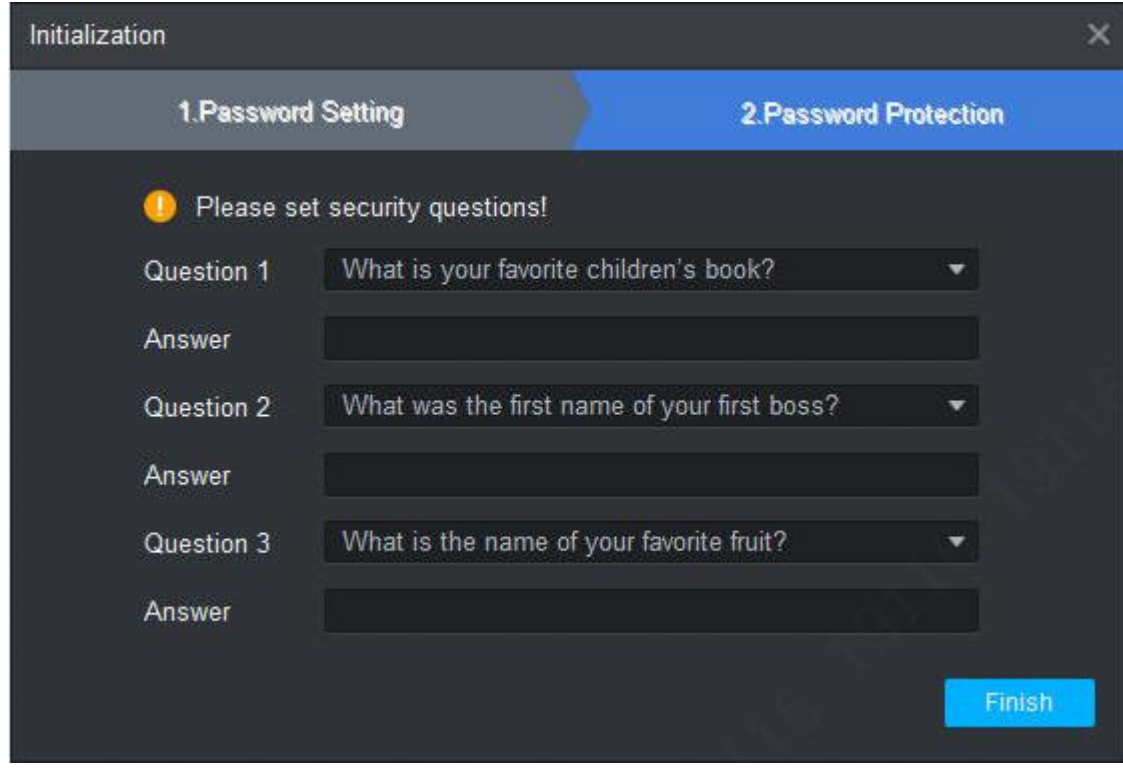

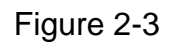

<span id="page-16-1"></span>Step 4. Select question and answer it. In case you forget password, you may reset password through these questions.

Step 5. Click Finish, save config.

## <span id="page-16-0"></span>**2.2 Login SmartPSS**

After device initialization complete, enter username and login password.

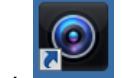

Step 1. Double click SmartPSS, see [Figure 2-4](#page-17-0).

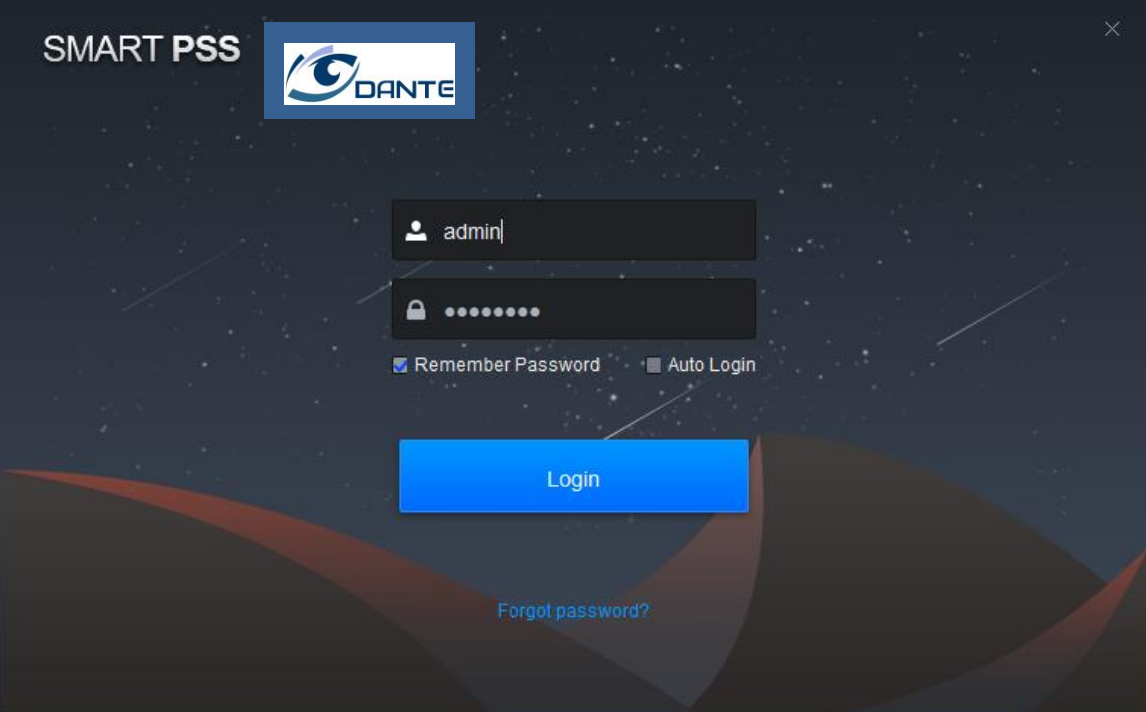

Figure 2-4

<span id="page-17-0"></span>Step 2. Set parameter, see [Chart 2-2](#page-17-1).

| Parameter            | <b>Note</b>                                                                                         |  |  |  |  |
|----------------------|----------------------------------------------------------------------------------------------------|--|--|--|--|
|                      | Enter username and password.                                                                        |  |  |  |  |
|                      |                                                                                                    |  |  |  |  |
| Remember<br>password | Select it, system remember password and at next time of login,<br>this password will be remembered. |  |  |  |  |
| Auto Login           | Select it, it auto remember password, and it will auto login at next<br>time.                       |  |  |  |  |
| Forget password      | When you forget password, user may answer security question to<br>reset password. See Ch 2.3.       |  |  |  |  |

Chart 2-2

<span id="page-17-1"></span>Step 3. Click Login, see [Figure 2-5](#page-18-1).

Note:

If it is the first time login, the system will show wizard of user to introduce new function and features.

| SMART PSS                                      |      | <b>Devices</b>  | New         | $^{+}$                     |      |                         | $\blacklozenge$ 0 | ▲ 柴 価<br>$  \times$<br>09:58:25 |
|------------------------------------------------|------|-----------------|-------------|----------------------------|------|-------------------------|-------------------|---------------------------------|
| $\textcircled{1}$ Auto Search $\textup{+}$ Add |      | <b>m</b> Delete | ₹ Import    | $\hat{\mathcal{V}}$ Backup |      |                         | All Devices: 0    | Online Devices: 0               |
| All Device                                     |      |                 |             |                            |      |                         |                   |                                 |
| $\Box$ No.                                     | Name | P/Domain Name   | Device Type | Device Model               | Port | annel Numl Inline Statu | ${\sf SN}$        | Operation                       |
|                                                |      |                 |             |                            |      |                         |                   |                                 |
|                                                |      |                 |             |                            |      |                         |                   |                                 |
|                                                |      |                 |             |                            |      |                         |                   |                                 |
|                                                |      |                 |             |                            |      |                         |                   |                                 |
|                                                |      |                 |             |                            |      |                         |                   |                                 |
|                                                |      |                 |             |                            |      |                         |                   |                                 |
|                                                |      |                 |             |                            |      |                         |                   |                                 |
|                                                |      |                 |             |                            |      |                         |                   |                                 |
|                                                |      |                 |             |                            |      |                         |                   |                                 |
|                                                |      |                 |             |                            |      |                         |                   |                                 |
|                                                |      |                 |             |                            |      |                         |                   |                                 |
|                                                |      |                 |             |                            |      |                         |                   |                                 |
|                                                |      |                 |             |                            |      |                         |                   |                                 |
|                                                |      |                 |             |                            |      |                         |                   |                                 |
|                                                |      |                 |             |                            |      |                         |                   |                                 |
|                                                |      |                 |             |                            |      |                         |                   |                                 |

Figure 2-5

## <span id="page-18-1"></span><span id="page-18-0"></span>**2.3 Reset Password**

When you forget password, please answer security question to reset password.

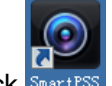

Step 1. Double click SmartPSS, see [Figure 2-6](#page-19-0).

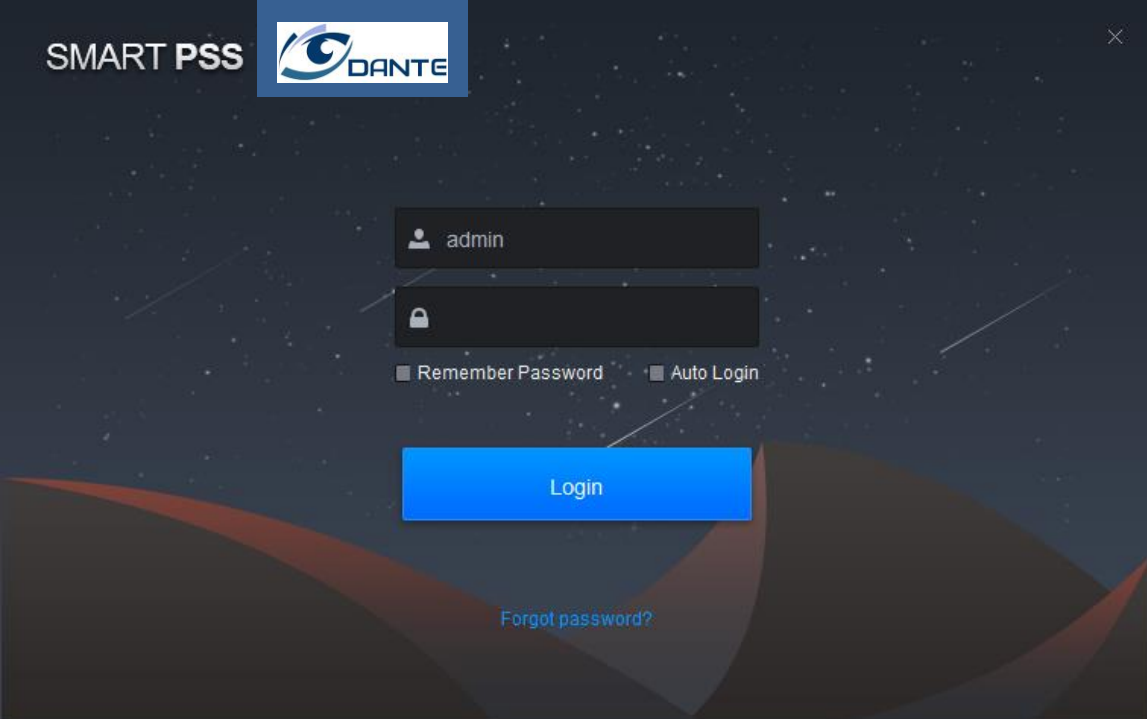

Figure 2-6

<span id="page-19-0"></span>Step 2. Click Forgot password?, see [Figure 2-7](#page-19-1).

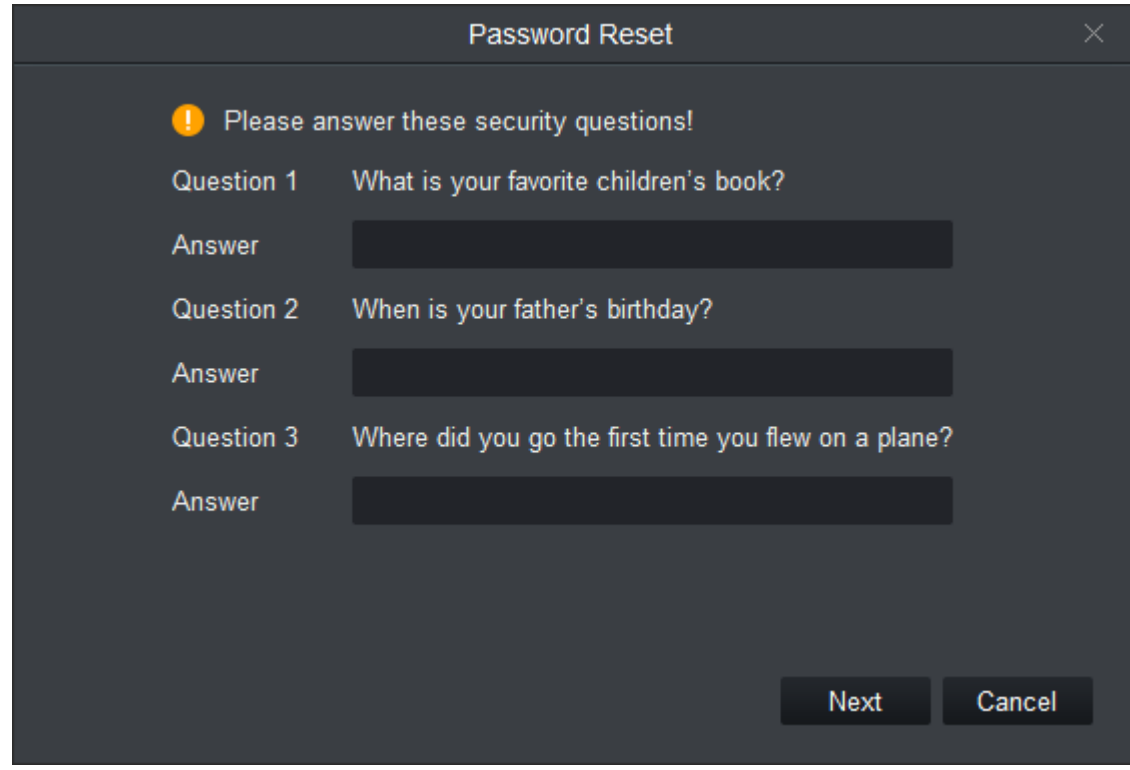

Figure 2-7

<span id="page-19-1"></span>Step 3. Answer security question, click Next, see [Figure 2-8](#page-20-0).

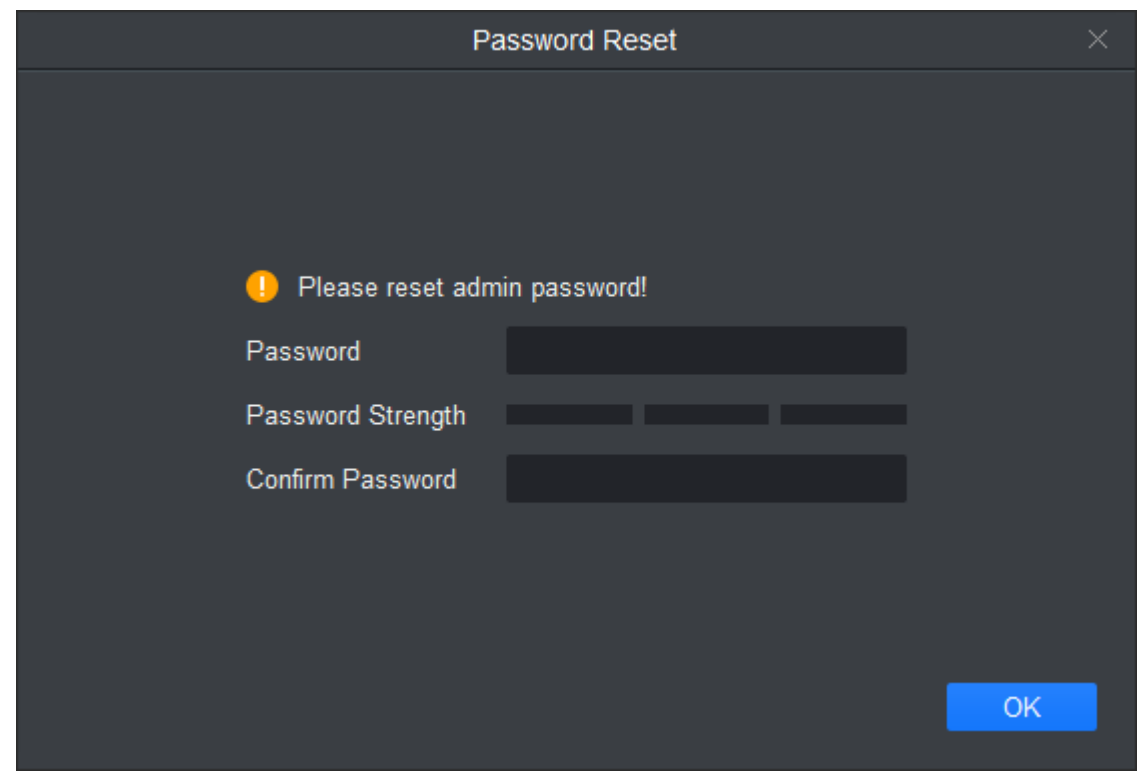

Figure 2-8

<span id="page-20-0"></span>Step 4. Set password, see [Chart 2-3.](#page-20-1)

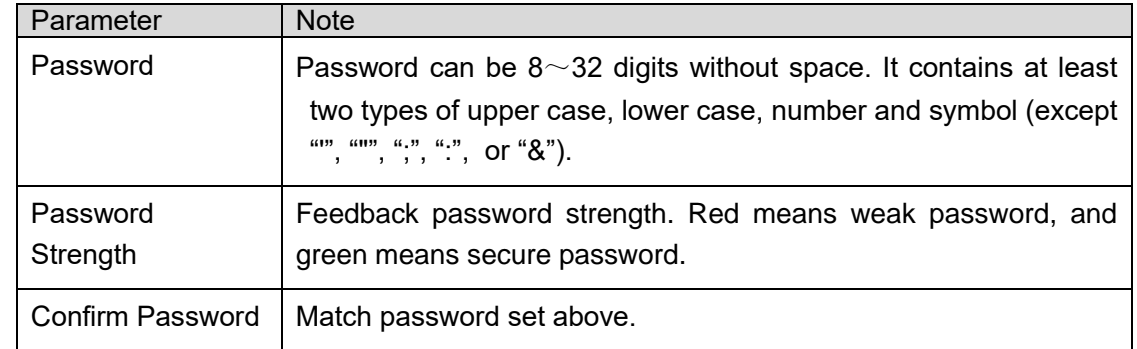

Chart 2-3

<span id="page-20-1"></span>Step 5. Click OK.

# <span id="page-21-0"></span>**3. Devices**

SmartPSS supports to add a single device or batch device (i.e. IPC, NVR) via auto search. You also can config and operate device.

## <span id="page-21-1"></span>**3.1 Add Device**

SmartPSS supports to add device via multiple methods, please select method to add device according to device quantity, segment and etc.

### <span id="page-21-2"></span>**3.1.1 Auto Search**

You must add device as batch and make them in the same segment, or if you do not know device IP, user may uses this method to add device when you only know device segment. Step 1. In Devices, click Search.

Step 2. Set device segment and click Auto Search. See [Figure 3-1](#page-21-3). Note:

- **•** Click Refresh, to refresh searched device.
- Check device IP you want to modify, click Modify IP to change IP. See Ch 3.3.

|                           |                  |                  |             | Auto Search       |  |  |     |       |                         | $\times$ |
|---------------------------|------------------|------------------|-------------|-------------------|--|--|-----|-------|-------------------------|----------|
|                           |                  |                  |             |                   |  |  |     |       | Search                  |          |
| ○ Refresh                 | <b>Modify IP</b> |                  |             |                   |  |  |     |       | Search Device Number: 1 |          |
| No.<br>◻                  | IP               | $\blacktriangle$ | Device Type |                   |  |  | Mac |       | Port                    |          |
| $\blacktriangleleft$<br>▬ | 10.18.116.72     |                  | PC-NVR-V3.0 | 6C:3B:E5:15:06:85 |  |  |     | 37777 |                         |          |
|                           |                  |                  |             |                   |  |  | Add |       | Cancel                  |          |

Figure 3-1

<span id="page-21-3"></span>Step 3. Check device you want to add, click Add.

Step 4. Click OK. Login box pops up.

Step 5. Enter device username and password. Click OK. System shows device list added. See [Figure 3-2](#page-22-1).

- After device is added, it stays at auto search page, user may continue to add device or click Cancel to exit.
- After device is added, SmartPSS auto logins device. Login is successful, then online status changes to "online", otherwise it is "offline".

|                                  |            | SMART PSS                       | <b>Devices</b>  | <b>New</b>  | $\pm$            |       |     |                         | $\blacklozenge$ 0 | <b>2 类 Gi</b><br>$  \times$<br>10:50:48                          |
|----------------------------------|------------|---------------------------------|-----------------|-------------|------------------|-------|-----|-------------------------|-------------------|------------------------------------------------------------------|
|                                  |            | $\mathbf Q$ Auto Search $+$ Add | <b>m</b> Delete | ₹ Import    | $\hat{y}$ Backup |       |     |                         | All Devices: 3    | Online Devices: 1                                                |
|                                  | All Device |                                 |                 |             |                  |       |     |                         |                   |                                                                  |
| $\Box$ No.                       |            | Name<br>▲                       | P/Domain Name   | Device Type | Device Model     | Port  |     | annel Numl Inline Statu | SN                | Operation                                                        |
| $-1$                             |            | 10.18.116.42                    | 10.18.116.42    | N/A         | N/A              | 5050  | N/A | $\bullet$ Offline       | N/A               | $\varphi$ $\phi$ ( $\theta$ $\bar{0}$                            |
| $\overline{2}$<br>$\blacksquare$ |            | 10.18.116.72                    | 10.18.116.72    | N/A         | N/A              | 37777 | N/A | <b>O</b> Online         | N/A               | $\varphi \, \circledcirc \, \mathbb{P} \, \overline{\mathbb{U}}$ |
| $\blacksquare$ 3                 |            | 192.168.1.101                   | 192.168.1.101   | N/A         | N/A              | 5050  | N/A | $\bullet$ Offline       | N/A               | $\varphi$ $\circ$ $\circ$ 0                                      |
|                                  |            |                                 |                 |             |                  |       |     |                         |                   |                                                                  |

Figure 3-2

<span id="page-22-1"></span>

| Icon                                                  | <b>Note</b>                                                                                                    |
|-------------------------------------------------------|----------------------------------------------------------------------------------------------------|
| 0                                                     | Click this icon, enter Modify Device interface, user may modify<br>device info, including device name, IP/domain, port, username<br>and password.<br>User may double click device to enter Modify Device interface.                              |
| 总                                                     | Click this icon, enter Device Config interface, user may set its<br>camera, network, event, storage and system info.                                                                                                    |
| $\mathbb{P}_{\text{and}}$ $\mathbb{P}% _{\text{not}}$ | Device in login status, icon is <b>E</b> . Click this icon to exit<br>device, it changes to $\mathbb{R}$ .<br>Device is offline, icon is $\mathbb{F}$ . Click this icon, login device (with<br>correct device info), icon changes to $\mathbf F$ |
| Ū                                                     | Click this icon to delete device.                                                                                                    |
| 侵                                                     | When you select to show device code, this icon will be shown.<br>Click this icon to custom device code for future keyboard pairing.                                                                                                    |

Chart 3-1

### <span id="page-22-0"></span>**3.1.2 Manually Add**

When you add a single device, and support device IP and domain name, we recommend you to manually add device.

Step 1. In Devices interface, click Add, see [Figure 3-3](#page-23-0).

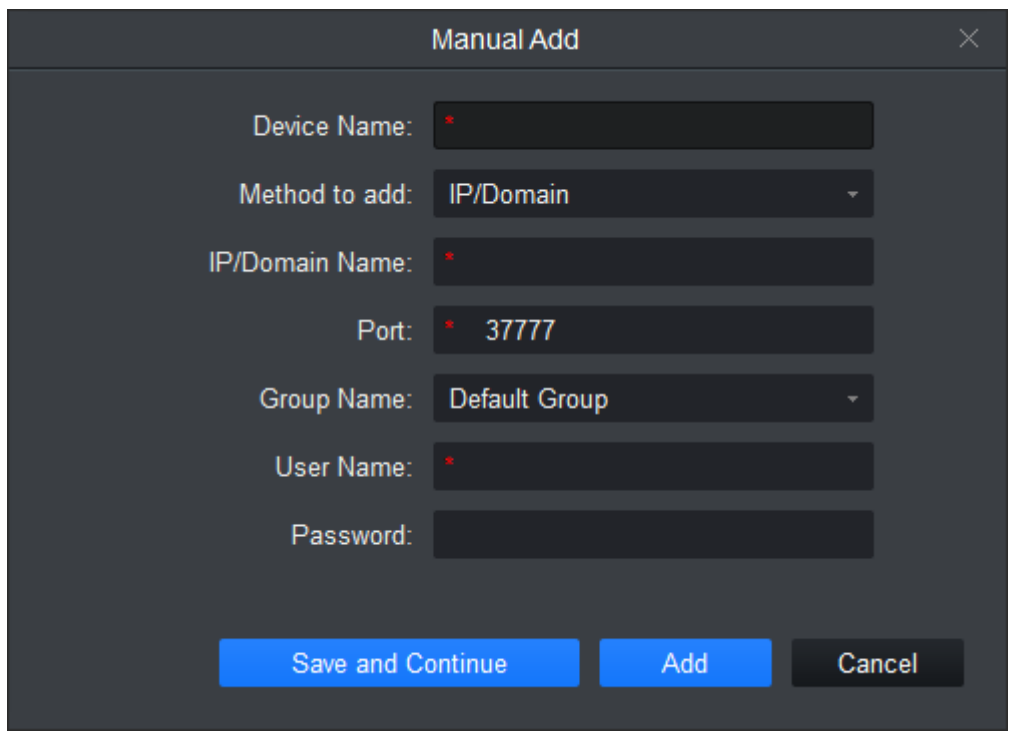

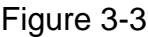

<span id="page-23-0"></span>Step 2. Set device parameter, see the following chart.

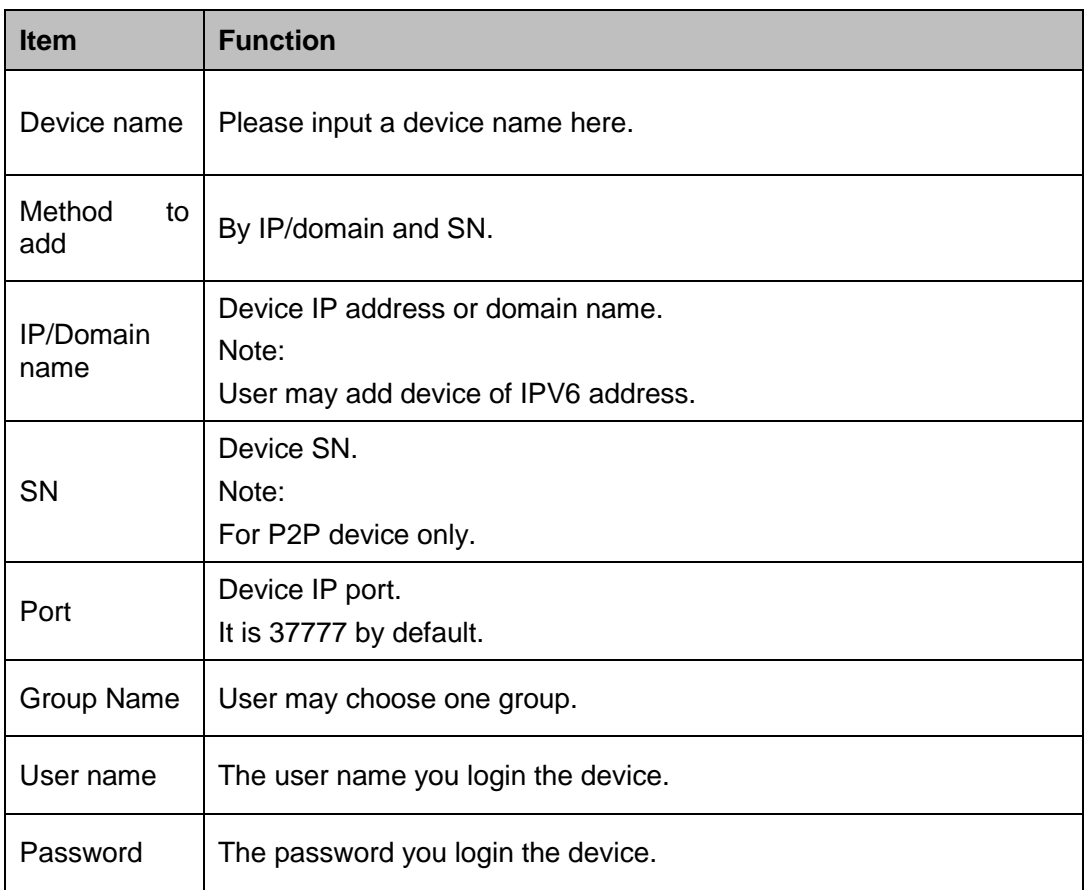

Step 3. Click Add, complete adding of device.

Note:

- If you continue to add device, then click Save and Continue to add device and save the manually added device.
- If user maycel adding, then click Cancel to exit.
- After device is added, SmartPSS auto logins the device. When it successfully logs in, the device status becomes "online", otherwise it is "offline".

### <span id="page-24-0"></span>**3.1.3 Batch Import and Add Device**

If devices you want to add are not under the same segment, user may prepare device info file (.xml format) and import it into device.

Note:

If you need a template of device info, user may export it in Device interface. Step 1. In Devices, click Import. See [Figure 3-4](#page-24-2).

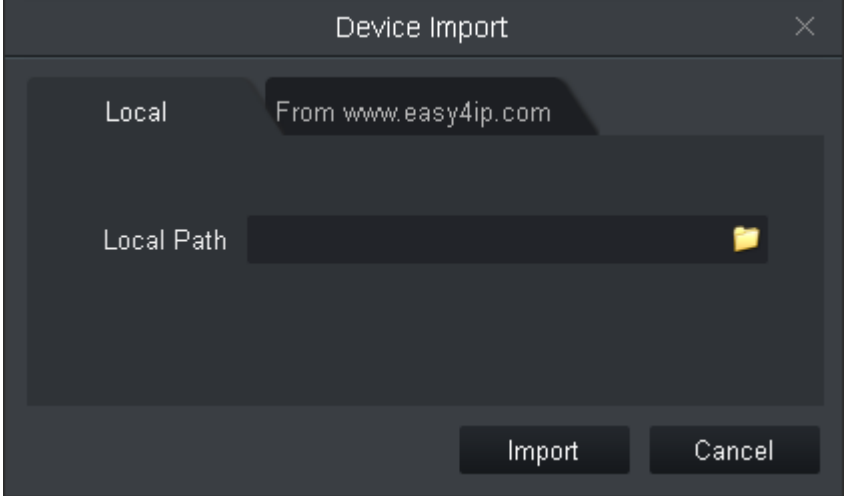

Figure 3-4

<span id="page-24-2"></span>Step 2. According to actual condition, select import method.

- Select Local tab to select device info locally.
- **•** Enter username and password.

Step 3. Click Import. When successfully imported device, system shows a message, click OK. Note:

After device is added, SmartPSS auto logins the device. When it successfully logs in, the device status becomes "online", otherwise it is "offline".

## <span id="page-24-1"></span>**3.2 Modify Device Info**

Add device info (username, password, IP/domain) which is wrong or shall be updated, user may change info here.

Note:

This chapter introduces how to change device info, please refer to Ch 10.

Step 1. In Device interface, click  $\mathscr P$  next to device you want to modify, or double click device.

See Figure 3-5.

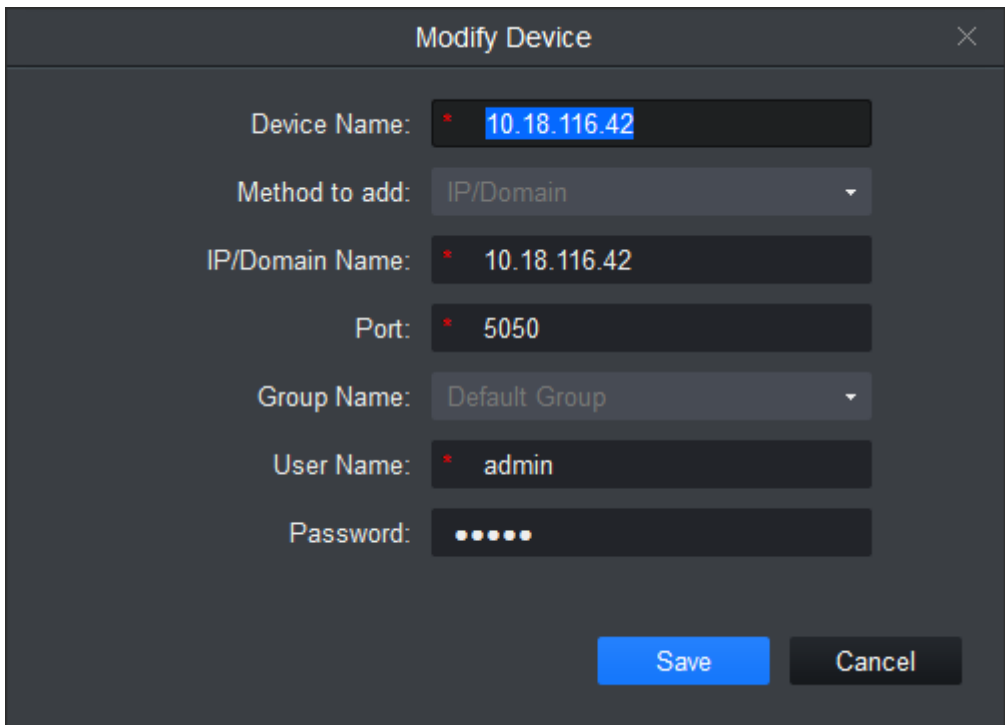

Figure 3-5

Step 2. Change device info, refer to Chart 3-2. Step 3. Click Save.

## <span id="page-25-0"></span>**3.3 Modify IP**

Step 1. In Devices interface, click Auto Search.

Step 2. Set device segment and click Search. See [Figure 3-6](#page-25-1).

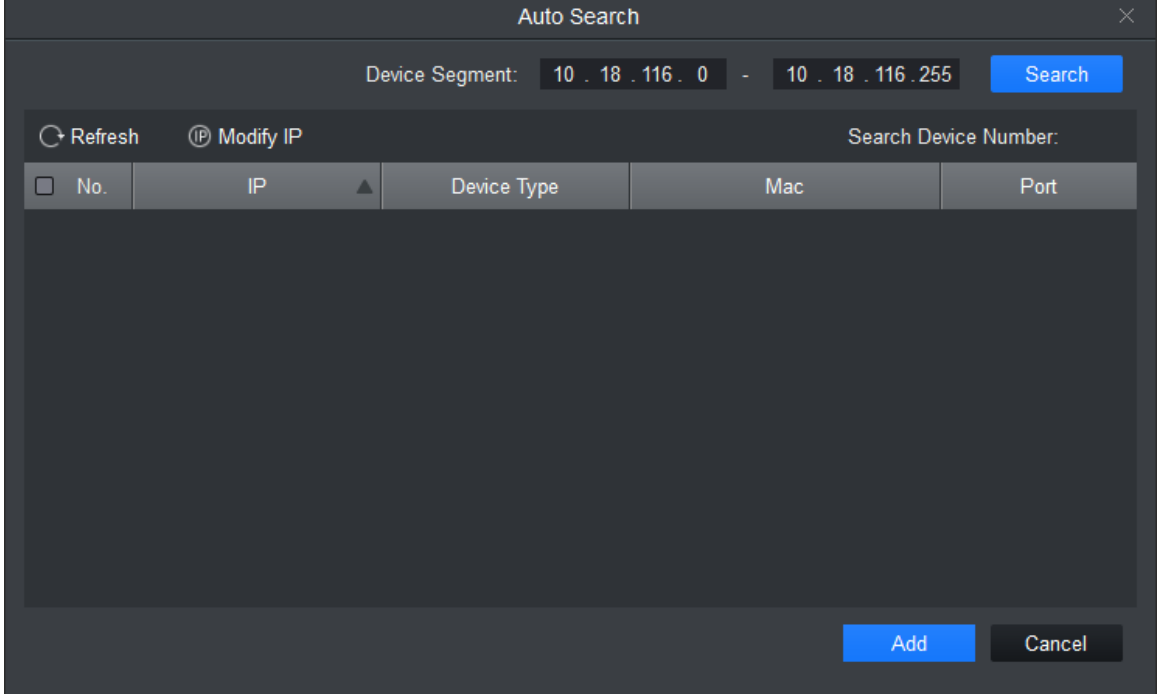

<span id="page-25-1"></span>Figure 3-6

Step 3. Check device you want to modify IP, click Modify IP. System pops up modify device IP box.

Step 4. Enter device IP info. Click OK.

When you check a single device, system pops up Modify IP box, see [Figure 3-7](#page-26-2).

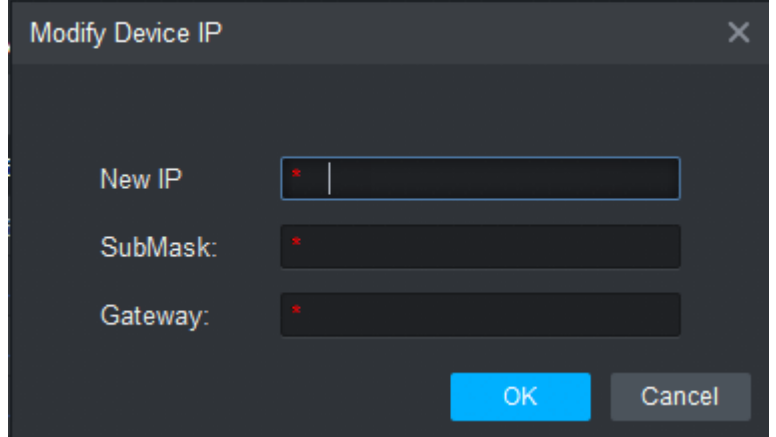

Figure 3-7

<span id="page-26-2"></span>When select more than one device, system pops up Batch Modify IP box, see [Figure 3-8](#page-26-3).

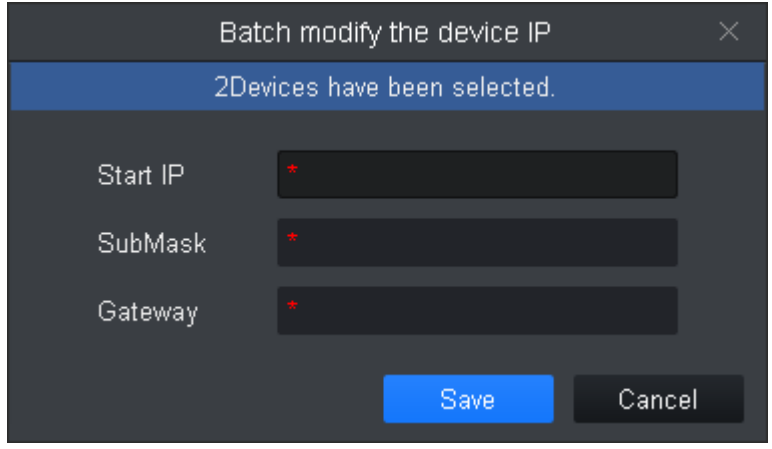

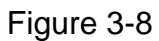

<span id="page-26-3"></span>Step 5. Set device new IP start IP, subnet mask and gateway. Step 6. Click Save.

## <span id="page-26-0"></span>**3.4 Delete Device**

If device added is no longer managed, please delete the device. User may delete one by one or by batch.

### <span id="page-26-1"></span>**3.4.1 Single Delete**

Step 1. In Device interface, click  $\overline{\mathbf{u}}$  next to device you want to delete, see Figure 3-9.

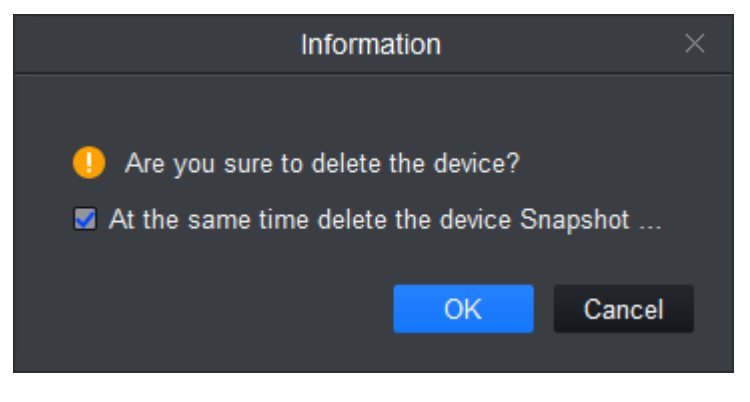

Figure 3-9

Step 2. According to actual condition, check select "at the same time delete the delete snapshot and record" or not.

Step 3. Click OK.

### <span id="page-27-0"></span>**3.4.2 Batch Delete**

Step 1. In Device interface, select device to delete.

Step 2. Click Delete. See Figure 3-9.'

Step 3. According to actual condition, check select "at the same time delete the delete snapshot and record" or not.

Step 4. Click OK.

# <span id="page-28-0"></span>**4. Preview**

After you add device on SmartPSS, user may enter Live View interface to preview. You also can set e-map and etc.

## <span id="page-28-1"></span>**4.1 Introduction to Interface**

The following introduce each part and function of interface.

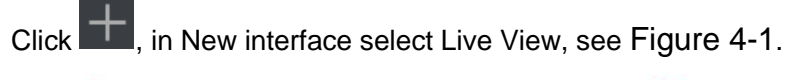

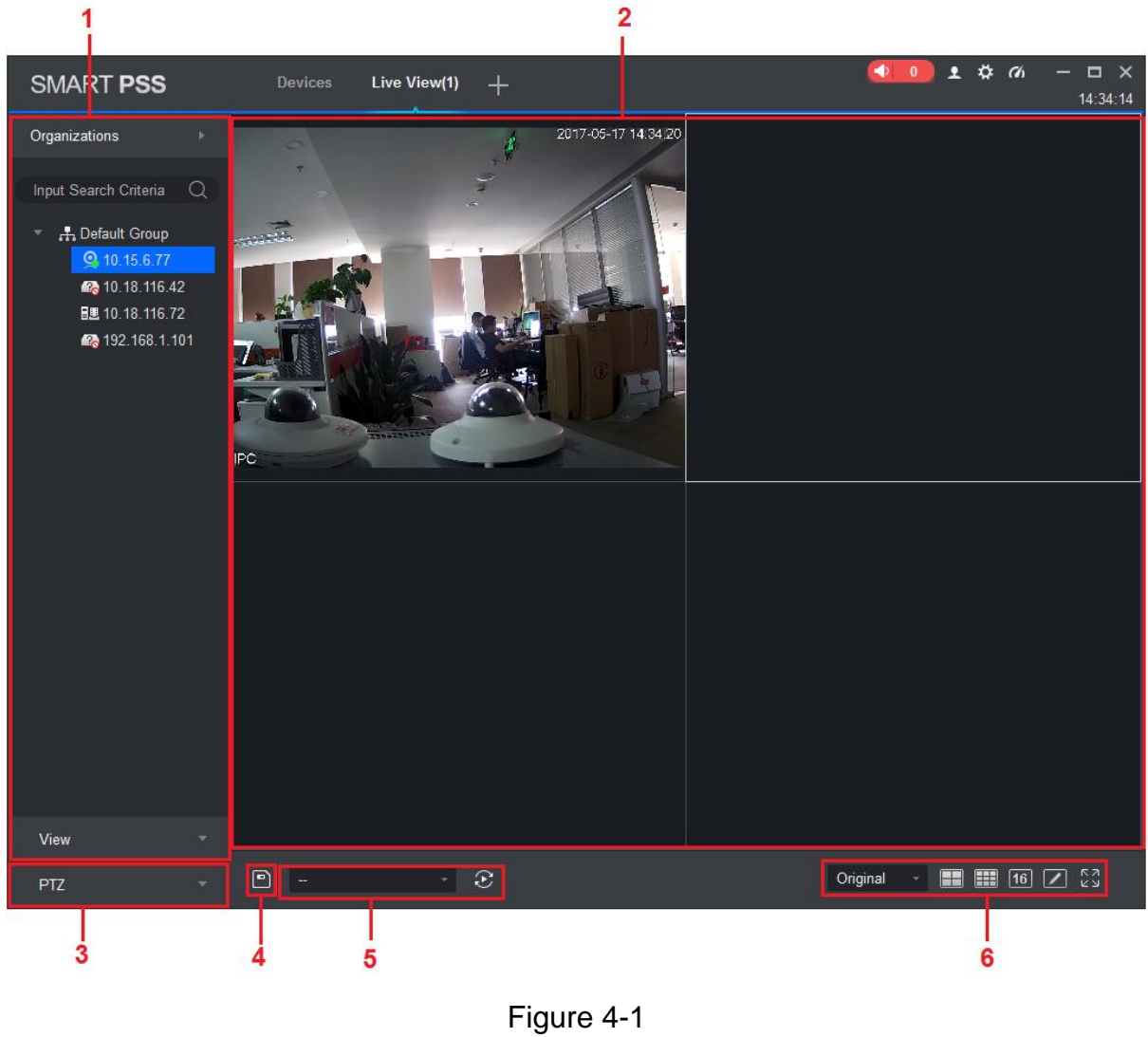

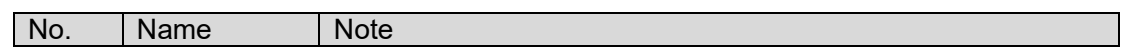

| No.            | Name                                | <b>Note</b>                                                                                                    |
|----------------|-------------------------------------|----------------------------------------------------------------------------------------------------|
| 1              | Device list                         | User may switch streams, create device groups, create new<br>maps, update channel information, modify channel names, log<br>off, and log in to devices.<br>When the Default Device Tree is set to Device Tree (by<br>device), the device tree displays the grouping and<br>channels for the device.<br>When the Default Device Tree is set to Area Tree (by<br>channel), the device tree displays the zones and channels.<br>Here makes organization tree as an example. Area tree is same<br>with organization tree.<br>Device list supports to manage device (rename and delete<br>group), switch stream, create map, enter device config, master-<br>slave config, intelligent default and etc.<br>Steps:<br>Right click in space area, user may create group, same<br>level with default group.<br>Right click to create group (create group under selected<br>group), rename group, select stream (apply to all channels<br>in group), create map.<br>Right click one channel (device is online), and user may<br>switch stream, enable alarm output, update channel info,<br>enter device config, intelligent default, master-slave config<br>interface, log out.<br>Right click channel (device is offline), log in device. |
| $\overline{2}$ | Preview<br>Window                   | Browse this area, window can be split into various modes.<br>User may snapshot, record during preview. It supports tour,<br>talk, IVS overlay and etc., refer to Ch 4.2.                                                                                                    |
| 3              | <b>PTZ</b>                          | For motorized zoom devices, focus, autofocus, or focus<br>$\bullet$<br>can be reset.<br>For PTZ setting, user may simulate the mouse, open or<br>close PTZ menu, adjust PTZ speed, direction, zoom, focus<br>and iris.<br>Click More Features to set Preset, Tour, Horizontal Rotation,                                                                                                    |
|                |                                     | Scan, Track, and Accessibility.<br>See Ch 4.7.                                                                                                    |
| 4              | Save View                           | When there is many devices connected, and you often<br>preview more than once window at the same time, user may<br>save preview as view of multiple devices, so when you<br>enable this view in the future, it will auto open device<br>preview saved.<br>Saved views are shown below view tab under device list, and<br>can be added to tour plan and the same time.                                                                                                    |
| 5              | Tour                                | When tour plan exists, user may select tour quickly here.                                                                                                    |
| 6              | Aspect Ratio<br>and Window<br>Split | Original<br>adjust aspect ratio<br>$\mathbb{H}$ 16 $\mathbb{Z}$<br><mark>ିଛି</mark> adjust split<br>н                                                                                                    |

Chart 4-1

### <span id="page-29-0"></span>**4.2 Live View**

User may live view video, local record, snapshot, enable audio, talk, instant playback, zoom in video, switch stream, config device parameter, config intelligent channel, config master-slave track, update channel info and etc.

### <span id="page-30-0"></span>**4.2.1 Start Live**

User may preview via:

- **•** Select preview window, double click to preview in device list.
- **•** Drag device you want to preview into window.

See Figure 4-2.

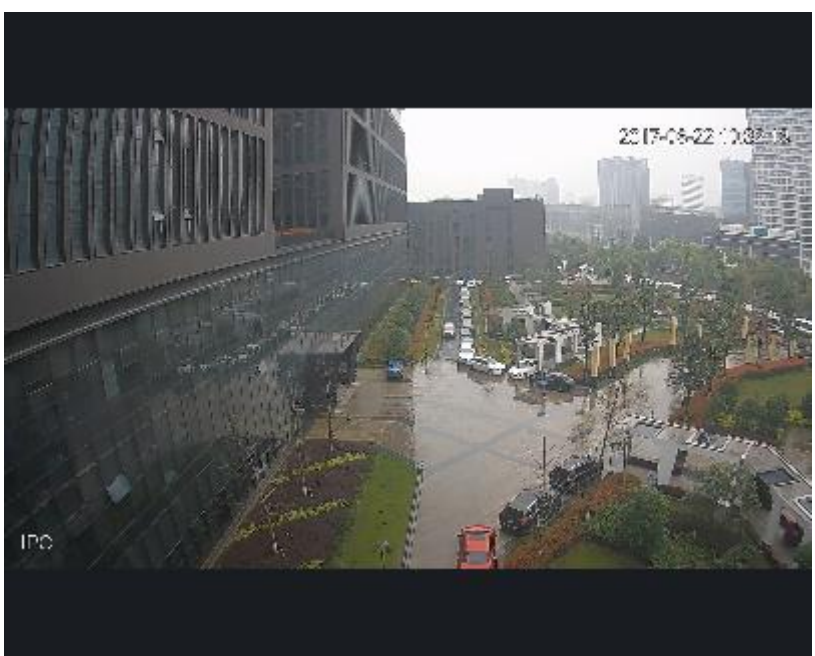

Figure 4-2

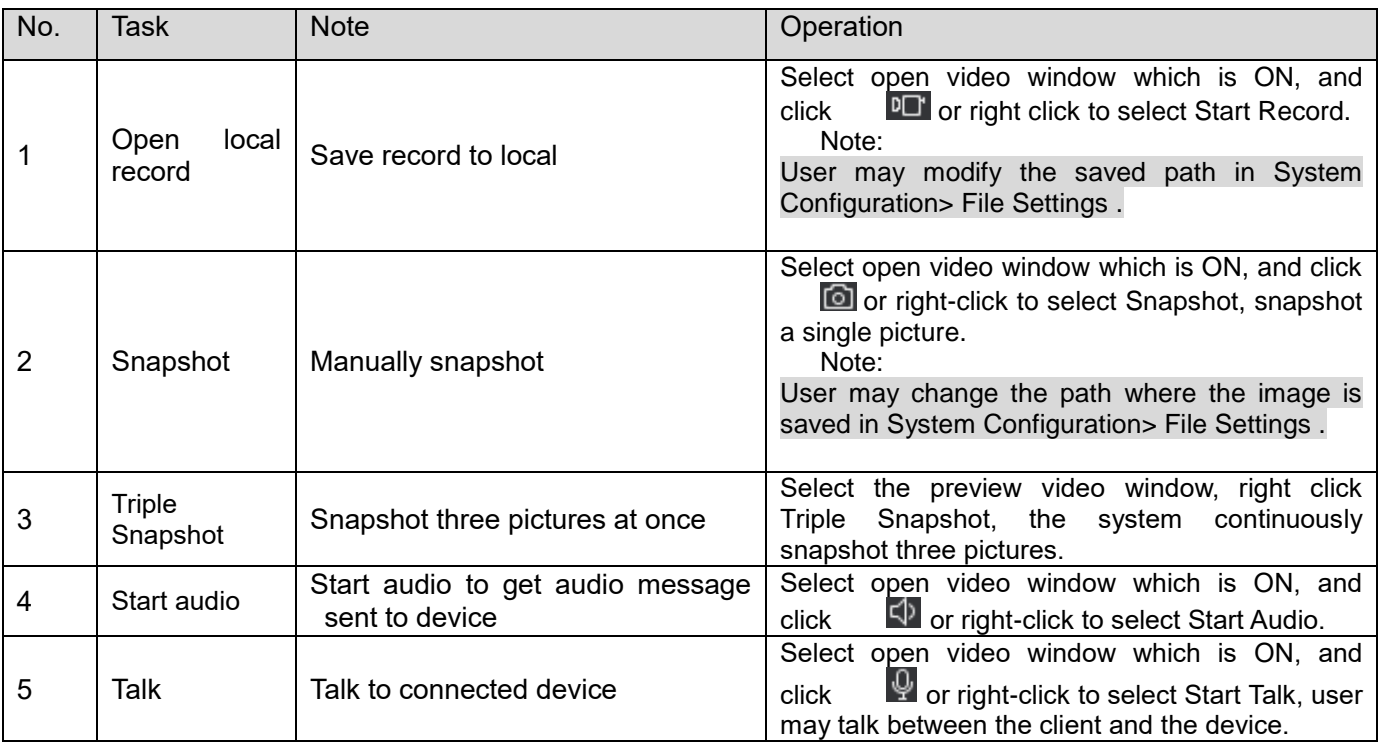

## <span id="page-30-1"></span>**4.2.2 Live Operation**

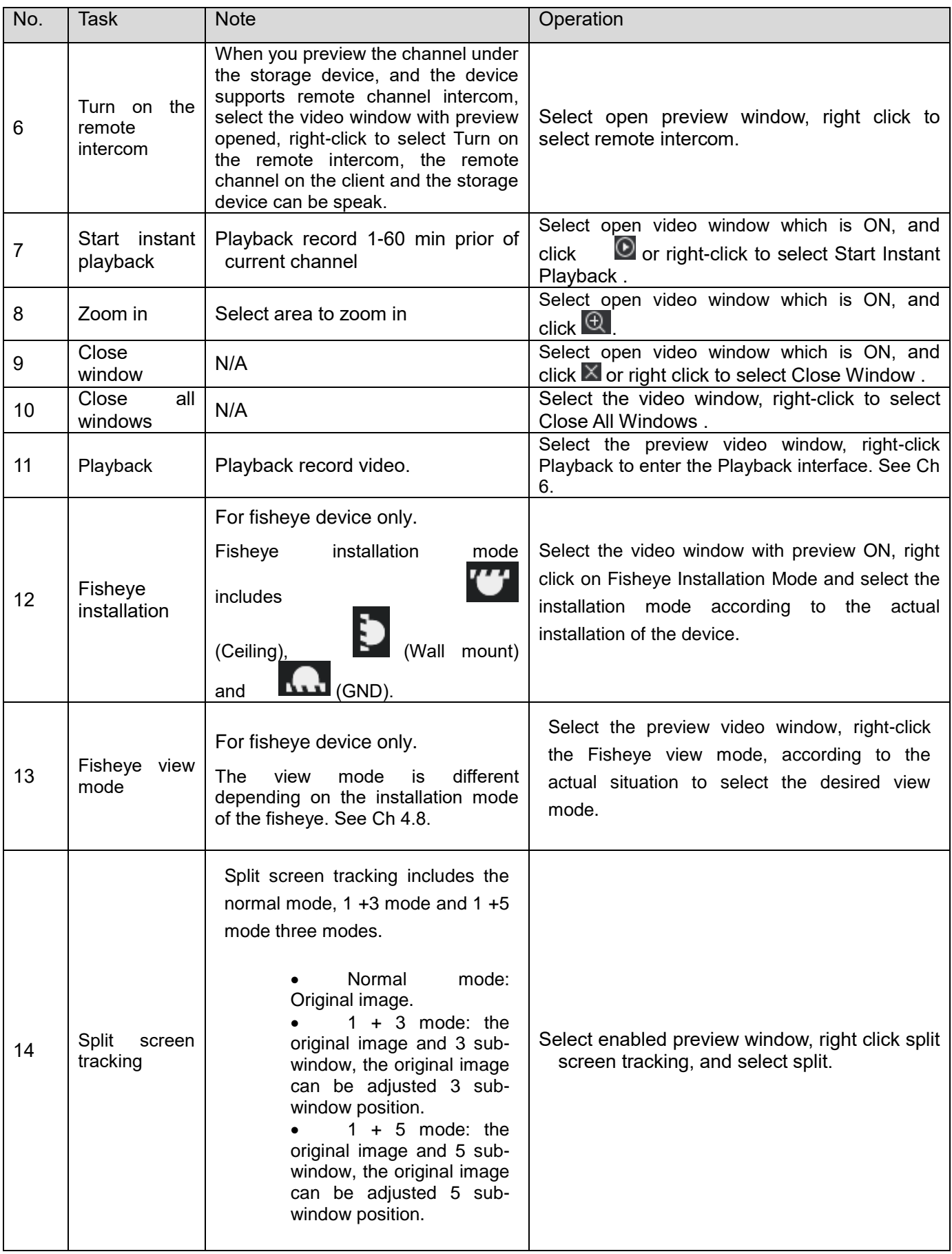

| No. | <b>Task</b>                | <b>Note</b>                                                                                                    | Operation                                                                                                    |
|-----|----------------------------|----------------------------------------------------------------------------------------------------|----------------------------------------------------------------------------------------------------|
| 15  | Adjust                     | It is used to adjust the preview<br>effect of the video screen on the<br>client and does not change the<br>actual image parameters of the<br>device.<br>User may adjust the brightness,<br>contrast, saturation and hue of the<br>video screen. | Select open preview window, right<br>1.<br>click select image adjust.<br>$2_{-}$<br>Adjust image, click exit.                                 |
| 16  | Smart overlay              | Make intelligent rules or intelligent<br>object box displayed in the video<br>screen.                                                                                                    | Select the video window with the preview turned<br>on, right-click on the Intelligent overlay><br>Intelligent rule or Intelligent object box. |
| 17  | Set<br>video<br>scale      | Adjust aspect ratio of video.                                                                                                    | Select the video window, right-click to select<br>Window Scale, select the video screen display<br>ratio.                                     |
| 18  | Switch<br>play<br>strategy | Play strategy includes<br>balance,<br>real-time and fluency.                                                                                                    | Select enabled video window,<br>right click<br>window and select play strategy.                                                               |
| 19  | Switch stream              | Support main stream, sub stream1<br>and sub stream 2.                                                                                                    | Select enabled video window,<br>right<br>click<br>stream type.                                                                                |

Chart 4-2

### <span id="page-32-0"></span>**4.2.3 Adjust Monitor Window Number**

Click  $\Box$   $\Box$  (16)  $\Box$   $\Box$   $\Box$   $\Box$   $\Box$  to adjust window number. The first three icons are commonly

used for favorites, and the fourth window is custom window plus the fifth window is full screen.

**•** Favorites common windows

Click , in standard interface, user may select window split number. You may add number

of split up to 3 favorites. When you see a start marked at upper right corner, it means favorite is successfully added. See [Figure 4-3](#page-32-1).

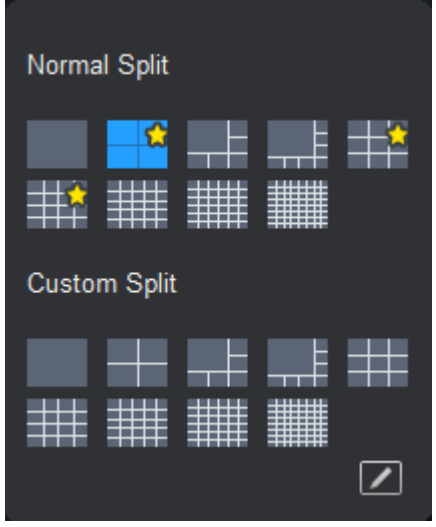

<span id="page-32-1"></span>Figure 4-3

- **•** Customize window split.
	- 1. Click  $\boxed{2}$ . See [Figure 4-4](#page-33-0).

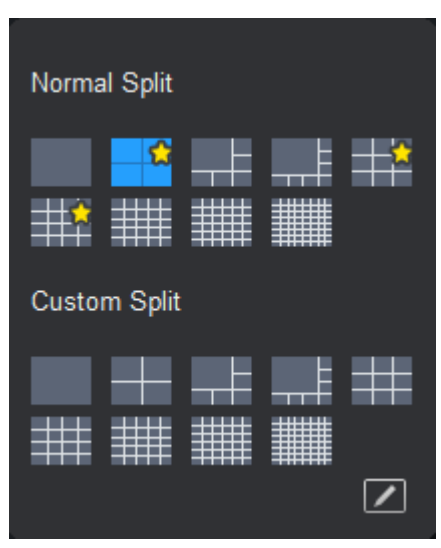

Figure 4-4

- <span id="page-33-0"></span>2. Customize window number.
	- In custom area, there are 9 splits. Click icon to split into corresponding number of windows.
	- If you want to split window again, click  $\boxed{\phantom{1}}$  to set, see [Figure 4-5](#page-33-1).

<span id="page-33-1"></span>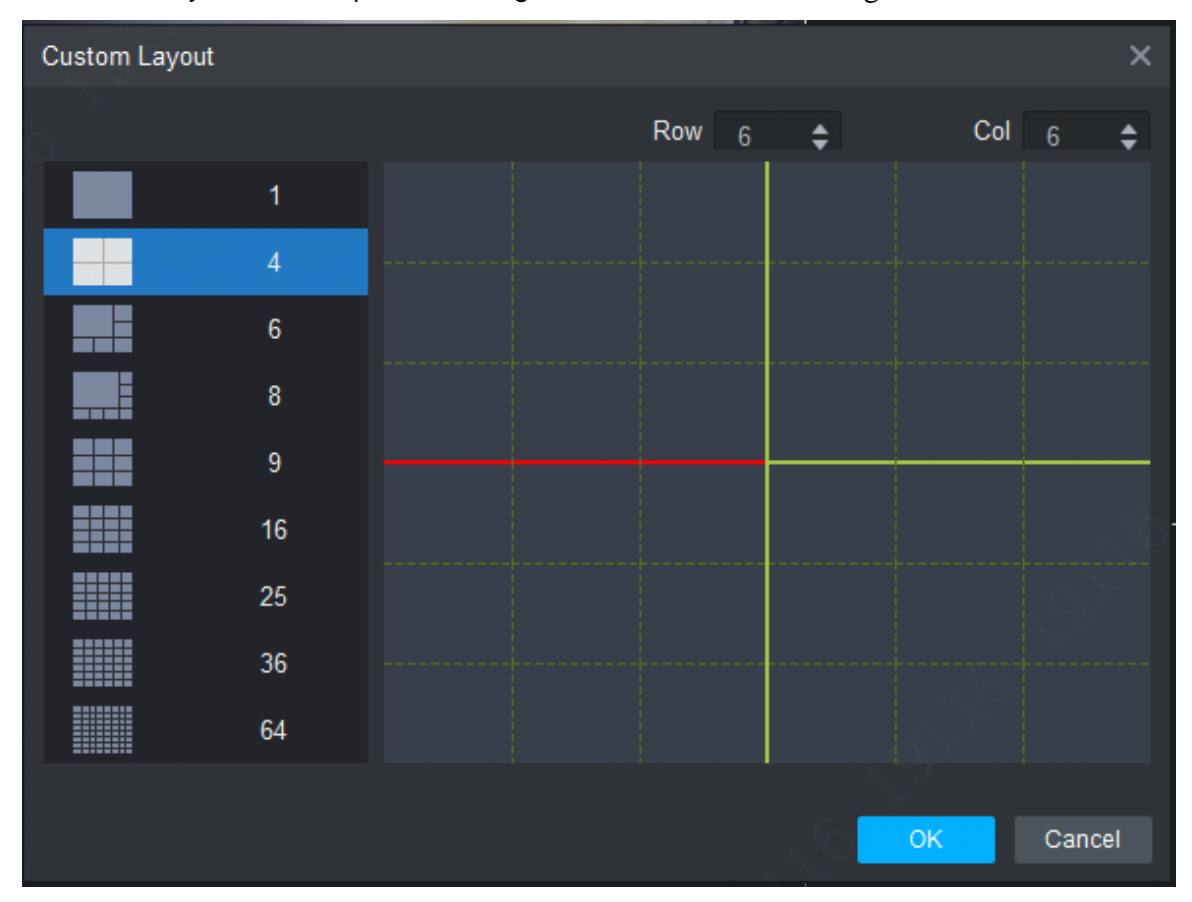

Figure 4-5

## <span id="page-34-0"></span>**4.3 E-Map**

Via E-map you may know the location of video channel or alarm channel and live preview.

### <span id="page-34-1"></span>**4.3.1 New Map**

Step 1. Right click group in Organization Tree, select New Map. See [Figure 4-6](#page-34-2).

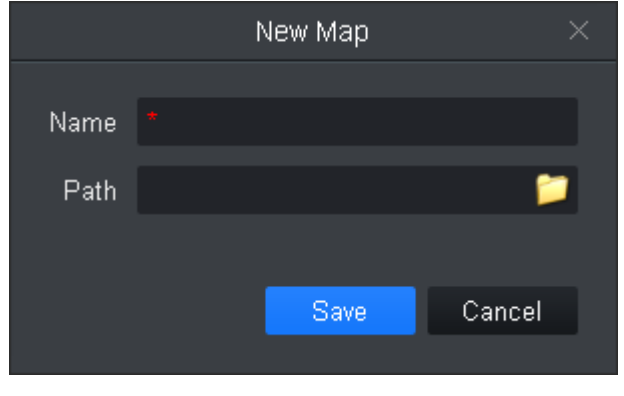

Figure 4-6

<span id="page-34-2"></span>Step 2. Set map name, select path of picture.

#### Step 3. Click Save. See [Figure 4-7](#page-34-3).

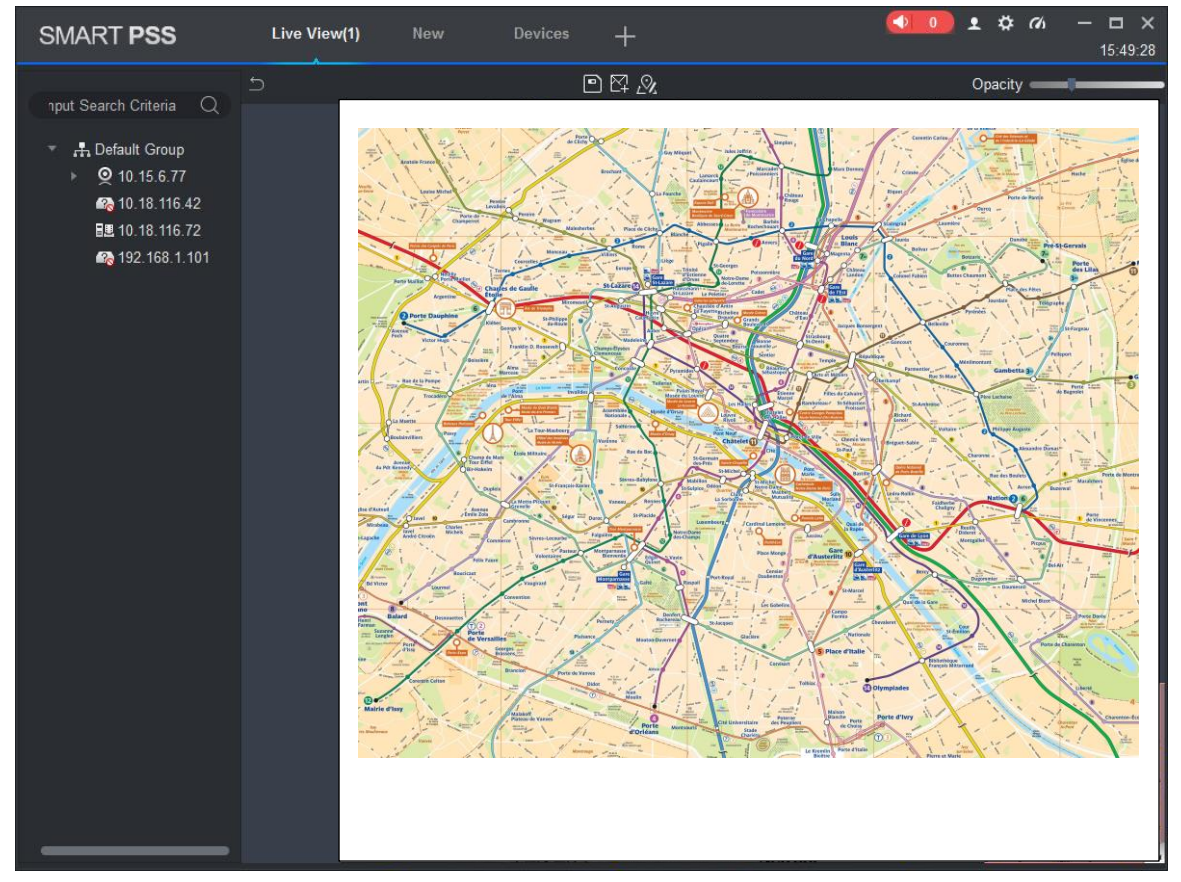

Figure 4-7

<span id="page-34-3"></span>Note:

- Click  $\mathbb{E}$ , create new hot zone on map.
- Click  $\frac{N}{2}$ , modify map name or replace map.
- Click Opacity **Click** to adjust opacity.
- At the lower right corner, user may see aerial view of map. Click  $\rightarrow$ , to close aerial view and

click  $\left| \cdot \right|$  to open aerial view.

Step 4. Drag camera to corresponding monitor position on map to adjust camera monitor range, or drag camera alarm input into map. See Figure 4-8.

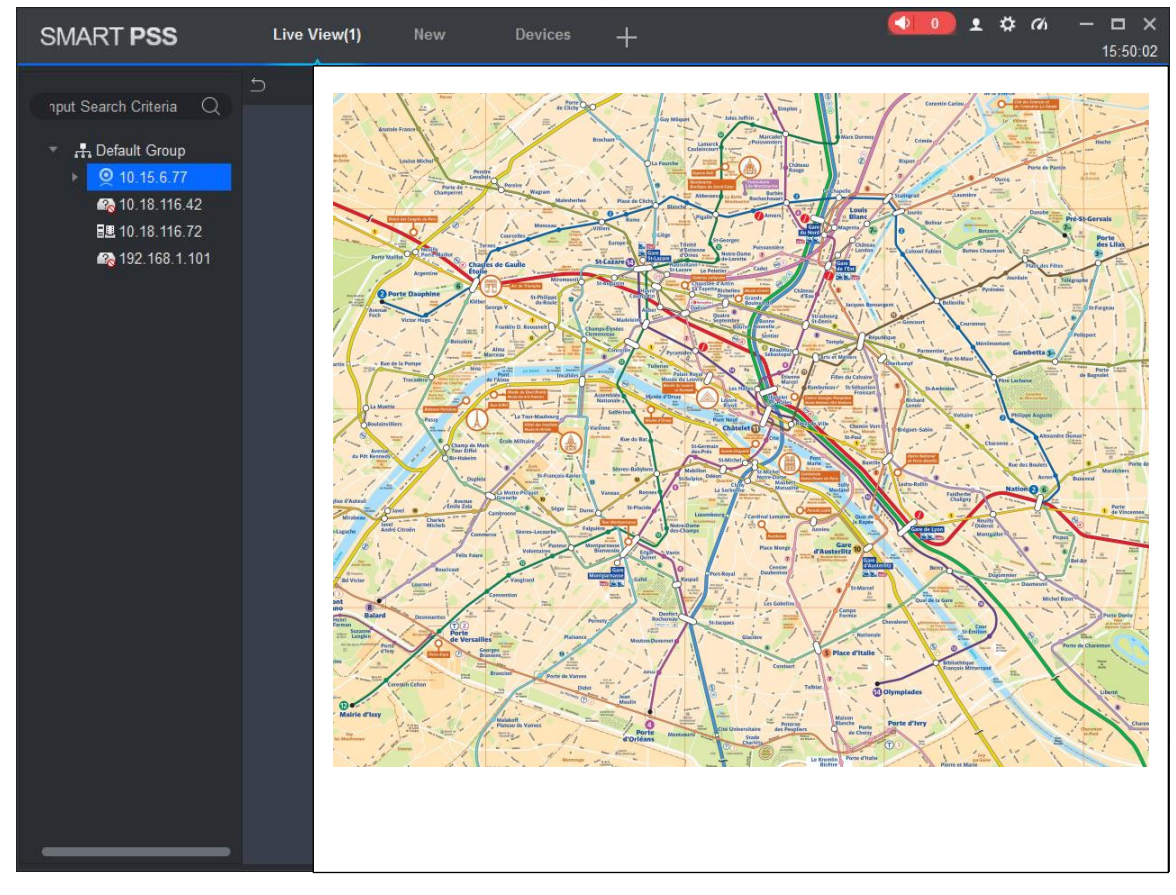

Figure 4-8

Step 5. Add new hot zone.

<span id="page-35-0"></span>1. In e-map interface, click  $\mathbb{H}$  See [Figure 4-9](#page-35-0).

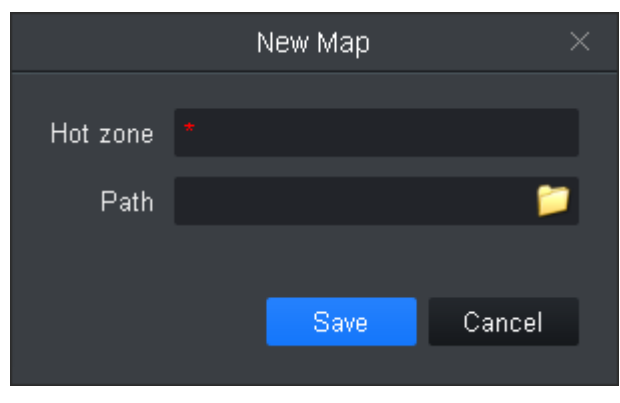

Figure 4-9
- 2. Set map name, select picture path. Click Save.
- 3. Double click hot zone, map switch to hot zone map, see Figure 4-10.

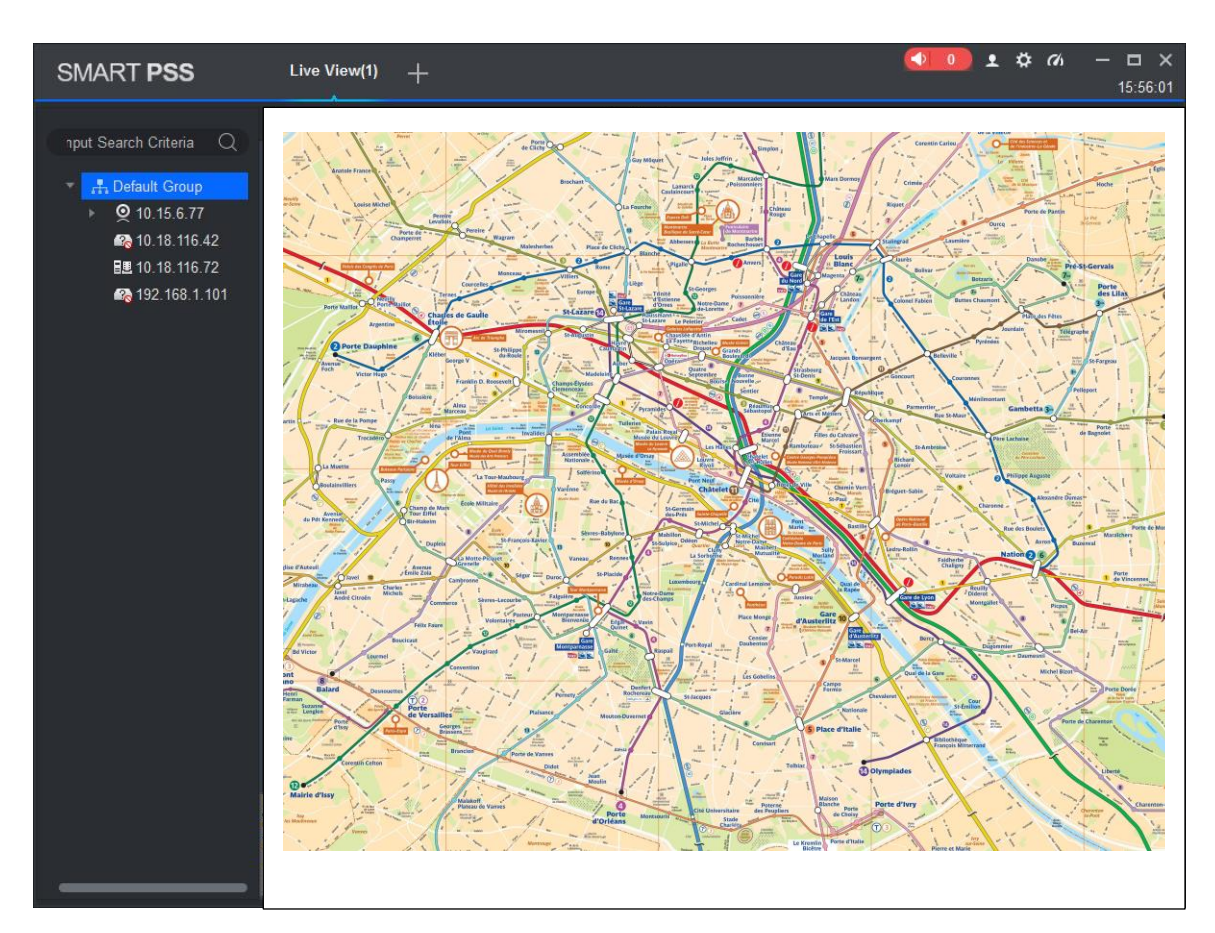

Figure 4-10

Note:

On map, click picture window at the lower-left corner, user may return to map or previous level of hot zone.

4. Drag device in list to map, and adjust camera monitoring range.

Step 6. Click  $\Box$  to save map. After config is complete, it shows created map and hot zone in it, see Figure 4-11.

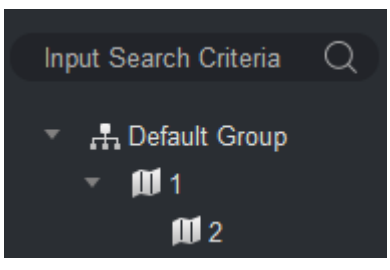

Figure 4-11

# **4.3.2 Preview Map or Hot Zone**

It supports to add camera on map or hot zone, and here uses hot zone as an example.

Step 1. Open Live interface, in device list double click heat map or drag heat map into preview window.

Step 2. On map click camera or place mouse on camera for a few seconds, in the pop-up window user may view live preview.

Note:

- In hot zone preview window, click  $\Box$ , to return to map preview.
- If current preview is map, double click hot zone mark on it to enter hot zone.
- Click hot zone preview window, right click and select Open All Channels, at bottom of preview window it shows live of all devices.
- Right click Video Wall, and in pop-up window it shows live of all devices.

# **4.4 Config IVS Channel**

IVS includes general behavior analytics, face recognition, people count, heat map and etc., different devices support different IVS plans, which subject to actual interface.

In Live View interface, right click device in list, select IVS channel cfg, see [Figure 4-12](#page-38-0). Note:

- IVS analytics only detects IVS analytics capacity of connected device.
- Speed dome or PTZ device support scene config and preset selection, IPC do not support scene config.
- Set IVS analytics refer to continuous setup in this chapter.
- If you need a static scene, user may click  $\boxed{0}$  to stop video; click  $\bigodot$  to continue playing.

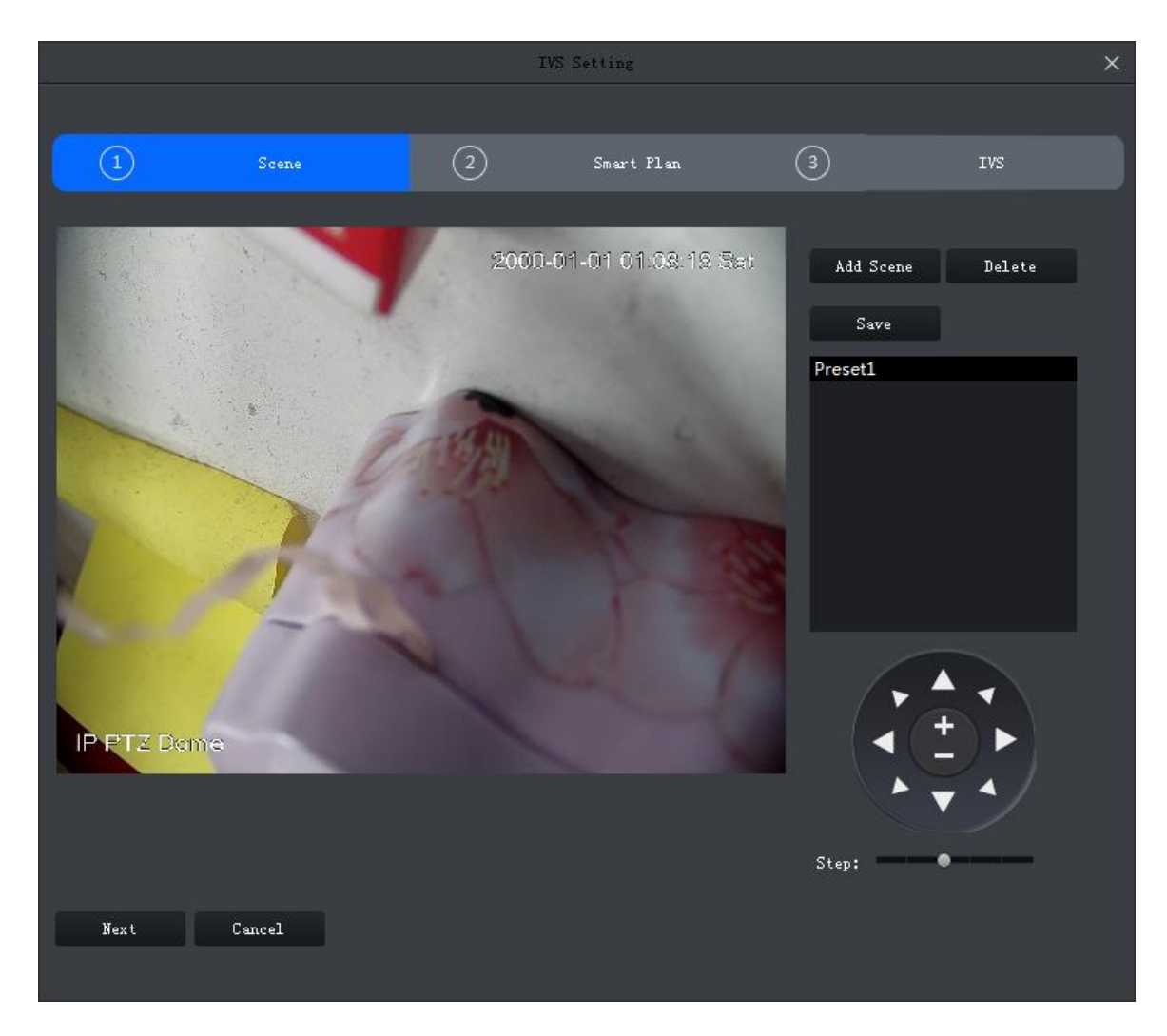

Figure 4-12

# <span id="page-38-0"></span>**4.4.1 Scene Config**

For example to device to add is speed dome or PTZ device, then it supports to set preset in scene config interface, and user may set different plans for preset.

### **Add Preset**

Step 1. In Scene interface, click Add Scene, see [Figure 4-13](#page-39-0).

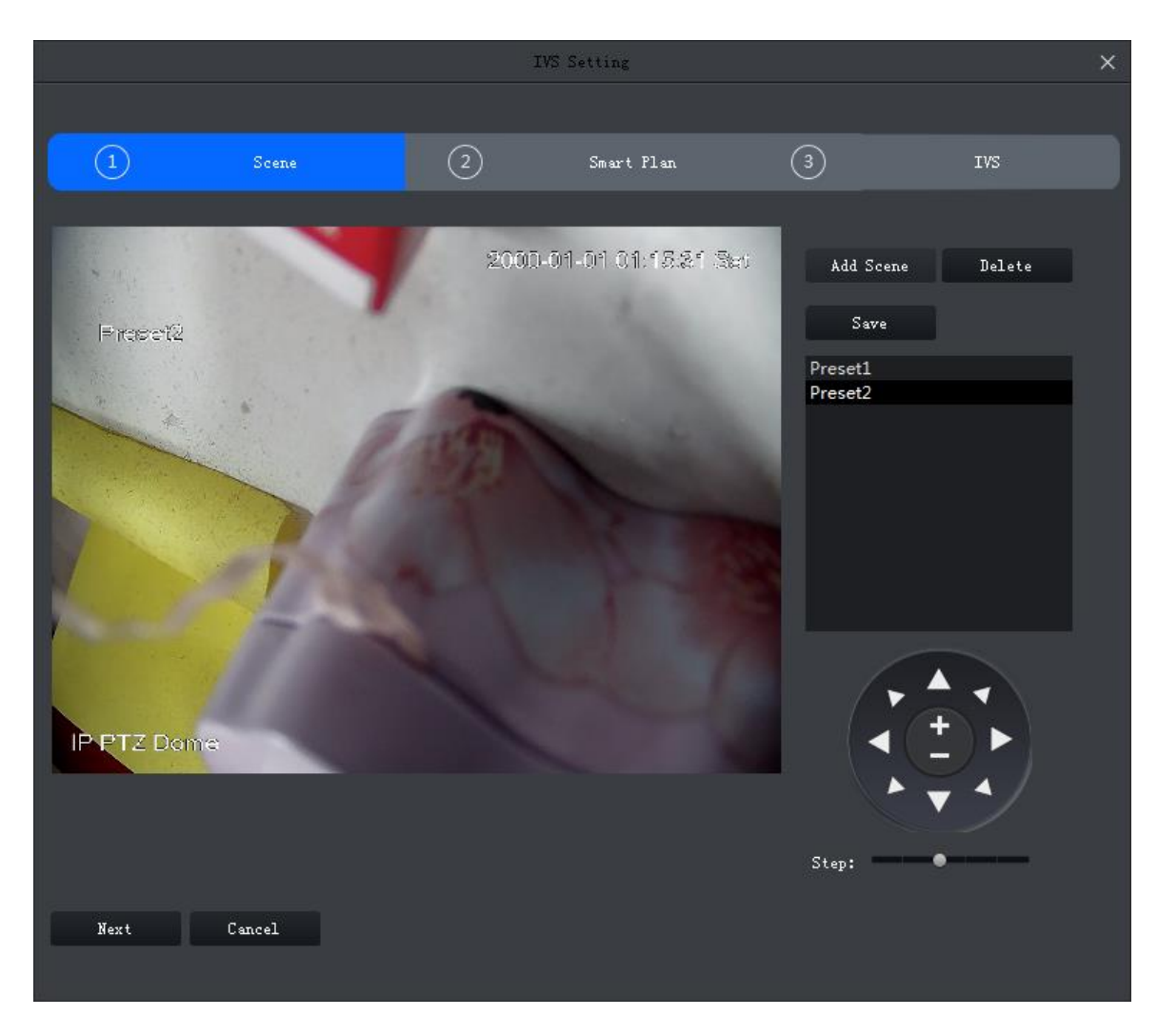

Figure 4-13

<span id="page-39-0"></span>Step 2. Via PTZ direction control, rotate camera to designated position.

Note:

Step length can control PTZ speed, within 1~8 step length. Step 3. Click Save.

# **Modify Preset**

Step 1. In Scene interface, select preset to modify, see [Figure 4-13](#page-39-0).

Step 2. Via PTZ direction control, rotate camera to designated position. Note:

Step length can control PTZ speed, within 1~8 step length. Step 3. Click Save.

#### **Delete Preset**

Step 1. In Scene interface, select preset to delete, see [Figure 4-13](#page-39-0). Step 2. Click Delete.

# **4.4.2 General Behavior Analytics**

After you enable behavior analytics, user may tripwire, perimeter protection and etc. Subject to actual front-end device.

### 4.4.2.1 Enable Behavior Analytics

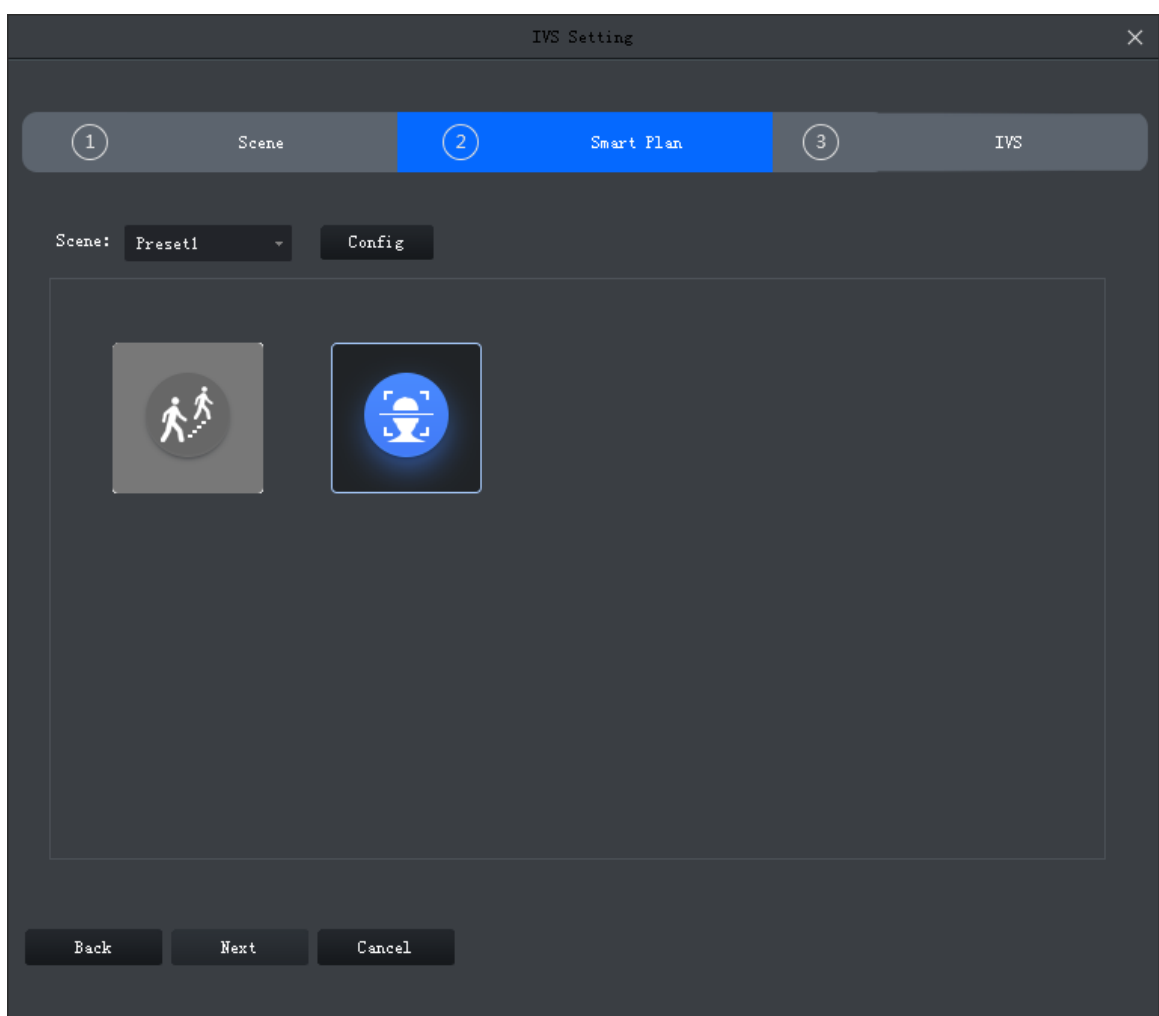

Step 1. In Scene interface, when preset setup is complete, click Next. See [Figure 4-14](#page-40-0).

Figure 4-14

<span id="page-40-0"></span>Step 2. Select scene.

Step 3. Click  $\frac{M}{2}$  and select IVS plan.

#### 4.4.2.2 Calibration

According to user marked 1 horizontal line and 3 vertical lines, and corresponding actual distance, it can estimate internal parameter and external parameter in order to confirm relationship between gotten 2D image and 3D actual object.

Step 1. In Smart Plan interface select plan and click Next or config, see [Figure 4-15](#page-41-0).

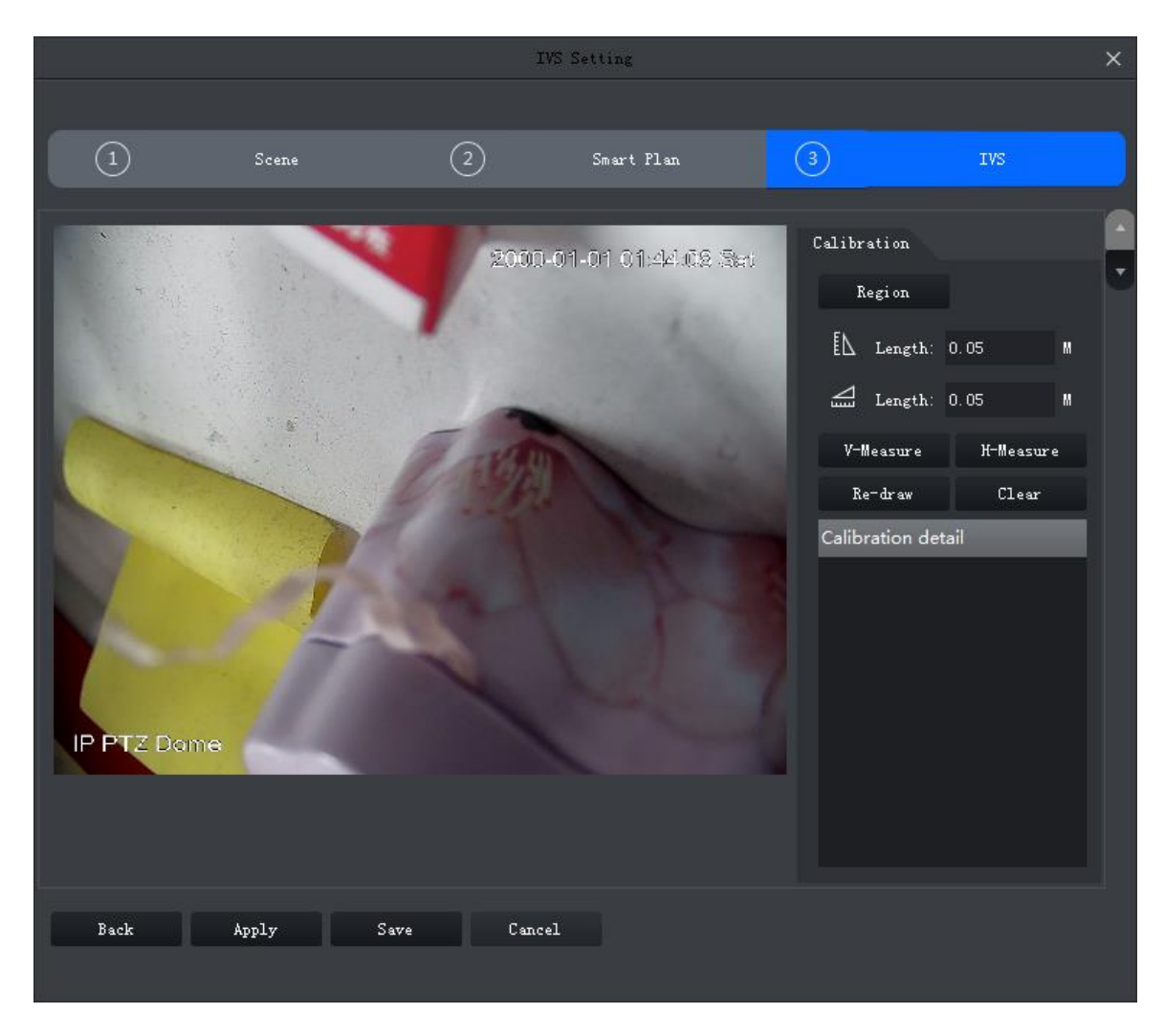

Figure 4-15

<span id="page-41-0"></span>Step 2. Click Region, and draw region in window, when you complete, right click to end.

Step 3. Set ruler length, click  $\mathbb{I}\mathbb{L}$ . Draw vertical rule and left click to end drawing.

Repeat this step to draw 3 vertical rulers. Shape of triangle is recommended.

Step 4. Set horizontal rule angle, click  $\Box$ , and draw 1 horizontal line in region, left click to end.

Note:

- Select vertical or horizontal rule, click redraw to draw rule. Select region, click redraw is you want to draw again region, vertical ruler and horizontal ruler.
- Select vertical or horizontal ruler, click Delete to delete ruler. Select region, click Detele to delete region, vertical ruler and horizontal ruler together.

Step 5. Click Apply to save.

Step 6. (Optional) vertically or horizontally measure distance.

- Click V-measure, and draw vertical line in region, system shows all drawn vertical line length.
- Click H-measure, and draw horizontal line in region, system shows all drawn horizontal line length.

4.4.2.3 Set Detection Zone

User may set region of IVS analysis.

# Step 1. Click . See [Figure 4-16](#page-42-0).

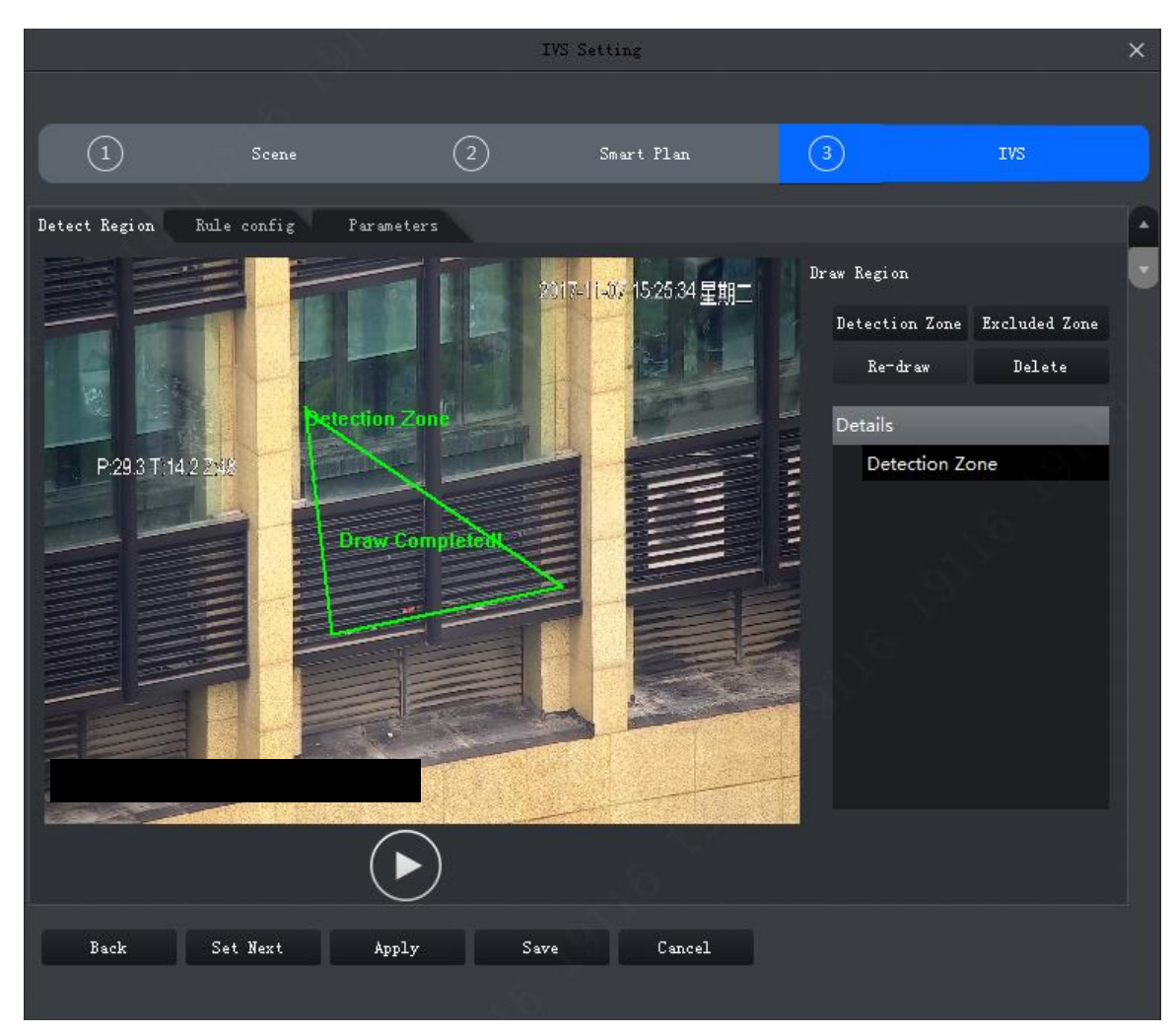

Figure 4-16

<span id="page-42-0"></span>Step 2. Click Detection Zone, in video window, draw detection zone and right click to stop drawing.

Step 3. Click Excluded Zone, in detection zone draw excluded zone, and right click to stop drawing.

Note:

- Select excluded zone, click Re-draw to draw again. Selected detection, click Re-draw to redraw detection and excluded zone.
- Select excluded zone, click Delete to delete zone. Selected detection, click Delete to delete detection and excluded zone.

#### 4.4.2.4 IVS Rule

Here user may set IVS rule.

In Smart Plan interface, select Next or config, see [Figure 4-17](#page-43-0).

|                    |                           |                      | IVS Setting             |                                                                                                    | $\times$                        |
|--------------------|---------------------------|----------------------|-------------------------|----------------------------------------------------------------------------------------------------|---------------------------------|
|                    |                           |                      |                         |                                                                                                    |                                 |
| $\odot$            | Scene                     | ⊘                    | Smart Plan              | ☺                                                                                                    | IVS:                            |
| Detect Region      | Rule config<br>Parameters |                      |                         |                                                                                                    |                                 |
| P:29.3 T:14.2 2:48 |                           | Please draw Tripwire | 2017-11-07 15:25:34 星期二 | Rule Details<br>Add rule<br>Enable Rule name Delete<br>Rule 1<br>٠<br>$\mathbf{H}$<br>$Re=dr$ aw<br>Rule name: Rule 1<br>Rule type: Tripwire<br>Target Filter | $\mathbf{x}$<br>Clear<br>Config |
| Back               | Set Next<br>Apply         | Save                 | Cancel                  |                                                                                                    |                                 |
|                    |                           |                      |                         |                                                                                                    |                                 |

Figure 4-17

<span id="page-43-0"></span>4.4.2.4.1 Crossing Virtual Fence

When a target crosses upper and lower fences, alarm is triggered.

|                    |             |                          | IVS Setting             |                                                                                                    |                                                                                              | $\times$ |
|--------------------|-------------|--------------------------|-------------------------|----------------------------------------------------------------------------------------------------|----------------------------------------------------------------------------------------------|----------|
|                    |             |                          |                         |                                                                                                    |                                                                                              |          |
| ⊙                  | Scene       | $\rm(2)$                 | Smart Plan              | $\circled{3}$                                                                                             | <b>IVS</b>                                                                                   |          |
| Detect Region      | Rule config | Parameters               |                         |                                                                                                    |                                                                                              |          |
| P:29.3 T:14.2 2:48 | 育           | Please draw Bottom Fehee | 2017-11-07 15:25:34 星期二 | Rule Details<br>Add rule<br>Rule 1<br>$\frac{1}{2}$<br>$Re = dr$ aw<br>Rule name: Rule 1<br>Target Filter | Enable Rule name Delete<br>$\mathbf{x}$<br>Clear<br>Rule type: Crossing Virtual Fe<br>Config |          |
| Back               | Set Next    | Apply<br>Save            | Cancel                  |                                                                                                    |                                                                                              |          |
|                    |             |                          |                         |                                                                                                    |                                                                                              |          |

Figure 4-18

Step 2. Enable rule and modify rule name and type.

- 1. Enable rule, **Co** means to enable corresponding IVS rule.
- 2. Modify rule name.
- 3. In Rule type dropdown list, select Crossing virtual fence.

Step 3. In monitoring video, draw fence, and right click to stop drawing. Note:

- In drawing status, click Clear to delete existing fence.
- Select upper or lower fence, click Re-draw to draw again.
- Step 4. Set parameter, arm time and alarm link.
	- 1. Click Config, set parameter, see [Figure 4-19](#page-45-0). See [Chart 4-3](#page-45-1).

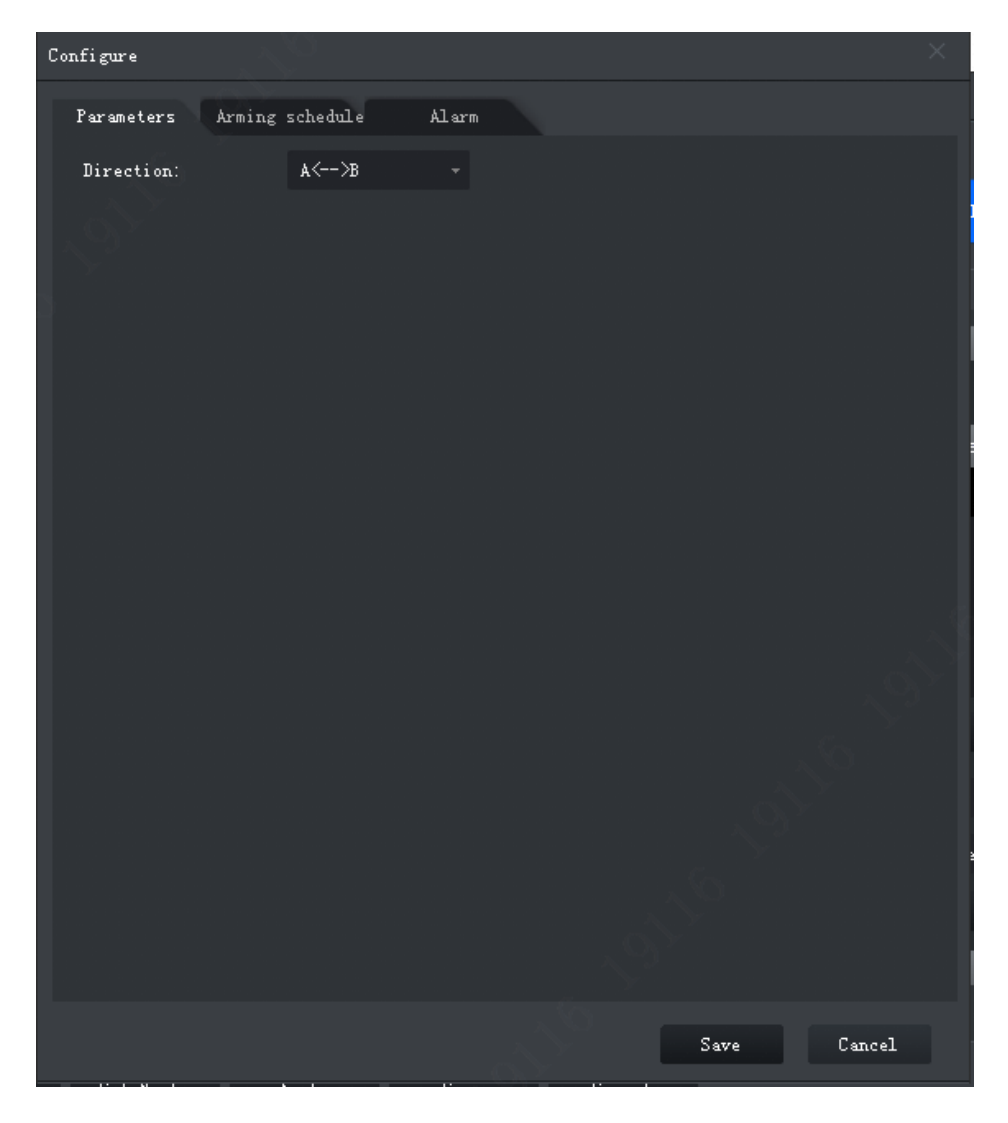

Figure 4-19

<span id="page-45-0"></span>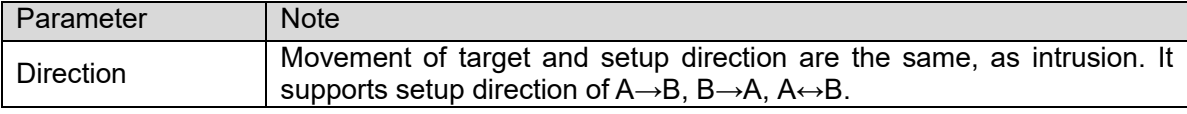

<span id="page-45-1"></span>2. Click Arming Schedule, select week and period, enter start time and end time. See [Figure 4-20](#page-46-0).

Note:

Default is 24-hour every day.

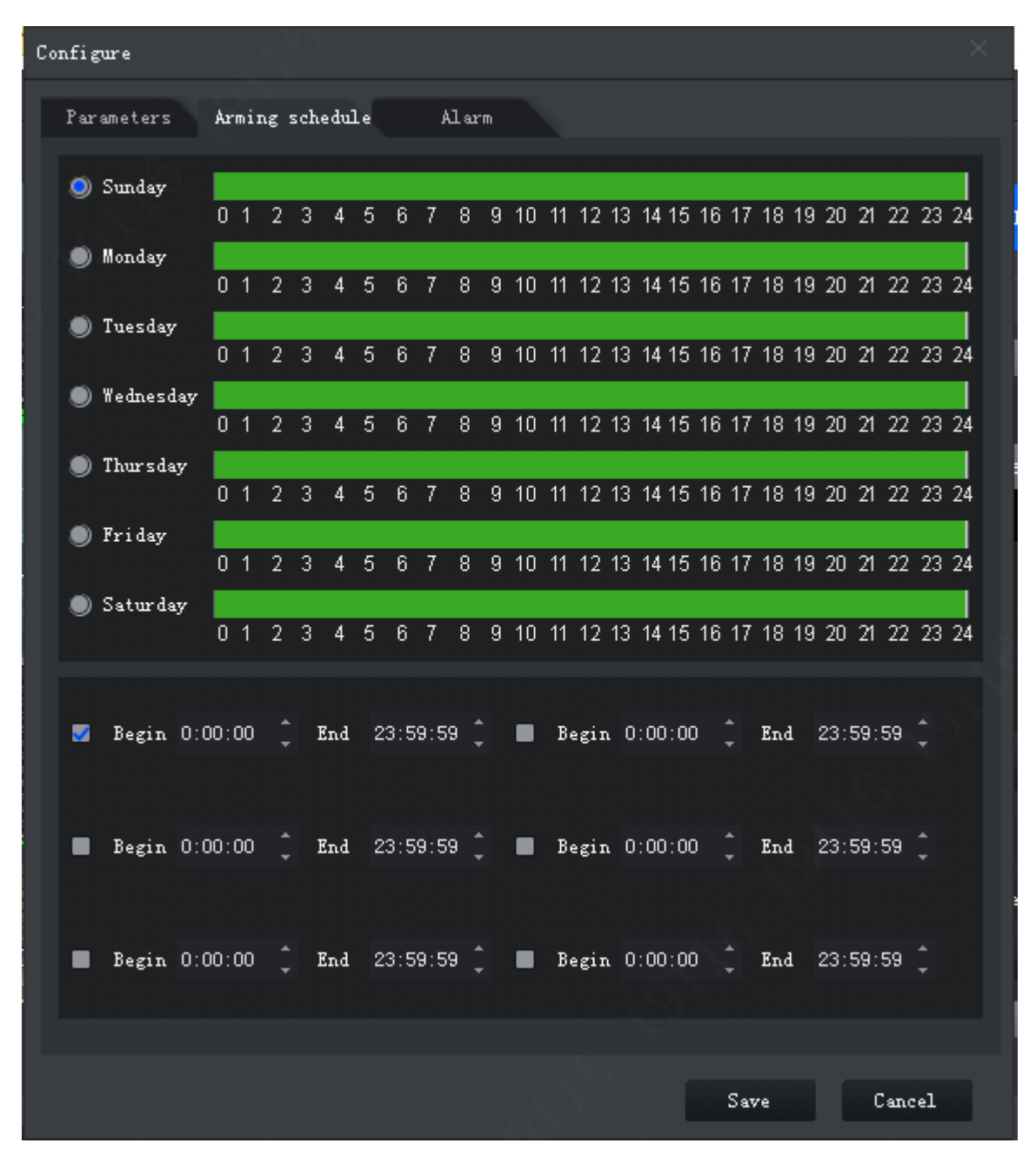

Figure 4-20

<span id="page-46-0"></span>3. Click Alarm tab, set link, see [Figure 4-21](#page-47-0).

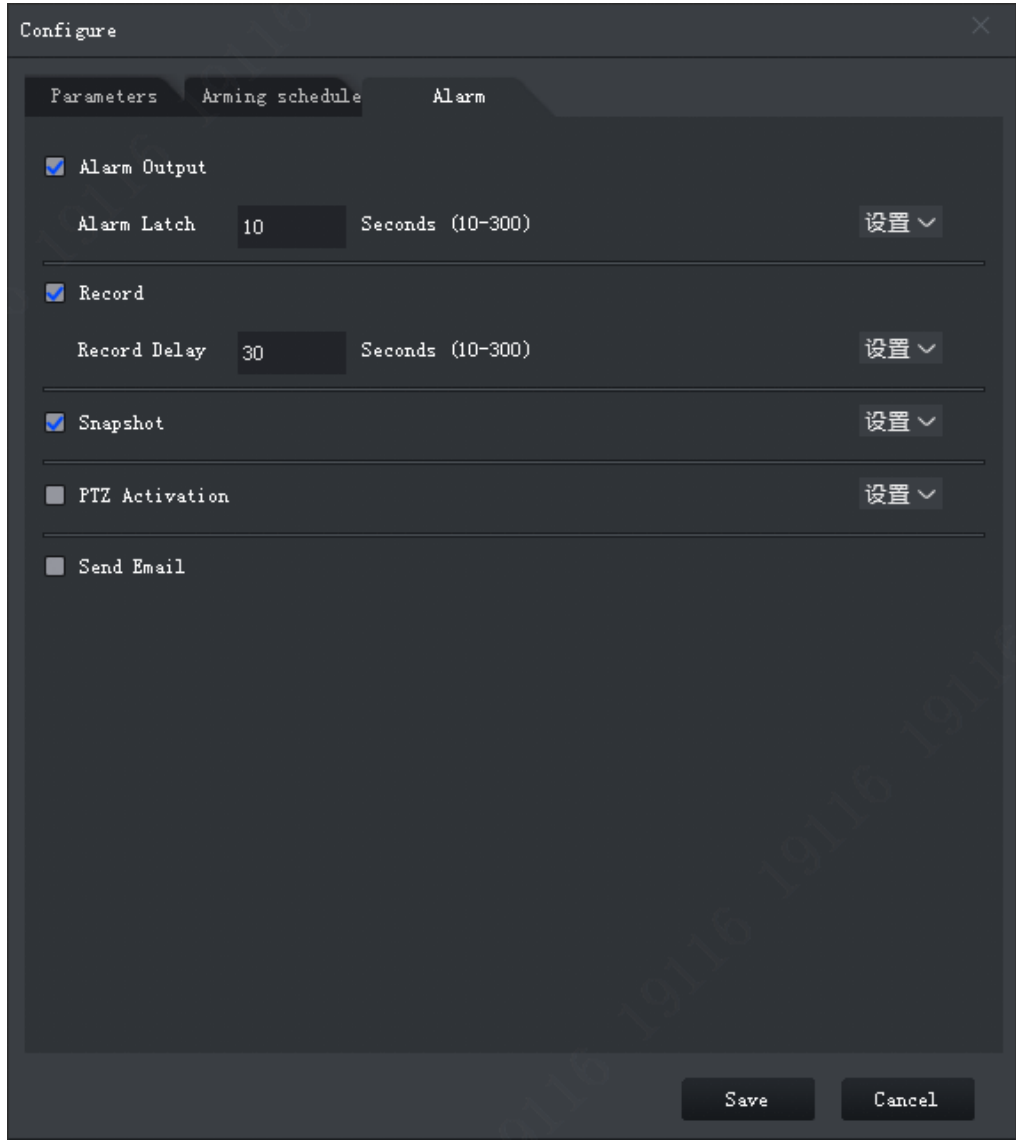

Figure 4-21

<span id="page-47-0"></span>

| Parameter           | <b>Note</b>                                                                                                    |                                                                      |
|---------------------|----------------------------------------------------------------------------------------------------|----------------------------------------------------------------------|
| <b>Alarm Output</b> | At alarm output port, connect to<br>device (such as light, siren and<br>etc. When alarm is triggered,<br>system will send alarm info to<br>alarm device. | Click Setup next to alarm latch,<br>and select alarm output channel. |
| Alarm Latch         | Alarm will be on for a while after<br>alarm ends.                                                                                                    |                                                                      |
| Record              | When alarm is triggered, system<br>auto records.<br>Note:                                                                                                | Click Setup next to record and<br>select record channel.             |
|                     | Please enable auto<br>record<br>function, otherwise record will fail.                                                                                    |                                                                      |
| <b>Record Delay</b> | Record will be on for a while after<br>alarm ends.                                                                                                    |                                                                      |
| Snapshot            | When alarm<br>is<br>triggered,<br>snapshot.<br>Note:<br>Refer to Ch 8.                                                                                   | Click Setup next to snapshot, user<br>may select snapshot channel.   |

| Parameter                                                                                           | <b>Note</b>                                |                                                                                                    |
|----------------------------------------------------------------------------------------------------|--------------------------------------------|----------------------------------------------------------------------------------------------------|
| <b>PTZ Activation</b>                                                                               | When alarm is triggered, link to<br>PTZ.   | Click Setup net to PTZ Activation,<br>activation<br>method,<br>select<br>including<br>presser, track<br>and<br>pattern. Meantime<br>input<br>no.<br>correspondingly. |
| <b>Send Email</b><br>When face detection alarm occurs,<br>send email to set email aggress.<br>Note: |                                            | N/A                                                                                                    |
|                                                                                                    | Complete setup of Email, refer to<br>Ch 8. |                                                                                                    |

Chart 4-4

- 4. Click OK to save.
- Step 5. Draw target filter box, see [Figure 4-22](#page-48-0). Filter box is used to filter object that is too big or too small, so only when a target is inside the box, it will alarm.

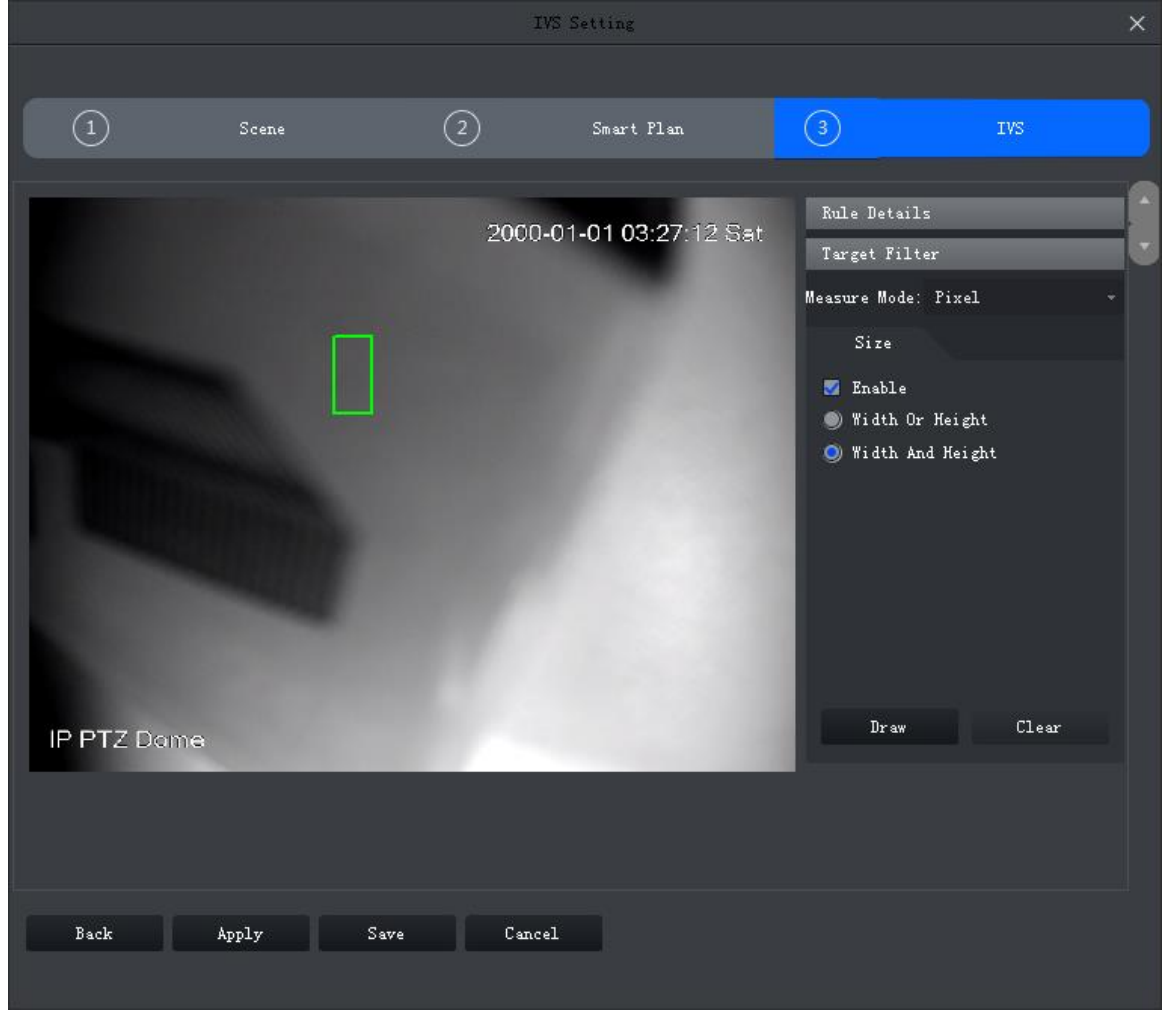

Figure 4-22

- <span id="page-48-0"></span>1. Select Enable.
- 2. Select filter method:
	- Width or height, as any of the two factors is matched, target will be kept.
	- Width and height, as both of the two factors are matched, target will be kept.

3. Click Draw, and draw filter box in video window. Select filter box, drag four angles to zoom in or out.

Note:

Select filter box, click Clear to delete box.

Step 6. Click Save.

#### 4.4.2.4.2 Tripwire

When target enters tripwire in set direction, alarm is triggered. See [Figure 4-23](#page-49-0).

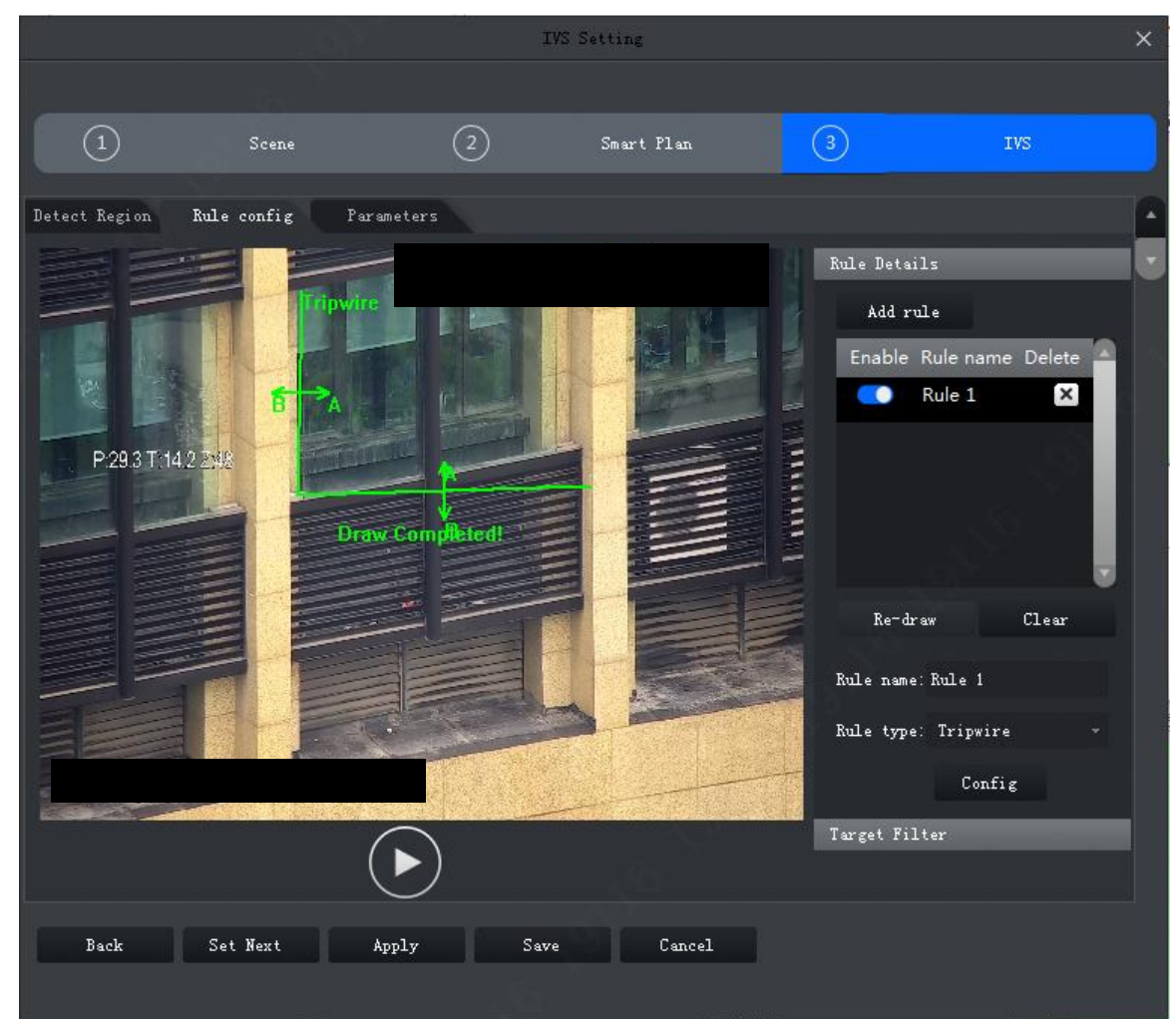

Figure 4-23

<span id="page-49-0"></span>Step 1. Click Add rule.

Step 2. Enable rule and modify rule name and type.

- 1. Enable rule, **Comeans to enable corresponding IVS rule.**
- 2. Modify rule name.
- 3. In Rule type dropdown list, select Tripwire.

Step 3. In monitoring video, draw tripwire, and right click to stop drawing.

Note:

Select existing tripwire rule, click Clear or Re-draw to draw again.

Step 4. Set parameter, arm time and alarm link. Draw target filter, see Ch 4.4.2.4.1.

5. Click Apply.

#### 4.4.2.4.3 Intrusion

When a target enters, exits or appears in detection zone, alarm is triggered.

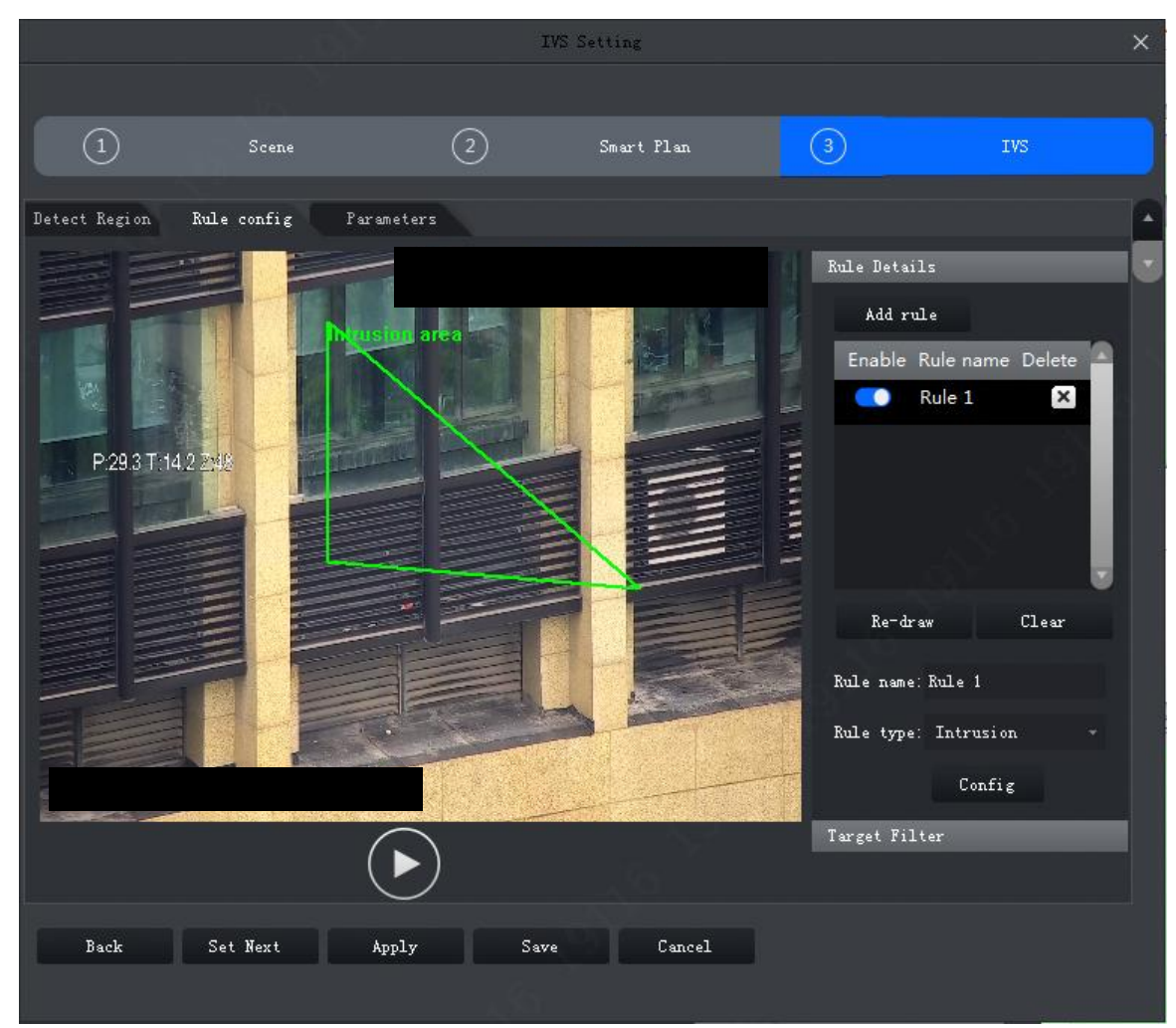

Figure 4-24

Step 1. Click Add rule.

Step 2. Enable rule and modify rule name and type.

1. Enable rule, **Comeans to enable corresponding IVS rule.** 

- 2. Modify rule name.
- 3. In Rule type dropdown list, select Intrusion.

Step 3. In monitoring video, draw detection zone, and right click to stop drawing.

Note:

Select existing detection zone, click Clear or Re-draw to draw again.

Step 4. Set parameter, arm time and alarm link. Draw target filter, see Ch 4.4.2.4.1.

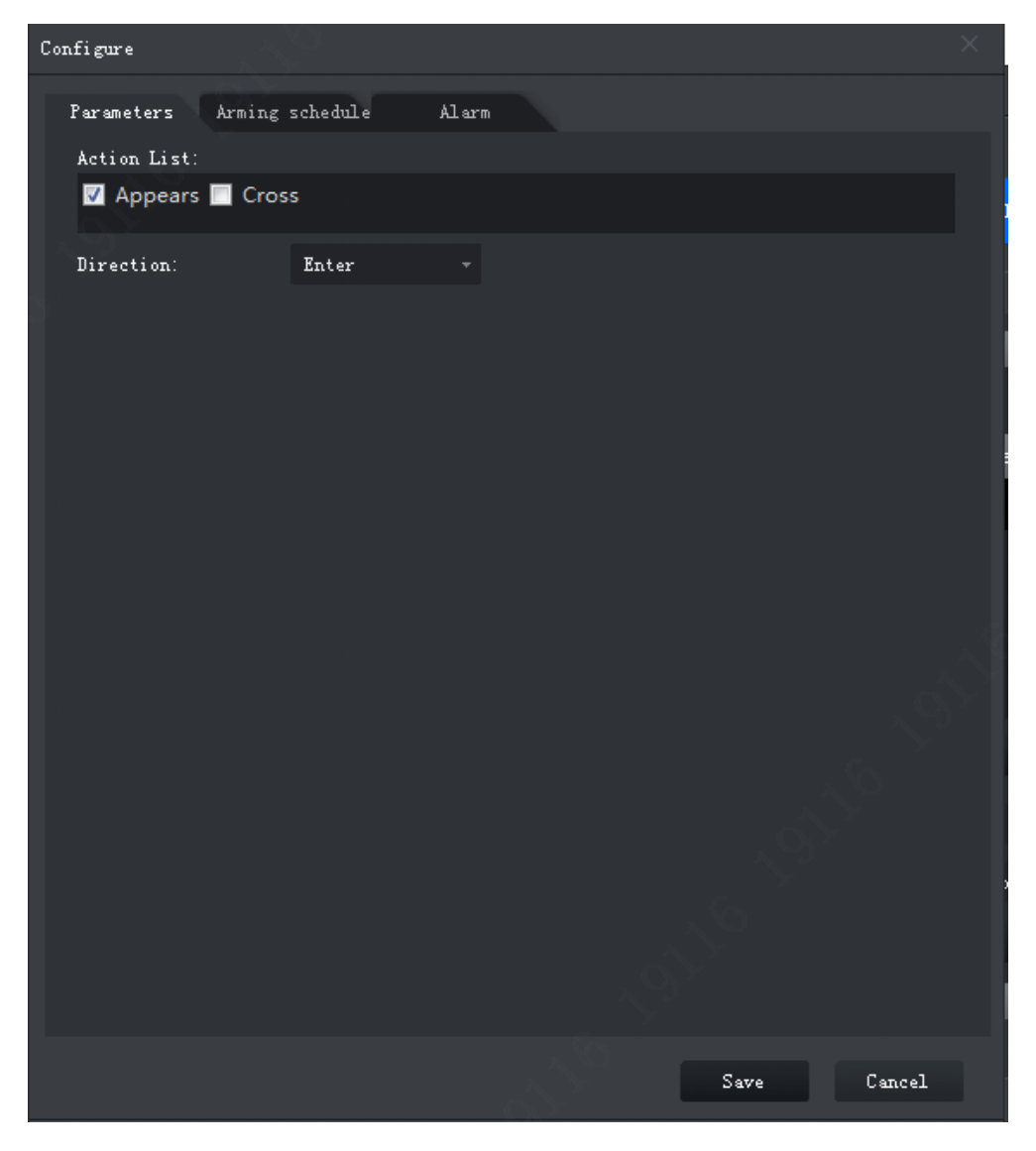

Figure 4-25

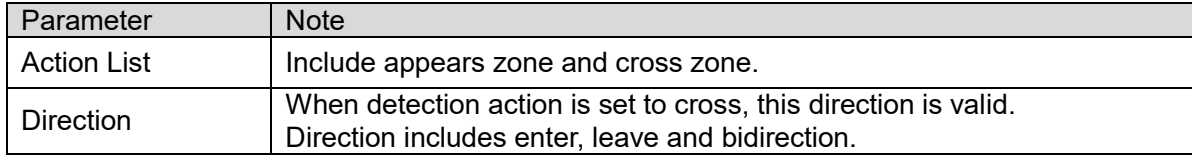

Step 5. Click Apply.

4.4.2.4.4 Abandoned Object

When a target stays in detection zone over a certain period of time, alarm is triggered.

|                    |                           |                        | IVS Setting |                                                                                                    | ×                               |
|--------------------|---------------------------|------------------------|-------------|----------------------------------------------------------------------------------------------------|---------------------------------|
|                    |                           |                        |             |                                                                                                    |                                 |
| ⊙                  | Scene                     | $\rm(2)$               | Smart Plan  | $\circled{3}$                                                                                                    | IVS:                            |
| Detect Region      | Rule config<br>Parameters |                        |             |                                                                                                    |                                 |
| P:29.3 T:14.2 2:48 |                           | <b>Draw Completed!</b> |             | Rule Details<br>Add rule<br>Enable Rule name Delete<br>Rule 1<br>٠<br>Re-draw<br>Rule name: Rule 1<br>Rule type: Abandoned Object =<br>Target Filter | $\mathbf{x}$<br>Clear<br>Config |
| Back               | Set Next<br>Apply         | Save                   | Cancel      |                                                                                                    |                                 |
|                    |                           |                        |             |                                                                                                    |                                 |

Figure 4-26

Step 2. Enable rule and modify rule name and type.

- 1. Enable rule, **O** means to enable corresponding IVS rule.
- 2. Modify rule name.
- 3. In Rule type dropdown list, select Abandoned object.

Step 3. In monitoring video, draw detection zone, and right click to stop drawing.

Note:

Select existing detection zone, click Clear or Re-draw to draw again.

Step 4. Set parameter, arm time and alarm link. Draw target filter, see Ch 4.4.2.4.1.

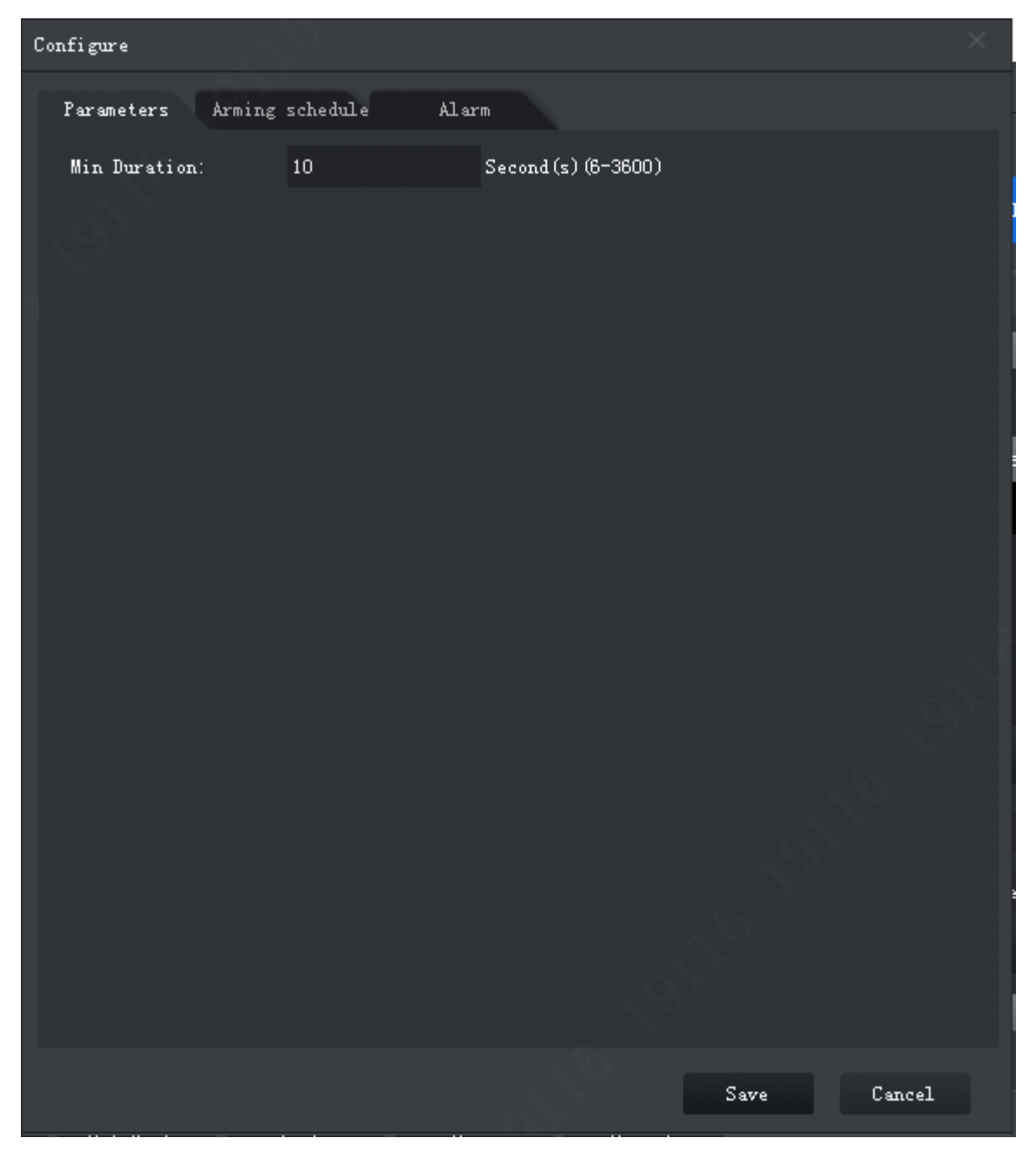

Figure 4-27

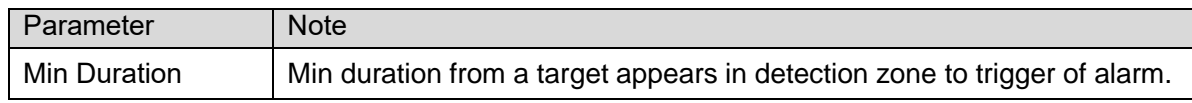

Step 5. Click Apply.

#### 4.4.2.4.5 Fast Moving

When a target moves at speed reaching preset value and duration of movement reaches preset time length, alarm is triggered.

Note:

Only when calibration of global variable is complete, fast moving judgment is accurate, see Ch 4.4.2. 2.

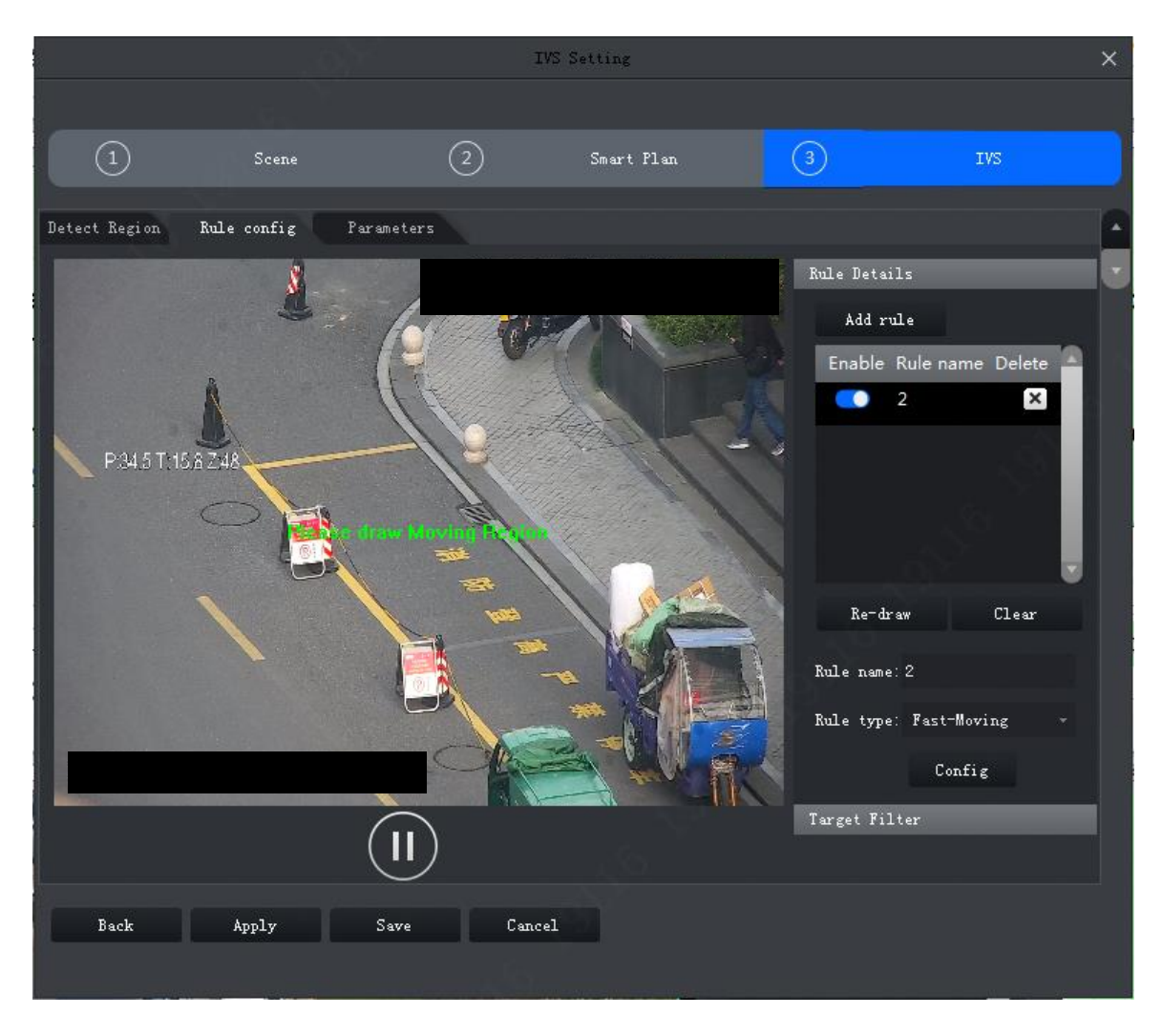

Figure 4-28

Step 2. Enable rule and modify rule name and type.

- 1. Enable rule, **now means to enable corresponding IVS rule.**
- 2. Modify rule name.
- 3. In Rule type dropdown list, select Fast-moving.

Step 3. In monitoring video, draw detection zone, and right click to stop drawing.

Note:

Select existing detection zone, click Clear or Re-draw to draw again.

Step 4. Set parameter, arm time and alarm link. Draw target filter, see Ch 4.4.2.4.1. See [Figure 4-29](#page-55-0).

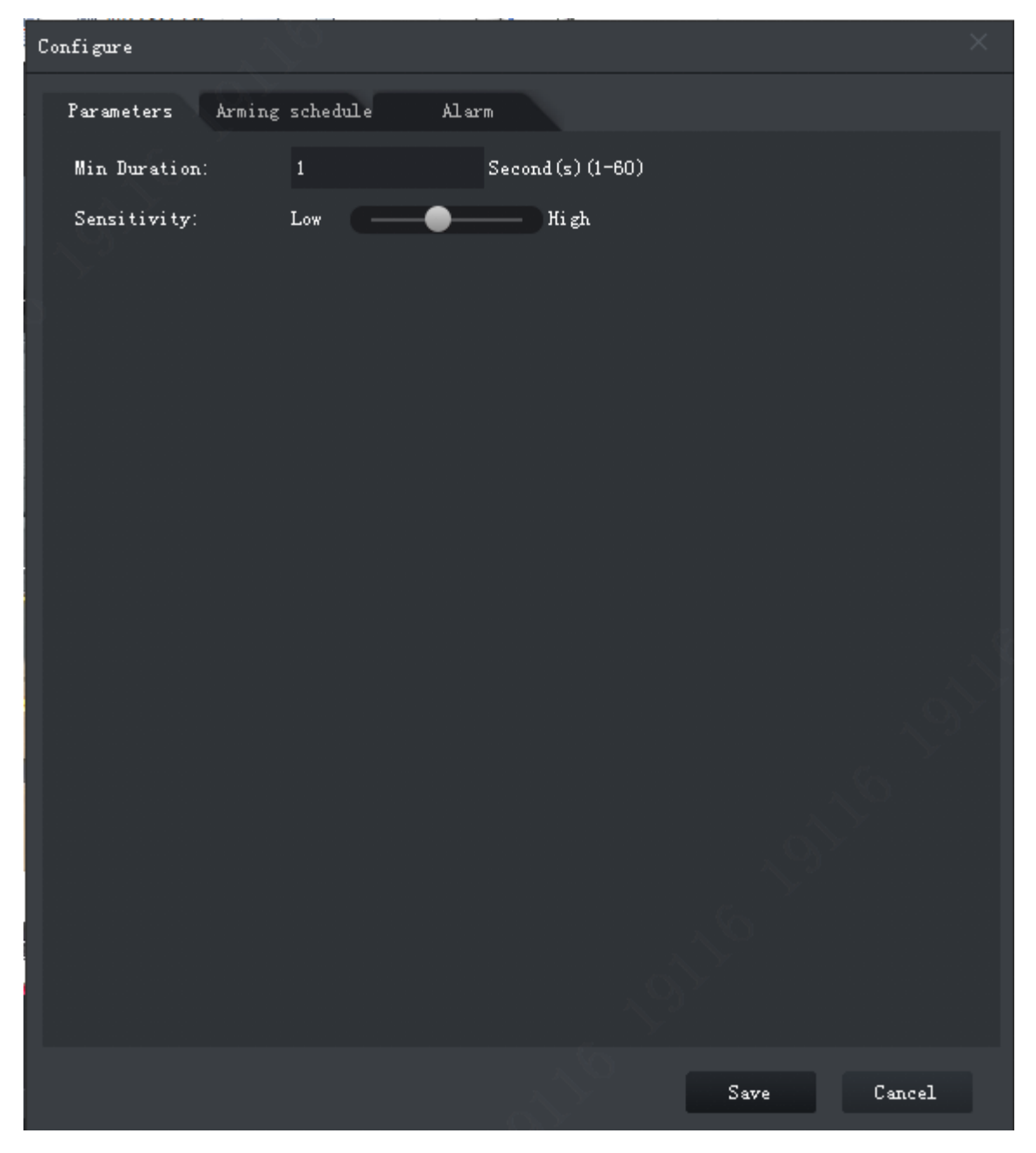

Figure 4-29

<span id="page-55-0"></span>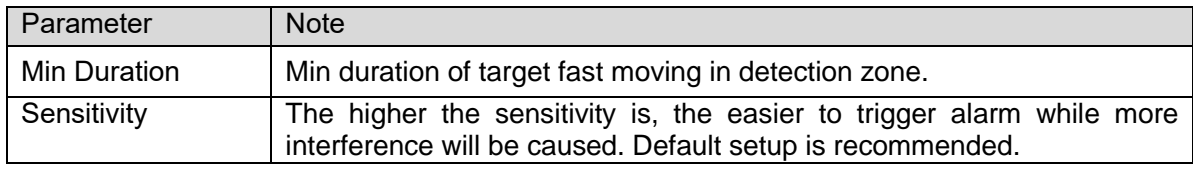

Step 5. Click Apply.

4.4.2.4.6 Parking Detection

When a target parks in detection area over a certain time, alarm is triggered.

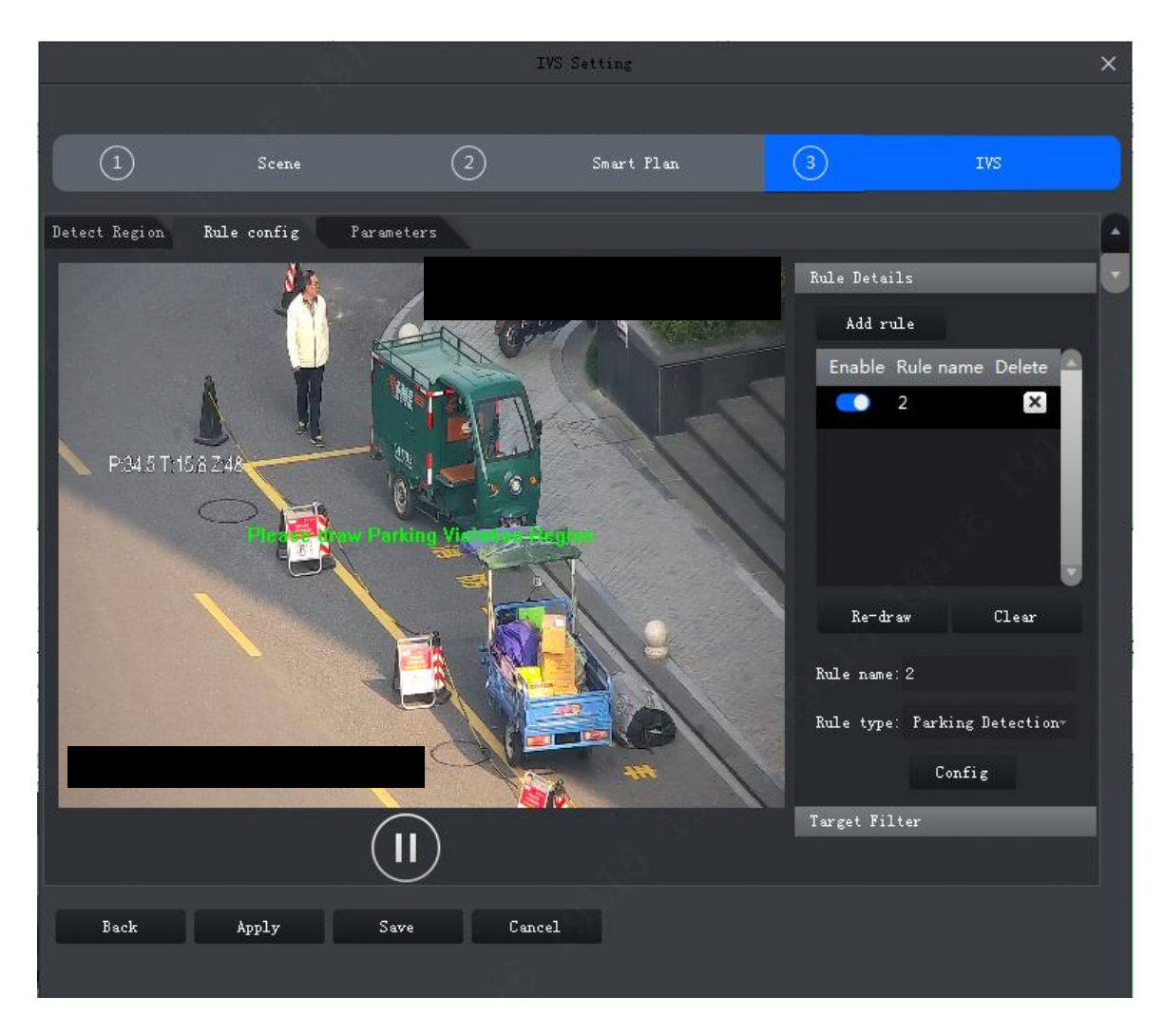

Figure 4-30

Step 2. Enable rule and modify rule name and type.

- 1. Enable rule,  $\blacksquare$  means to enable corresponding IVS rule.
- 2. Modify rule name.
- 3. In Rule type dropdown list, select Parking detection.

Step 3. In monitoring video, draw detection zone, and right click to stop drawing.

Note:

Select existing detection zone, click Clear or Re-draw to draw again.

Step 4. Set parameter, arm time and alarm link. Draw target filter, see Ch 4.4.2.4.1. See [Figure 4-31](#page-57-0).

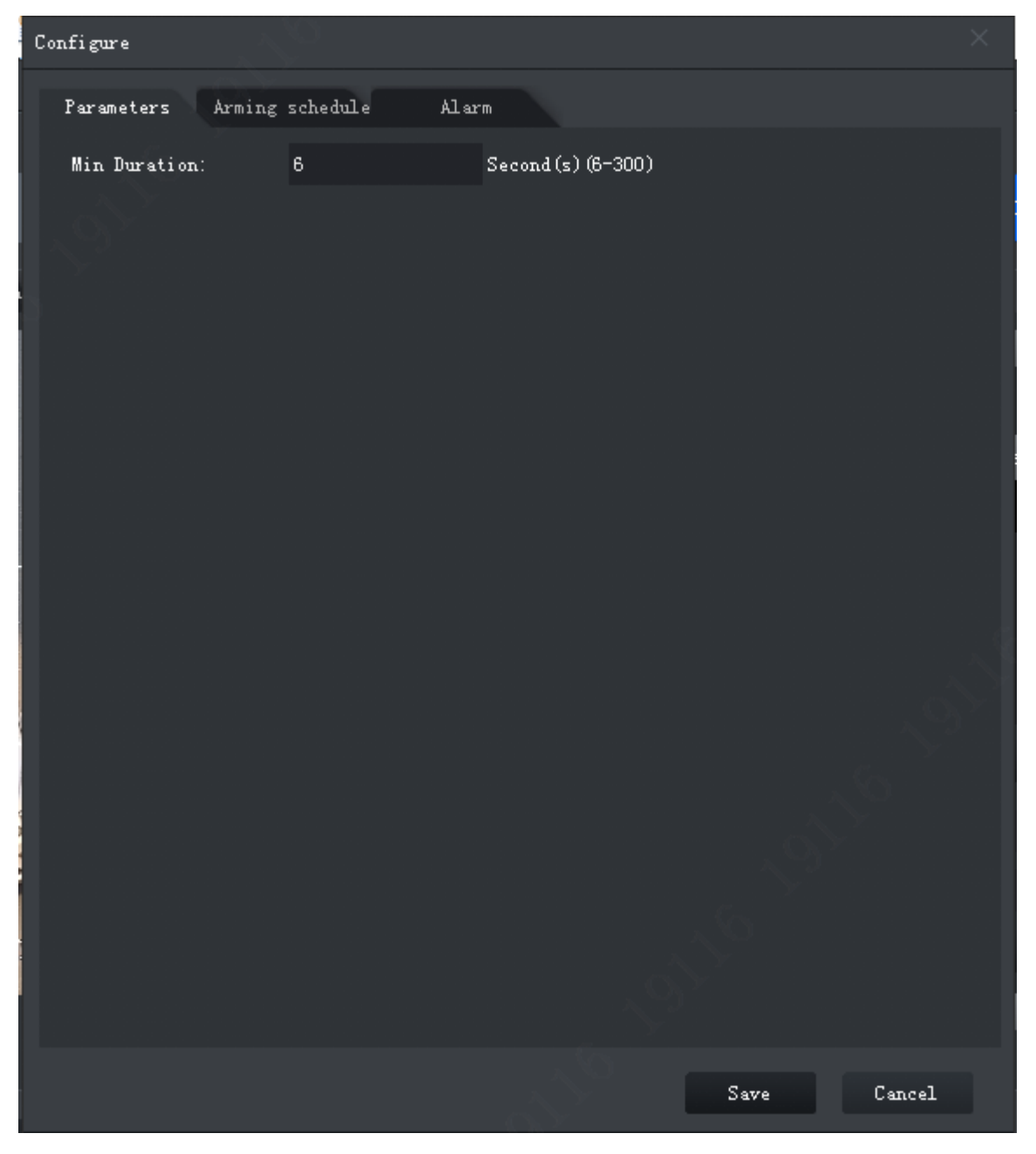

Figure 4-31

<span id="page-57-0"></span>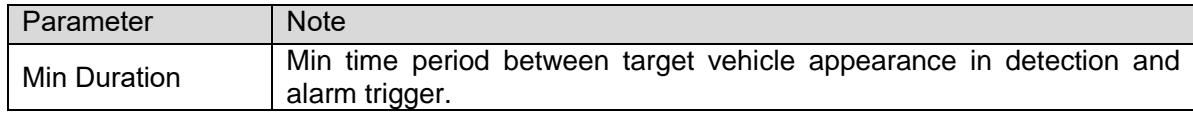

Step 5. Click Apply.

#### 4.4.2.4.7 Crowd Gathering

When crowd gathers in detection zone and exceeding set quantity of people, alarm is triggered.

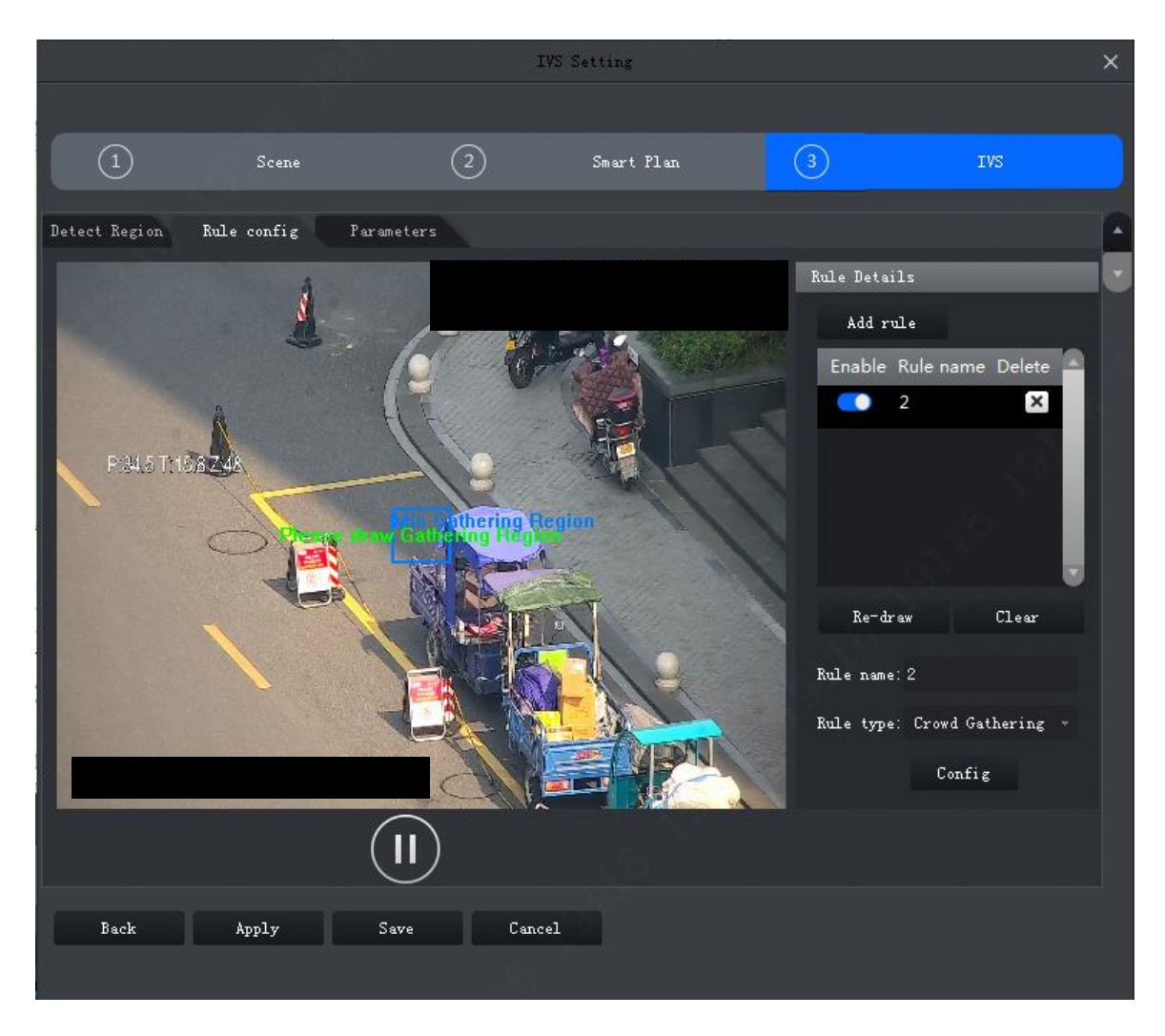

Figure 4-32

Step 2. Enable rule and modify rule name and type.

- 1. Enable rule. **O** means to enable corresponding IVS rule.
- 2. Modify rule name.
- 3. In Rule type dropdown list, select Crowding gathering.

Step 3. In monitoring video, draw detection zone, and right click to stop drawing. Click min crowd gathering zone, adjust size by dragging the four angles.

Note:

- Select gathering zone or min gathering zone, click Clear to delete gathering zone and min gathering zone.
- Select gathering zone or min gathering zone, click Re-draw to draw again.

Step 4. Set parameter, arm time and alarm link. Draw target filter, see Ch 4.4.2.4.1. See [Figure 4-33](#page-59-0).

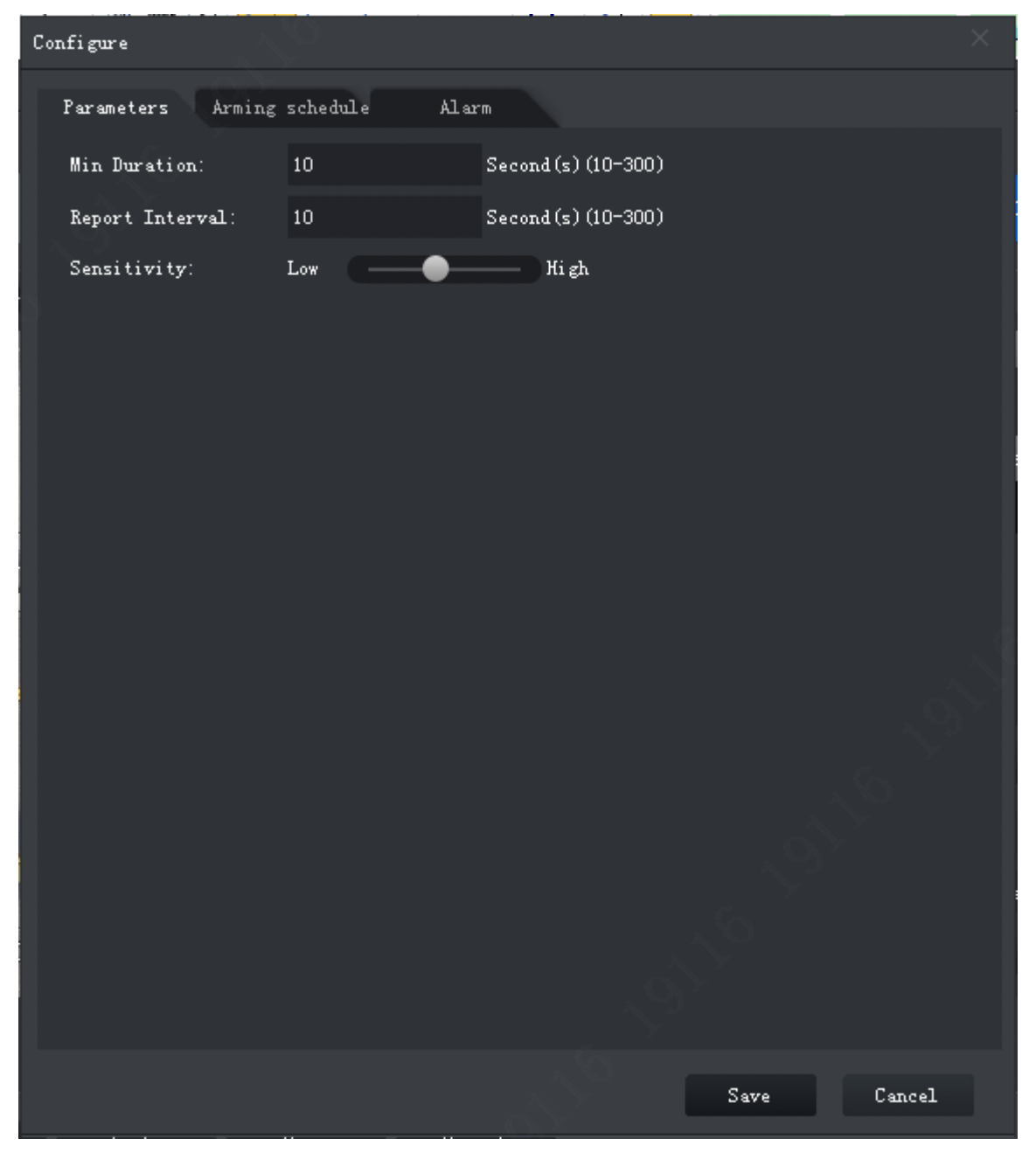

Figure 4-33

<span id="page-59-0"></span>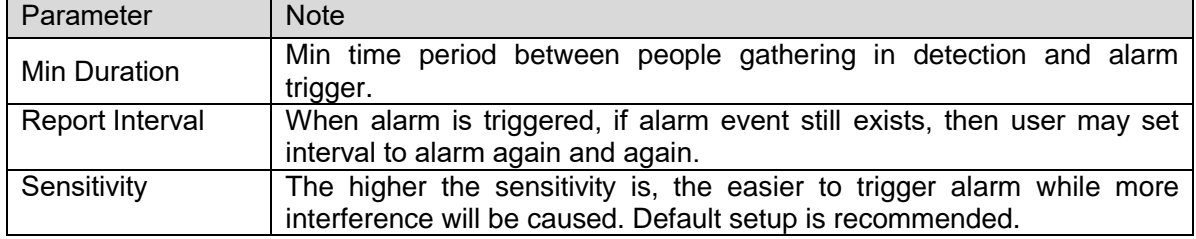

Step 5. Click Apply.

#### 4.4.2.4.8 Missing Object

When an object is moves out from detection zone, alarm is triggered.

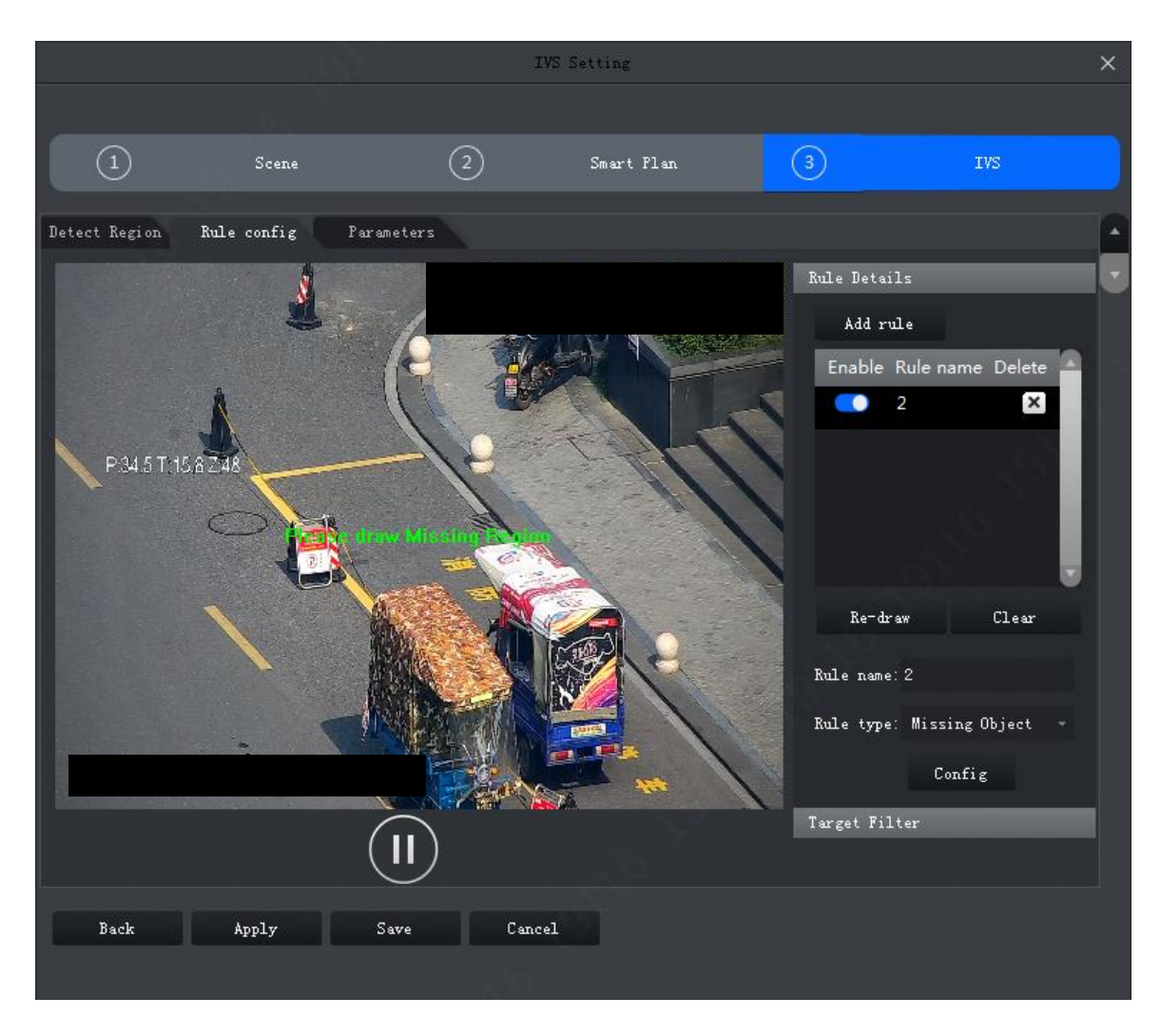

Figure 4-34

Step 2. Enable rule and modify rule name and type.

- 1. Enable rule,  $\blacksquare$  means to enable corresponding IVS rule.
- 2. Modify rule name.
- 3. In Rule type dropdown list, select Missing object.

Step 3. In monitoring video, draw detection zone, and right click to stop drawing.

Note:

Select existing detection zone, click Clear or Re-draw to draw again.

Step 4. Set parameter, arm time and alarm link. Draw target filter, see Ch 4.4.2.4.1. See [Figure 4-35](#page-61-0).

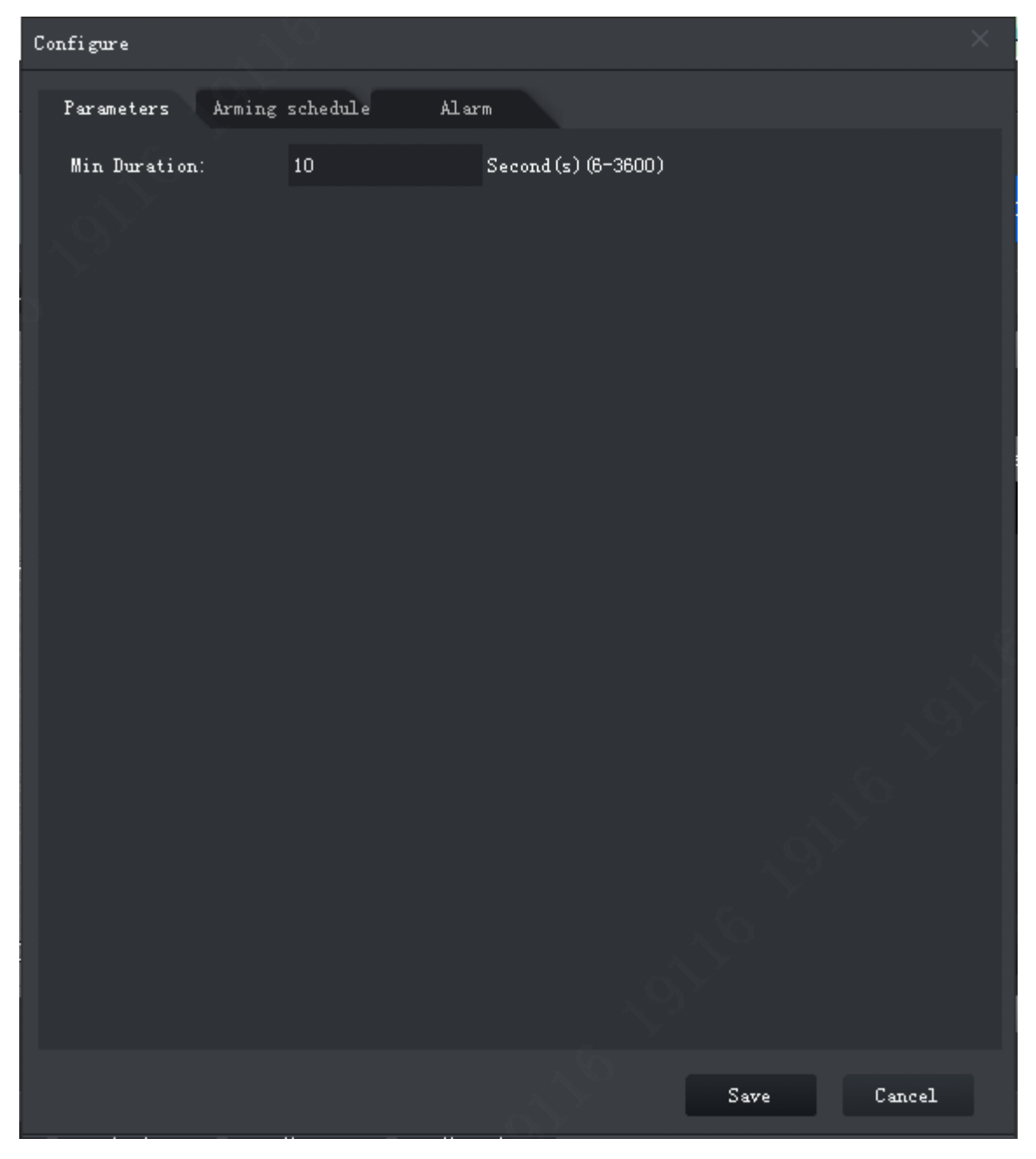

Figure 4-35

<span id="page-61-0"></span>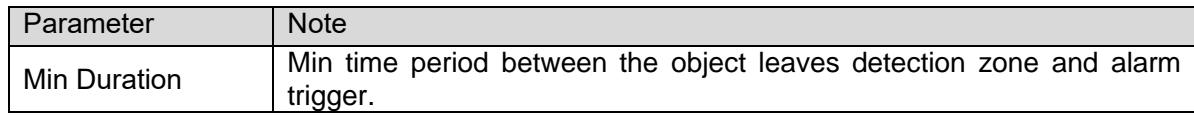

Step 5. Click Apply.

4.4.2.4.9 Loitering Detection

When a target stays too long over set time length in detection zone, alarm is triggered.

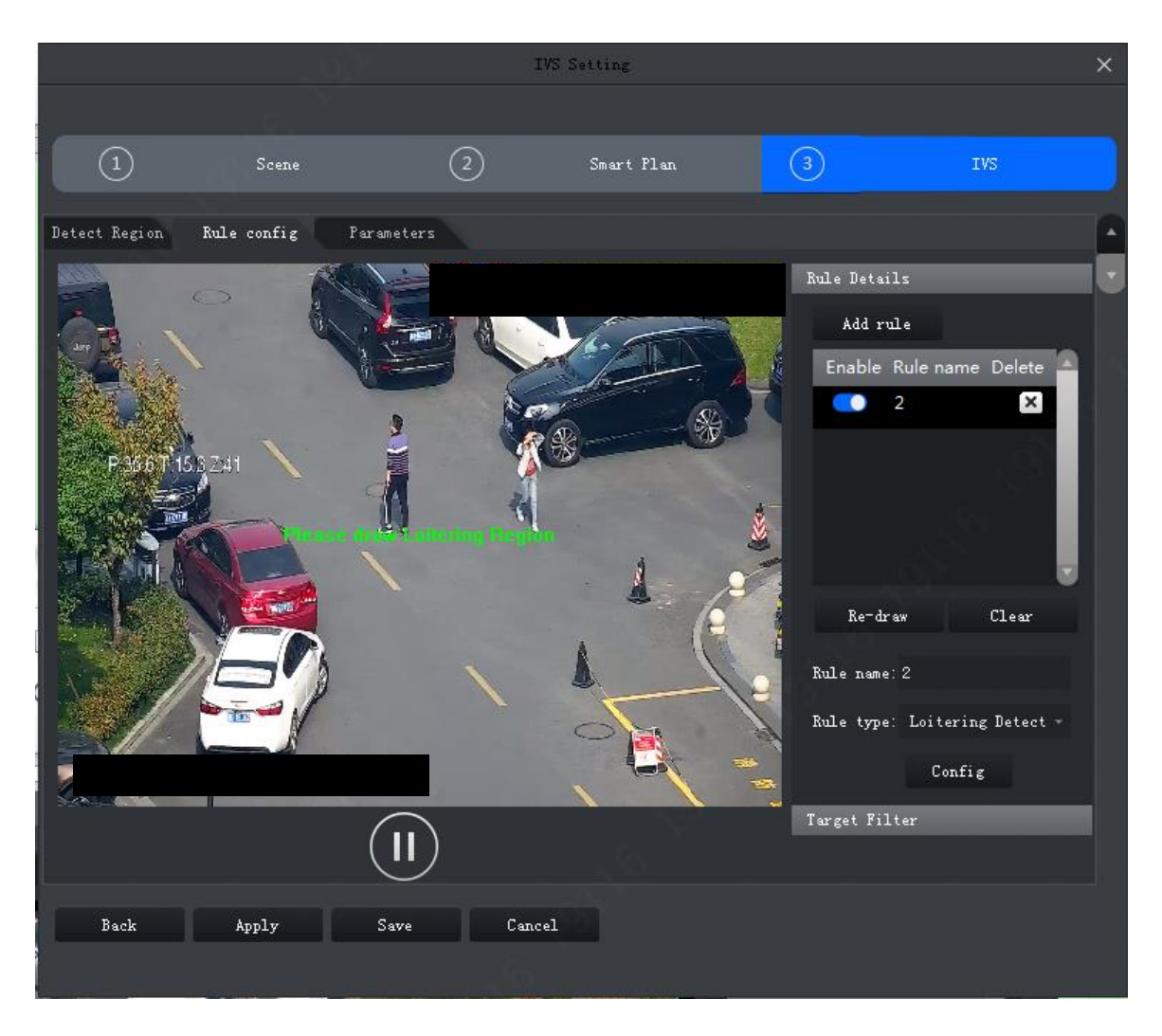

Figure 4-36

Step 2. Enable rule and modify rule name and type.

- 1. Enable rule,  $\blacksquare$  means to enable corresponding IVS rule.
- 2. Modify rule name.
- 3. In Rule type dropdown list, select Loitering detection.

Step 3. In monitoring video, draw detection zone, and right click to stop drawing.

Note:

Select existing detection zone, click Clear or Re-draw to draw again.

Step 4. Set parameter, arm time and alarm link. Draw target filter, see Ch 4.4.2.4.1. See [Figure 4-37](#page-63-0).

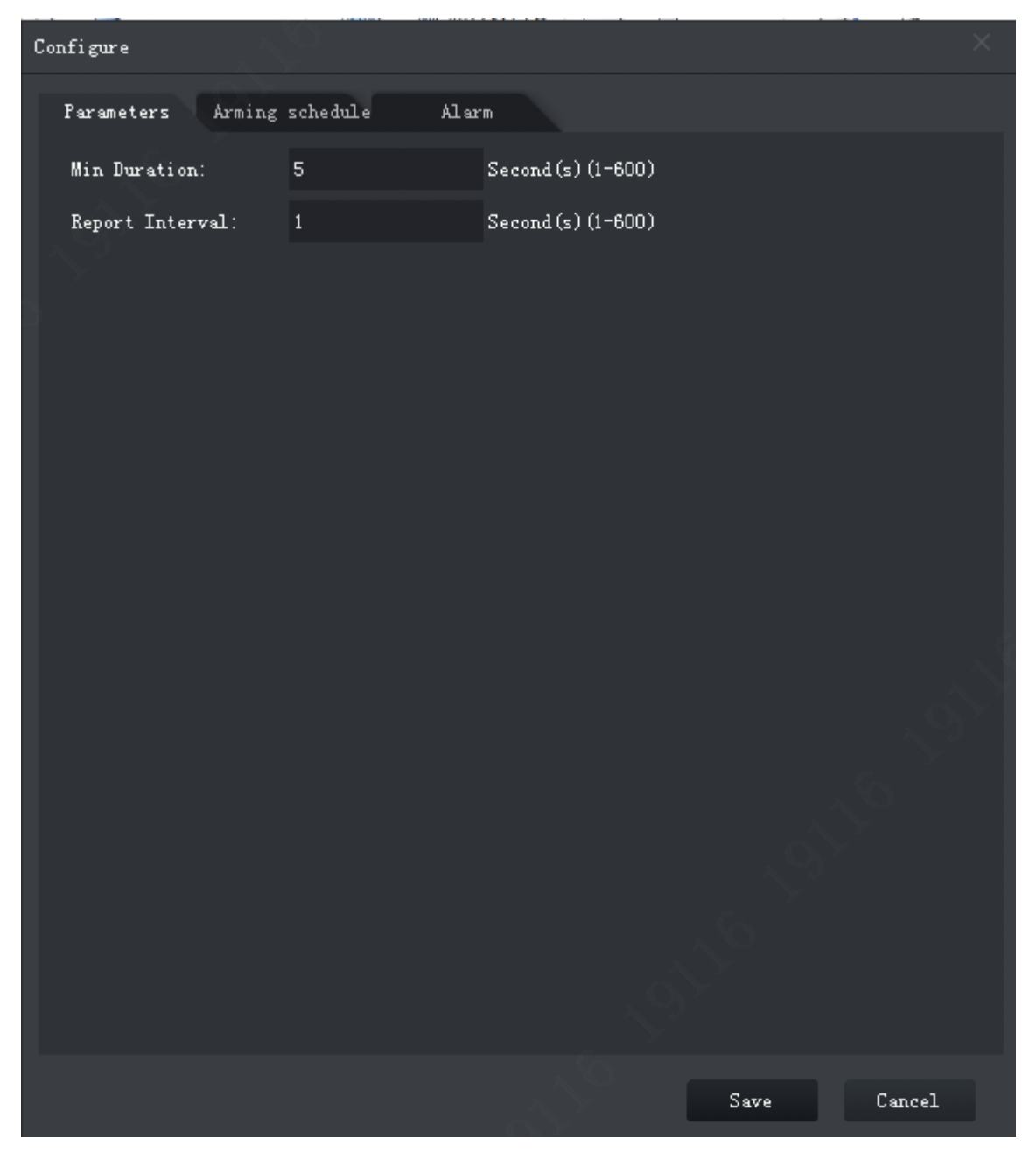

Figure 4-37

<span id="page-63-0"></span>

| Parameter       | <b>Note</b>                                                                                                   |
|-----------------|----------------------------------------------------------------------------------------------------|
| Min Duration    | Min time period between the object loiters in detection zone and alarm<br>trigger.                            |
| Report Interval | When alarm is triggered, if alarm event still exists, then user may set<br>interval to alarm again and again. |

Chart 4-11

Step 5. Click Apply.

#### 4.4.2.5 Parameters

Set global parameters for general behavior analysis, including whether to anti-jitter and add shadow in video and set sensitivity.

Step 1. In Rule config tab, complete IVS rule setup, click Parameters tab, see [Figure 4-38](#page-64-0).

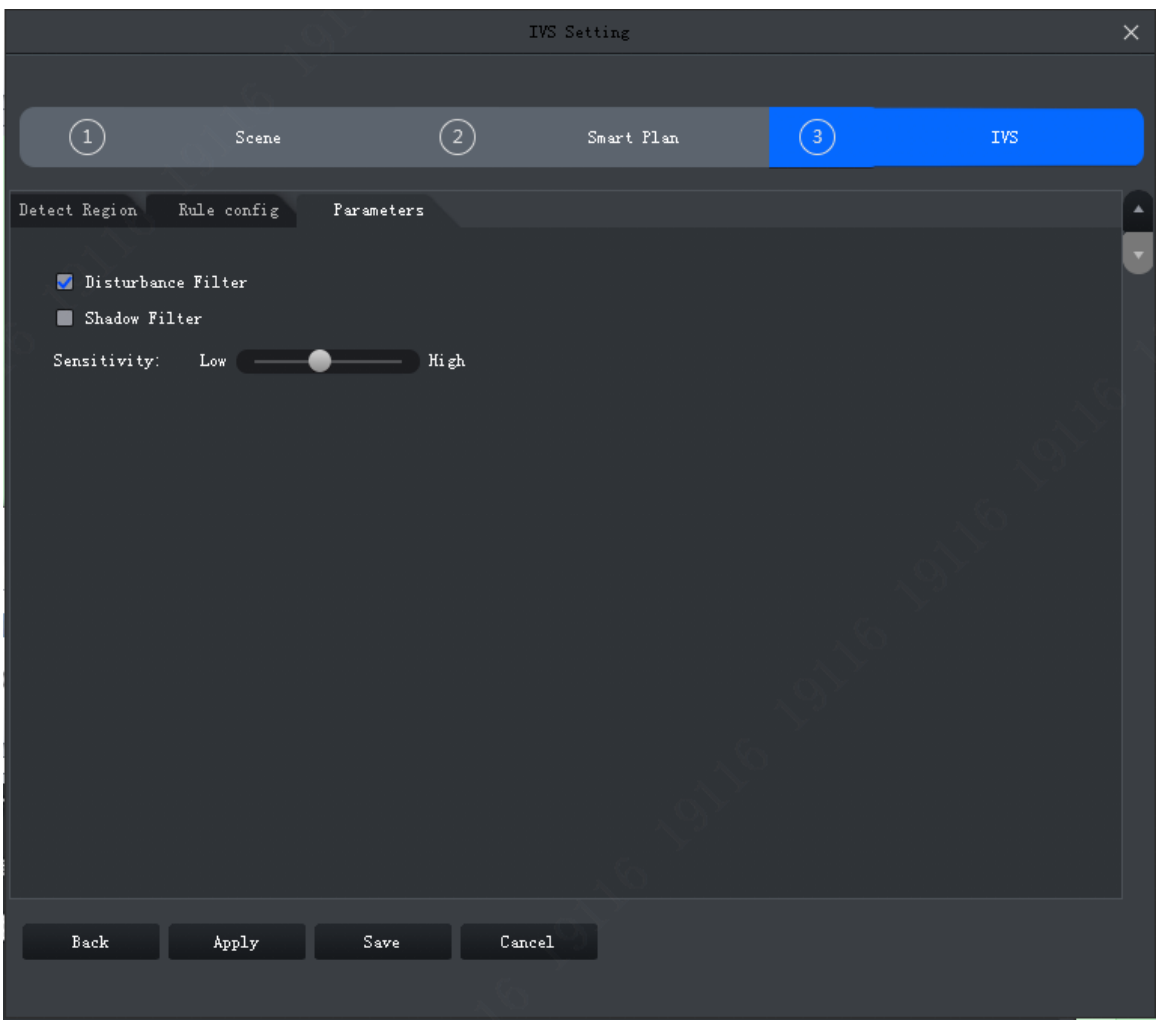

Figure 4-38

<span id="page-64-0"></span>Step 2. Set parameter, see [Chart 4-12](#page-64-1).

| Parameter            | <b>Note</b>                                                                  |
|----------------------|------------------------------------------------------------------------------|
| Disturbance          | Filter disturbance of random swing (i.e. water wave and etc.), generally     |
| Filter               | used in outdoor environment. This function may cause miss-detection.         |
| <b>Shadow Filter</b> | Filter shadow, if not enabled, then system will auto detect target shadow.   |
|                      | Sensitivity of control target. The lower the value, the less wrong detection |
| Sensitivity          | will be, but missed detection will be more.                                  |
|                      | Sensitivity is from low to high with scene from fewer to more.               |

<span id="page-64-1"></span>Step 3. Click Save.

# **4.5 Smart Track Config (Fisheye+Dome)**

Smart track (fisheye+dome) sets fisheye camera as master camera with panorama view, and sets speed dome as slave camera.

#### **4.5.1 Calibration Requirement**

To improve calibration success rage and accuracy, please follow:

Calibrate at least 3 groups, max 10 groups. 4 groups is recommend.

- Start from far to close by clockwise or counterclockwise direction. Point of calibration shall be even.
- Calibrate position with obvious traits, such as cross of object corner. See [Figure 4-39](#page-65-0) and Figure 4-40 [Bad Calibration](#page-65-1).

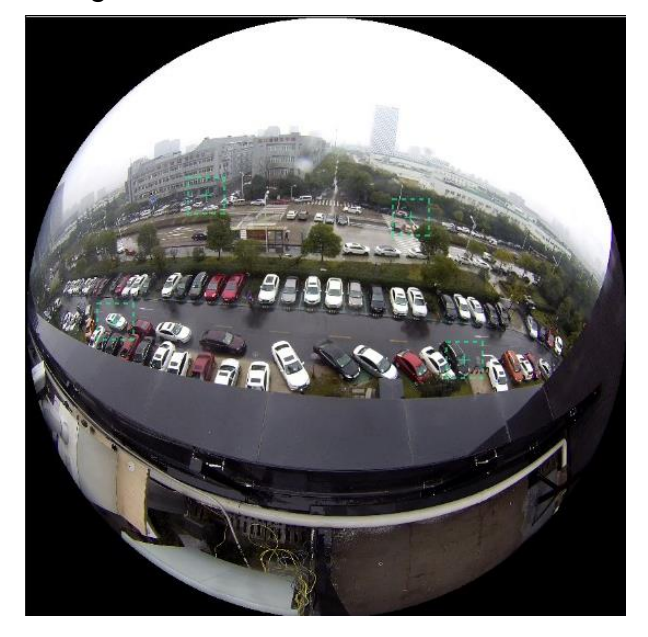

Figure 4-39 Good Calibration

<span id="page-65-0"></span>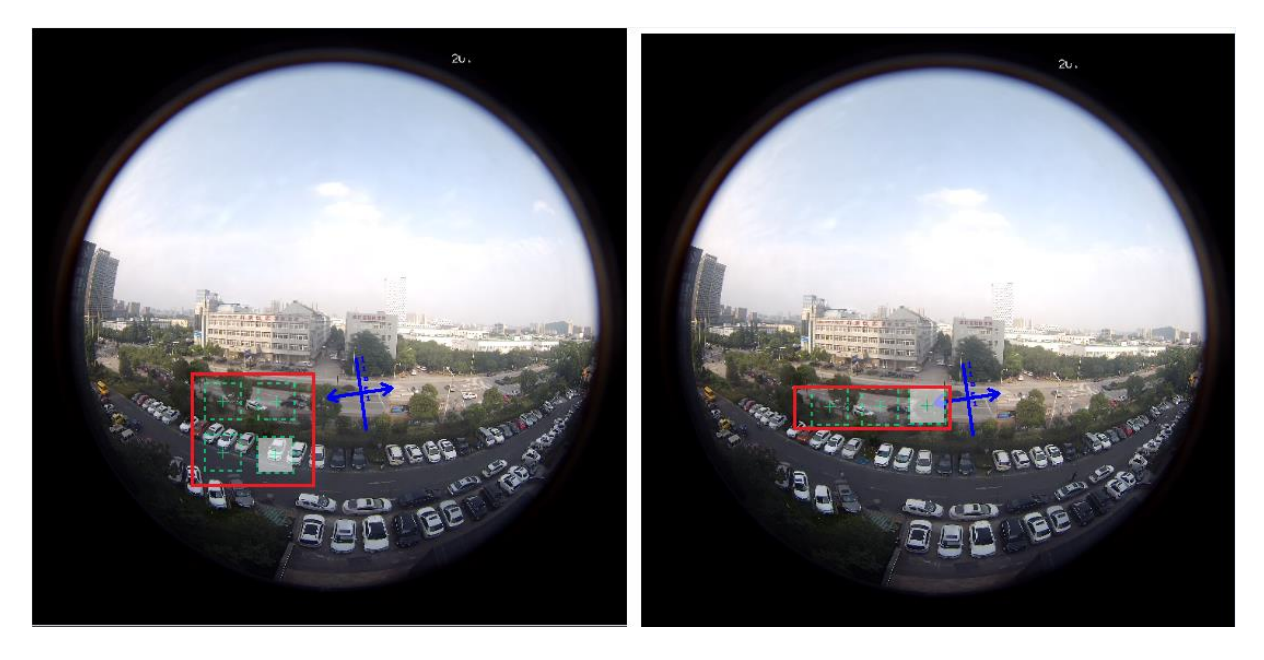

Figure 4-40 Bad Calibration

# <span id="page-65-1"></span>**4.5.2 Calibrate Camera**

Step 1. On device tree select fisheye device, right click select Smart Track Config, see [Figure](#page-66-0)  [4-41](#page-66-0).

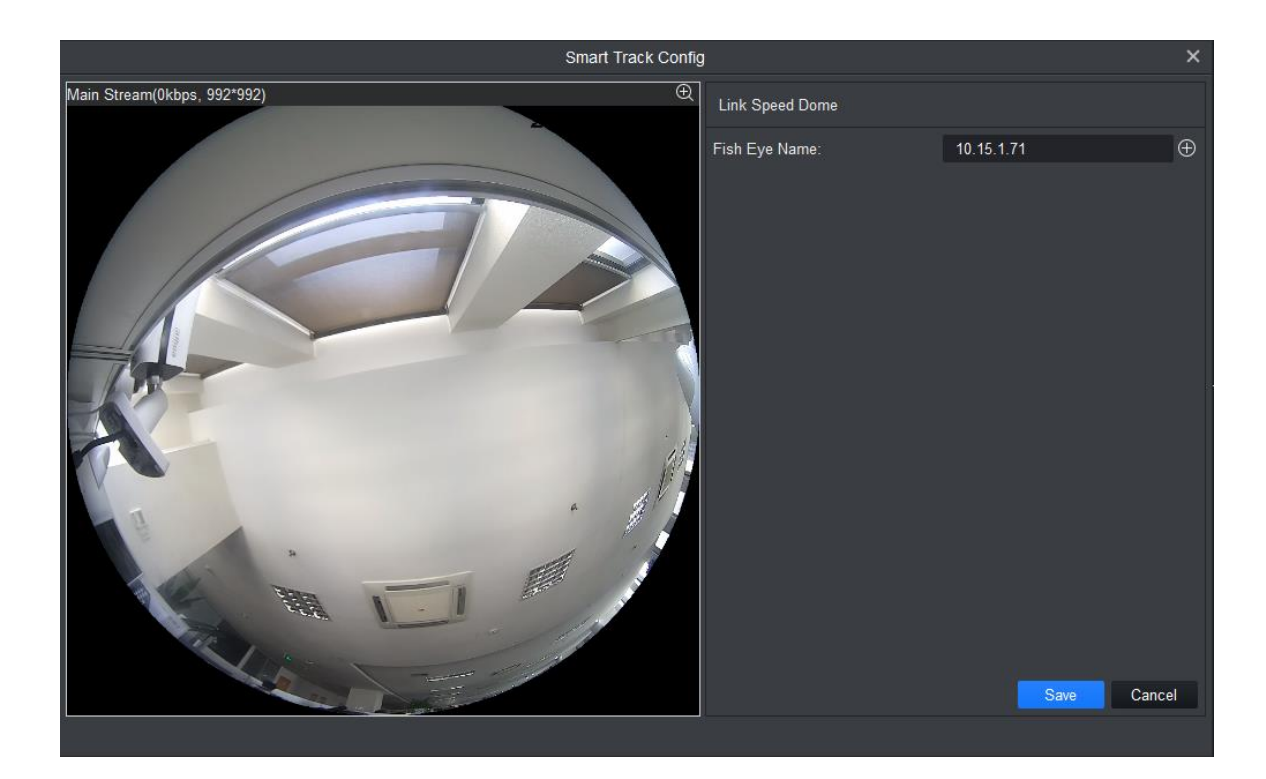

Figure 4-41

<span id="page-66-0"></span>Step 2. Link speed dome. See [Figure 4-42](#page-66-1).

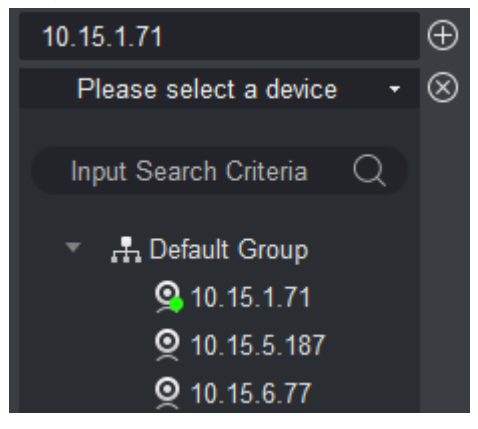

Figure 4-42

- <span id="page-66-1"></span>1. In Link Speed Dome area, click  $\bigoplus$  next to fisheye name.
- 2. In speed dome dropdown list, select speed dome.
- 3. Click Save. See [Figure 4-43](#page-67-0).

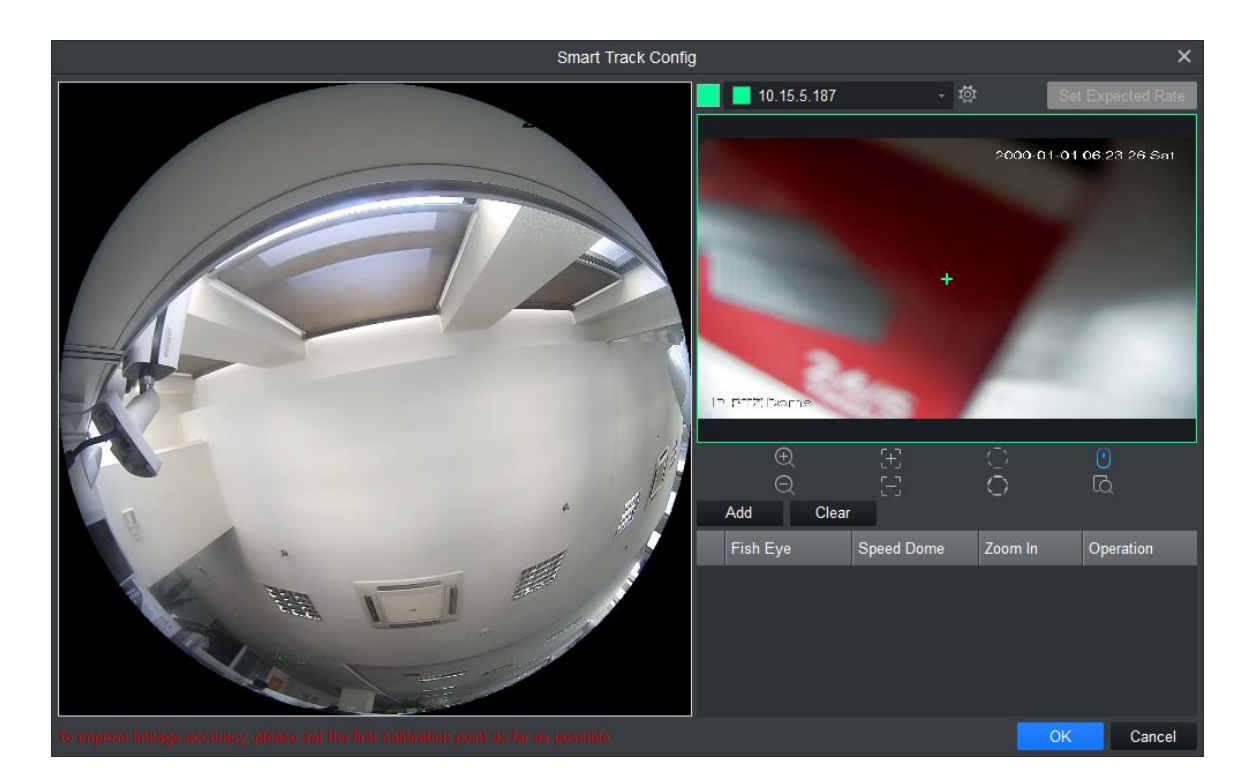

Figure 4-43

<span id="page-67-0"></span>Step 3. Add calibration point.

- 1. Click Add, you will see a cross sign and a new record generated.
- 2. Drag fisheye cross sign to appropriate position. Note:
	- To improve calibration accuracy, please use far object as reference for first group. Other calibrations points can be clockwise or counterclockwise distributed.
	- Calibrate position with obvious traits, such as cross of object corner.
- 3. In speed dome image, adjust speed dome position to make center of speed dome match the cross sign of fisheye. See [Chart 4-13](#page-67-1).

| Icon | Name              | <b>Note</b>                                                                                                    |
|------|-------------------|----------------------------------------------------------------------------------------------------|
|      | Zoom              | Zoom in/out speed dome                                                                                                    |
|      | Focus             | Adjust speed dome focus                                                                                                    |
|      | <b>Iris</b>       | Adjust speed dome brightness                                                                                                    |
|      | E-mouse           | Electronic mouse                                                                                                    |
|      | Quick<br>Position | Click this icon, drag mouse in monitoring<br>select area,<br>video<br>video,<br>then<br>automatically adjust by making pane as<br>center. |

Chart 4-13

- <span id="page-67-1"></span>4. Click  $\checkmark$  to save calibration info.
- 5. Repeat step 1~4 to complete remaining calibration position. N
- 6. Click OK.

# **4.5.3 Achieve Smart Track (Fisheye and Dome)**

After you complete calibration, user may view link effect in smart track interface. Step 1. On device tree, select fisheye device, right click Smart Track. See [Figure 4-44](#page-68-0).

By default link mode is enabled, click and user may switch between fisheye correction mode and link mode. To enable fisheye correction, user may select installation method and view mode in

fisheye preview window. Refer to Ch 4.8.

● On the left user may set PTZ, refer to Ch 4.7.

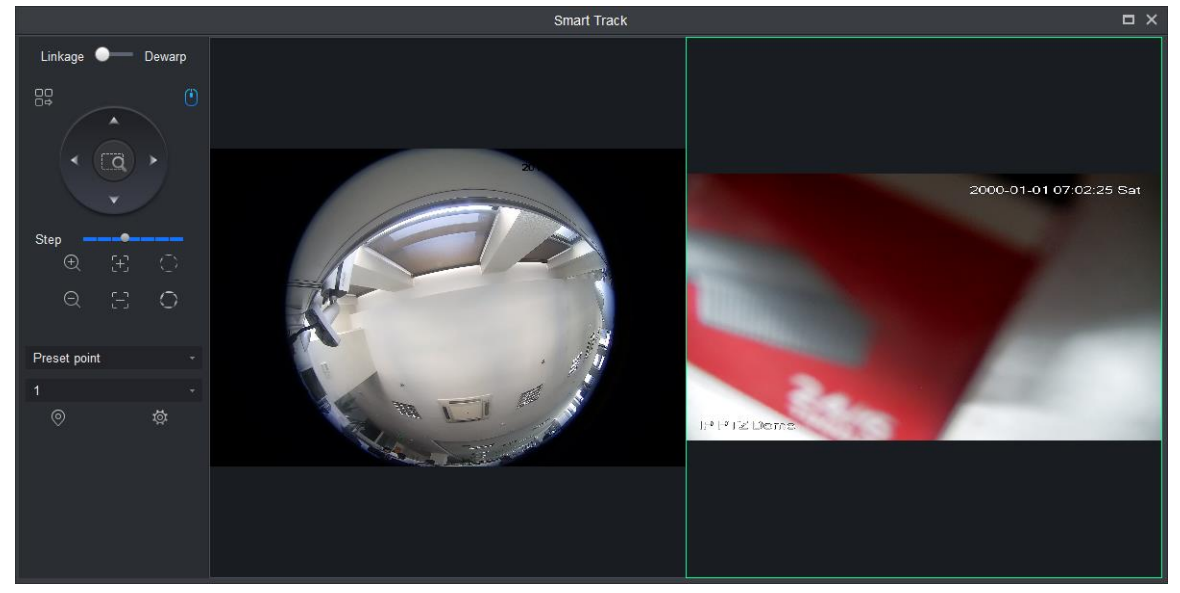

Figure 4-44

<span id="page-68-0"></span>Step 2. Execute the following operation to see link effect.

Link

Click any position in fisheye channel, speed dome will rotate to corresponding position and auto adjust zoom, see [Figure 4-45](#page-68-1).

<span id="page-68-1"></span>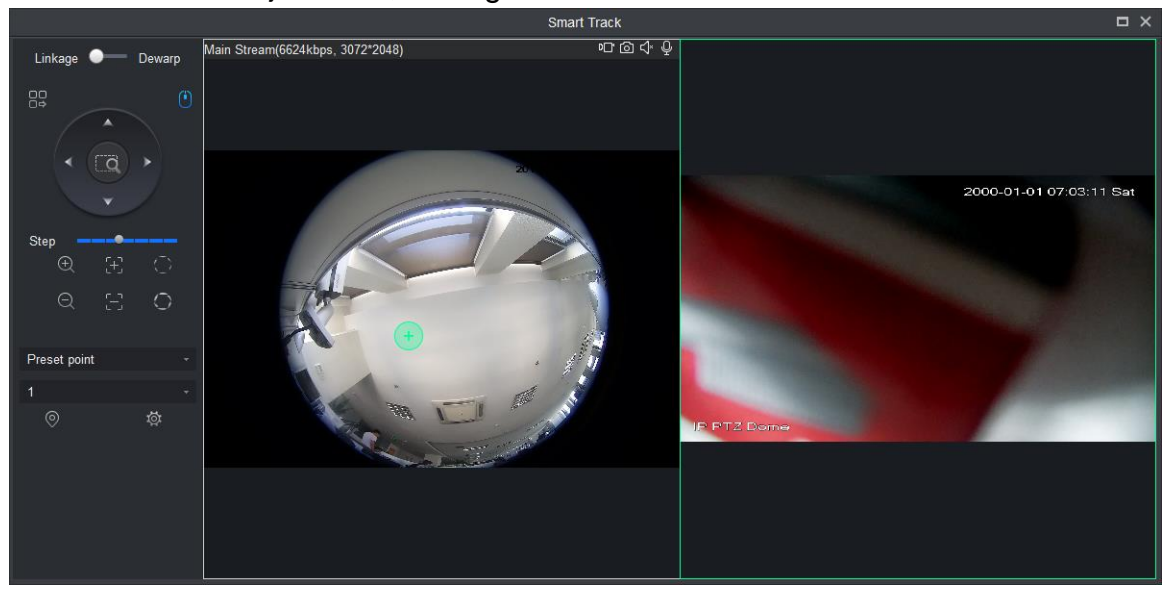

Figure 4-45

#### Pane link

Select panel in fisheye video, speed dome rotates to corresponding area, see [Figure 4-46](#page-69-0).

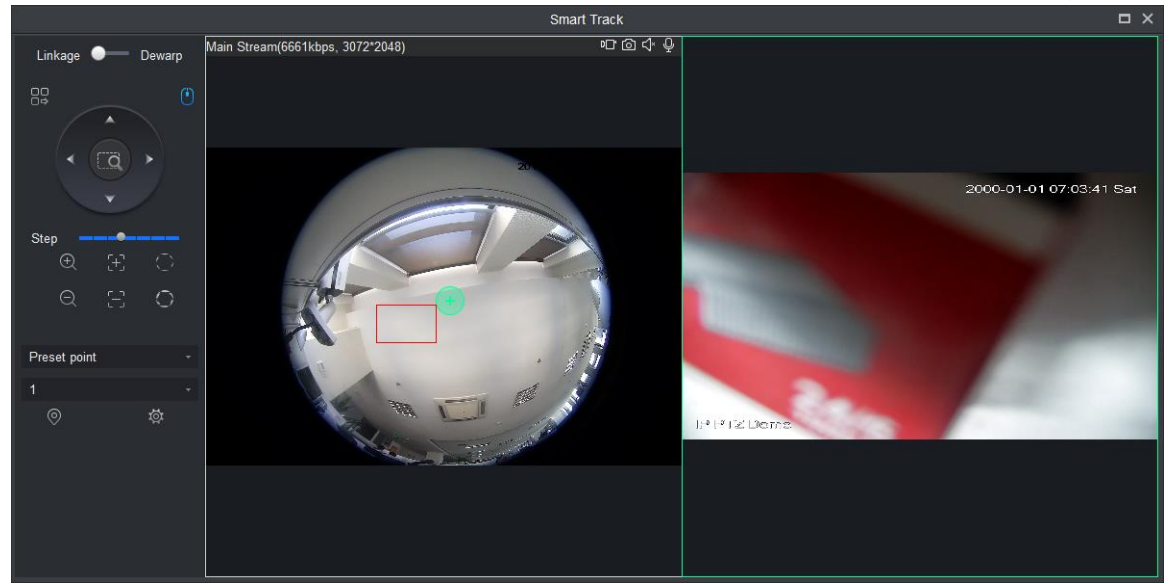

Figure 4-46

<span id="page-69-0"></span>Drag link

Drag position calibration in fisheye video, speed dome rotates with the calibration, see [Figure 4-47](#page-69-1).

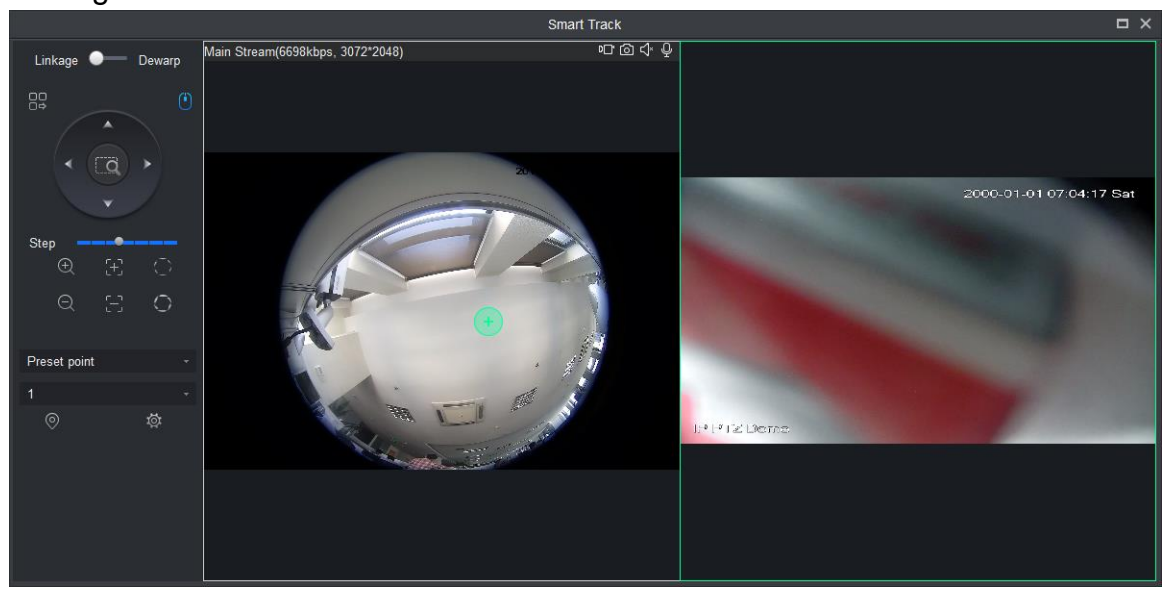

Figure 4-47

# <span id="page-69-1"></span>**4.6 Smart Track Config (Dome+Fixed)**

After you have configured dome and fixed camera linkage, when intelligent rule of fixed camera triggers alarm, speed dome auto links to corresponding position and tracks object until the object exceeds monitor range or tracking time limit.

#### **4.6.1 Calibration Requirement**

To improve calibration success rage and accuracy, please follow:

Calibrate at least 4 groups, max 8 groups. 4 groups is recommend.

- Start from far to close by clockwise or counterclockwise direction. Point of calibration shall be even.
- Calibrate position with obvious traits, such as cross of object corner.

See [Figure 4-48](#page-70-0).

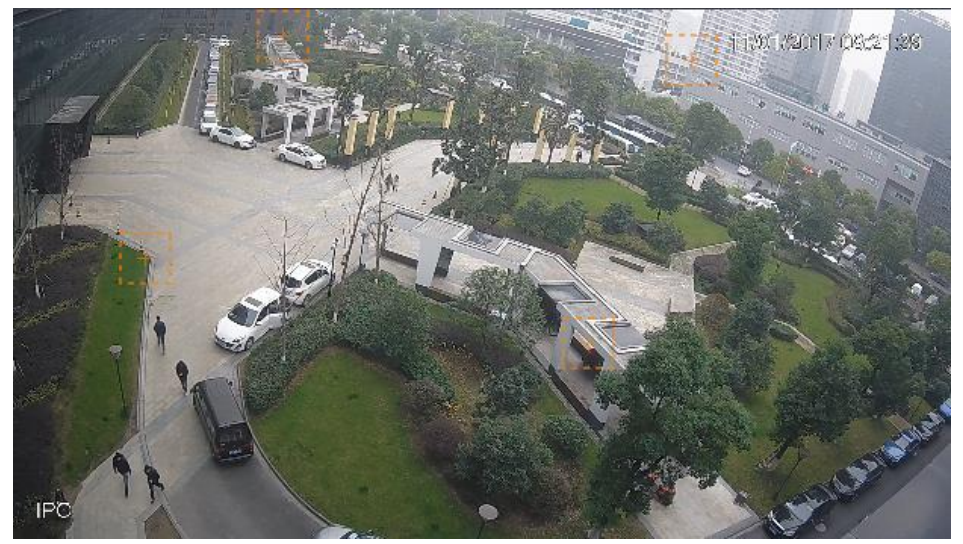

Figure 4-48 Good Calibration

# <span id="page-70-0"></span>**4.6.2 Calibrate Camera**

Step 1. Select fixed camera on device tree, right click Start Track Config, see [Figure 4-49](#page-70-1).

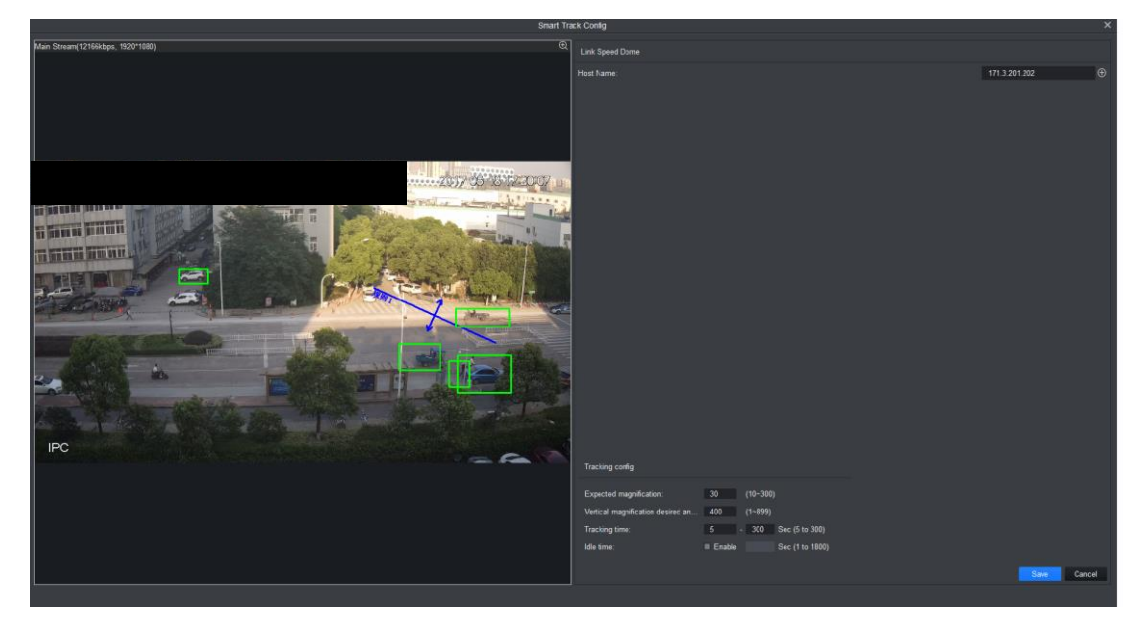

Figure 4-49

<span id="page-70-1"></span>Step 2. Link speed dome, see [Figure 4-50](#page-71-0).

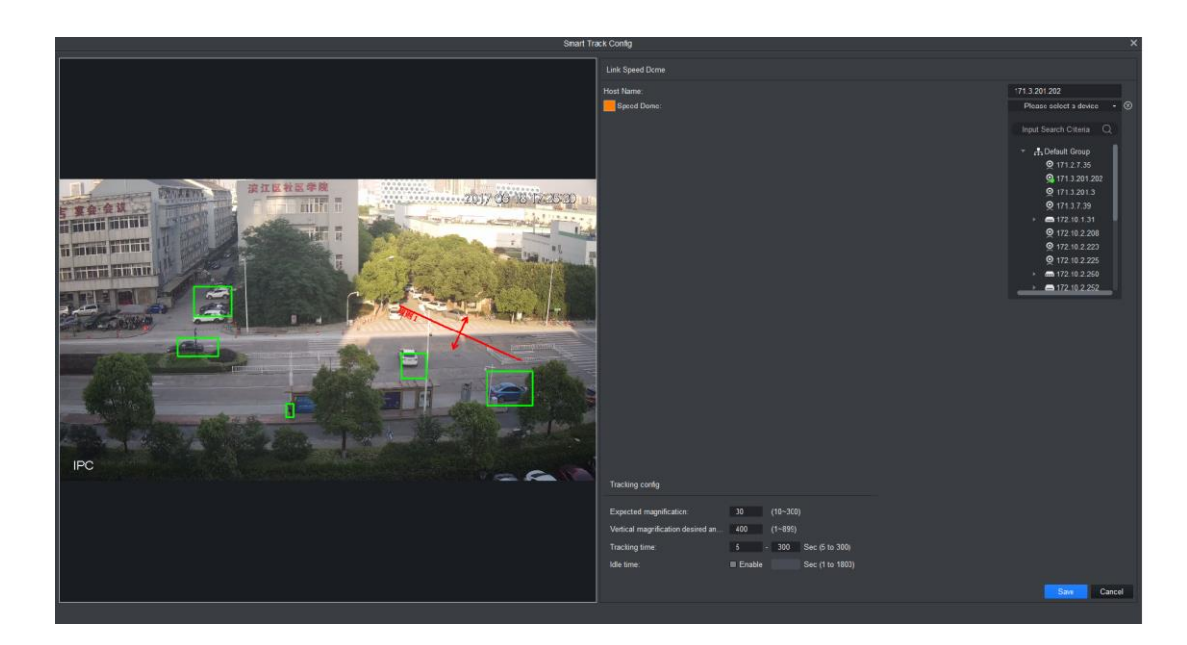

Figure 4-50

- <span id="page-71-0"></span>1. In link speed dome area, click  $\bigoplus$
- 2. Click **and in dropdown list select speed dome.**
- 3. Set tracking, see

| Parameter                                  | <b>Note</b>                                                                                                    |
|--------------------------------------------|----------------------------------------------------------------------------------------------------|
| Expected<br>magnification                  | Link speed dome tracking magnification.                                                                                                    |
| Vertical<br>magnification<br>desired angle | Link speed dome vertical magnification desired angle.                                                                                                    |
| Tracking time                              | Support setup of upper limit and lower limit.<br>If tracking reaches min limit, current tracking can be interrupted. If a<br>new target appears, it will track new target. If tracking reaches<br>max limit, tracking end. |
| Idle time                                  | Select Enable, enable idle time and then when there is no target in<br>fixed camera and reaches set time, speed dome returns to preset<br>point.                                                                           |

Chart 4-14

4. Click Save, see [Figure 4-51](#page-72-0).
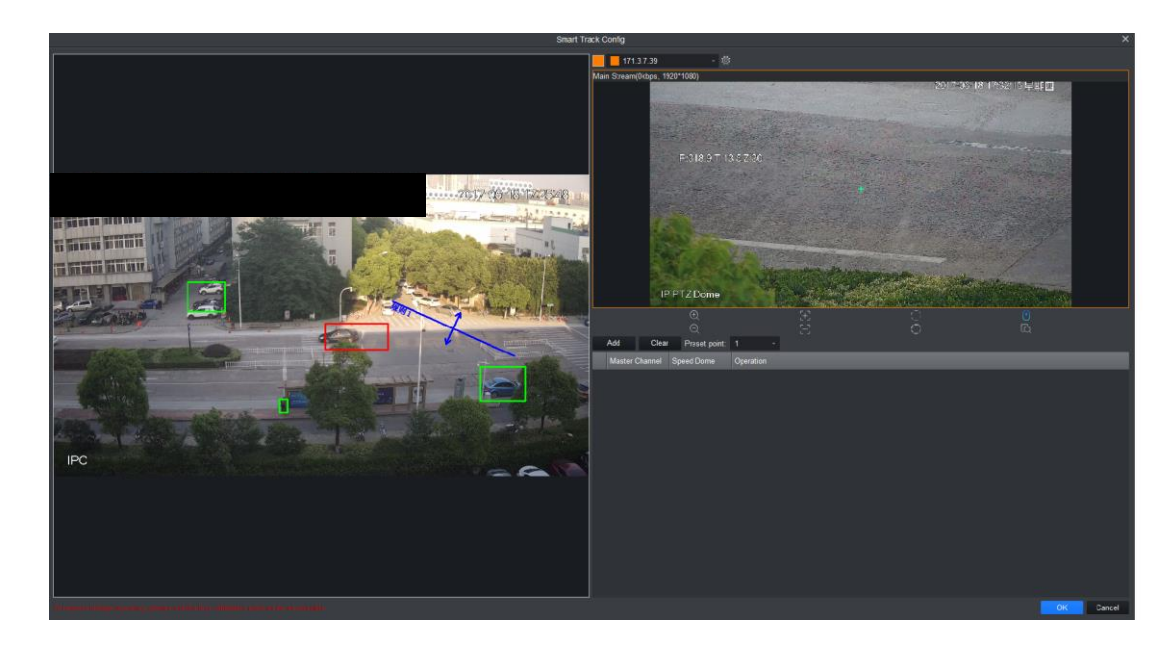

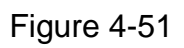

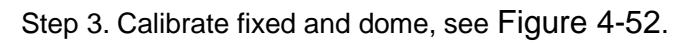

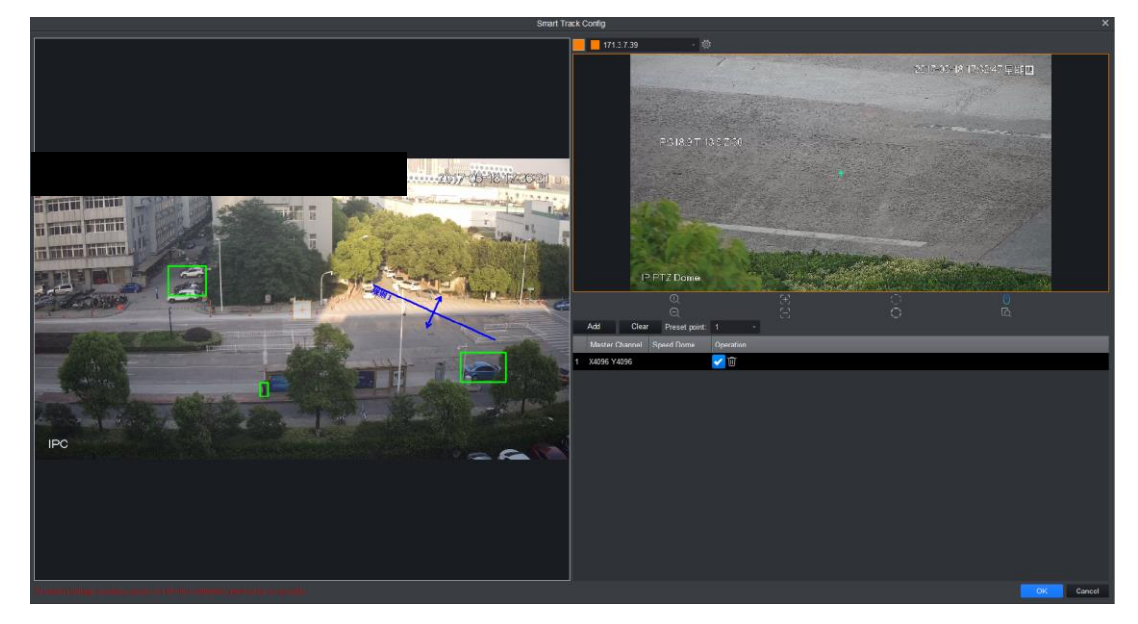

Figure 4-52

- <span id="page-72-0"></span>1. Click Add, a cross appears in video and meantime a record is generated.
- 2. Drag cross to appropriate position.

Note:

- Start from far to close by clockwise or counterclockwise direction. Point of calibration shall be even.
- Calibrate position with obvious traits, such as cross of object corner.
- 3. In video of speed dome, adjust speed dome position via icon below to make center of

speed dome match **+** in fixed camera video.

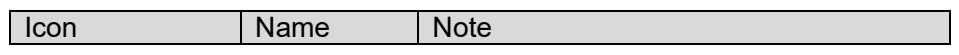

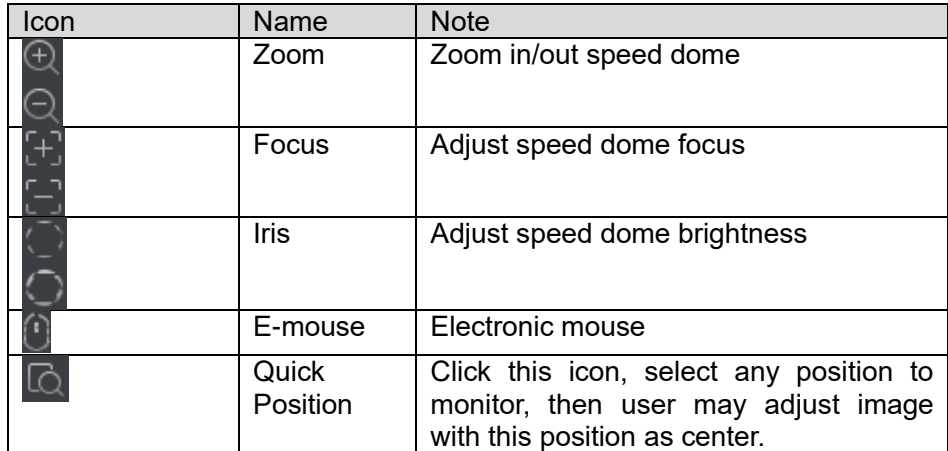

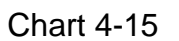

- 4. Click  $\bullet$  to save calibration info.
- 5. Repeat step 1~4, complete remaining calibration config. Note:

Each speed dome calibrate at least 4 groups, max 8 groups. 4 groups is recommend.

6. Select preset return point.

When fixed camera video has no tracking to reach set length, speed dome can return to set preset.

7. Click OK, to save.

Successfully calibrated fixed camera, and system feedbacks. If failed, it will inform calibration failed and please try again.

#### **4.6.3 Achieve Smart Track (Fixed and Dome)**

After you complete calibration, user may view link effect in smart track interface.

Step 1. On device tree, select IPC device, right click Smart Track. See [Figure 4-44](#page-68-0).

On the left user may set PTZ, refer to Ch 4.7.

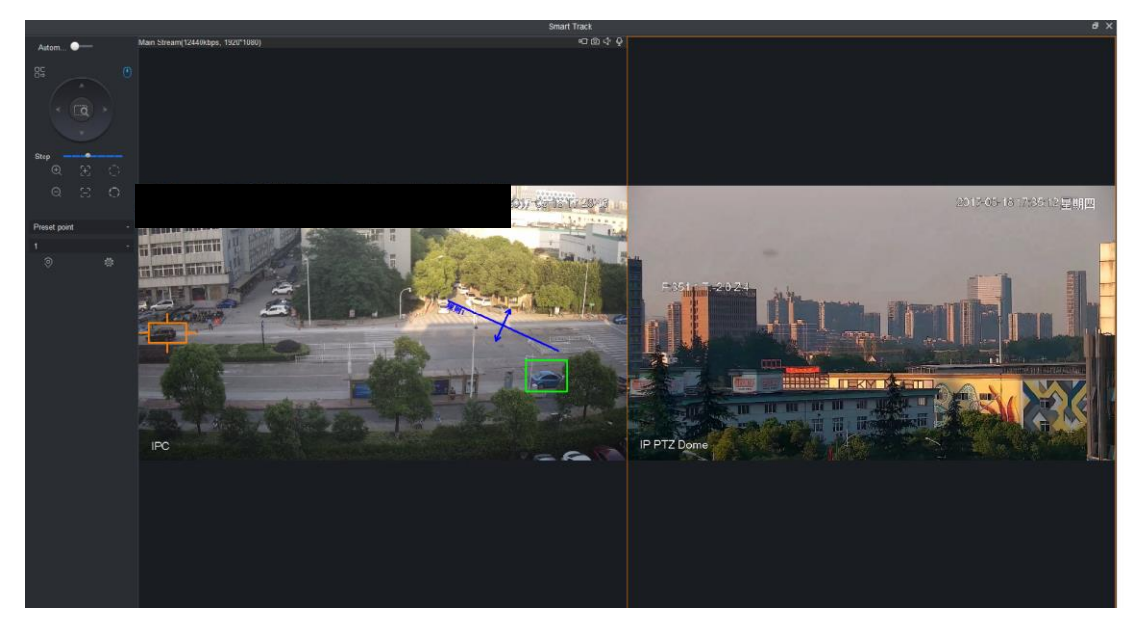

Figure 4-53

Step 2. Execute the following operation to see link effect.

Manually position

Click any position in fixed camera video, link to speed dome. Speed dome will rotate to the corresponding position, see [Figure 4-54](#page-74-0).

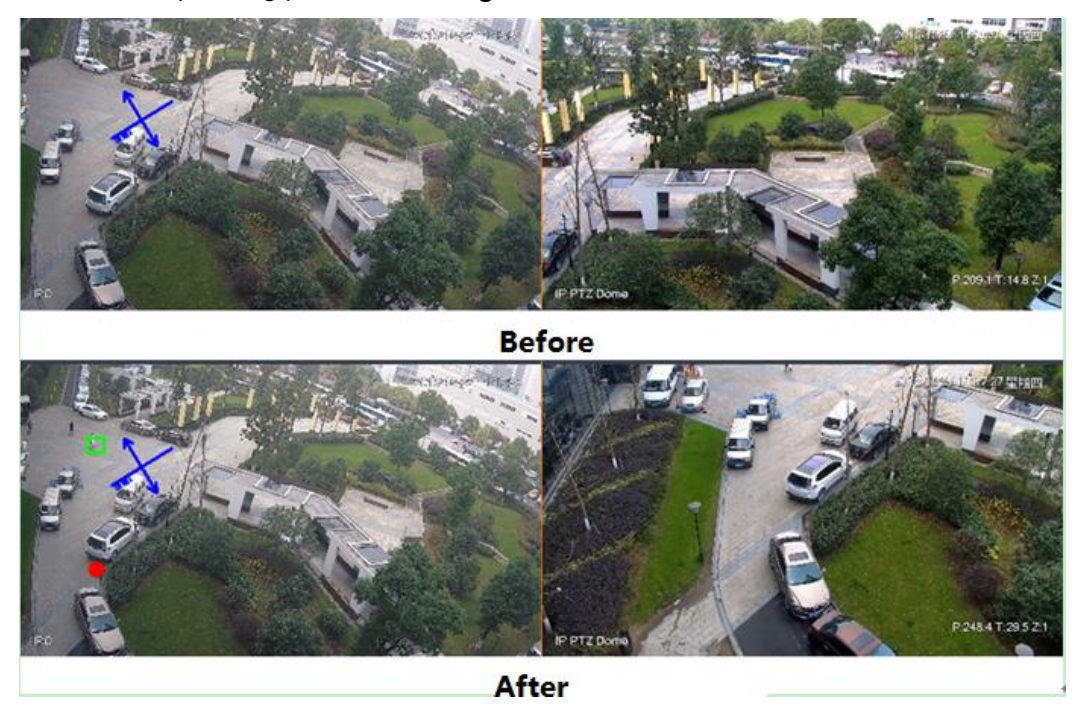

Figure 4-54

#### <span id="page-74-0"></span>3D Position

In fixed dome video pane select, speed dome will rotate to corresponding area and meantime zoom in/out.

Draw box from upper left to lower right, and zoom in when speed dome is fixed, see [Figure](#page-75-0)  [4-55](#page-75-0).

Draw box from lower right left to upper left, and zoom in when speed dome is fixed, see [Figure 4-56](#page-75-1).

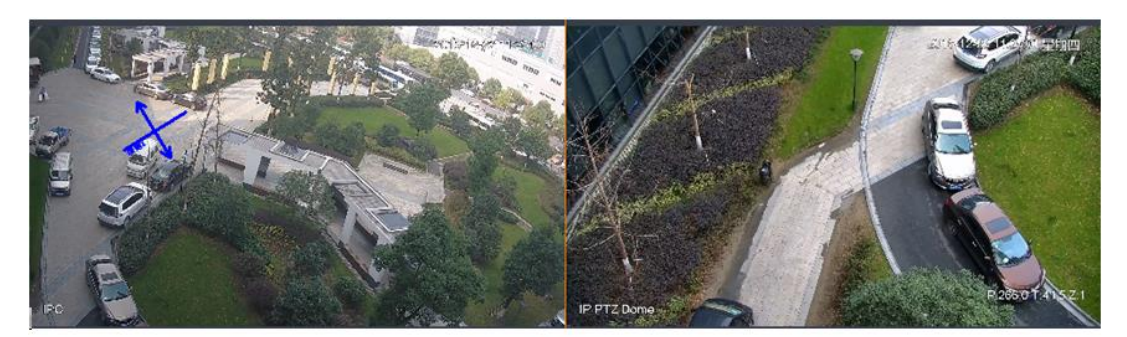

**Before** 

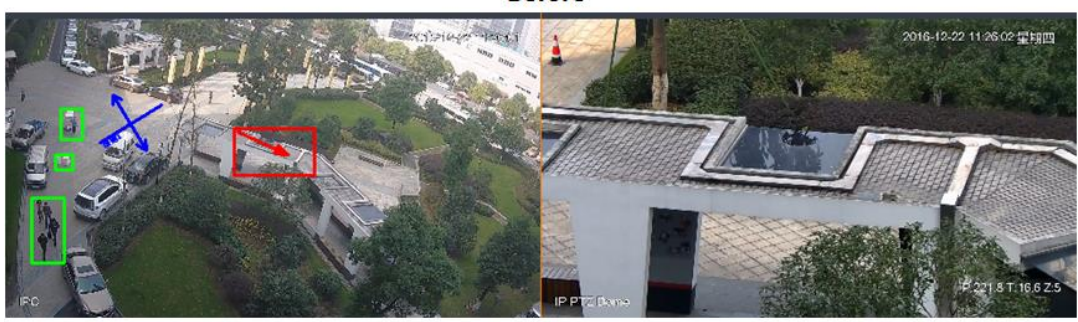

After

<span id="page-75-0"></span>Figure 4-55

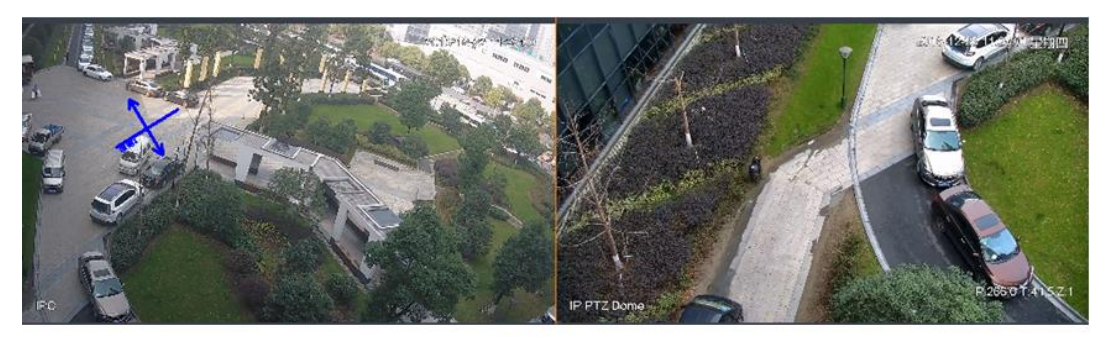

**Before** 

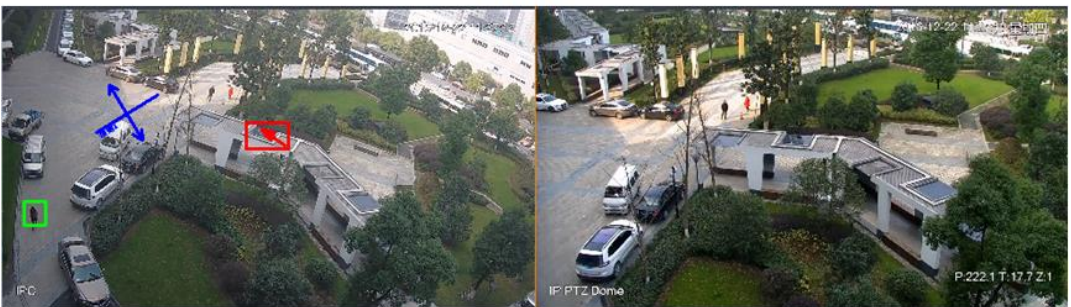

**After** 

Figure 4-56

#### <span id="page-75-1"></span>• Manually track

Refer to Ch 4.4.2.

If you add device as speed dome or PTZ device and support scene config and preset config.

#### **Add Preset**

Step 1. In Scene interface, click Add, see [Figure 4-57](#page-76-0).

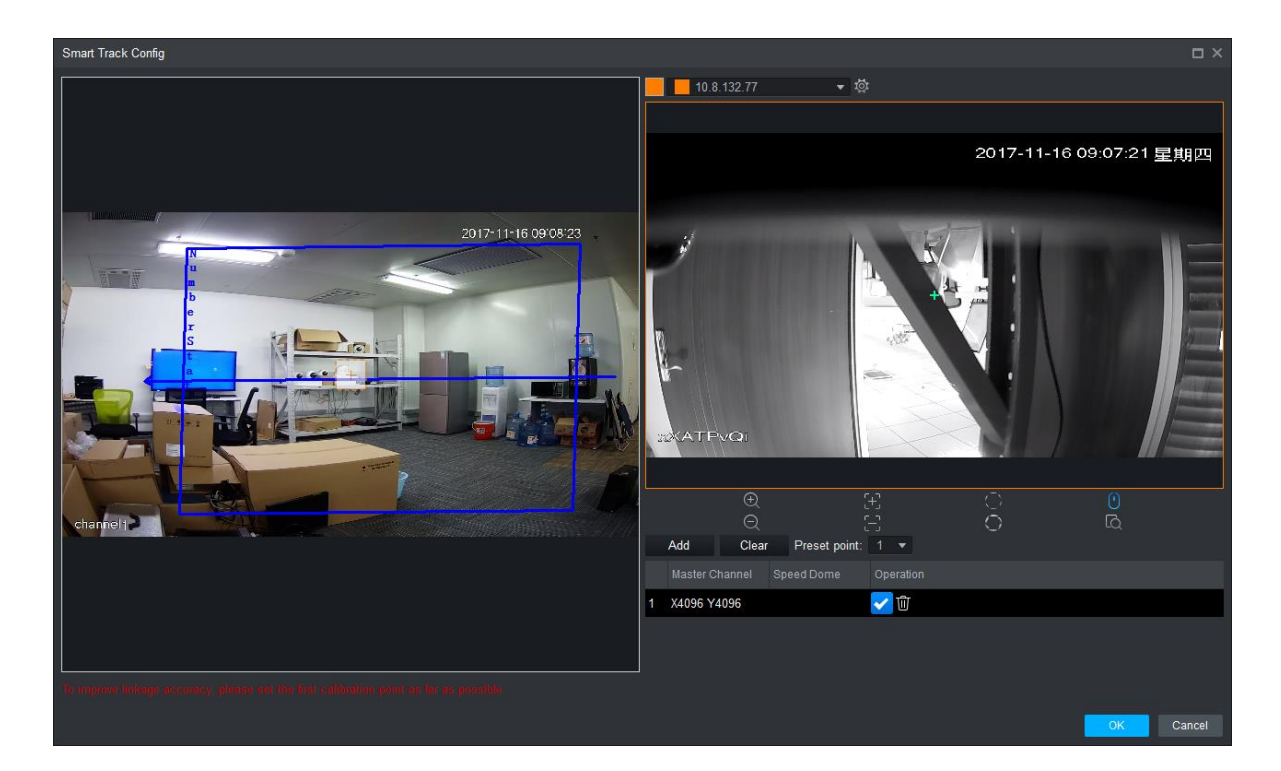

Figure 4-57

<span id="page-76-0"></span>Step 2. Via PTZ direction control, rotate camera to designated position.

Note:

Step length can control PTZ speed, within 1~8 step length. Step 3. Click OK.

#### **Modify Preset**

Step 1. In Scene interface, select preset to modify, see [Figure 4-57](#page-76-0).

Step 2. Via PTZ direction control, rotate camera to designated position.

Note:

Step length can control PTZ speed, within 1~8 step length.

Step 3. Click OK.

#### **Delete Preset**

Step 1. In Scene interface, select preset to delete, see [Figure 4-57](#page-76-0).

Step 2. Click Delete.

Note:

To ensure accuracy of manually tracking, please click **at the upper right corner to** 

disable tracking. Icon become

In fixed dome video monitoring, click moving target box (inside box is OK), target box changes color, and speed dome select target.

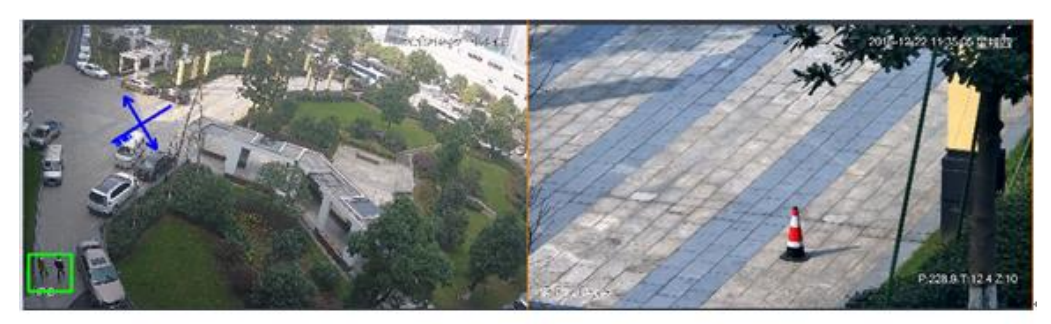

**Before** 

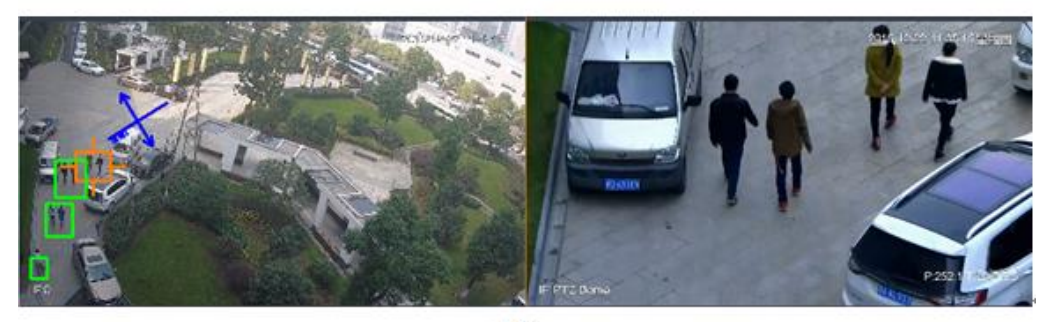

After

Figure 4-58

### **4.7 PTZ**

PTZ of different devices have different setup interfaces, subject to actual condition. See the following figures and charts.

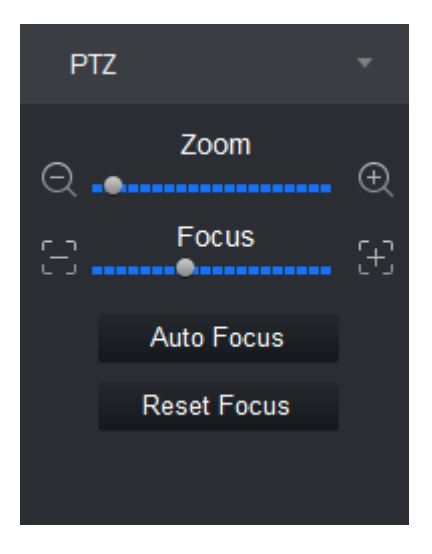

Figure 4-59

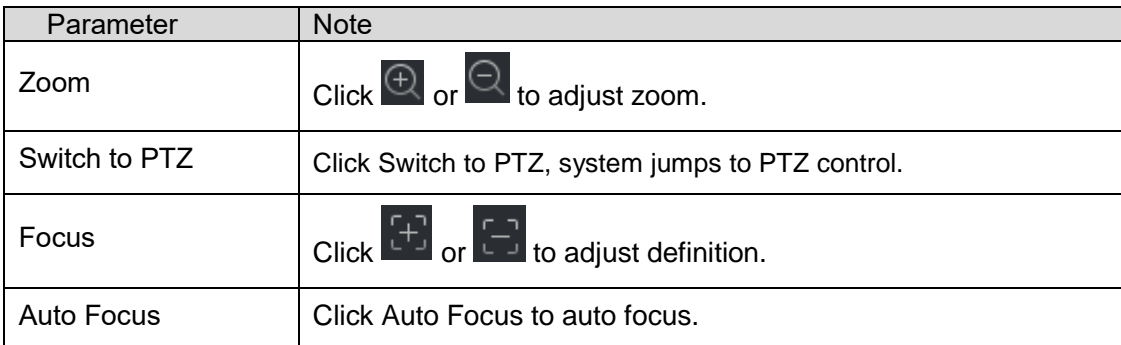

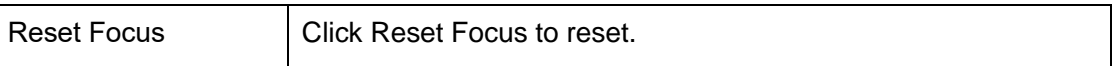

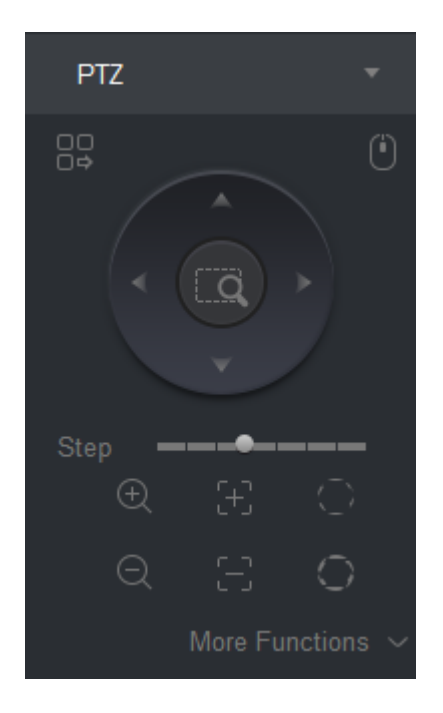

Figure 4-60

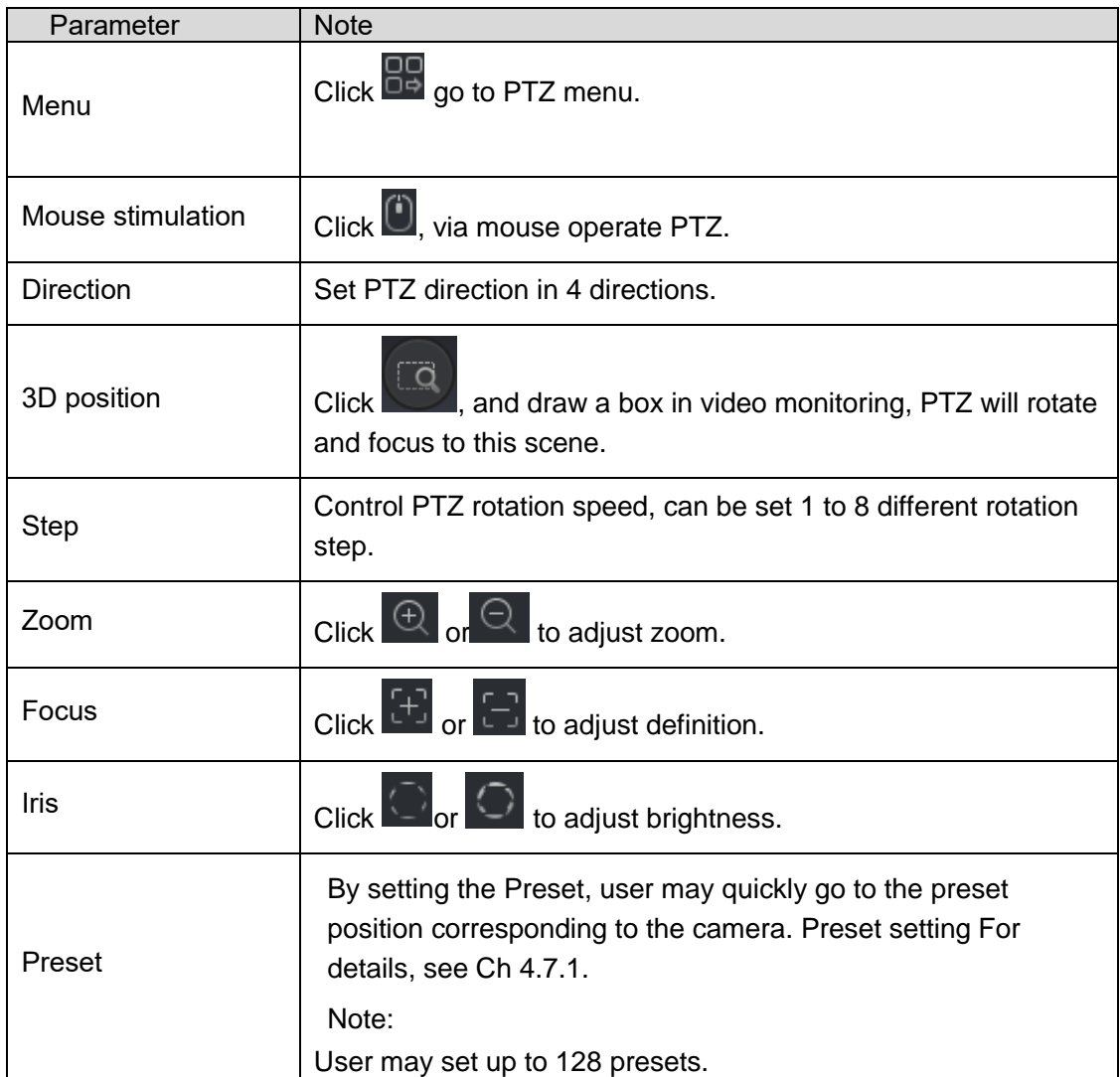

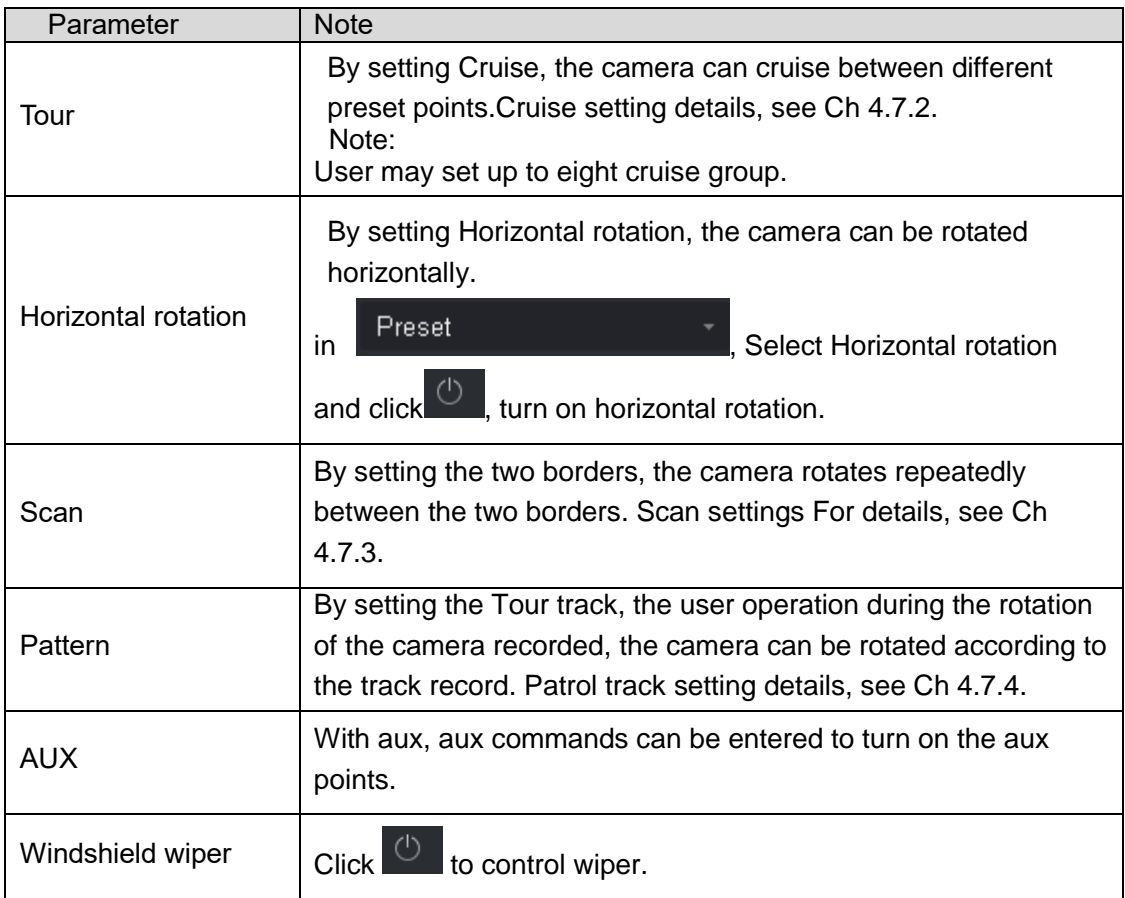

#### **4.7.1 Preset**

By setting the preset point, user may quickly go to the preset position corresponding to the camera.

Step 1. Via PTZ direction control the camera to designated position.

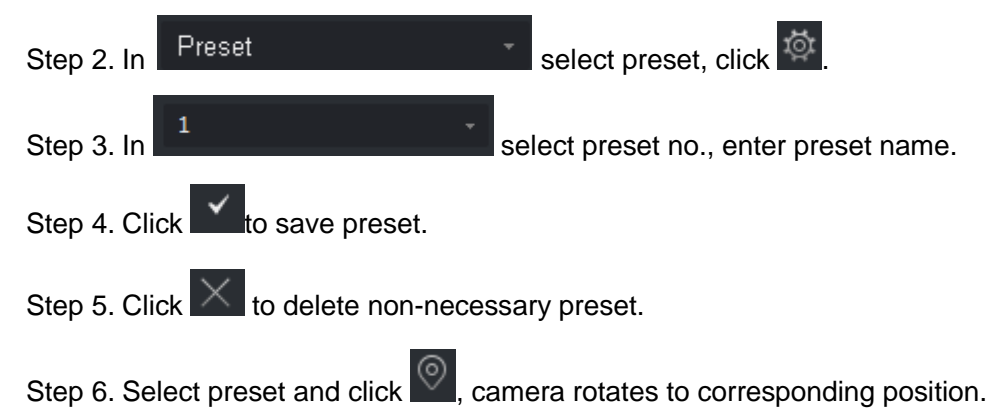

#### **4.7.2 Tour**

By setting the tour, the camera can tour between the different preset points.

#### **Warning:**

Set at least two presets before user may tour.

Step 1. In Preset **Step 1. In** [Figure 4-61](#page-80-0).

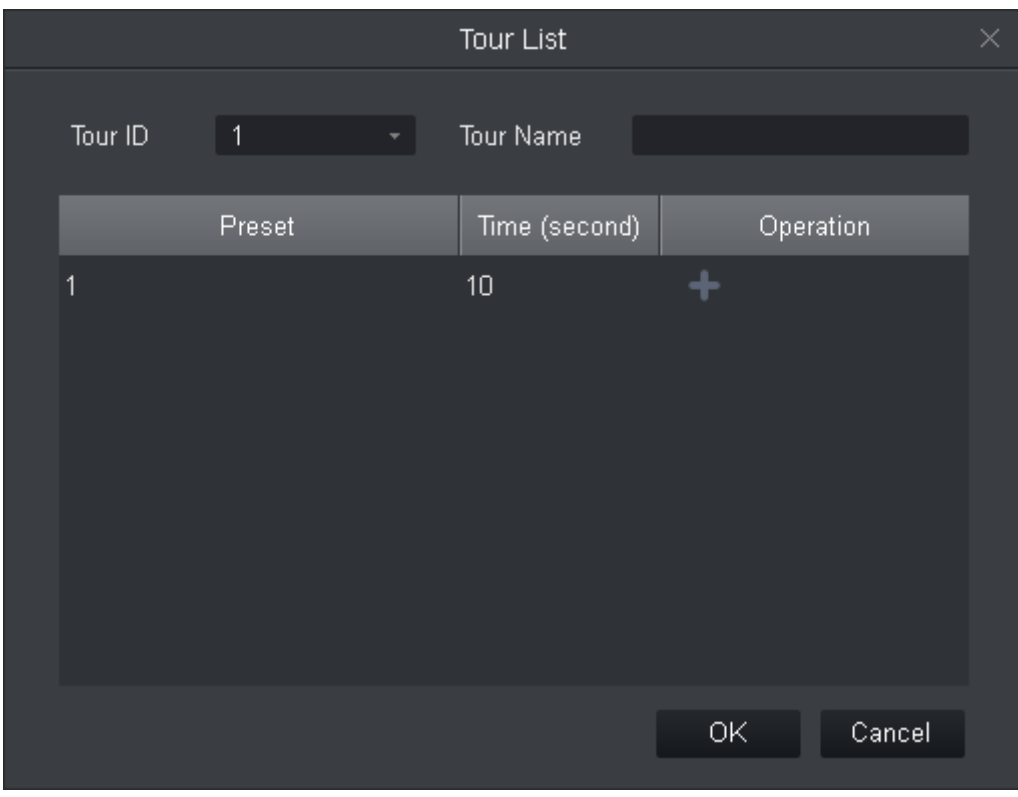

Figure 4-61

<span id="page-80-0"></span>Step 2. Set tour no. and tour name.

Step 3. Select preset.

- a) In Preset list select preset, and enter time.
- b) Click to add preset.

Repeat this step to add more presets.

Step 4. Click OK.

Step 5. You need to select tour no., click  $\bigcirc$  so camera will tour among different presets.

#### **4.7.3 Scan**

By setting the two borders, the camera rotates repeatedly between the two borders.

Step 1. In Preset Step 1. In Step 1. In Step 1. In Step 2. In Select Scan.

Step 2. By control PTZ direction, rotate PTZ to designated left position, click keep to set left border.

Step 3. By control PTZ direction, rotate PTZ to designated right position, click  $\frac{1}{\sqrt{2}}$  to set right border.

Step 4. Click  $\bigcirc$  to repeat rotation among two borders.

#### **4.7.4 Pattern**

Record down camera rotation process, via pattern rotation function.

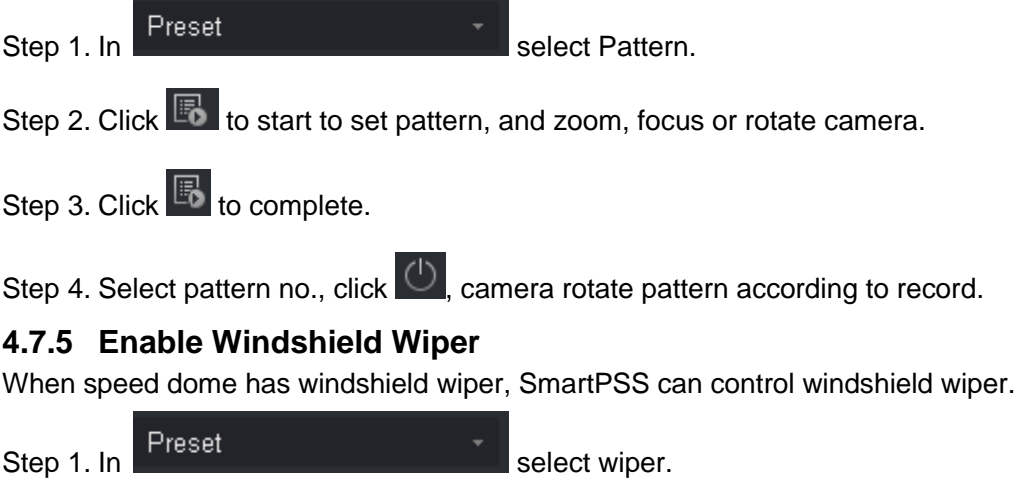

Step 2. Click  $\bigcirc$  to wipe speed dome once.

## **4.8 Fisheye View Mode**

Only fisheye device supports installation and view mode, different installation modes corresponding to view mode referring to the following chart.

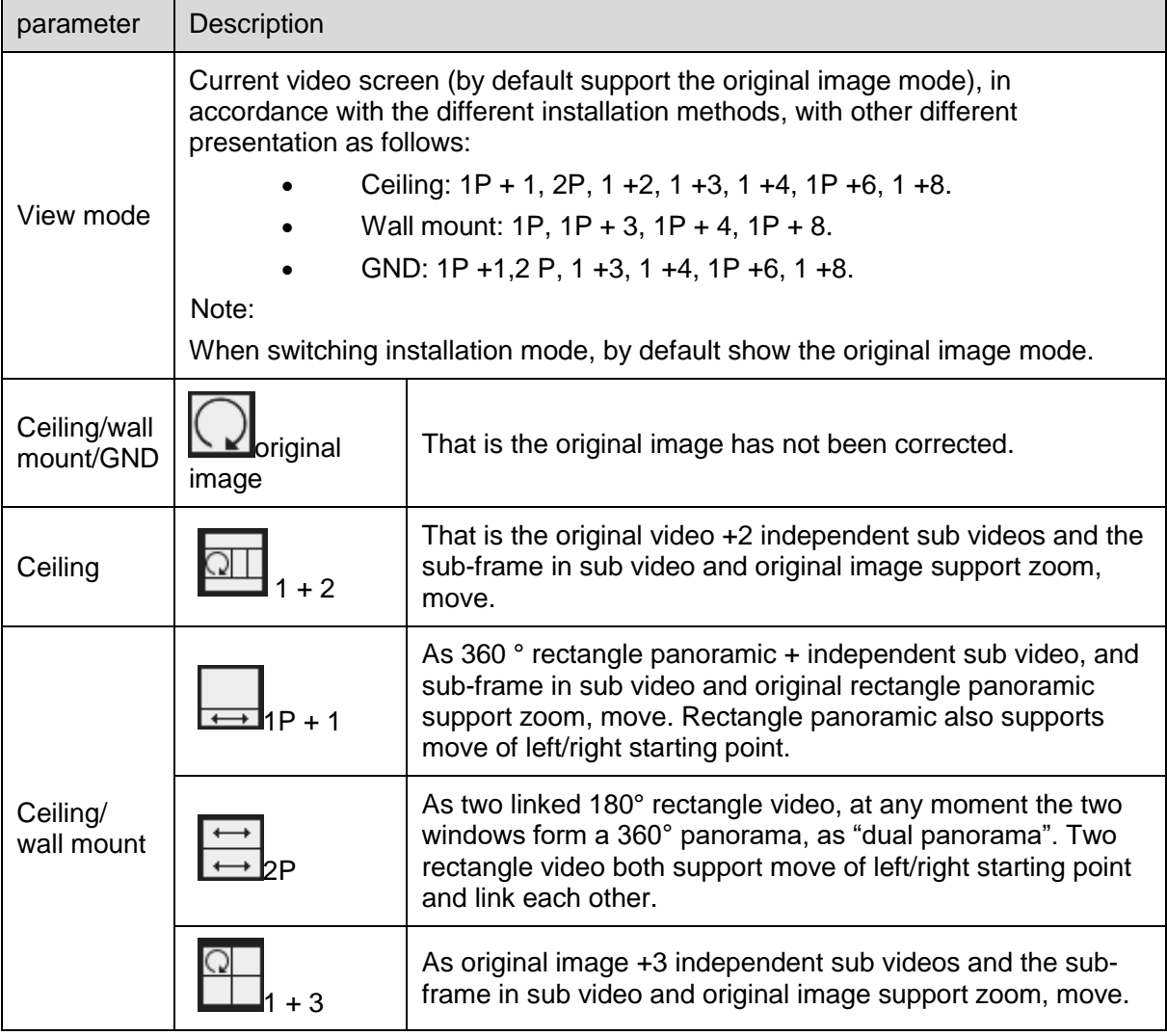

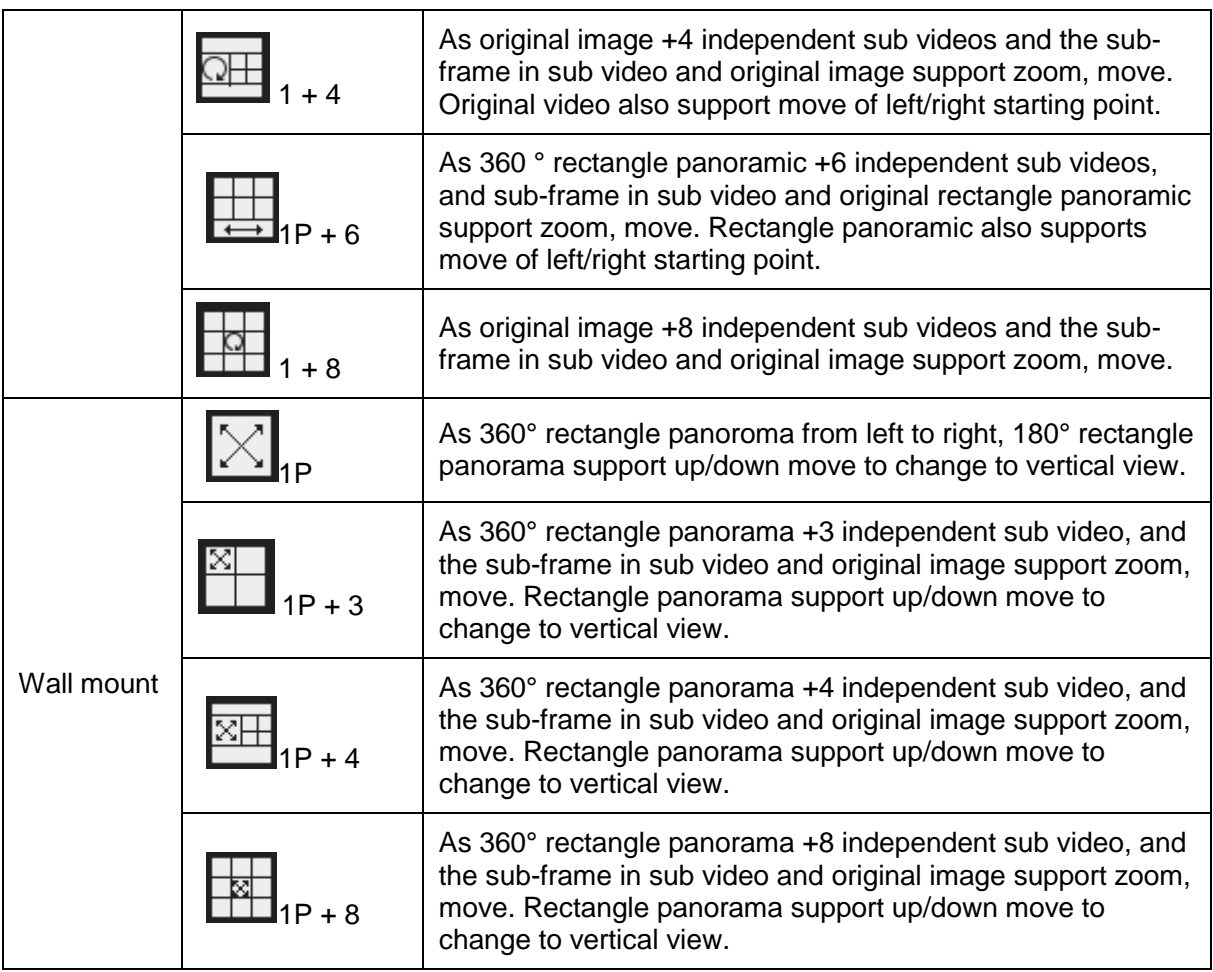

### **4.9 Device Preview via DNA6336 Keyboard**

Via DNA6336 keyboard, user may enable device preview, split preview window, control PTZ, close preview video and etc.

#### **Condition**

- Set and record device no. of device to be operated.
- Keyboard connected PC where SmartPSS is installed.
- Logged in SmartPSS interface and open preview.

#### **Step**

Step 1. Connect keyboard, power indicator is ON. After it is running, LCD shows welcome interface. Click OK or Set key.

Step 2. Via rocker, enter username and password, click OK. It shows homepage. Note:

Admin user has default password as 888888.

- Step 3. Via rocker, left/right select mode to be preview, and click OK.
- Step 4. Operate preview interface, see [Chart 4-16](#page-83-0).

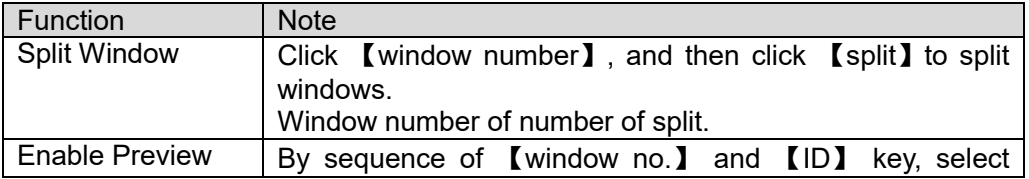

|                      | preview window and then click (device no.) and<br><b>[channel]</b> key to enable corresponding preview video<br>of device.<br>Window no. is 1 at upper left corner, starting from left to<br>right, up to down.                                                                                                    |
|----------------------|----------------------------------------------------------------------------------------------------|
| <b>Close Preview</b> | Click [window no.] and [ID] key respectively. Select<br>window in preview, and click $[0]$ and $[channel]$ key.<br>Close corresponding preview video.<br>Window no. is 1 at upper left corner, starting from left to<br>right, up to down.                                                                                                    |
| <b>PTZ Control</b>   | Enable speed dome video preview and keyboard in being<br>operated. User may control speed dome direction, adjust<br>it is, focus, zoom and etc.<br>Via rocker, rotate in up, down, left, right, up left, up<br>right, down left and down right directions.<br>Click $\left[\right]$ iris $\left[\right]$ + or -, adjust iris.<br>Click $\mathbb{Z}$ zoom $\mathbb{Z}$ + or -, adjust video definition.<br>Click $\mathbf{Z}$ zoom $\mathbf{I}$ + or -, adjust zoom. |

<span id="page-83-0"></span>Chart 4-16

# **5. Tour & Task**

## **5.1 Config Task Plan**

By setting tour plan, user may tour each window.

Step 1. Click  $\pm$ , and click Tour & Task.

Step 2. Add tour plan.

1. Click Add. See [Figure 5-1](#page-84-0).

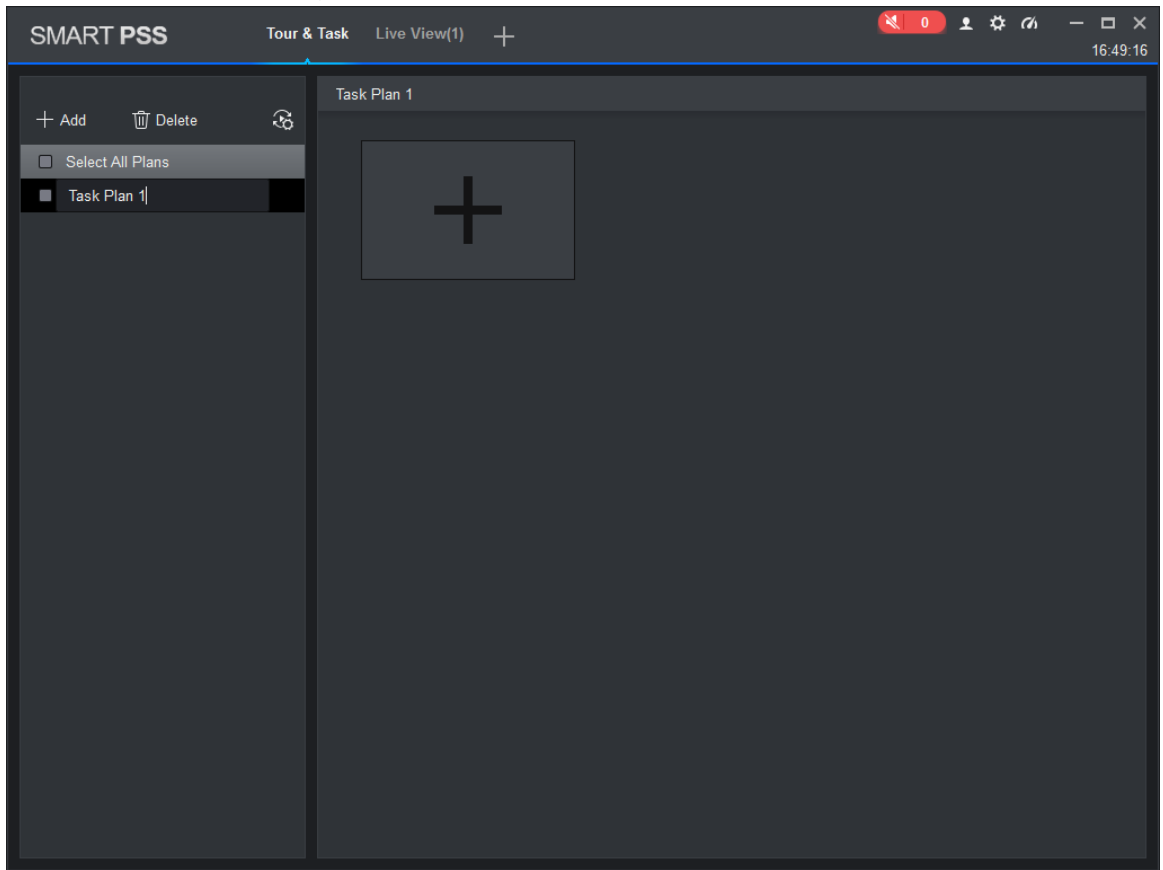

Figure 5-1

<span id="page-84-0"></span>2. Modify task plan name. When you add new task, user may edit task name immediately. Or user may double

click tour plan name or click  $\varnothing$  to modify tour plan name.

Step 3. Set task. It supports to set multiple task. Here takes one task as example.

1. Click **. See [Figure 5-2](#page-85-0).** 

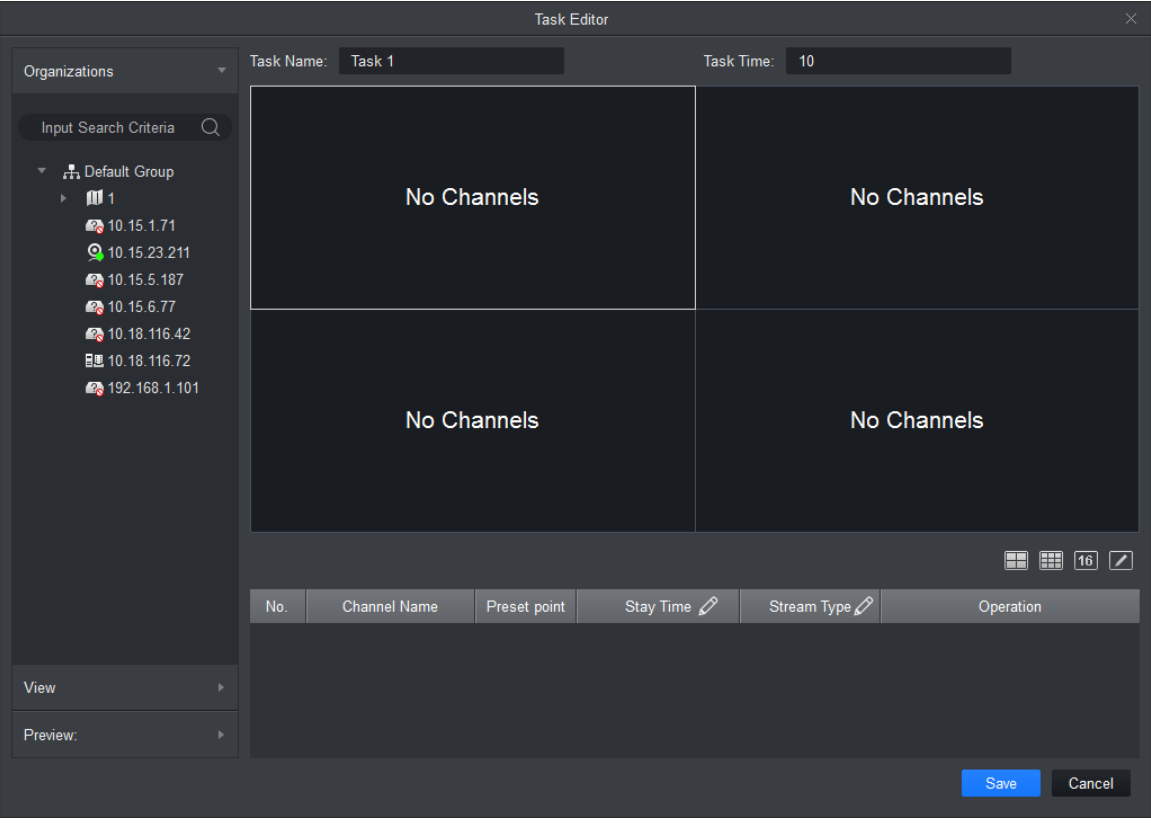

Figure 5-2

- <span id="page-85-0"></span>2. Set task name and time span, according to actual condition click  $\begin{array}{|l|} \hline \ \ \hline \ \ \ \end{array}$  [25] set tour window number.
- 3. Double-click the channel of the device or drag the channel of the device into the video window in the order that you want. See [Figure 5-3](#page-86-0).

Note:

- In the Organization Tree, right-click a storage device, select the Bind all channels, the storage channel in turn is bound to the corresponding video window ; select the video window to be bound in the Organization Tree, right-click a storage device, select the tie given zero channels zero bound channel to the selected video window.
- Select the video window to be bound, under the Organization Tree, right-click the channel storage devices, select the Bind channel, the channel will be bound to the selected video window.
- Select Bind video window, right-click the organizational tree in the front-end device, selects the Bind IPC, the front-end device bind to the selected video window.
- After the video channel bonding, right-click the video window, remove binds or remove all binds.

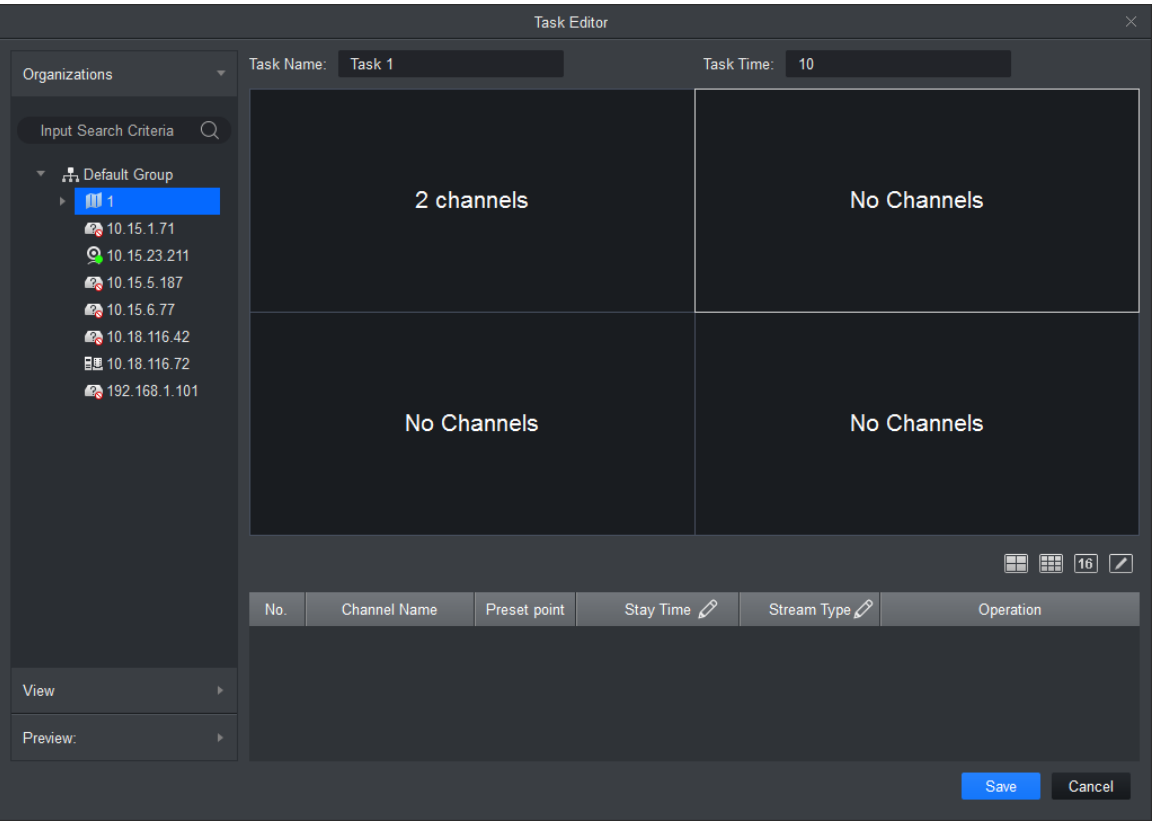

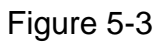

- <span id="page-86-0"></span>4. Set channel preset, time span, stream type and channel sequence. Note:
	- Click  $\overline{\circ}$  of the corresponding channel, in the left preview screen to display live preview or e-map information.
	- Click  $\hat{\Phi}$  or  $\bar{\Phi}$  of the corresponding channel, adjust the channel sequence in the task.
	- $\bullet$  Click  $\overline{\mathbb{U}}$  of the corresponding channel, delete the corresponding channel.
- 5. Click Save, See [Figure 5-4](#page-87-0).

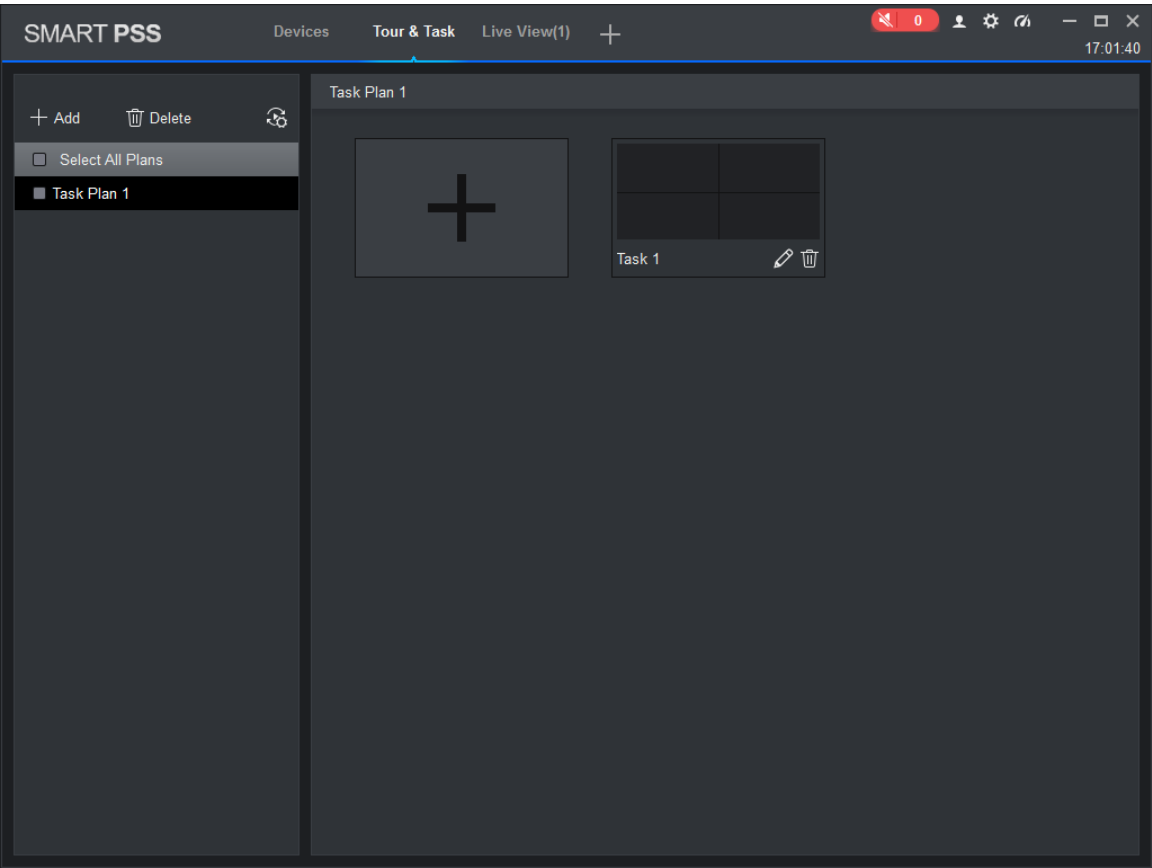

Figure 5-4

<span id="page-87-0"></span>Step 4. Set tour task.

When you set multiple tasks, it support task plan by day or week.

1. Click  $\overline{\textcircled{x}}$  to run the plan. See [Figure 5-5](#page-88-0).

|                                   | Scheduled Tour Setting |          | $\times$       |
|-----------------------------------|------------------------|----------|----------------|
| Device Type: O Day Plan Week Plan |                        |          |                |
| Task Plan: Task Plan 1            |                        |          | Add            |
| Task Plan                         | Start Time             | End Time | Operation      |
|                                   |                        |          |                |
|                                   |                        |          |                |
|                                   |                        |          |                |
|                                   |                        |          |                |
|                                   |                        |          |                |
|                                   |                        |          |                |
|                                   |                        |          |                |
|                                   |                        |          |                |
|                                   |                        |          |                |
|                                   |                        |          |                |
|                                   |                        |          |                |
|                                   |                        |          |                |
|                                   |                        |          |                |
|                                   |                        |          | Save<br>Cancel |

Figure 5-5

- <span id="page-88-0"></span>2. Select device type.
	- Day plan, period is day. There are many different periods in a day.
	- Week plan. There are 7 periods in a week.
- 3. Select tour plan, set time, click Add.
- 4. Set different period task, click Save.

### **5.2 Enable Task**

If your device sets schedule, then within set time system will auto plays video according to task.

If you want to manually tour, priority of manual task must be over scheduled task.

Step 1. In New function tab, click Live View.

Step 2. In the interface, select tour plan.

Step 3. Click  $\overline{\mathcal{C}}$  to enable task plan.

# **6. Playback**

## **6.1 Playback**

User may playback and export device record, device picture, local record and local picture.

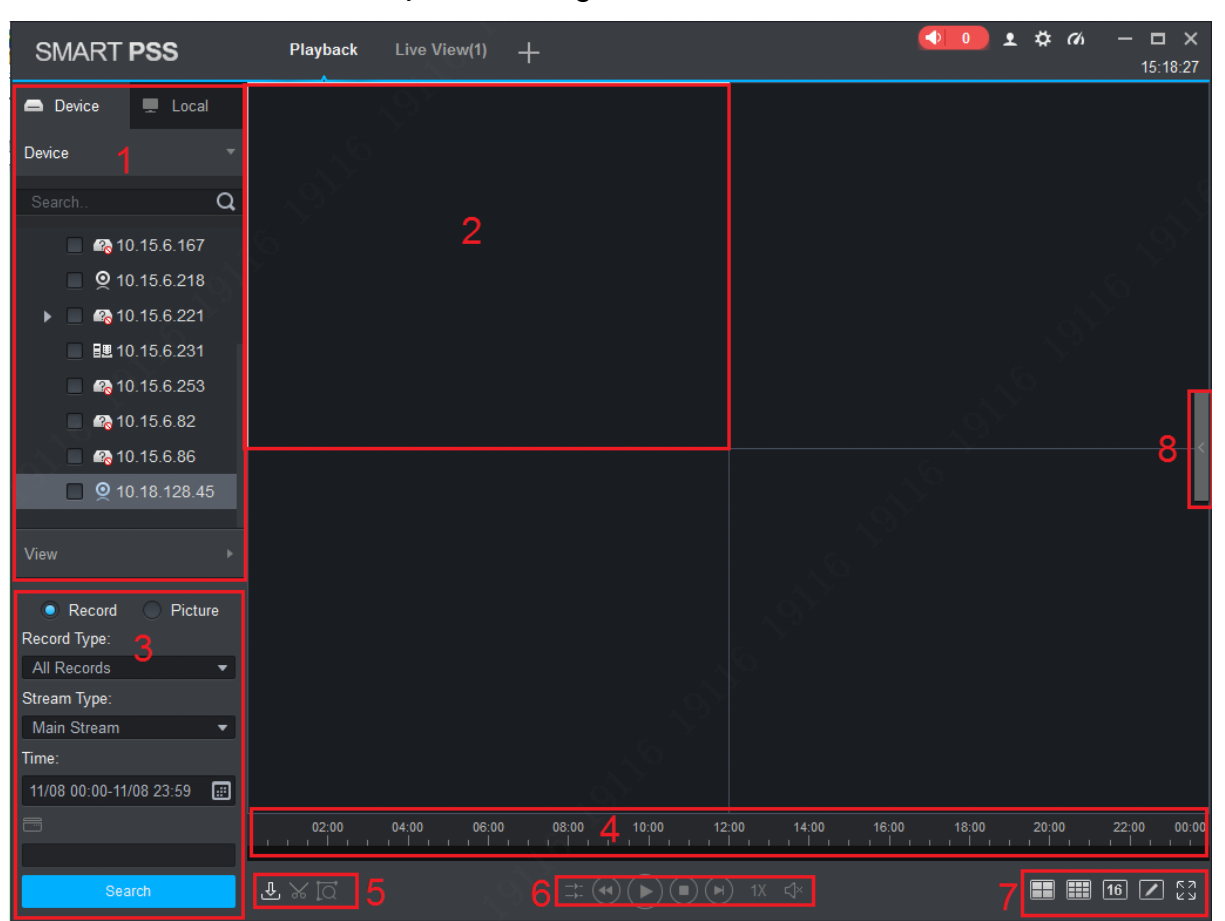

In New tab, click **[Figure 6-1](#page-89-0).** select Playback, see Figure 6-1.

Figure 6-1

<span id="page-89-0"></span>

| No. | Task                                | <b>Note</b>                                                                                                    |
|-----|-------------------------------------|----------------------------------------------------------------------------------------------------|
|     | Playback<br>video                   | User may play back the recording device. For details, see Ch.<br>6.2.                                                                                                    |
|     | Playback<br>image                   | User may picture playback device. For details, see Ch 6.4.                                                                                                    |
|     | Playback<br>local video             | User may play back the local video. For details, see For details,<br>see Ch 6.6.                                                                                                    |
|     | Playback<br>local picture           | User may play back the local picture. For details, see For<br>details, see Ch 6.8.                                                                                                    |
|     | Organization<br>Tree / Area<br>Tree | When the Default Device Tree is set to Device Tree (by<br>device), the device tree displays the grouping and channels<br>for the device.<br>When a default device tree is set to Area Tree (by channel), |

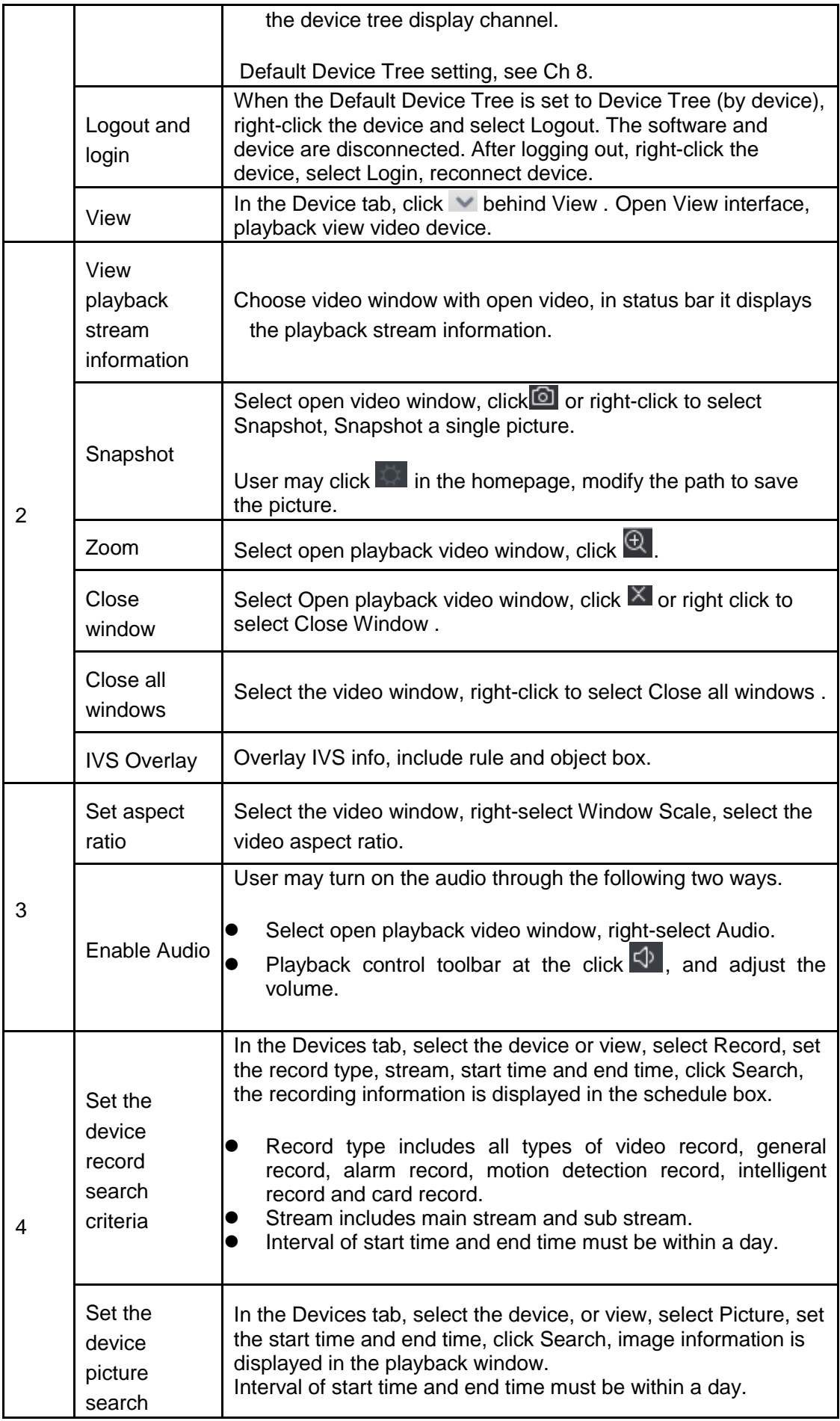

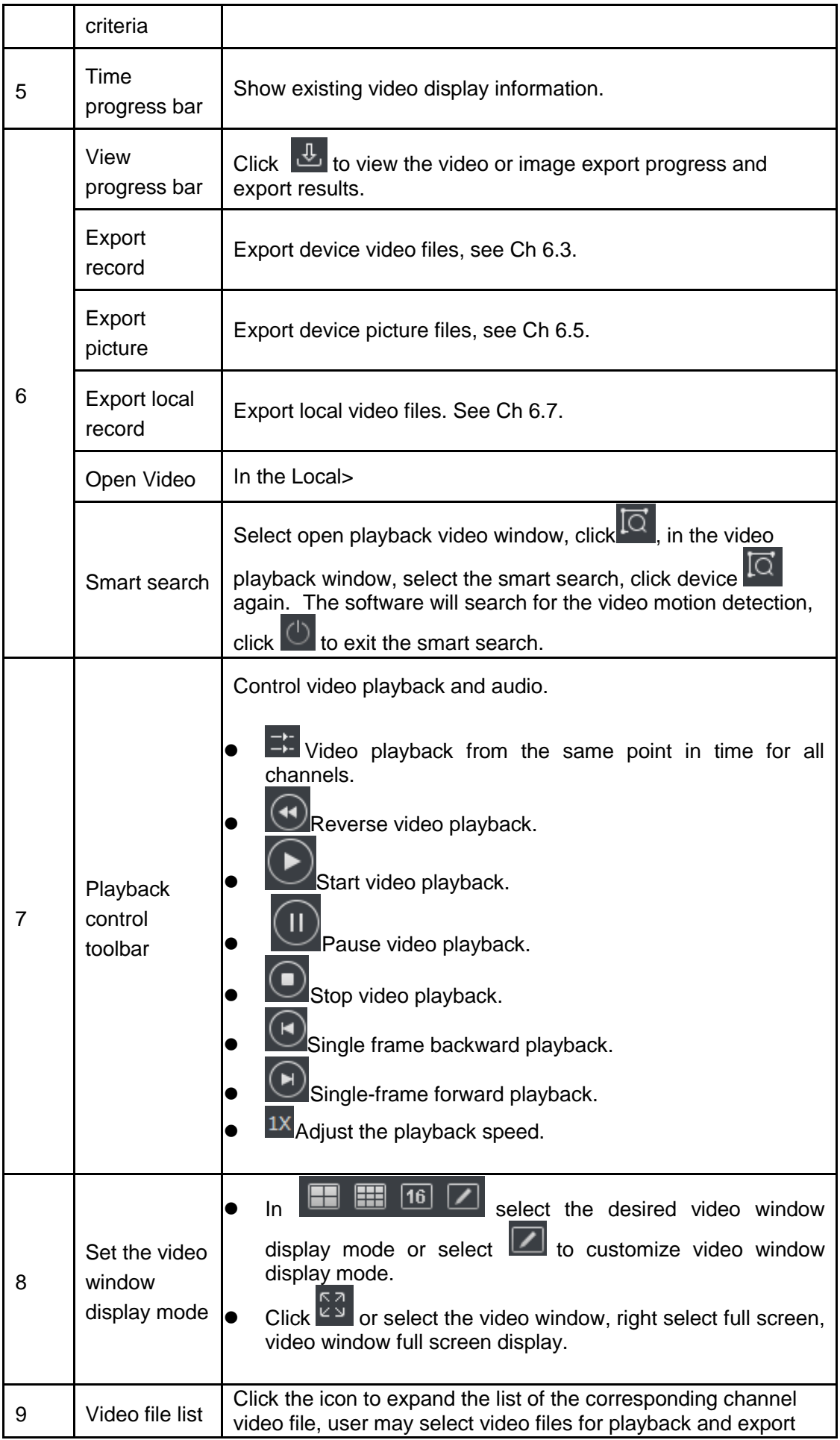

## **6.2 Playback Device Record**

#### **Condition**

There is device record inside channel.

#### **Steps:**

Step 1. In playback interface, click Device tab.

Step 2. In Organization Tree, select device channel or select view in View.

Step 3. Select record and set record search criteria.

- a) Select record type and stream, and set time.
- b) Click Search.

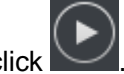

Step 4. Select window with record, click

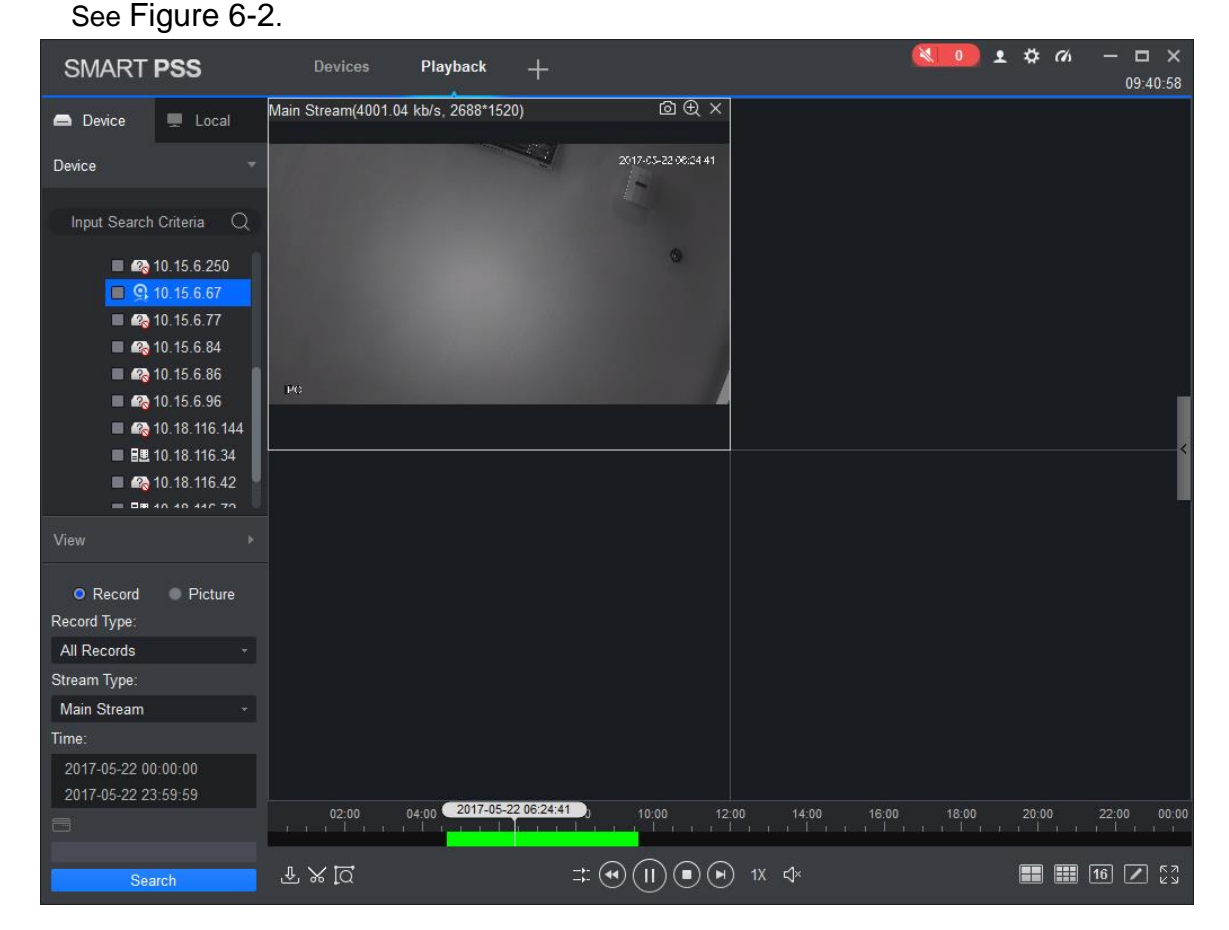

Figure 6-2

## <span id="page-92-0"></span>**6.3 Export Device Record**

#### **Condition**

There is device record inside channel.

#### **Steps:**

Step 1. In playback interface, click Device tab.

Step 2. In Organization Tree, select device channel or select view in View.

Step 3. Set record search criteria.

- a) Select record type and stream, and set time.
- b) Click Search.

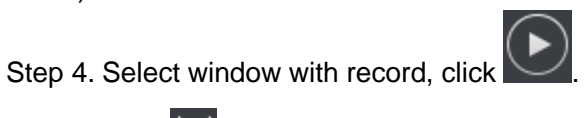

Step 5. Click  $\mathcal{X}$ , system select one record, and adjust record part according to actual need,

 $c$  click  $\frac{1}{26}$  again to export record. See [Figure 6-3](#page-93-0).

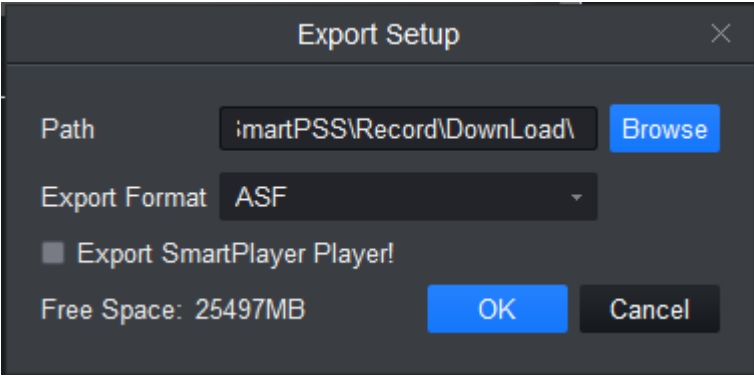

Figure 6-3

<span id="page-93-0"></span>Step 6. Select export path and format.

Note:

When the Export Format is set to Original Format, please also check the Export Smart Player, export original format player.

Step 7. Click OK.

The system displays the playback stop information, click OK.

The system displays the Export Progress dialog box, as [Figure 6-4](#page-94-0) below.

After recording the download is complete, the system prompts the download is complete.

Click Exporting tab, user may view the video download progress, pause the video being exported to continue downloading the paused video, download again the video failed and delete exporting video; click exported tab, user may view download history and open video storage path.

| <b>Export Progress</b><br>×                                       |                                         |          |               |           |  |  |  |  |
|-------------------------------------------------------------------|-----------------------------------------|----------|---------------|-----------|--|--|--|--|
| Exported<br>Exporting<br><u>لى</u> Start<br>Pause<br>$\mathbf{H}$ | 勔<br>Delete                             |          |               |           |  |  |  |  |
| $\Box$ All<br>Start Time                                          | <b>End Time</b>                         | Size(KB) | <b>Status</b> | Operation |  |  |  |  |
| 1<br>┓                                                            | 2017-05-22 06:08:47 2017-05-22 07:08:47 | 1767623  |               | 面 白<br>П  |  |  |  |  |
| Exported Size:<br>1338 KB<br>Do not pop up the next time!         |                                         |          |               |           |  |  |  |  |

Figure 6-4

### <span id="page-94-0"></span>**6.4 Playback Device Picture**

#### **Condition**

There is device picture inside channel.

#### **Steps**

Step 1. In Playback interface, select Device tab.

Step 2. In Organization Tree, select device channel or in View select view.

Step 3. Select picture and set time. See [Figure 6-5](#page-95-0).

Click on the right, user may open and close device picture list.

In device picture list, click  $\equiv$ , device picture list will be shown in format of list; click  $\mathbb{H}$ , device picture list is shown in format of thumbnail.

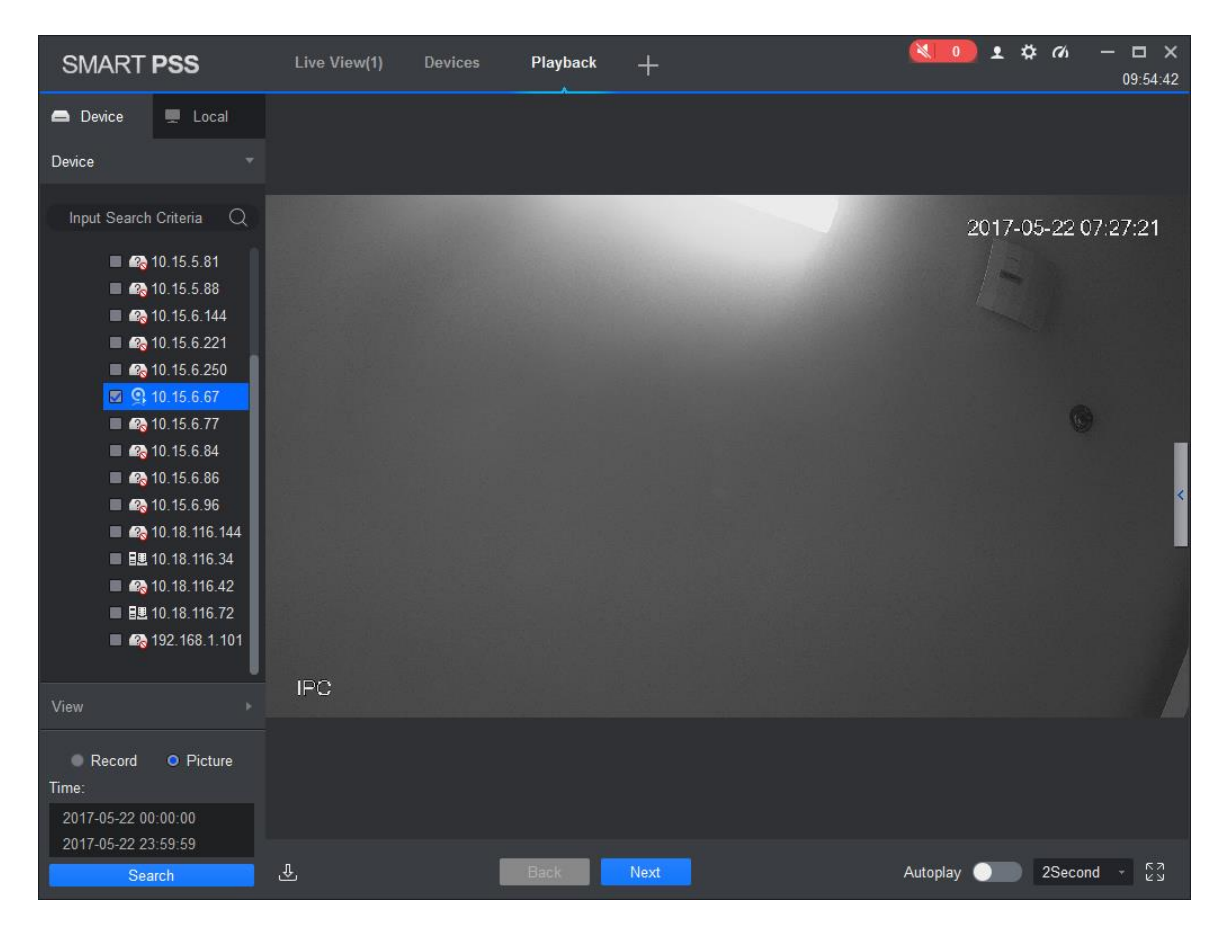

Figure 6-5

<span id="page-95-0"></span>Step 4. Playback picture.

- Manual playback: Click Next or Preview.
- Auto playback: Set auto play interval, click  $\bullet$  to auto play(it switch to  $\bullet$ ), system will auto playback local picture.

### **6.5 Export Device Picture**

Step 1. In Playback interface, select Device tab.

Step 2. In Organization Tree select device channel or in View select view.

Step 3. Select Picture and set time.

Step 4. Click  $\blacksquare$  on the right, to export device picture.

Step 5. Click **D**. See [Figure 6-6](#page-96-0).

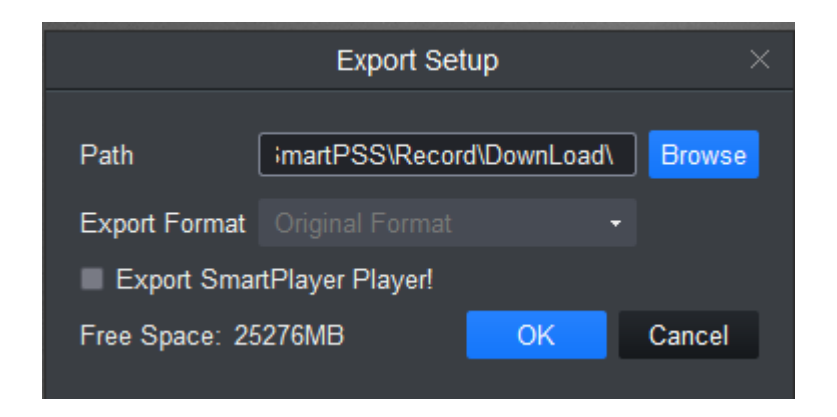

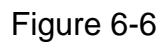

<span id="page-96-0"></span>Step 6. Select export path, click OK. See [Figure 6-7](#page-96-1).

Click Exported tab, user may view download record, open picture storage path and delete downloaded file.

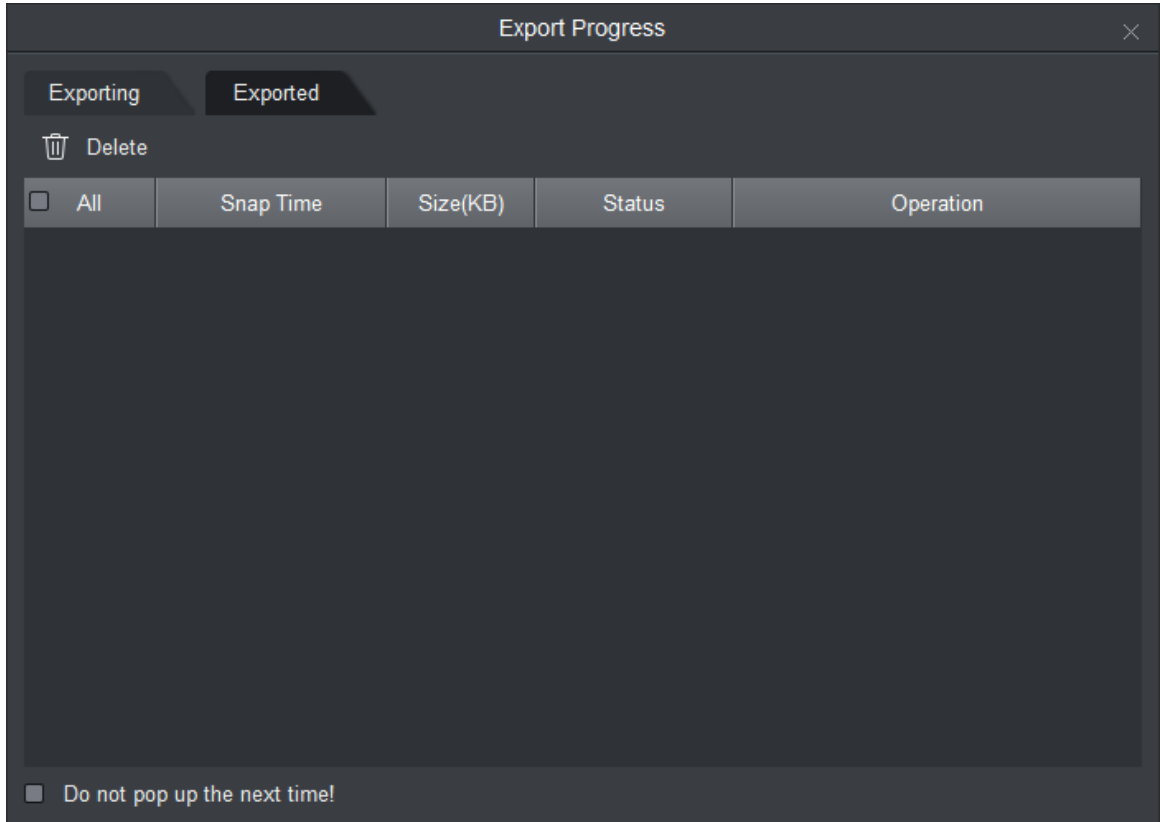

Figure 6-7

### <span id="page-96-1"></span>**6.6 Playback Local Record**

#### **Condition**

There is local record in the channel, see Ch 4.1.

#### **Steps**

Step 1. In Playback interface, select Local tab. Step 2. Click Record tab.

System shows local record list.

In local record list, click  $\blacksquare$ , display in list mode. Click  $\blacksquare$ , display in thumbnail mode.

Step 3. Select record to playback, click  $\Box$  or double click record. See [Figure 6-8](#page-97-0). Note:

User may click  $\Box$  to open local record file for playback.

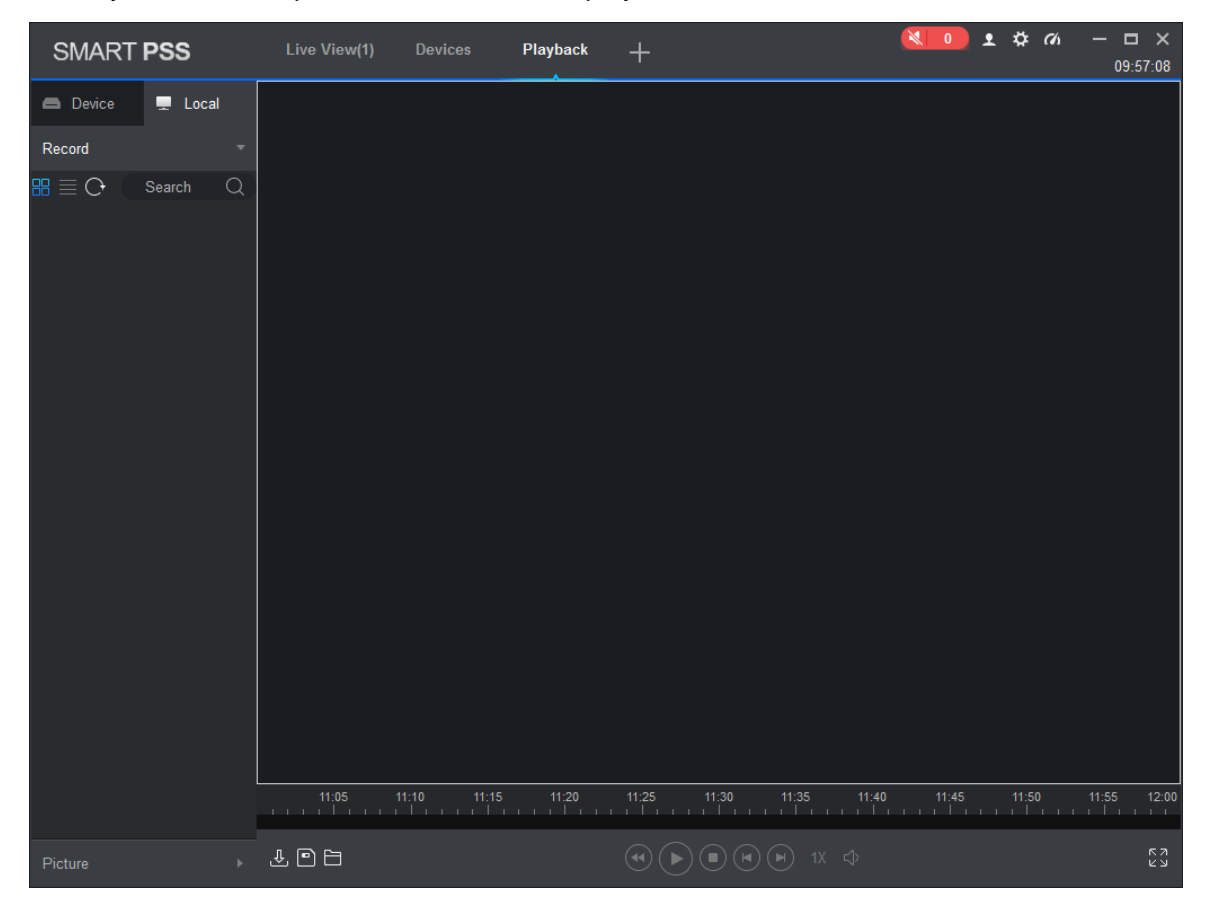

Figure 6-8

### <span id="page-97-0"></span>**6.7 Export Local Record**

User may export local record.

#### **Condition**

There is local record in this channel, see Ch 4.2.

#### **Steps**

Step 1. In Playback interface, click Local tab.

Step 2. Click Record tab.

Step 3. Check record to export, click **D**. See [Figure 6-9](#page-98-0).

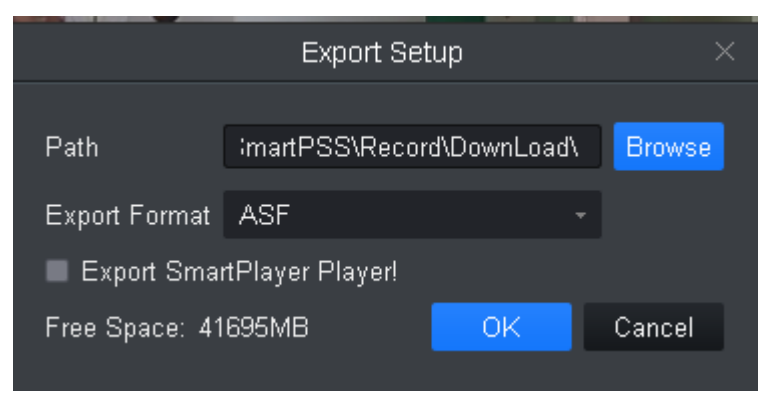

Figure 6-9

<span id="page-98-0"></span>Step 4. Select export path and format.

Note:

When Export Format is set to Original Format, please check Export Smart Player to export. Step 5. Click OK.

The system displays the Export Progress dialog box, as [Figure 6-10](#page-98-1) shown.

After record download is complete, the system prompts the download is complete.

Click Exporting tab, user may view the video download progress, pause the video being exported, resume download paused, and delete videos which being exported; click Exported tab, user may view the download history, open video storage path and delete the downloaded file.

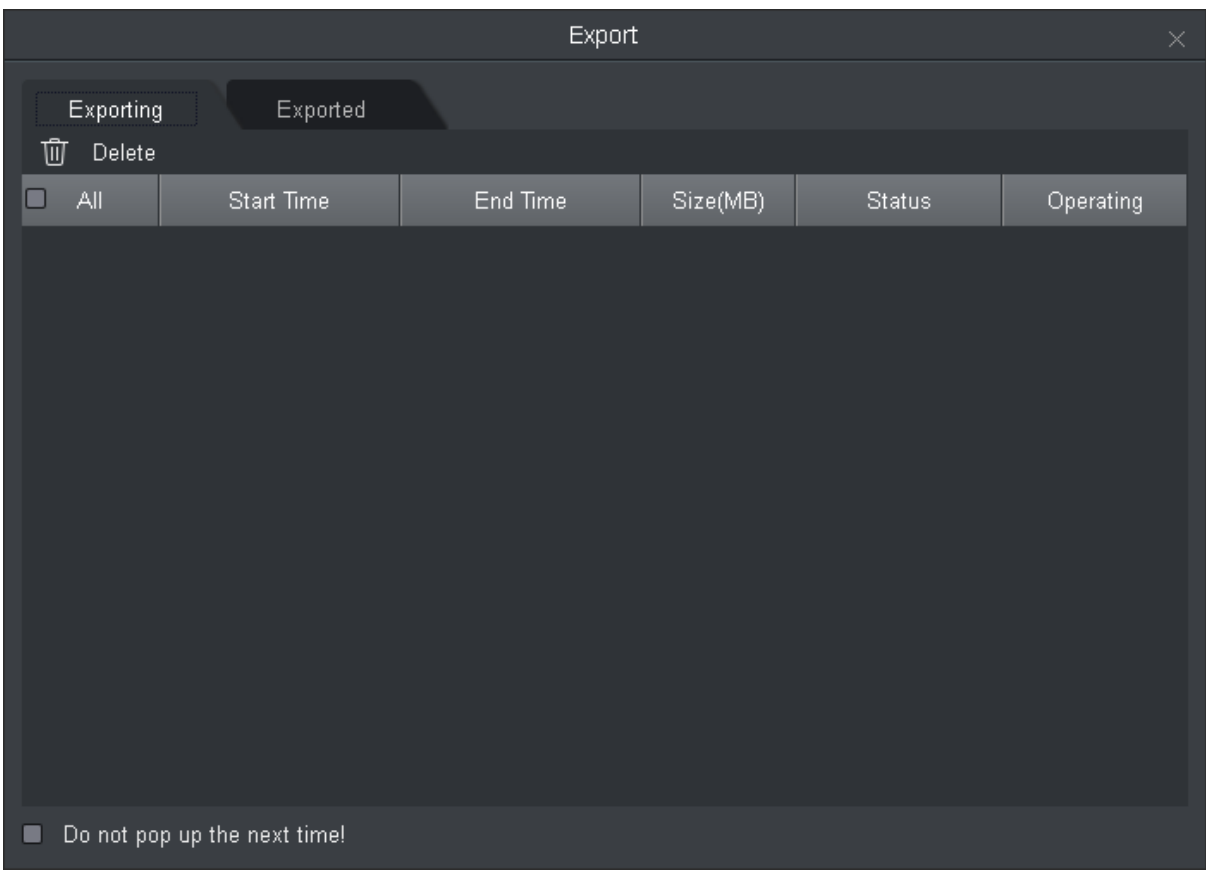

Figure 6-10

## <span id="page-98-1"></span>**6.8 Playback Local Picture**

#### **Condition**

There is local picture in the channel, see Ch 4.1.

#### **Steps**

Step 1. In Playback interface, select Local tab.

Step 2. Click Picture tab.

System shows local record list.

In local picture list, click  $\equiv$  , display in list mode. Click  $\equiv$  , display in thumbnail mode.

Step 3. Select picture to playback, click or double click picture See [Figure 6-11](#page-99-0).

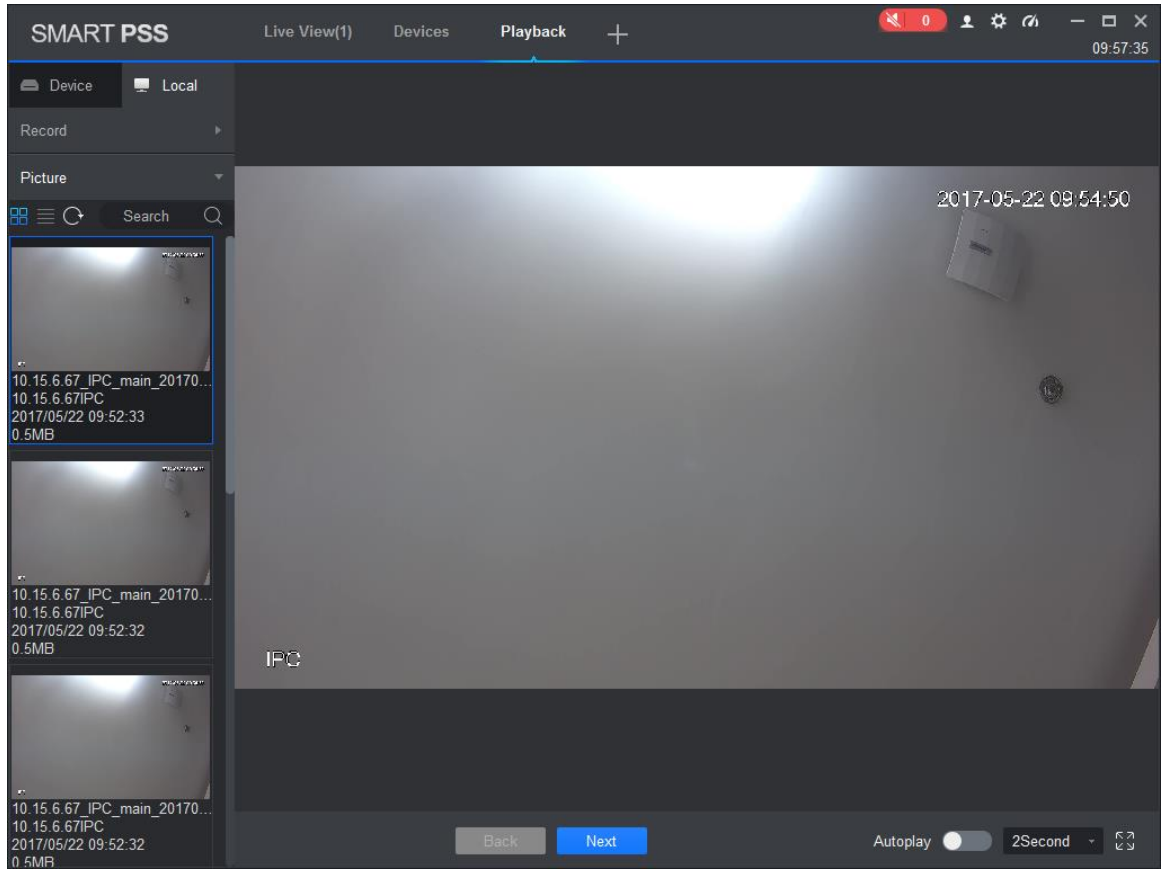

Figure 6-11

<span id="page-99-0"></span>Step 4. Playback picture.

- Manual playback: Click Next or Preview.
- Auto playback: Set auto play interval, click  $\Box$  to auto play(it switch to  $\Box$ ), system will auto playback local picture.

# **7. Log Search**

## **7.1 Search Client Log**

Step 1. In New tab, click Log.

Step 2. Select **FB**. System shows Client interface.

Step 3. Set time, type, keyword. Client log includes system log, operation log and alarm log. Step 4. Click Search. See [Figure 7-1](#page-100-0).

Note:

After log is successfully searched, user may click Export to export log.

|        | SMART PSS        |                         | Log                        | $+$                  |                                |                                              |            |                         | $\begin{picture}(60,6) \put(0,0){\line(1,0){10}} \put(15,0){\line(1,0){10}} \put(15,0){\line(1,0){10}} \put(15,0){\line(1,0){10}} \put(15,0){\line(1,0){10}} \put(15,0){\line(1,0){10}} \put(15,0){\line(1,0){10}} \put(15,0){\line(1,0){10}} \put(15,0){\line(1,0){10}} \put(15,0){\line(1,0){10}} \put(15,0){\line(1,0){10}} \put(15,0){\line(1,$ | $2$ $\#$ $\alpha$ | $\Box$ $\times$<br>$\overline{\phantom{0}}$<br>16:10:11 |
|--------|------------------|-------------------------|----------------------------|----------------------|--------------------------------|----------------------------------------------|------------|-------------------------|----------------------------------------------------------------------------------------------------|-------------------|---------------------------------------------------------|
| G<br>的 | Time:            | 11/08 00:00-11/08 23:59 | $\textcolor{red}{\boxdot}$ |                      | Log Type:<br>System Log<br>All | $\blacktriangledown$<br>$\blacktriangledown$ | Key words: |                         |                                                                                                    | Search            | Backup                                                  |
|        | No.              | Time                    |                            | $\blacktriangledown$ | User Name                      | Event Type                                   |            | Device Name             |                                                                                                    |                   | Channel                                                 |
|        | $\mathbf{1}$     | 2017-11-08 09:16:33     |                            |                      | admin                          | User Login                                   |            |                         |                                                                                                    |                   |                                                         |
|        |                  |                         |                            |                      |                                |                                              |            |                         |                                                                                                    |                   |                                                         |
|        |                  |                         |                            |                      |                                |                                              |            |                         |                                                                                                    |                   |                                                         |
|        | Every page shows | $100 - 7$               |                            |                      |                                |                                              |            | $K$ < 1/1 > > I Jump to |                                                                                                    | Page              | Jump                                                    |

Figure 7-1

# <span id="page-100-0"></span>**7.2 Search Device Log**

Step 1. In New tab, click Log.

Step 2. Select  $\overline{\mathbf{G}}$ 

Step 3. Set time, type, and device. Client log includes system log, config log, storage log and etc.

Step 4. Click Search. See [Figure 7-2](#page-101-0).

Note:

After log is successfully searched, user may click Export to export log.

|                                | SMART PSS                                           | Log           | Live View(1)<br><b>Devices</b> | $+$      |                              | $\begin{picture}(180,10) \put(0,0){\line(1,0){10}} \put(10,0){\line(1,0){10}} \put(10,0){\line(1,0){10}} \put(10,0){\line(1,0){10}} \put(10,0){\line(1,0){10}} \put(10,0){\line(1,0){10}} \put(10,0){\line(1,0){10}} \put(10,0){\line(1,0){10}} \put(10,0){\line(1,0){10}} \put(10,0){\line(1,0){10}} \put(10,0){\line(1,0){10}} \put(10,0){\line($<br>▲ 弊 価 | $  \times$<br>09:58:41 |
|--------------------------------|-----------------------------------------------------|---------------|--------------------------------|----------|------------------------------|----------------------------------------------------------------------------------------------------|------------------------|
| 回<br>$\blacksquare_{\boxplus}$ | Time:<br>2017/05/22 00:00:00<br>2017/05/22 23:59:59 |               | Log Type:<br>All Types         |          | Device:<br>10.18.116.72<br>۰ |                                                                                                    |                        |
|                                | No.                                                 | Time          | User Name                      | Log Type |                              | Search<br>Memo                                                                                                    | Backup                 |
|                                |                                                     |               |                                |          |                              |                                                                                                    |                        |
|                                |                                                     |               |                                |          |                              |                                                                                                    |                        |
|                                |                                                     |               |                                |          |                              |                                                                                                    |                        |
|                                |                                                     |               |                                |          |                              |                                                                                                    |                        |
|                                |                                                     |               |                                |          |                              |                                                                                                    |                        |
|                                |                                                     |               |                                |          |                              |                                                                                                    |                        |
|                                |                                                     |               |                                |          |                              |                                                                                                    |                        |
|                                |                                                     |               |                                |          |                              |                                                                                                    |                        |
|                                |                                                     |               |                                |          |                              |                                                                                                    |                        |
|                                | Every page shows<br>100                             | $\sim$ $\sim$ |                                |          | $K \leq 1/1$ > > Jump to     | Page                                                                                                    | Jump                   |

<span id="page-101-0"></span>Figure 7-2

# **8. System Config**

User may set up base info, preview and playback, event, log, system and language, hot keys, and local path, backup/restore.

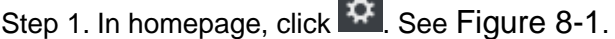

 $\sim$ 

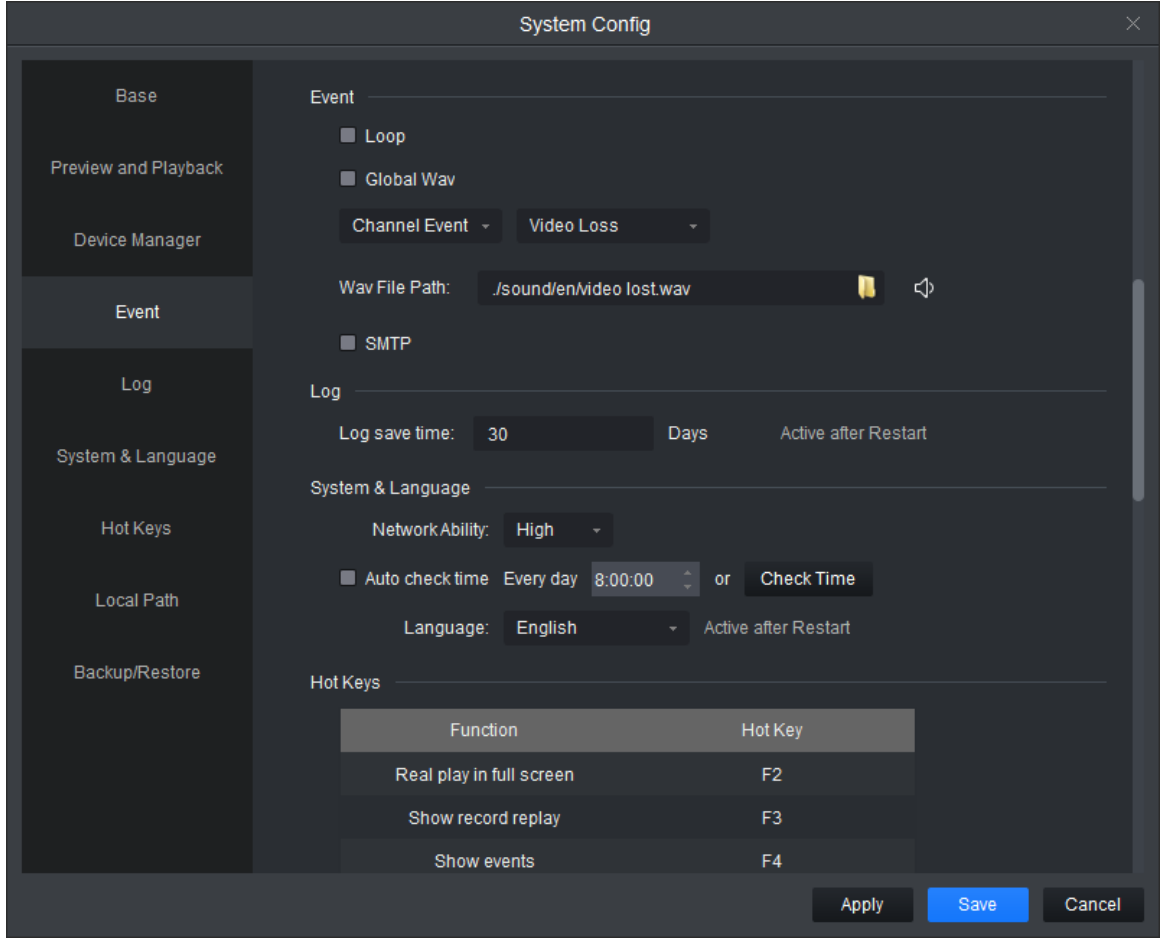

Figure 8-1

<span id="page-102-0"></span>Step 2. Set parameters, see the following chart.

| Parameter Type | Parameter                  | <b>Note</b>                                                                                                    |
|----------------|----------------------------|----------------------------------------------------------------------------------------------------|
| Base           | Initial page               | Select page shown when you open the software,<br>including new feature page preview interface and will<br>recovery not closed tabs |
|                | Maximum<br>behavior        | Maximize display software, including full screen and<br>maximized window.                                                          |
|                | <b>Minimum</b><br>behavior | Check show floating window, display floating window<br>when the software is minimized.                                             |
|                | Default video<br>scale     | Set the preview or playback video default ratio, including<br>the original scale and full screen.                                  |
|                | Default device             | Set the preview, playback and other interface devices tree                                                                         |

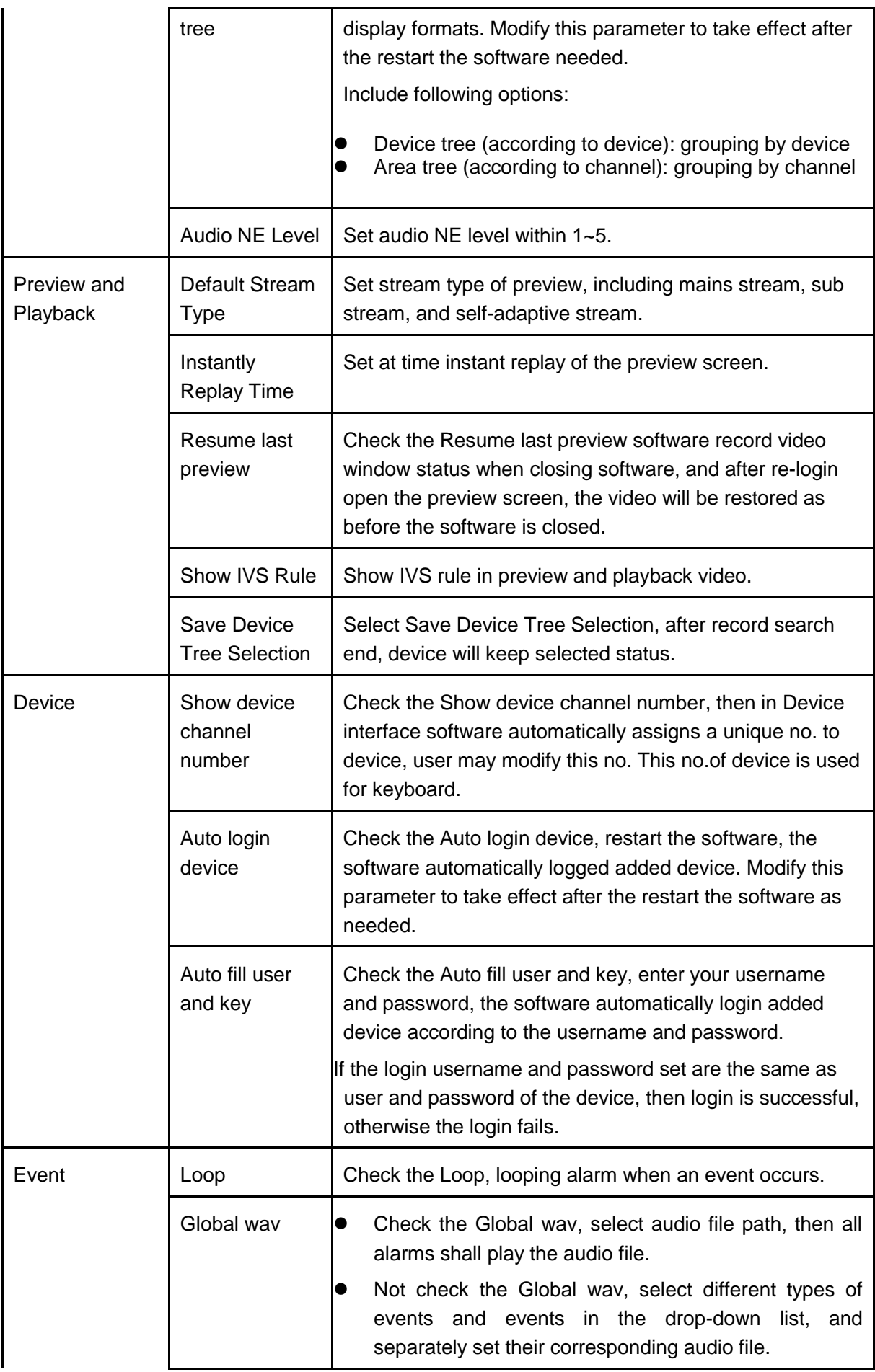

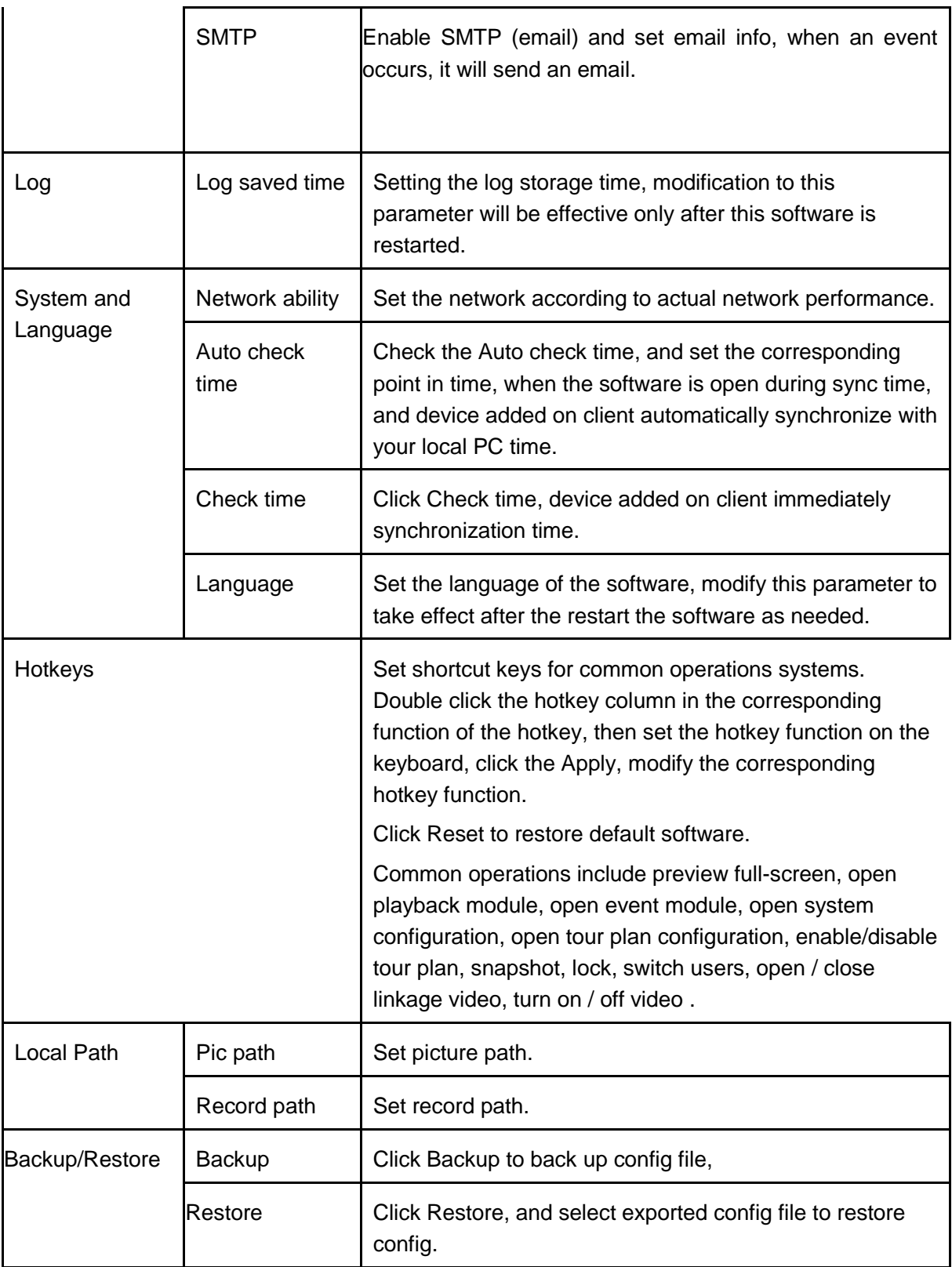

Step 3. Click Save.

# **9. User**

# **9.1 Role Info**

User may add, modify and delete role.

Step 1. In New tab, click User, see [Figure 9-1](#page-105-0).

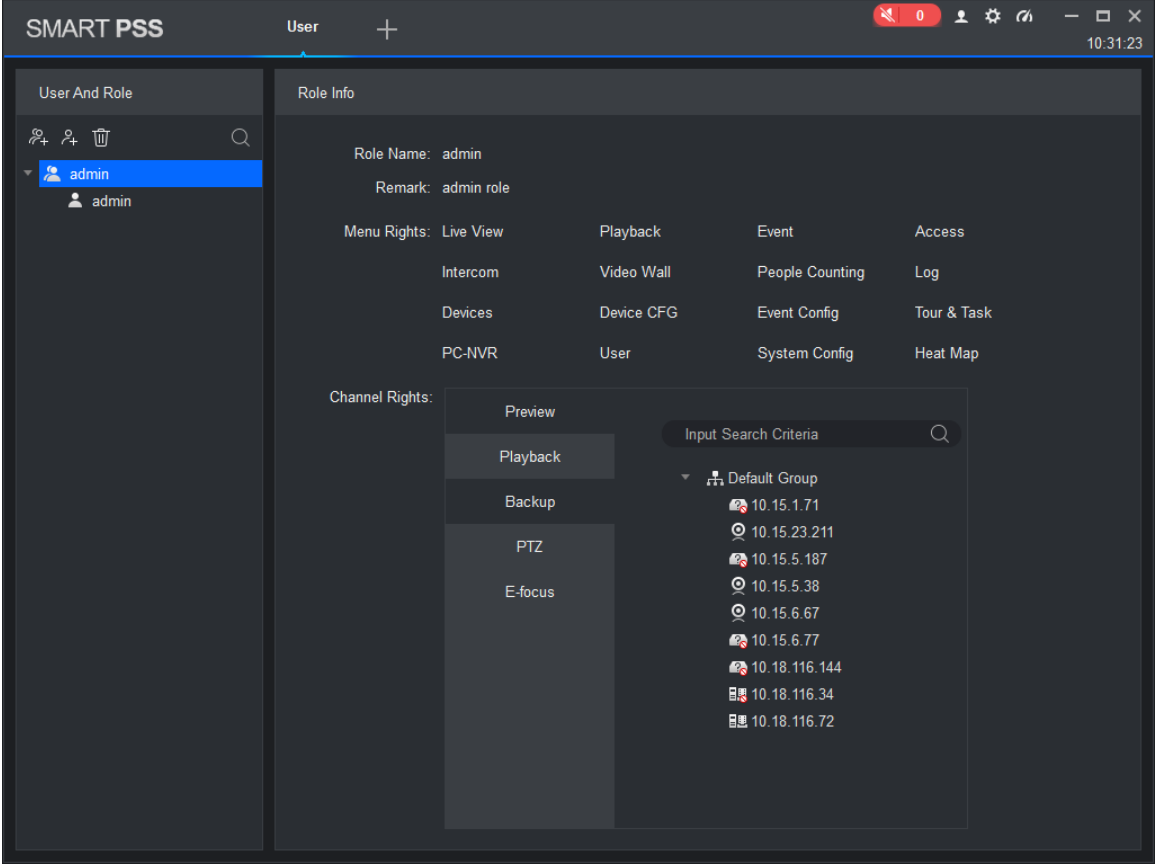

Figure 9-1

<span id="page-105-0"></span>Step 2. Click . See [Figure 9-2](#page-106-0).

| <b>SMART PSS</b>                         | <b>User</b><br>$\pm$    |                 |                                              |                                                                               | A 8 \$ ?   - 0 x<br>09:42:18 | ₩<br>▲ |
|------------------------------------------|-------------------------|-----------------|----------------------------------------------|-------------------------------------------------------------------------------|------------------------------|--------|
| UserAndRole                              | Role info               |                 |                                              |                                                                               |                              |        |
| み 斗 面<br>Q<br>admin<br>$\triangle$ admin | Role name:<br>Remark:   | role 1          |                                              |                                                                               |                              |        |
|                                          | Menu rights: Select All |                 |                                              |                                                                               |                              |        |
|                                          |                         | Preview         | Playback                                     | AlarmMgr                                                                      | <b>7</b> TVWall              |        |
|                                          |                         | People counting | $\blacksquare$ Log                           | DevMgr                                                                        | DevCfg                       |        |
|                                          |                         | AlarmCfg        | <b>J</b> Task                                | PC-NVR Mgr                                                                    | SystemCfg                    |        |
|                                          |                         | M Hotlmage      |                                              |                                                                               |                              |        |
|                                          | Channel right:          | Preview         |                                              | $\alpha$                                                                      |                              |        |
|                                          |                         | Playback        | Input Search Criteria<br>▼ ■ A Default Group |                                                                               |                              |        |
|                                          |                         | Export          |                                              | $\blacksquare$ $\blacksquare$ 10.15.6.110                                     |                              |        |
|                                          |                         | PTZ             | $\blacksquare$ $\odot$ 1                     | $\blacksquare$ $\blacksquare$ 10.15.6.177                                     |                              |        |
|                                          |                         | E-focus         |                                              | ■ 9 10.15.6.22                                                                |                              |        |
|                                          |                         |                 |                                              | ■ 9 10.15.6.234                                                               |                              |        |
|                                          |                         |                 | $\Box$ $\odot$ 2                             | ■ 图 10.18.116.161                                                             |                              |        |
|                                          |                         |                 |                                              | $\blacksquare$ $\blacksquare$ 10.15.6.86                                      |                              |        |
|                                          |                         |                 |                                              | $\blacksquare$ $\blacksquare$ 10.15.6.98<br>$=$ $\blacksquare$ $\blacksquare$ | Save                         | Cancel |
|                                          |                         |                 |                                              |                                                                               |                              |        |

Figure 9-2

<span id="page-106-0"></span>Step 3. Set role name and fill in remark.

Step 4. Check menu right of the role, and select tab and set role channel right in Channel right area.

Note:

When user of the corresponding role logins client, and in New tab it does not show non-allocated menu right, and in corresponding device tree it does not show non-allocated channel right. Step 5. Click Save.

Note:

Admin has all rights which cannot be modified or deleted. After a role is added, user may modify its right or delete it.

**Warning:**

**When you delete a role, users of this role will also be deleted.** 

### **9.2 User**

User may add, modify and delete user.

Step 1. In New tab, click User. See [Figure 9-3](#page-107-0).

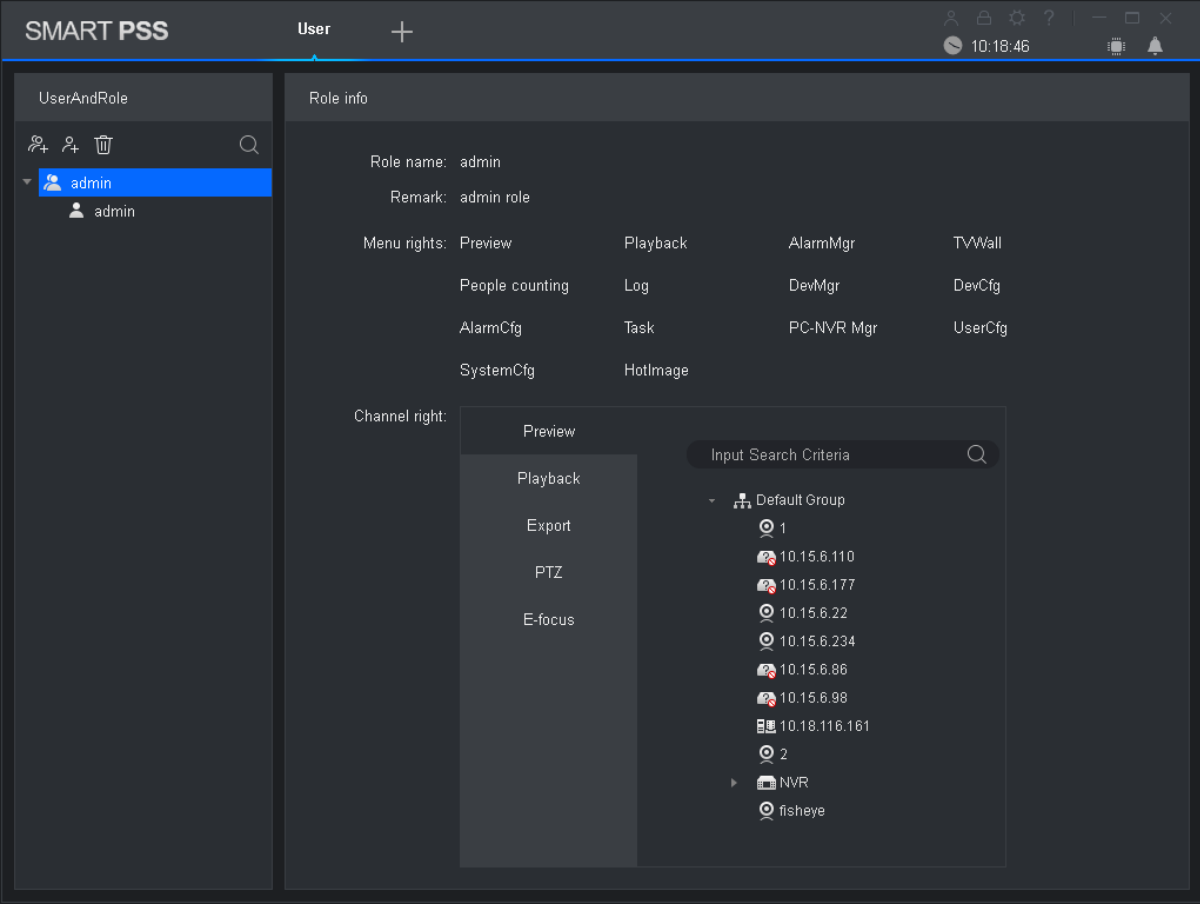

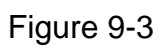

<span id="page-107-0"></span>Step 2. Select role which you want to add user. See [Figure 9-4](#page-108-0).
| <b>SMART PSS</b>                       | <b>User</b><br>$\pm$        |                 |          |                                | $A \oplus \Phi$ ?  <br>10:19:34 | $\Box$ $\times$<br>Ö<br>▲ |
|----------------------------------------|-----------------------------|-----------------|----------|--------------------------------|---------------------------------|---------------------------|
| UserAndRole                            | User info                   |                 |          |                                |                                 |                           |
| & ↓ Ⅲ<br>Q<br>$= 2$ admin<br>$2$ admin | User name: admin<br>Remark: |                 |          | Role: admin                    |                                 |                           |
|                                        | Menu rights: Preview        |                 | Playback | AlarmMgr                       | <b>TVWall</b>                   |                           |
|                                        |                             | People counting | Log      | DevMgr                         | DevCfg                          |                           |
|                                        |                             | AlarmCfg        | Task     | PC-NVR Mgr                     | UserCfg                         |                           |
|                                        |                             | SystemCfg       | Hotlmage |                                |                                 |                           |
|                                        | Channel right:              | Preview         |          | Input Search Criteria          | Q                               |                           |
|                                        |                             | Playback        |          |                                |                                 |                           |
|                                        |                             | Export          |          | - A Default Group<br>$Q_1$     |                                 |                           |
|                                        |                             | PTZ             |          | 2,10.15.6.110<br>10.15.6.177   |                                 |                           |
|                                        |                             | E-focus         |          | <b>◎</b> 10.15.6.22            |                                 |                           |
|                                        |                             |                 |          | 2 10.15.6.234                  |                                 |                           |
|                                        |                             |                 |          | 2 10.15.6.86                   |                                 |                           |
|                                        |                             |                 |          | 10.15.6.98<br>■■ 10.18.116.161 |                                 |                           |
|                                        |                             |                 |          | Q <sub>2</sub>                 |                                 |                           |
|                                        |                             |                 |          | $\blacksquare$ NVR<br>×        |                                 |                           |
|                                        |                             |                 |          | <b>O</b> fisheye               |                                 |                           |
|                                        |                             |                 |          |                                |                                 |                           |
|                                        |                             |                 |          |                                |                                 |                           |

Figure 9-4

#### Step 3. Set user parameter, see the following chart.

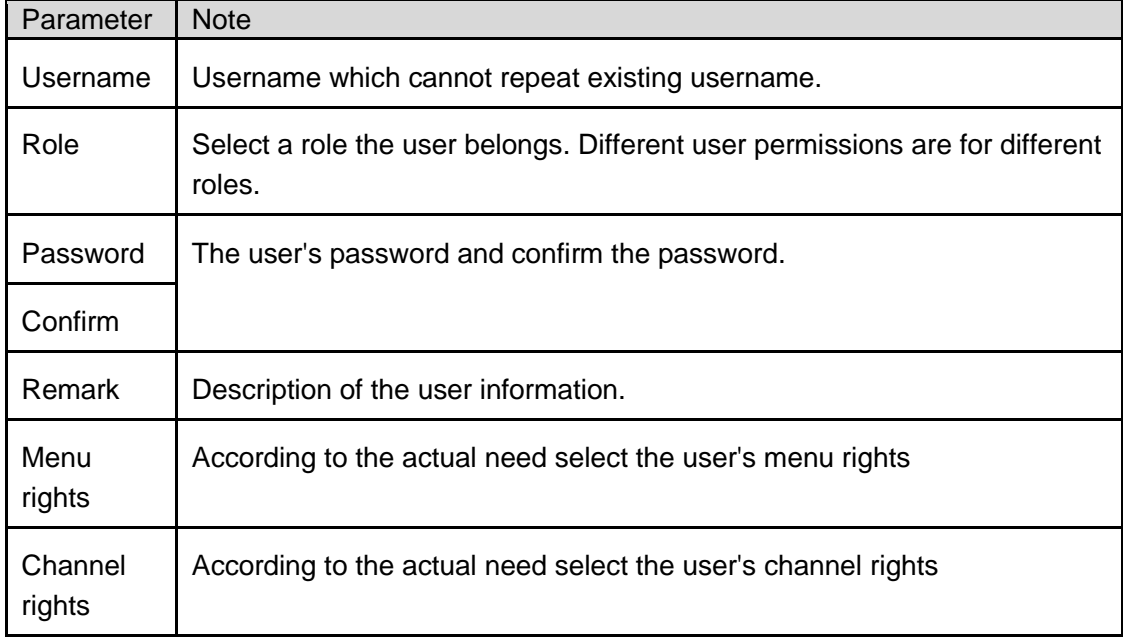

Step 4. Click Save.

Note:

Admin has all rights which cannot be modified or deleted. After a role is added, user may modify its right or delete it.

# **10. Device Config**

User may update software, connect to WEB, configure device camera, network, PTZ, event, storage, system and etc.

In New tab, click Device CFG, see [Figure 10-1](#page-109-0). Different devices may have different parameters, subject to actual device and manual.

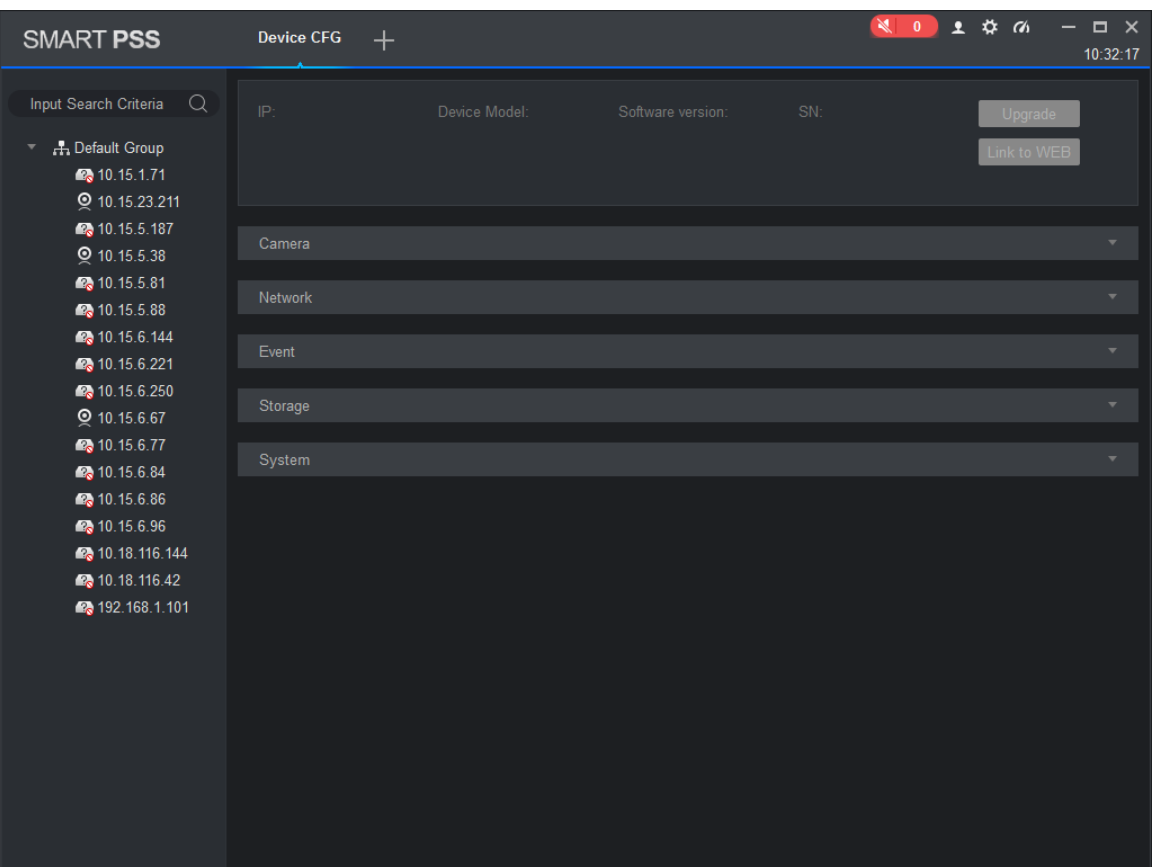

Figure 10-1

<span id="page-109-0"></span>

| No. | Task        | <b>Note</b>                                                                                                    |
|-----|-------------|----------------------------------------------------------------------------------------------------|
|     | Device      | Select device, user may view the device's IP address, device<br>model, software version and serial number.                                                                                                    |
|     | Upgrade     | Select device, click the Upgrade, user may upgrade the<br>device program.                                                                                                    |
|     | Link to WEB | Select the device, click the Link to WEB, can be linked to<br>WEB config interface.                                                                                                    |
|     | Camera      | Select device, open the Camera.<br>Click Remote Device, user may search device and add<br>the device or remove device.<br>Click the Camera, user may configure the camera<br>$\bullet$<br>attributes, operations, management or head profile.<br>Click the Video, user may configure the video code, or<br>$\bullet$<br>snapshot stream video overlay information.<br>Click the Audio, user may configure the audio code<br>stream, input type and volume. |
|     | Network     | Select the device, open the Network tab.                                                                                                    |

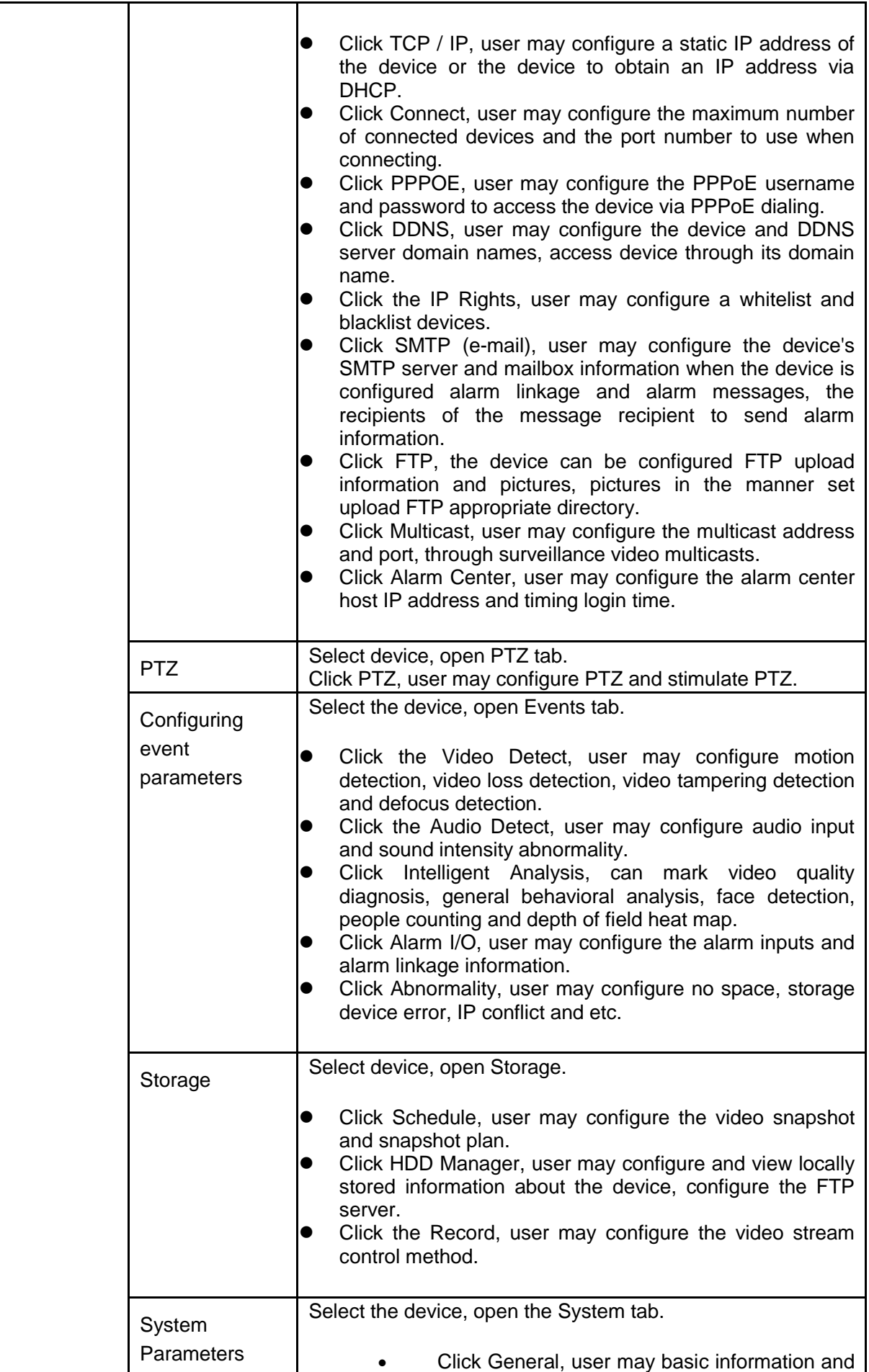

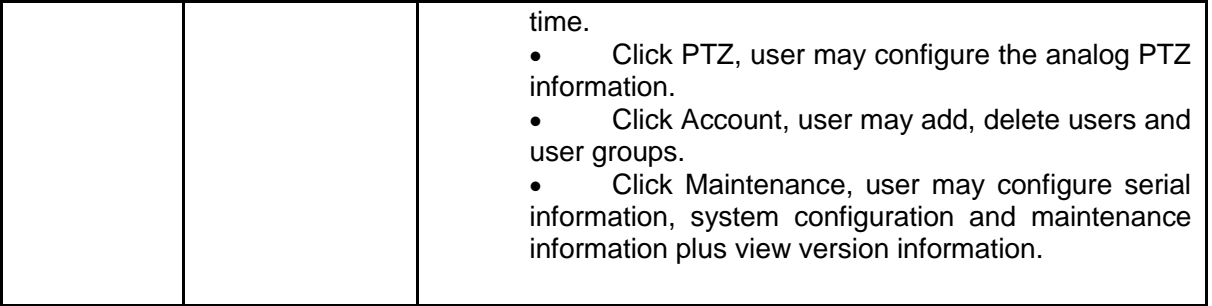

# **11. Event Config**

## **11.1Event Type**

In New tab, click Event Config, see [Figure 11-1](#page-112-0). Note:

Client shows all event types, different devices support different event types, subject to actual device.

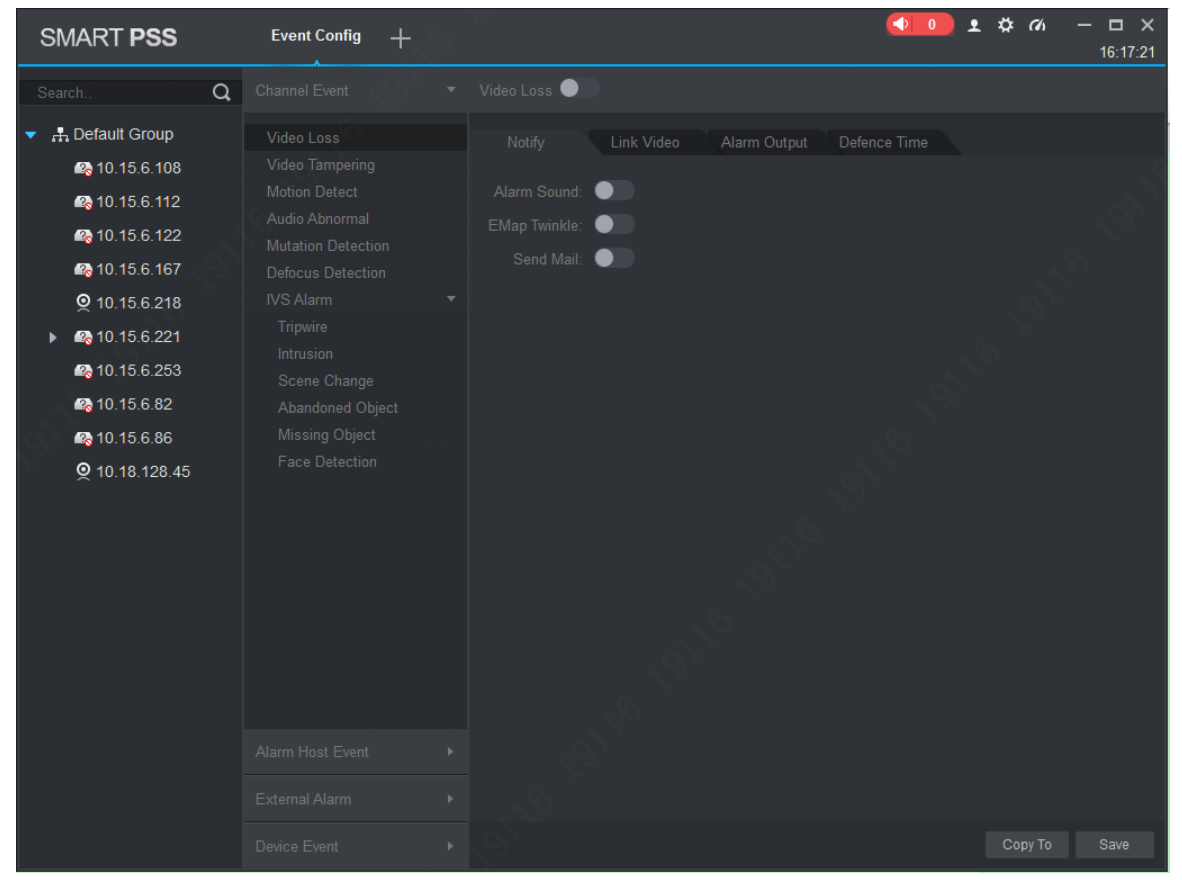

Figure 11-1

<span id="page-112-0"></span>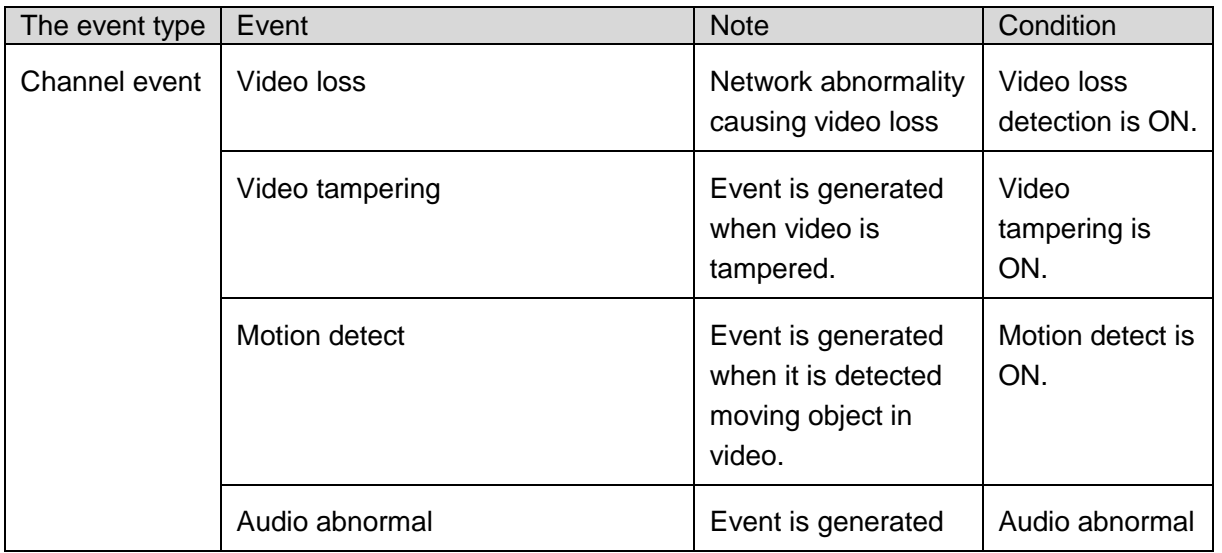

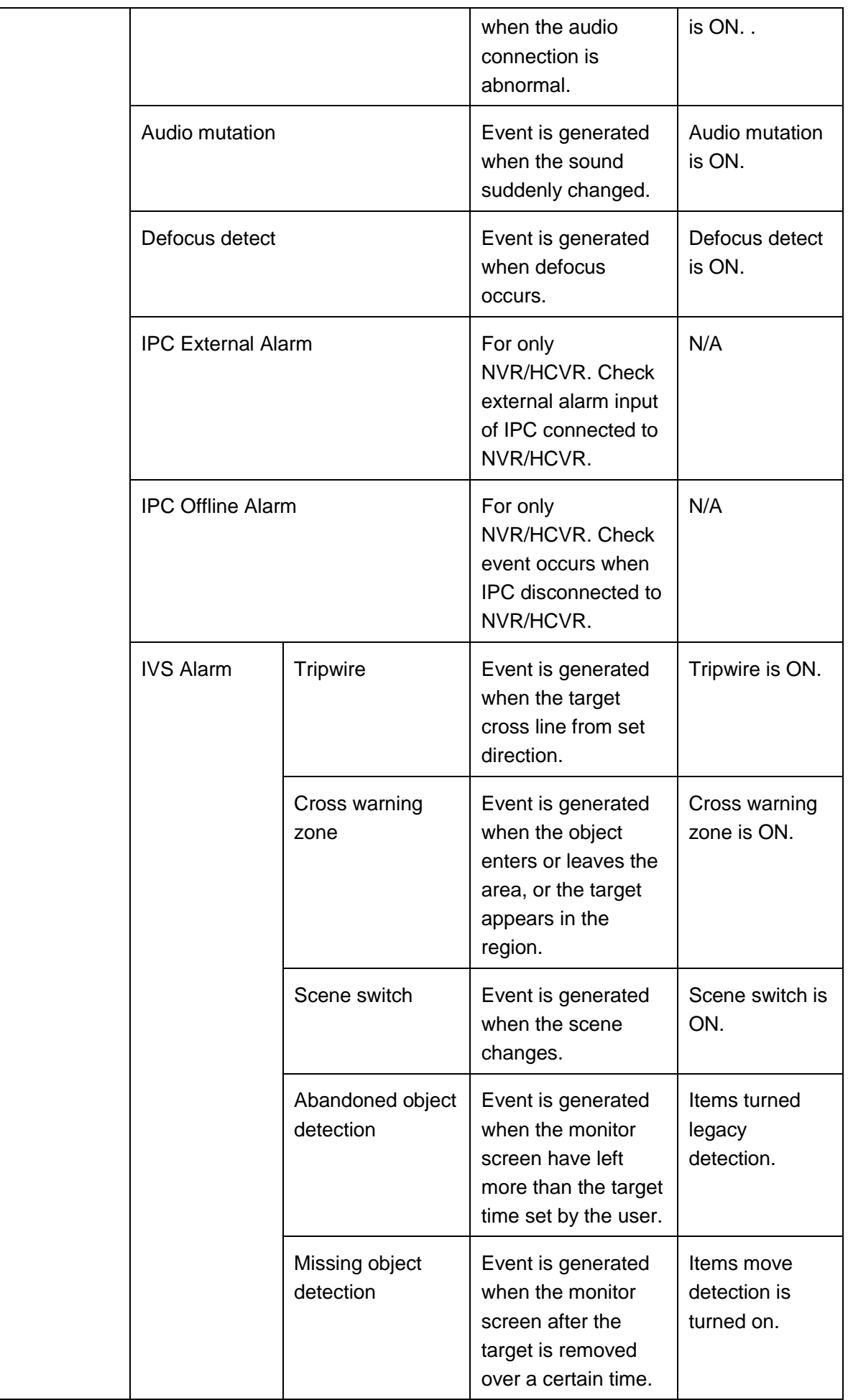

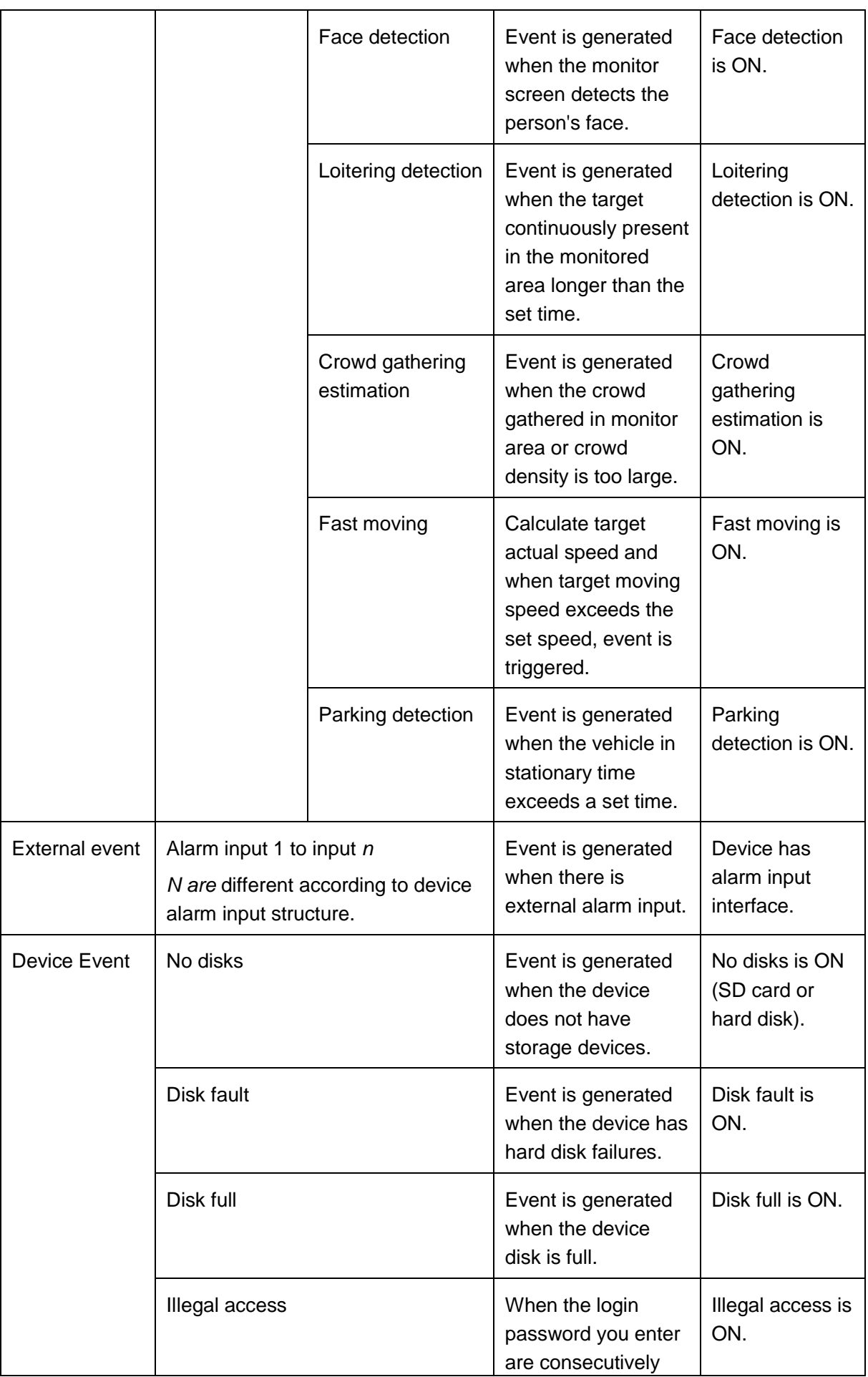

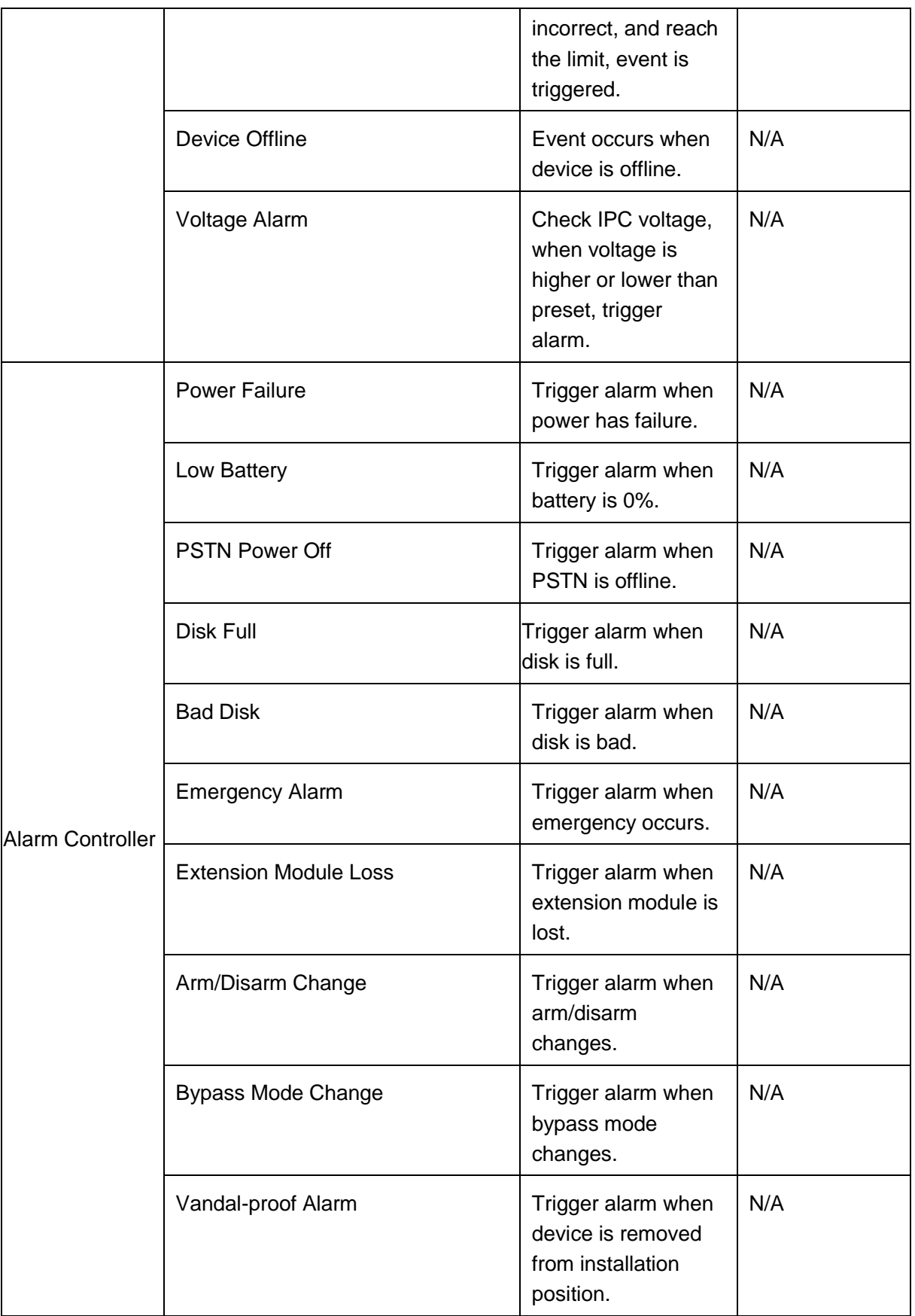

## **11.2Event Alarm Link Config**

### **11.2.1 Link Notice**

After set link notice, when event occurs, it will alarm or alarm flash on map.

Step 1. In New tab, click Event CFG.

Step 2. Click device and select event type.

Step 3. Slide to turn on event, click Notify tab.

Step 4. Click Notify tab. See [Figure 11-2](#page-116-0).

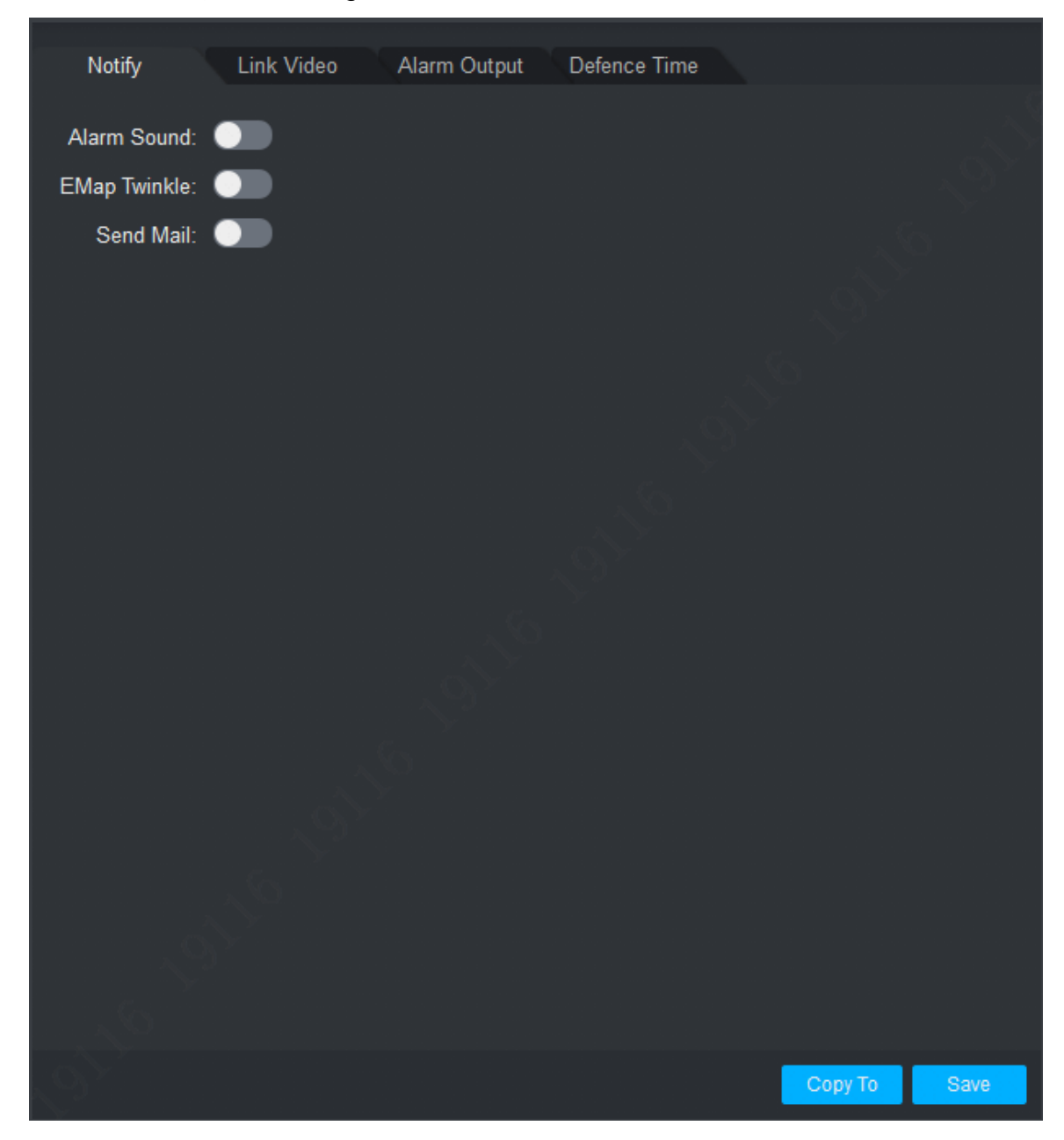

Figure 11-2

<span id="page-116-0"></span>Step 5. According to need, slide to enable alarm sound or map flash. Step 6. Click Save.

Click Copy to, user may link config of this camera to other device.

#### **11.2.2 Link Video**

After you link video, when corresponding event occurs, it will link corresponding camera preview or record.

Step 1. In New tab, click Event CFG.

Step 2. Click device and select event type.

Step 3. Slide , to enable event, and click Link Video tab. See [Figure 11-3](#page-117-0).

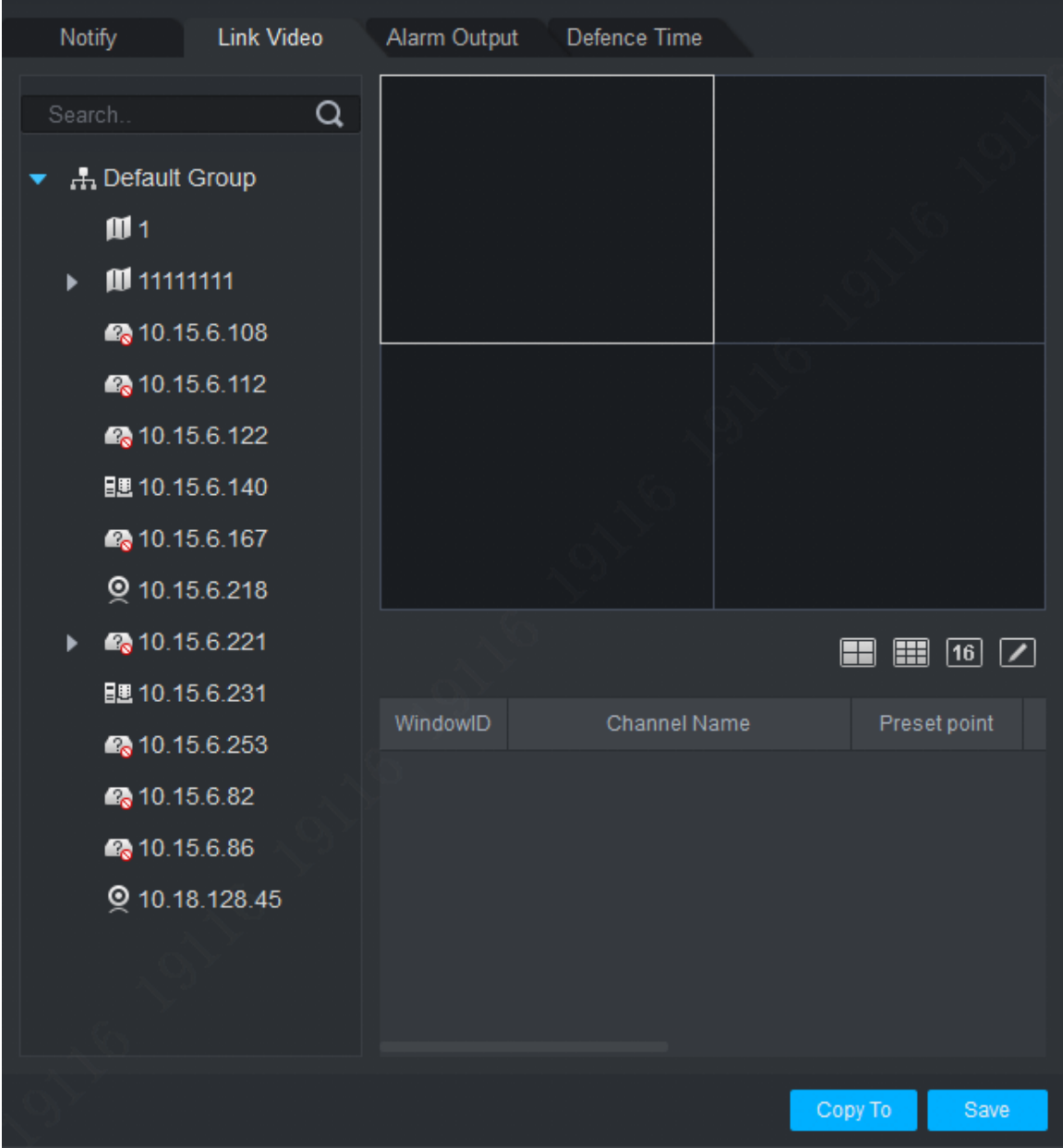

Figure 11-3

<span id="page-117-0"></span>Step 4. Select video window, and double click camera you want to link, directly drag it into window.

Note:

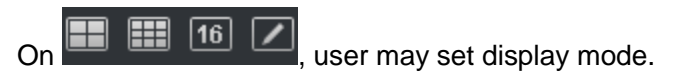

Step 5. In camera list to be linked, set camera preset, link record or preview stream type, whether auto open video and enable record when event occurs, linked record or preview duration.

Note:

Click  $\times$ , user may delete camera.

Step 6. Click Save.

Click Copy to, user may copy camera link config to other devices.

#### **11.2.3 Link Alarm Output**

After you config link alarm output, when alarm occurs, it will link corresponding camera alarm output.

Step 1. In New tab, click Event CFG.

Step 2. Click device and select event type.

Step 3. Slide to enable event, and click Alarm Output tab. See [Figure 11-4](#page-118-0).

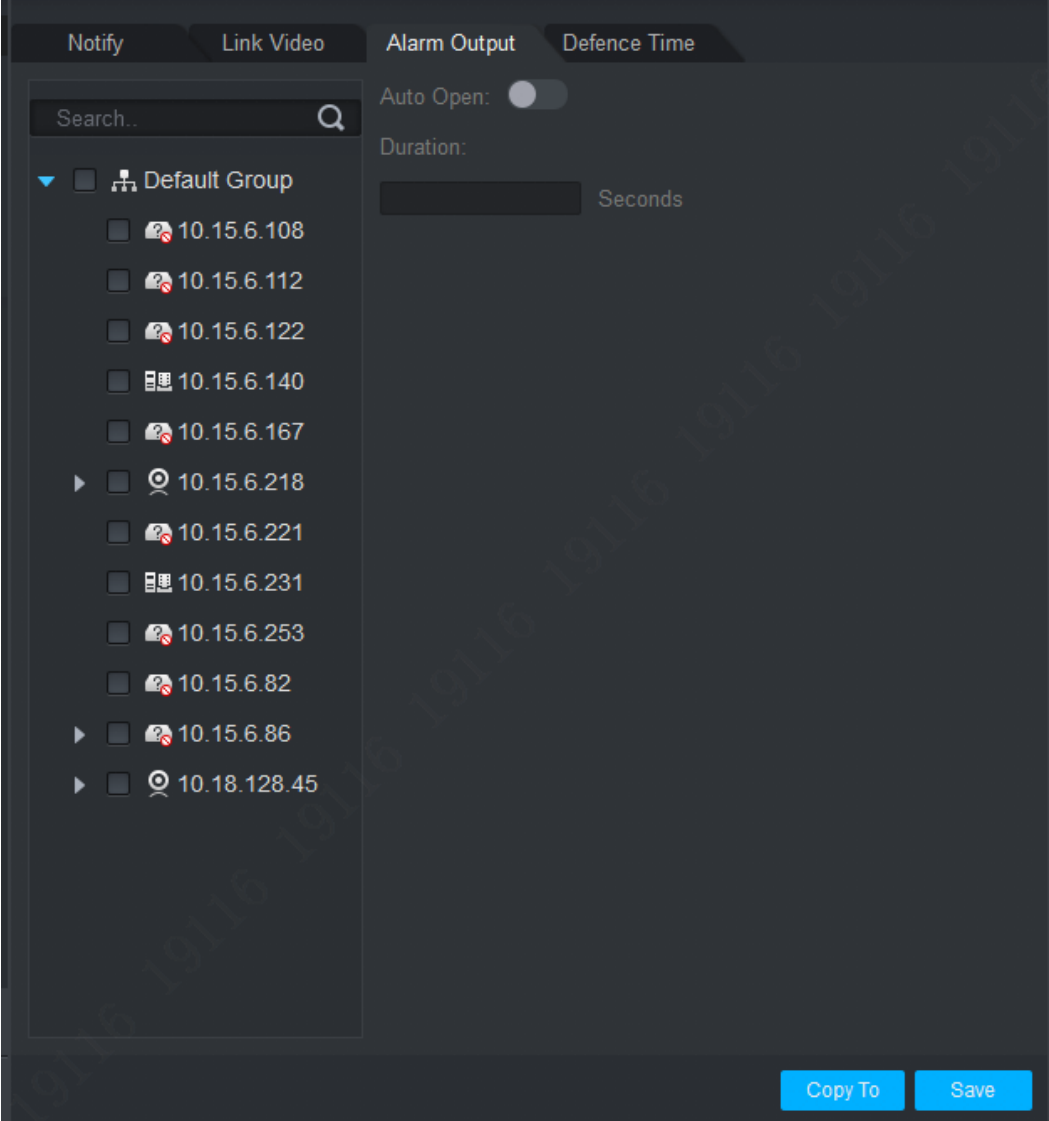

<span id="page-118-0"></span>Figure 11-4

Step 4. Select alarm output of link camera and set whether to auto enable and duration. Step 5. Click Save.

Click Copy to, user may copy camera link config to other devices.

#### **11.2.4 Arm Time**

Event is armed all-day by default. User may set arm time as needed.

Step 1. In New tab, click Event CFG.

Step 2. Click device and select event type.

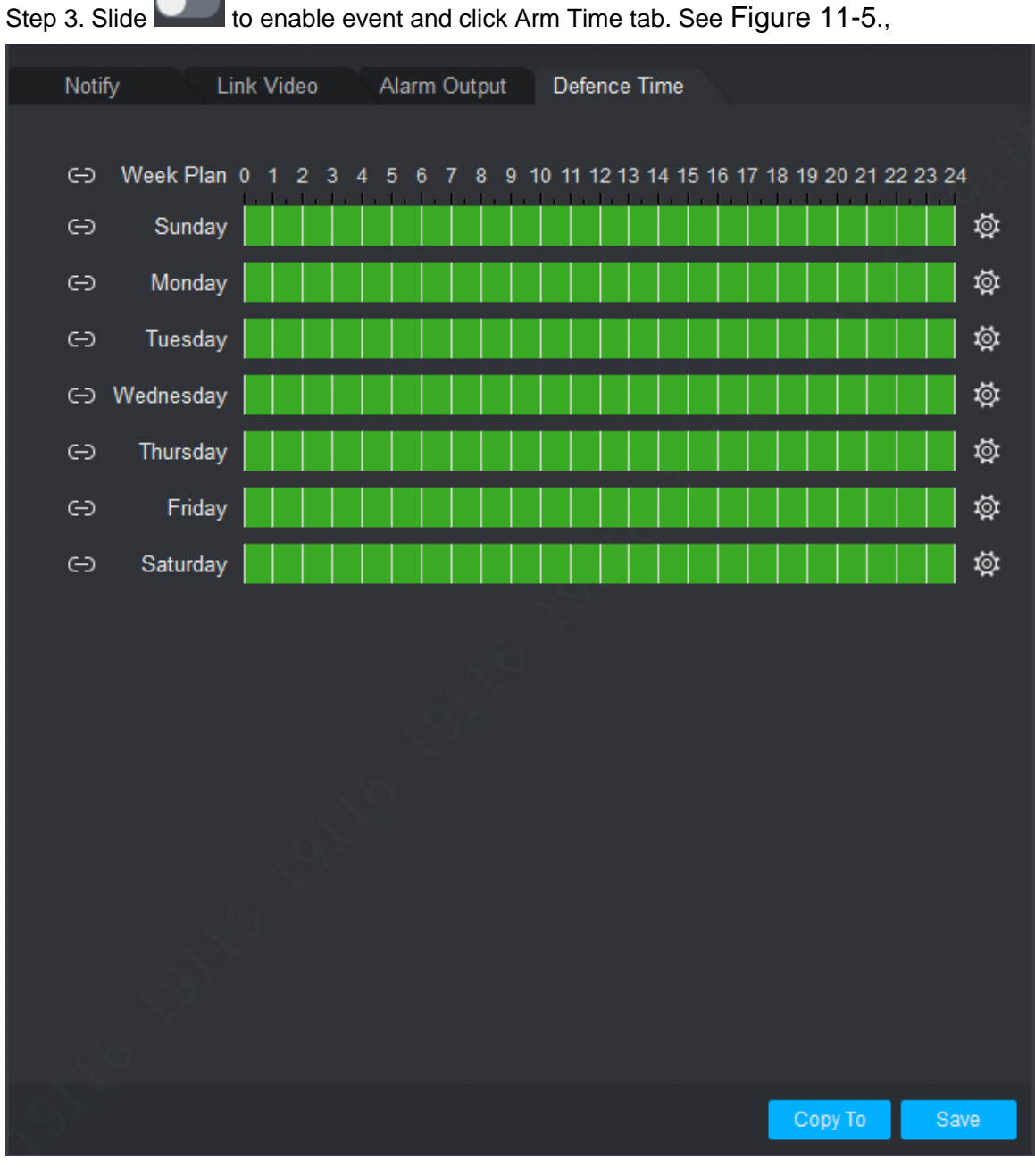

Figure 11-5

<span id="page-119-0"></span>Step 4. In corresponding day of week drag mouse to delete to add arm time. You also can click

of each day of week to set arm time in pop-up box. জু

Step 5. Click Save.

Click Copy to, user may copy camera arm time config to other devices.

## **11.3Event View**

User may view the alarm event information, disable event sounds or disable alarm linkage pop video, pause refresh of event information.

In homepage, click  $\mathbb{N}$  or  $\mathbb{N}$  in New tab, select the Event, see [Figure 11-6](#page-120-0).

- In the Event interface user may view real-time alarm information, view up to 1000 latest messages, please search historical alarm message in log, see Ch 7.
- Select event, user may check Disable sound to disable the alarm sound for event; check Stop link video popup to prohibit pop-up video; check Stop refresh to pause refresh of event.
- Select event, click the Confirm, user may add a description to the event.
- After you handle event or confirm event, user maynot change the status of the event.

| <b>SMART PSS</b>     |                          | <b>Event Config</b><br>Event | <b>Device CFG</b><br>$+$ |                                           | $\frac{1}{2}$<br>生容的               | $  \times$<br>10:46:27 |
|----------------------|--------------------------|------------------------------|--------------------------|-------------------------------------------|------------------------------------|------------------------|
| Handle               | Handled: 0, Unhandled: 0 |                              |                          |                                           | Stop Link Video Popup Stop Refresh |                        |
| $\Box$ Che           | Occur Time               | Event Type                   | Device Name              | Channel Name                              | <b>Handling Person</b>             | Handling Time          |
|                      |                          |                              |                          |                                           |                                    |                        |
|                      |                          |                              |                          |                                           |                                    |                        |
|                      |                          |                              |                          |                                           |                                    |                        |
|                      |                          |                              |                          |                                           |                                    |                        |
|                      |                          |                              |                          |                                           |                                    |                        |
|                      |                          |                              |                          |                                           |                                    |                        |
|                      |                          |                              |                          |                                           |                                    |                        |
|                      |                          |                              |                          |                                           |                                    |                        |
|                      |                          |                              |                          |                                           |                                    |                        |
|                      |                          |                              |                          |                                           |                                    |                        |
|                      |                          |                              |                          |                                           |                                    |                        |
|                      |                          |                              |                          |                                           |                                    |                        |
|                      |                          |                              |                          |                                           |                                    |                        |
|                      |                          |                              |                          |                                           |                                    |                        |
|                      |                          |                              |                          |                                           |                                    |                        |
| Every page shows 100 | $\mathcal{A}$            |                              |                          | Total 0 records. $K \leq 1/1$ > > Jump to |                                    | Page<br>Jump           |

<span id="page-120-0"></span>Figure 11-6

# **12. Video Wall**

## **12.1Video Wall**

User may set video wall layout, live preview on wall, scheme and tour plus playback on wall. In New tab, click Video Wall, see [Figure 12-1](#page-121-0).

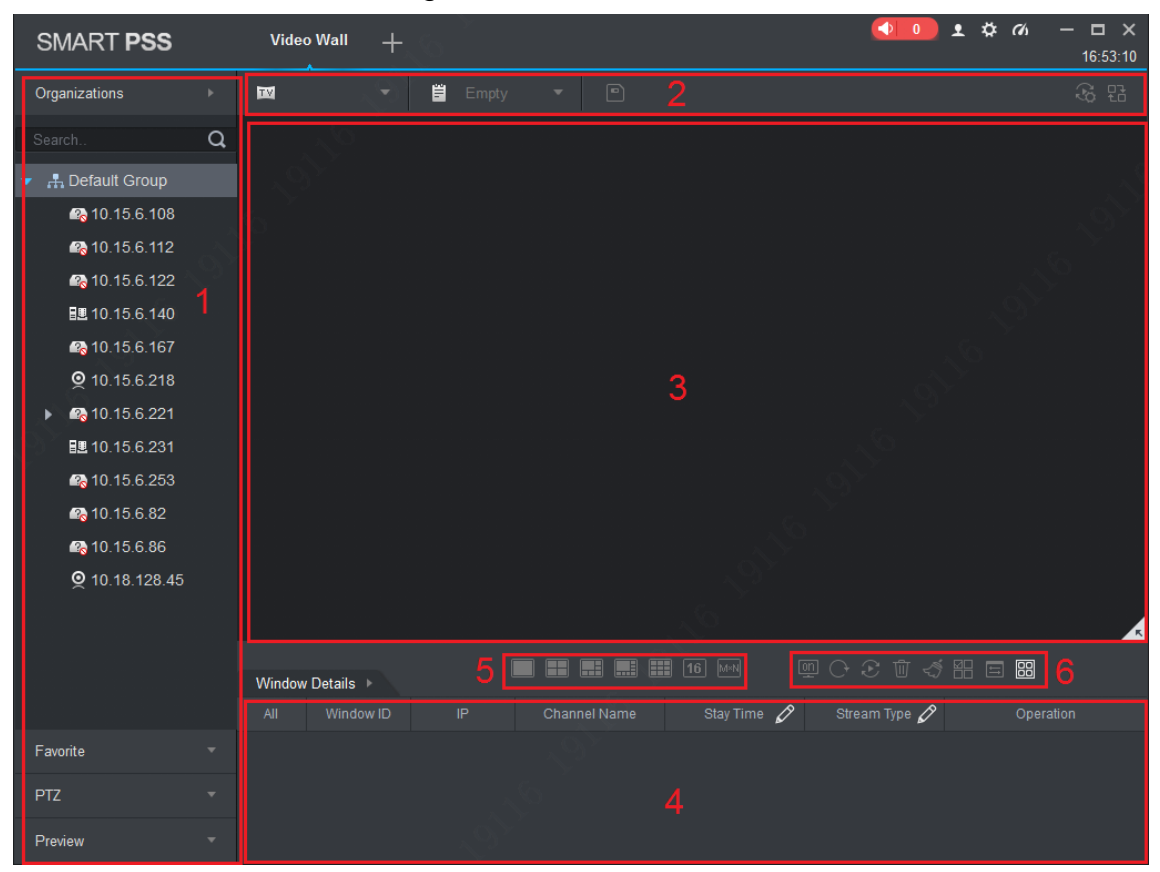

Figure 12-1

<span id="page-121-0"></span>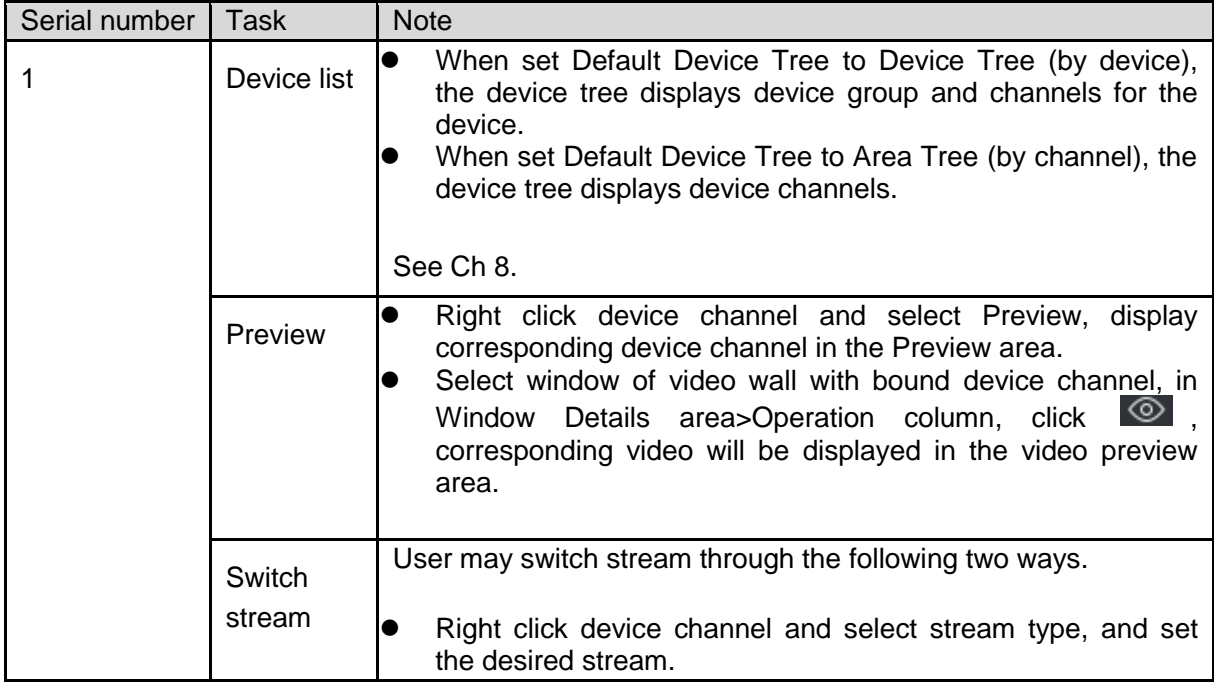

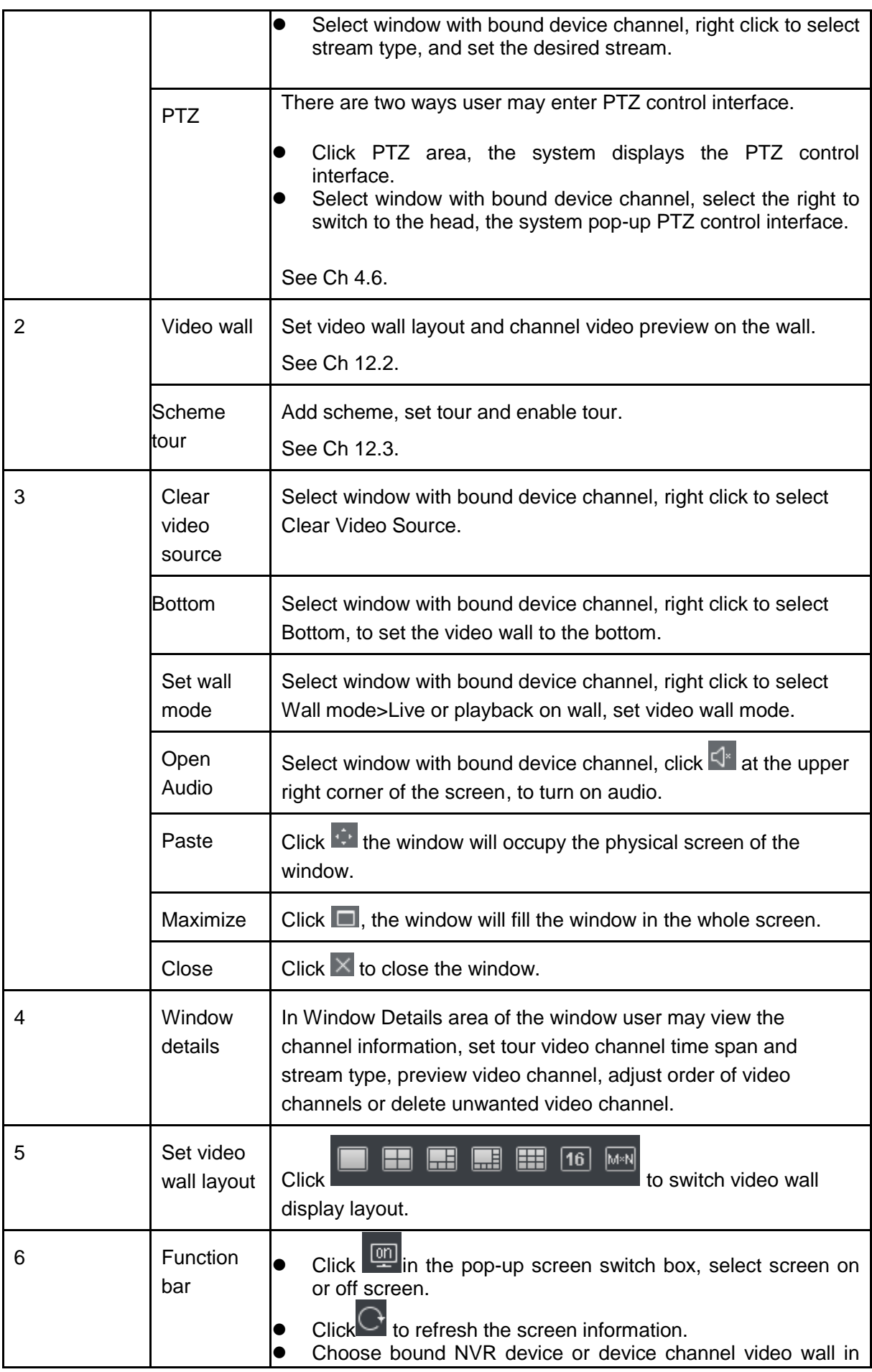

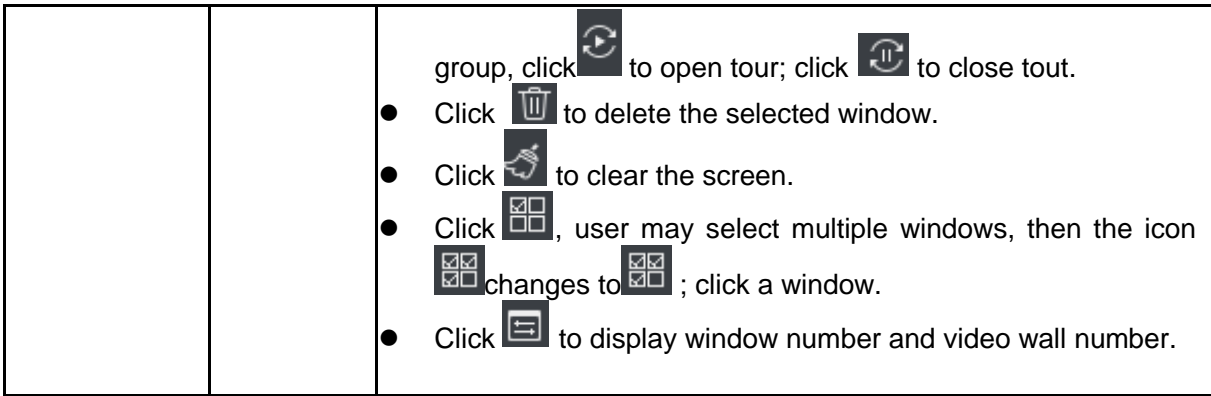

## **12.2Config Favorites**

You shall place commonly used monitoring or linked channel to a same favorites for easy management and output. In device list, click Favorite tab, see [Figure 12-2](#page-123-0).

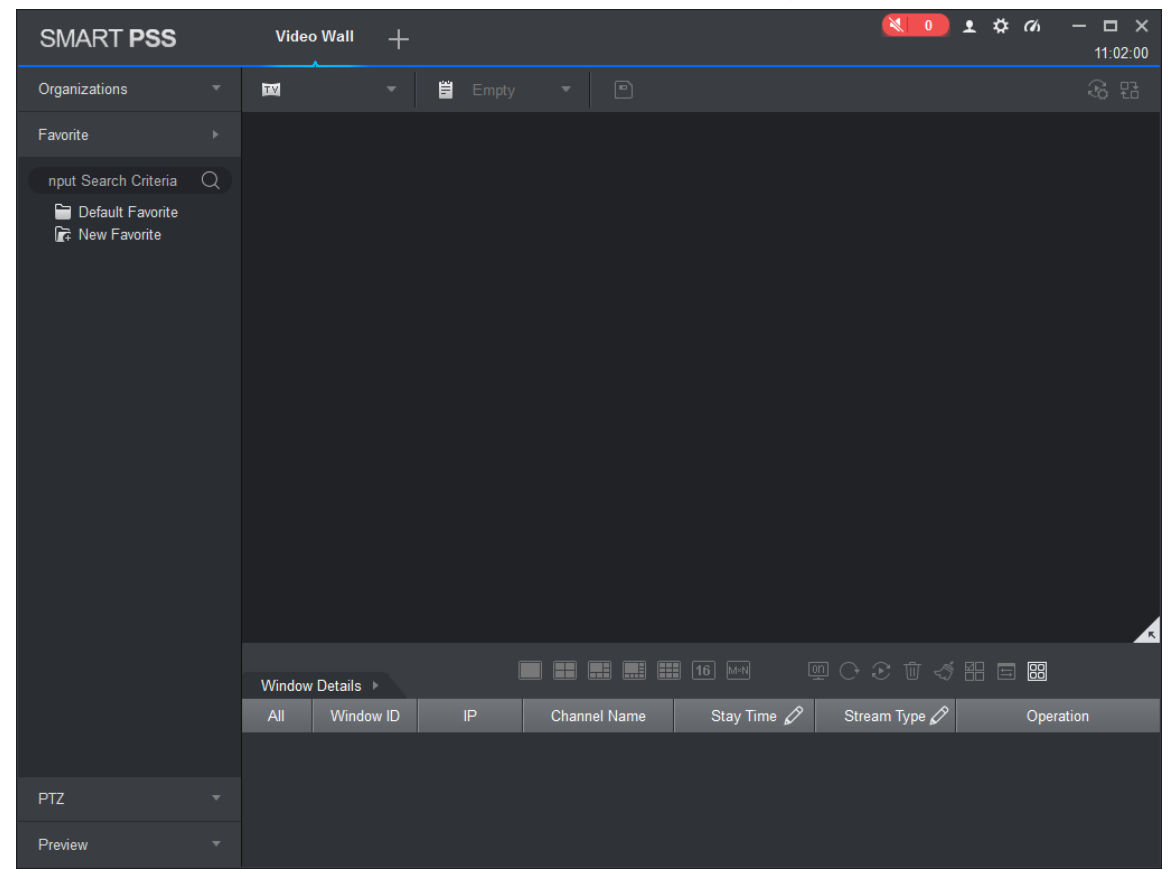

Figure 12-2

### <span id="page-123-0"></span>**12.2.1 Add Favorite**

Step 1. In Video Wall interface, right click on favorite list and select Manage Favorite, see [Figure](#page-124-0)  [12-3](#page-124-0).

| Manage Favorite<br>$\times$                                                                                                    |      |                  |            |  |  |
|----------------------------------------------------------------------------------------------------|------|------------------|------------|--|--|
| Organizations                                                                                                    |      | $+$ $0$          | Û          |  |  |
| Input Search Criteria<br>$\alpha$<br>A Default Group<br>۳<br>$\blacksquare$ $\blacksquare$ 10.15.1.71<br>$\bullet$ Q 10.15.23.211<br>$\blacksquare$ $\blacksquare$ 10.15.5.187<br>■ 9 10.15.5.38<br>$\blacksquare$ $\blacksquare$ 10.15.5.81<br>$\blacksquare$ $\blacksquare$ 10.15.5.88<br>$\blacksquare$ $\blacksquare$ 10.15.6.144<br>$\blacksquare$ $\blacksquare$ 10.15.6.221<br>$\blacksquare$ $\blacksquare$ 10.15.6.250<br>■ © 10.15.6.67<br>$\blacksquare$ $\blacksquare$ 10.15.6.77<br>$\blacksquare$ $\blacksquare$ 10.15.6.84<br>$\blacksquare$ $\blacksquare$ 10.15.6.86 | $>>$ | Default Favorite | $\Box$ All |  |  |
| $\blacksquare$ $\blacksquare$ 10.15.6.96<br>- - - - - - -                                                                                                    |      |                  |            |  |  |
|                                                                                                    |      |                  |            |  |  |

Figure 12-3

<span id="page-124-0"></span>Step 2. Click **.**See

Note:

In [Figure 12-2](#page-123-0), user may click New Favorite, to open [Figure 12-4](#page-124-1).

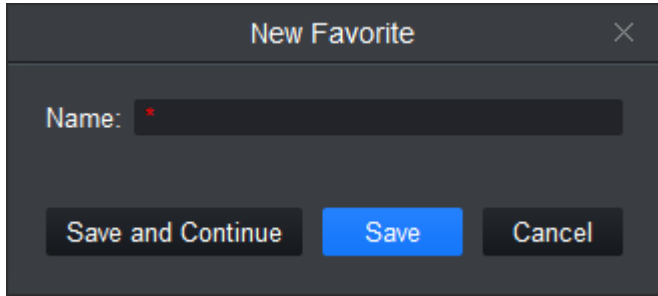

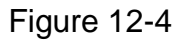

<span id="page-124-1"></span>Step 3. Enter name, click Save.

Note:

If you want to add more favorites, click Save and Continue to continue adding.

Step 4. Add channel to favorite, see [Figure 12-5](#page-125-0).

| Manage Favorite<br>$\times$                                                                                                    |               |                              |                                                      |  |  |
|----------------------------------------------------------------------------------------------------|---------------|------------------------------|------------------------------------------------------|--|--|
| Organizations                                                                                                    |               | $+$ 立                        | Ŵ                                                    |  |  |
| Q<br>Input Search Criteria<br>▼ ■ A. Default Group<br>$\blacksquare$ $\blacksquare$ 10.15.1.71<br>■ © 10.15.23.211<br>$\blacksquare$ $\blacksquare$ 10.15.5.187<br>■ 9 10.15.5.38<br>$\blacksquare$ $\blacksquare$ 10.15.5.81<br>$\blacksquare$ $\blacksquare$ 10.15.5.88<br>$\blacksquare$ $\blacksquare$ 10.15.6.144<br>$\blacksquare$ $\blacksquare$ 10.15.6.221<br>$\blacksquare$ $\blacksquare$ 10.15.6.250<br>■ $Q$ 10.15.6.67<br>$\blacksquare$ $\blacksquare$ 10.15.6.77<br>$\blacksquare$ $\blacksquare$ 10.15.6.84 | $\Rightarrow$ | Default Favorite<br>$\Box$ 1 | $\Box$ 1<br>$\blacksquare$ $\blacksquare$ 10.15.6.67 |  |  |
| $\blacksquare$ $\blacksquare$ 10.15.6.86<br>$\blacksquare$ $\blacksquare$ 10.15.6.96<br><b>Service Contractor</b>                                                                                                    |               |                              |                                                      |  |  |
|                                                                                                    |               |                              |                                                      |  |  |

Figure 12-5

- <span id="page-125-0"></span>1. Select channel on organization tree.
- 2. Select favorite in favorite list.
- 3. Click  $\rightarrow$  to complete adding.

Step 5. Click  $\frac{1}{100}$  of Manage Favorite interface to exit.

#### **12.2.2 Delete Favorite**

Step 1. In Video Wall interface, right click in Favorite area, and select Manage Favorite. See [Figure 12-3](#page-124-0).

Step 2. Select favorite, click  $\overline{\text{m}}$  next to it and delete.

Note:

In [Figure 12-2](#page-123-0), user may click favorite you want to delete, and right click it.

#### **12.2.3 Delete Channel**

Step 1. In Video Wall interface, right click in Favorite area, see [Figure 12-3](#page-124-0).

Step 2. Select favorite to delete.

Step 3. Select channel, click **the channel** to delete channel.

Note:

In [Figure 12-2](#page-123-0), user may click of channel you want to delete, and select channel, right

click delete this item. Confirm your selection.

#### **12.2.4 Change Favorite Name**

In [Figure 12-2](#page-123-0), click favorite name you want to modify, right click Change Favorite Name, enter new name.

Note:

User maynot change name of default favorite.

## **12.3Set Video Wall and Output**

#### **Condition**

- Decoder and video wall are connected successfully.
- Add encoder, see Ch 3.

#### **Step**

Step 1. Set video wall layout.

a) In video wall interface, click  $\mathbf{w}$  and in pop-up box click +. See [Figure 12-6](#page-126-0).

Note:

Select multiple screens, click  $\Box$  to add splicing screen; select splicing screens, click  $\Box$  to

cancel splicing screen; click  $\leq$  to clear screen config.

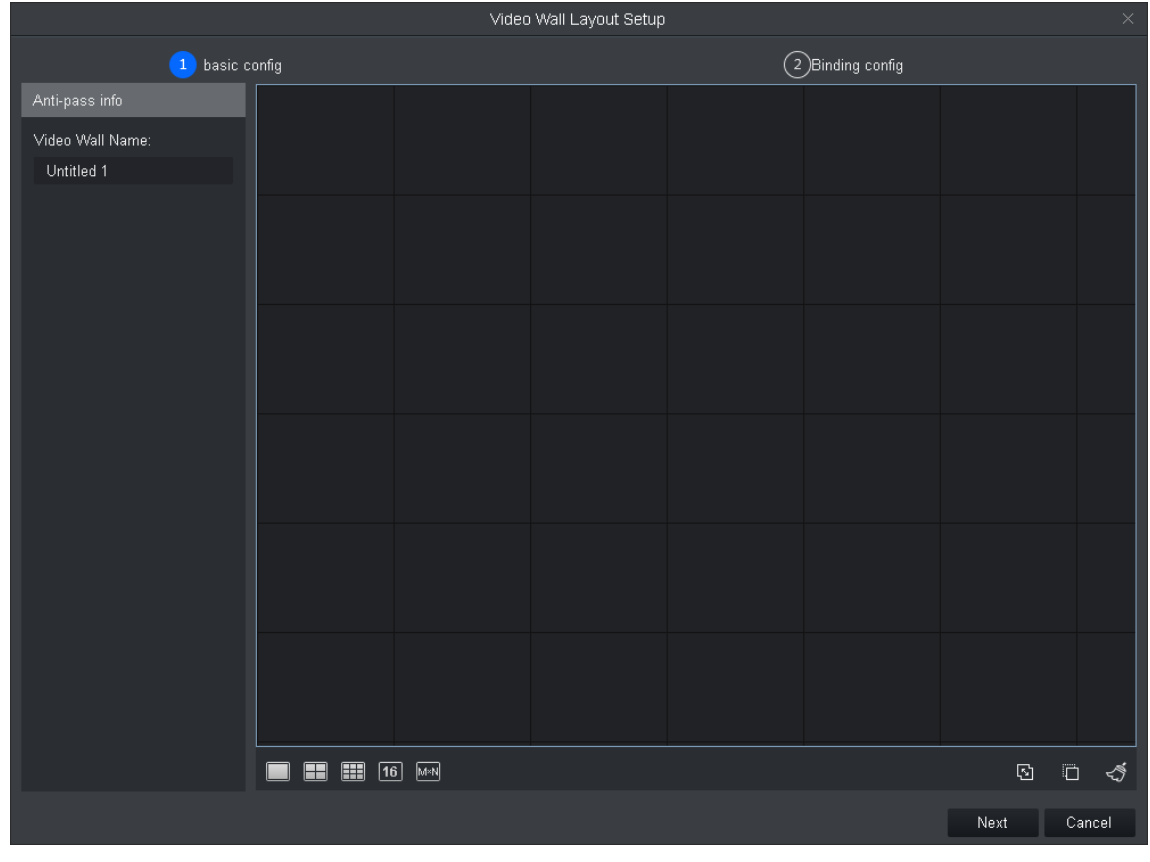

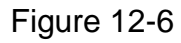

<span id="page-126-0"></span>b) In basic config interface, set video wall name, select Layout, and click in video wall, to add video wall layout.

c) Click Next. See [Figure 12-7](#page-127-0).

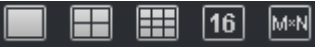

| Video Wall Layout Setup                                                                                                    |      |  |                                 |         |                  | $\times$ |        |
|----------------------------------------------------------------------------------------------------|------|--|---------------------------------|---------|------------------|----------|--------|
| $\left(1\right)$ basic config                                                                                                    |      |  |                                 |         | 2 Binding config |          |        |
| Channel<br>Input Search Criteria<br>$\hbox{\ensuremath{\mathsf{Q}}}$<br>- A Default Group<br>10.15.6.110<br>10.15.6.86<br>10.15.6.98 |      |  |                                 |         |                  |          |        |
|                                                                                                    |      |  |                                 |         |                  |          |        |
|                                                                                                    |      |  | Screen1                         | Screen2 | Screen3          |          |        |
|                                                                                                    |      |  | Screen4                         | Screen5 | Screen6          |          |        |
|                                                                                                    |      |  | Screen7                         | Screen8 | Screen9          |          |        |
|                                                                                                    |      |  |                                 |         |                  |          |        |
|                                                                                                    |      |  |                                 |         |                  |          |        |
|                                                                                                    | Back |  | Screen display ithe screen nur- |         | Apply Now        | Finish   | Cancel |

Figure 12-7

<span id="page-127-0"></span>d) Drag decoder into slot, to bind decoder and screen. Note:

- Click screen display, to show screen no., click Hide number to hide screen number.
- If you want to cancel bound decoder slot, right click corresponding screen and select Cancel.
- e) Check Apply Now to immediately use this config; click Finish to complete setup.

#### Note:

Check Apply Now, then return to video wall interface to enable this config. Step 2. Preview channel video on wall.

a) In Video Wall interface, click layout you want, and slide  $\Box$ , to enable video wall

```
layout. 
See Figure 12-8.
```
Note:

In pop up box, select video wall layout, click <sup>to t</sup> to modify video wall layout, click to delete layout. See [Figure 12-8](#page-128-0).

| Organizations<br>$\sim$                                                                                                    | $\overline{\mathbf{m}}$<br>$\mathcal{L}_{\mathcal{A}}$ | ■ Empty ▼ 图 |                     |             |               | 3 日       |
|----------------------------------------------------------------------------------------------------|--------------------------------------------------------|-------------|---------------------|-------------|---------------|-----------|
| Input Search Criteria $Q$<br>* H. Default Group<br>172.10.2.207<br><b>D</b><br>2 172.10.2.209<br>2 172.10.2.223<br>O 172.10.2.225 |                                                        |             |                     |             |               |           |
|                                                                                                    | Window Details >                                       |             |                     |             | 90814 88 88   |           |
|                                                                                                    | Window ID<br>All                                       | P           | <b>Channel Name</b> | Stay Time 2 | Stream Type 2 | Operation |
| Favorite<br>٠                                                                                                    |                                                        |             |                     |             |               |           |
| <b>PTZ</b><br>٠                                                                                                    |                                                        |             |                     |             |               |           |
| Preview<br>٠                                                                                                    |                                                        |             |                     |             |               |           |

Figure 12-8

<span id="page-128-0"></span>b) Drag device channel into screen, bind channel and screen. Video of corresponding channel is played in the screen, and channel info will be show in Window Details area.

Note:

- Via window split, user may enable window in screen.
- When the device supports roaming, user may drag window randomly among all screens.
- When you drag NVR to the screen, then all channels of NVR are toured on video wall. User may view tour window channel info in Window Details area. User may set tour channel time span and stream type and preview channel video in Operation column, adjust channel order or delete channel.

## **12.4Scheme Tour on Video Wall**

Step 1. Add plan.

- a) Select video wall layout and bind channel.
- b) Click **D** See [Figure 12-9](#page-128-1).

<span id="page-128-1"></span>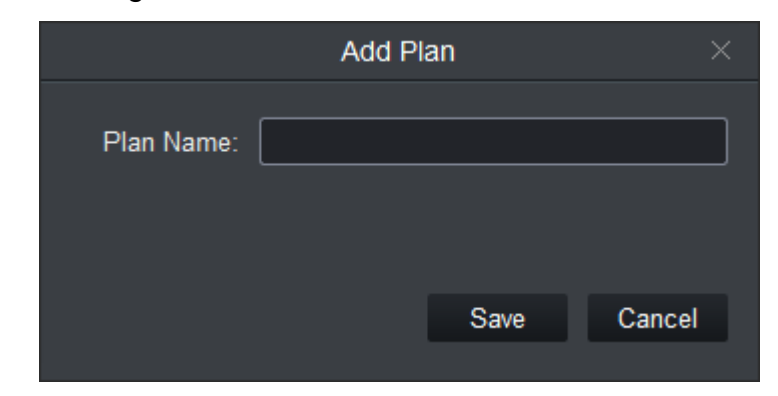

Figure 12-9

c) Set plan name, click Save. Repeat step a to c to add more plans.

Step 2. Set scheme tour.

a) Click  $\boxed{\mathfrak{G}}$  See [Figure 12-10](#page-129-0).

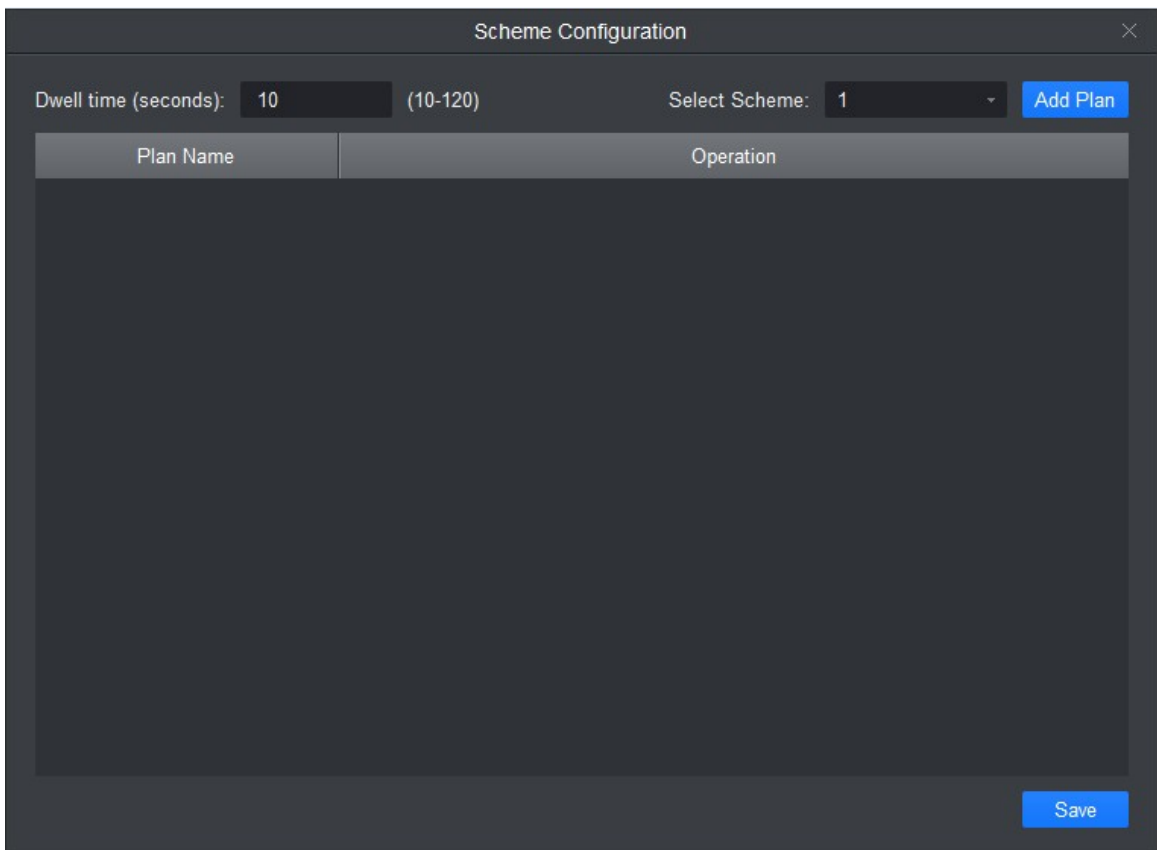

Figure 12-10

<span id="page-129-0"></span>b) Set time span and select scheme, click Add Scheme. Repeat this step to add more schemes.

Note:

User may adjust scheme order and delete scheme in Operation column.

c) Click Save.

Step 3. Click to enable scheme tour.

Click  $\stackrel{x}{\leftarrow}$ , to disable scheme tour.

### **12.5Playback on Video Wall**

Playback device channel record on video wall.

#### **Condition**

- **•** Complete video wall config.
- Record exists in device channel.

#### **Steps**

Step 1. Select screen with bound device channel, right click Video Wall>Playback on Video Wall. See [Figure 12-11](#page-130-0).

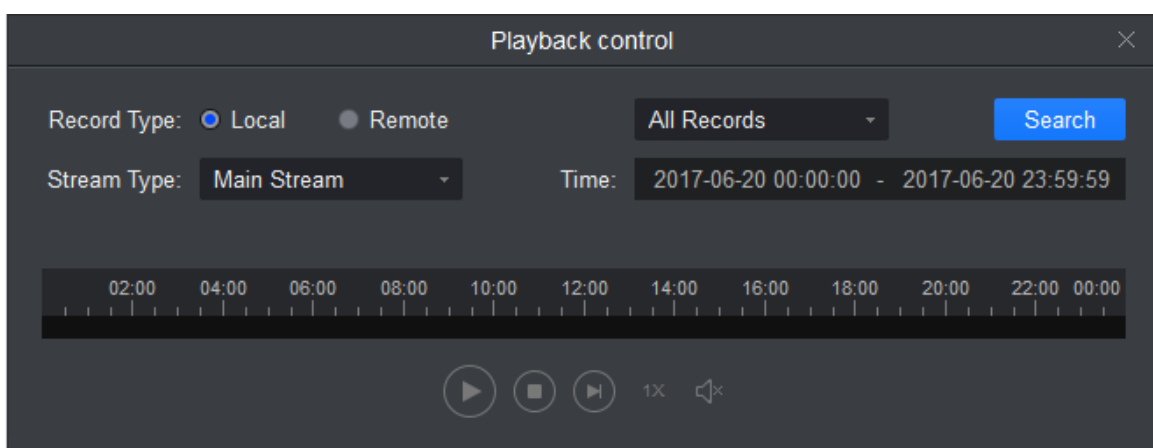

Figure 12-11

<span id="page-130-0"></span>Step 2. Select record type and stream type, and set time. Step 3. Click Search.

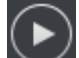

Step 4. Select record file, click **the playback record.** 

# **13. People Count**

User may search and export people count result, contrast by time and channel and export people count data.

#### **Condition**

- **•** Enabled people count function, see Ch 4.4.4.
- People count data exist in device.

#### **Steps**

Step 1. In New tab, click People Count. See [Figure 13-1](#page-131-0).

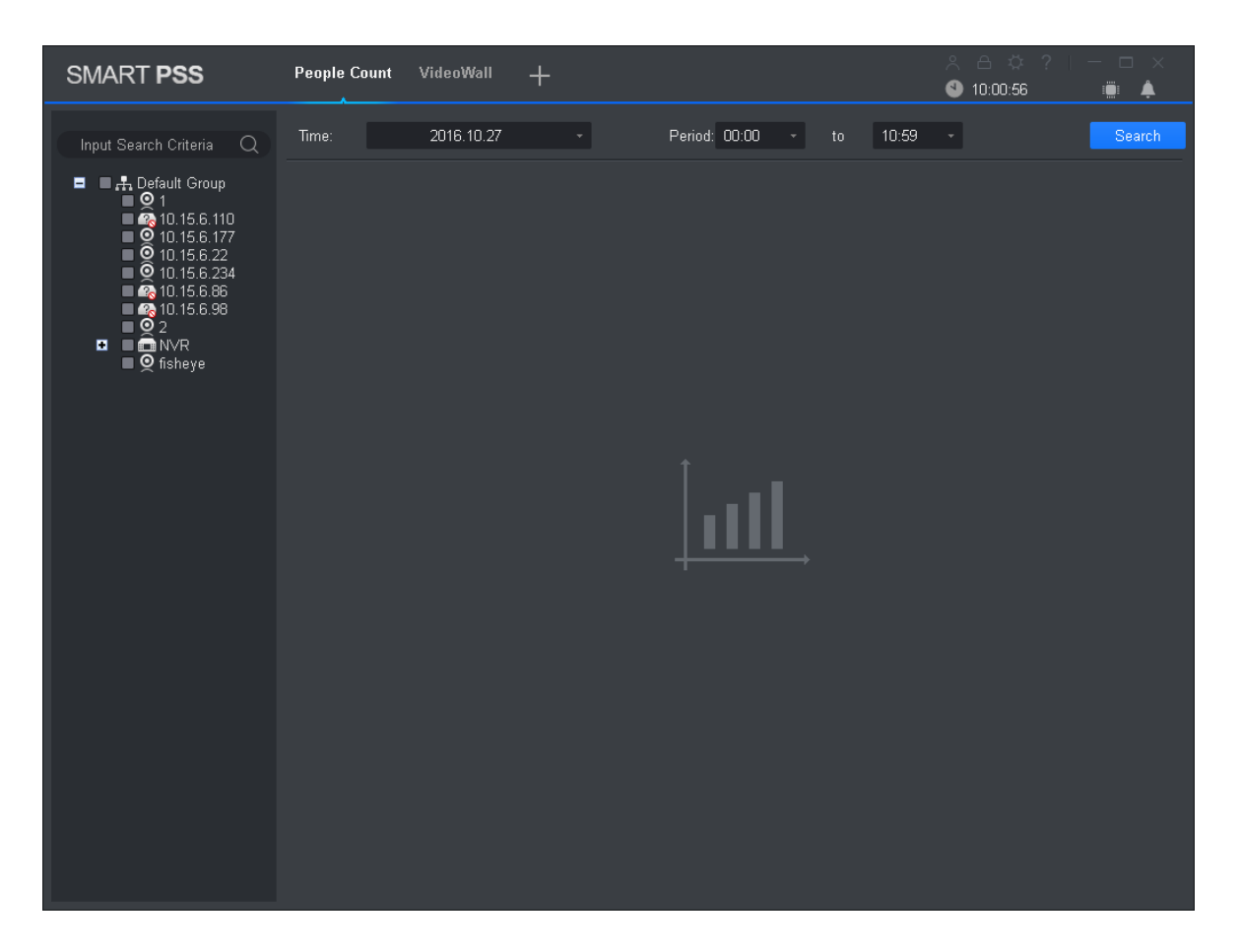

Figure 13-1

<span id="page-131-0"></span>Step 2. Select channel with people count data, and set time and period for search.

Note:

- User may search people count data by date, time, year or month.
- If you select multiple channel, then it will search data of these channels in search period

Step 3. Click Search.

The system shows people count result in this period, see [Figure 13-2](#page-132-0).

| <b>SMART PSS</b>                                                                                                    | <b>People Count</b><br>VideoWall<br>$\pm$ |                                                          | $A \triangle B \Leftrightarrow A \triangle C \square C \square C \square C \square C$<br>10:04:33<br>iö:<br>▲ |
|----------------------------------------------------------------------------------------------------|-------------------------------------------|----------------------------------------------------------|----------------------------------------------------------------------------------------------------|
| $\alpha$<br>Input Search Criteria                                                                                                    | 2016.10.01-2016.10.31<br>Time:            | Period: 00:00 - v<br>10:59<br>to.                        | Search<br>$\overline{\mathbf{v}}$                                                                             |
| <b>E L</b> <sub>th</sub> Default Group<br>$\blacksquare$ $\lhd$ 1<br>$\blacksquare$ 2, 10.15.6.110<br>$\blacksquare$ 9 10.15.6.177<br>$\bullet$ 10.15.6.22<br>$\bullet$ 10.15.6.234<br>$\blacksquare$ $\blacksquare$ 10.15.6.86<br>$\blacksquare$ $\blacksquare$ 10.15.6.98<br>$\blacksquare$ $\odot$ 2<br><b>B</b> DONVR<br>■ © fisheye | Line Chart<br>Chart Type:<br>10           | All<br>Scale:Day<br>Filter:                              | Contrast:<br>Export                                                                                           |
|                                                                                                    | $\theta$<br>3<br>5.<br>$-7$<br>1          | $\overline{9}$<br>13<br>11<br>15<br>19<br>21<br>23<br>17 | 31<br>25<br>27<br>29                                                                                          |
|                                                                                                    | IPC 10.01-10.31 enter                     | - IPC 10.01-10.31 exit                                   |                                                                                                    |
|                                                                                                    | No.<br>Time                               | Name<br>Enter                                            | Exit                                                                                                    |
|                                                                                                    | 2016.10.01<br>1                           | IPC IP PTZ Dome IPC IPC ipc1 0                           | $\mathbf{0}$                                                                                                  |
|                                                                                                    | $\overline{2}$<br>2016.10.02              | IPC IP PTZ Dome IPC IPC ipc1 0                           | 0                                                                                                    |
|                                                                                                    | 3<br>2016.10.03                           | IPC IP PTZ Dome IPC IPC ipc1 0                           | $\mathbb O$                                                                                                   |
|                                                                                                    | 2016.10.04<br>$\overline{4}$              | IPC IP PTZ Dome IPC IPC ipc1 0                           | $\mathbf{0}$                                                                                                  |
|                                                                                                    | 2016.10.05<br>5                           | IPC IP PTZ Dome IPC IPC ipc1 0                           | 0                                                                                                    |
|                                                                                                    |                                           |                                                          |                                                                                                    |
|                                                                                                    | No./Page 10                               |                                                          | $/4$ Page > ><br>K<<br>$\sim$ 1                                                                               |

Figure 13-2

<span id="page-132-0"></span>Step 4. Contrast people count results.

a) Select statistical figure type, set filter to be ex Enter or Exit, and click to enable contrast.

See [Figure 13-3](#page-133-0).

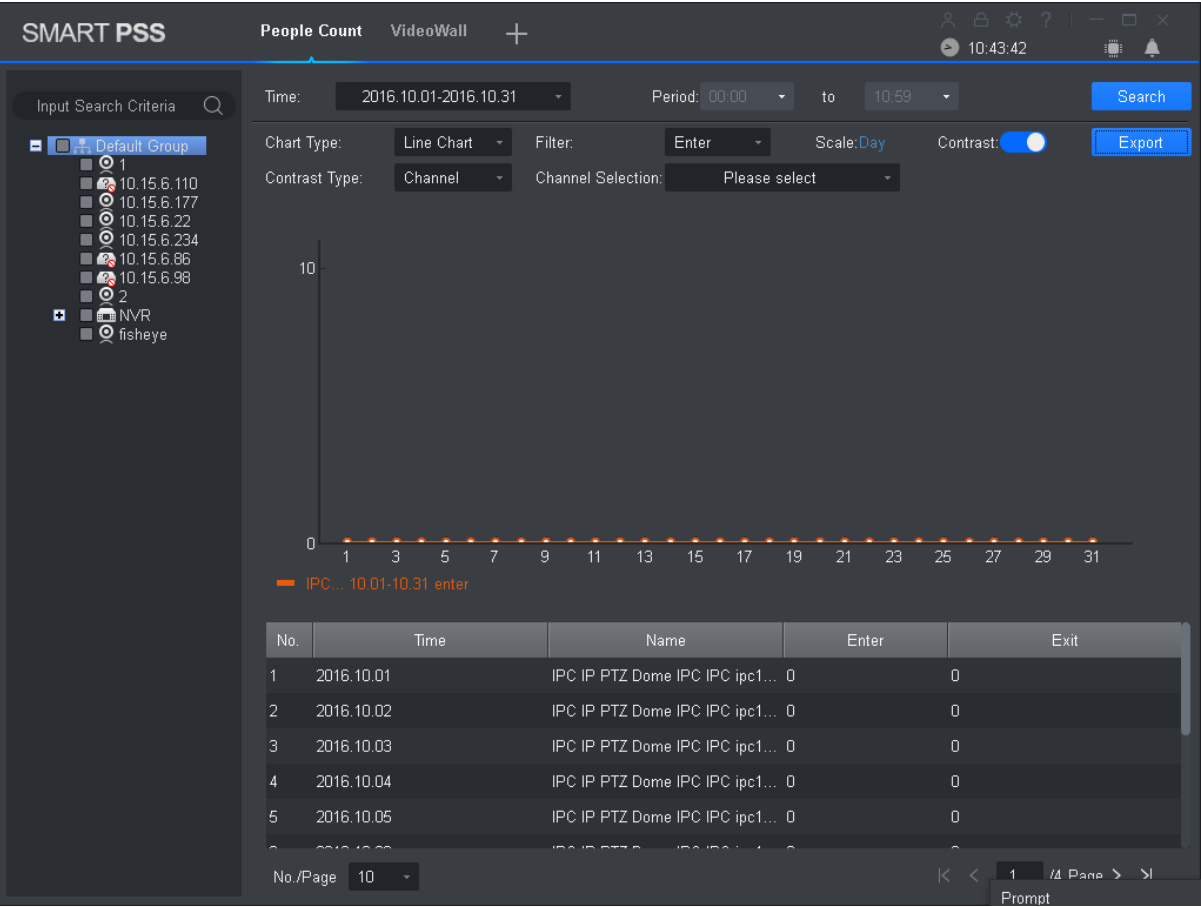

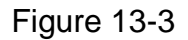

<span id="page-133-0"></span>b) Set contrast type to Channel and select channel for contrast. This contrasts people count results of different channels within the same period. Set contrast type to Time and select time for contrast. This contrasts people count results of different periods for the same channel. System shows result.

# **14. Heat Map**

User may search object moving accumulated density in device monitor image.

#### **Condition**

- **•** Device has enabled heat map statistics.
- Heal map data exist in device.

#### **Steps**

Step 1. In New tab, click Heat Map. See [Figure 14-1](#page-134-0).

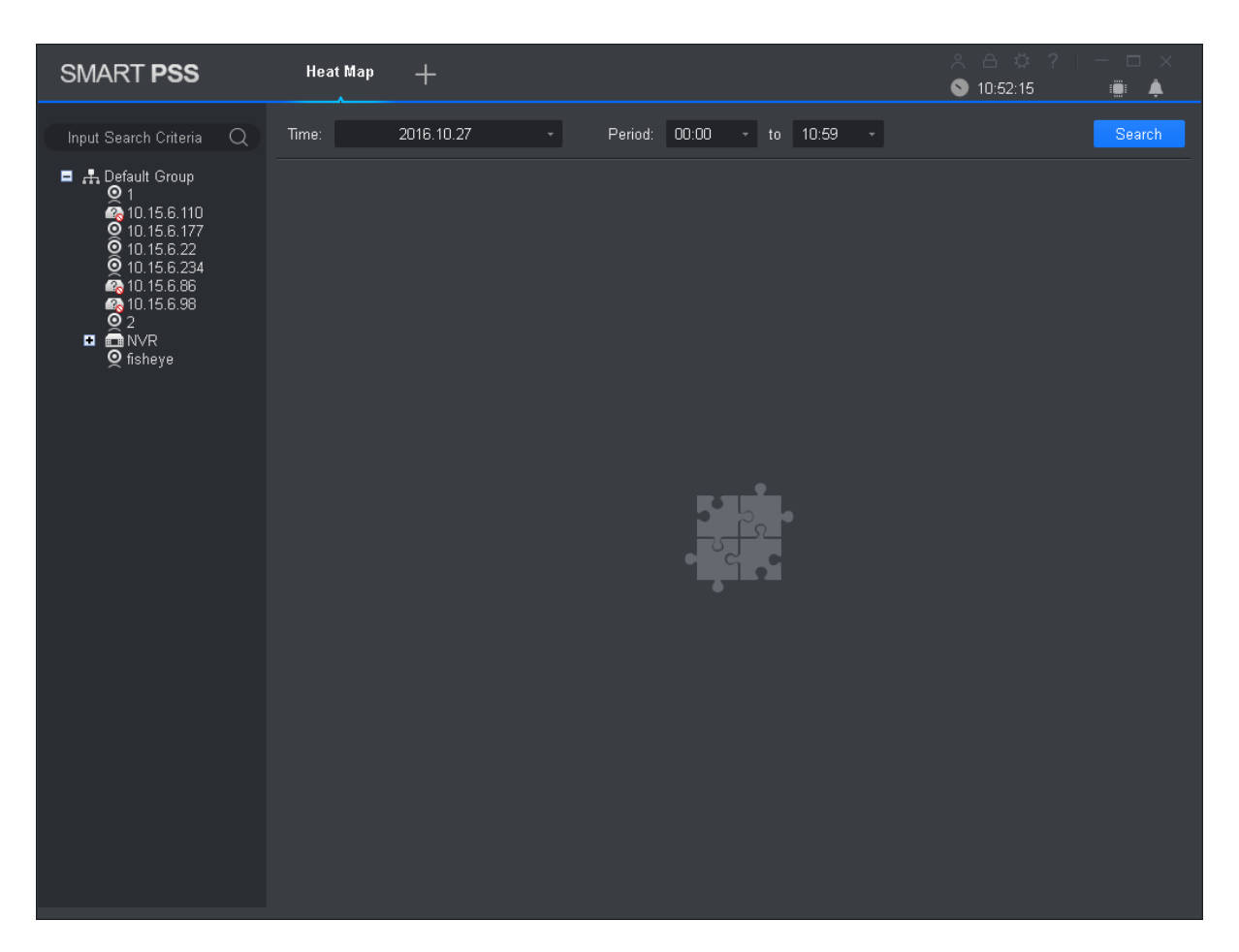

Figure 14-1

<span id="page-134-0"></span>Step 2. Select camera with existing heat map data, and set search time and period.

Note:

User may search heat map data by date, period, or day of week.

Step 3. Click Search. System shows object moving accumulated density result of this period monitored by device.

Click Export to export heat map date.

# **15. PC-NVR**

After PC-NVR is added, user may manage disk, manage channel, set record plan and view version.

#### **Condition**

- PC-NVR is installed and running now.
- See Ch 3 to add PV-NVR.

### **15.1Disk Manager**

Step 1. In New tab, click PC-NVR. Step 2. Select HDD tab, see [Figure 15-1](#page-135-0).

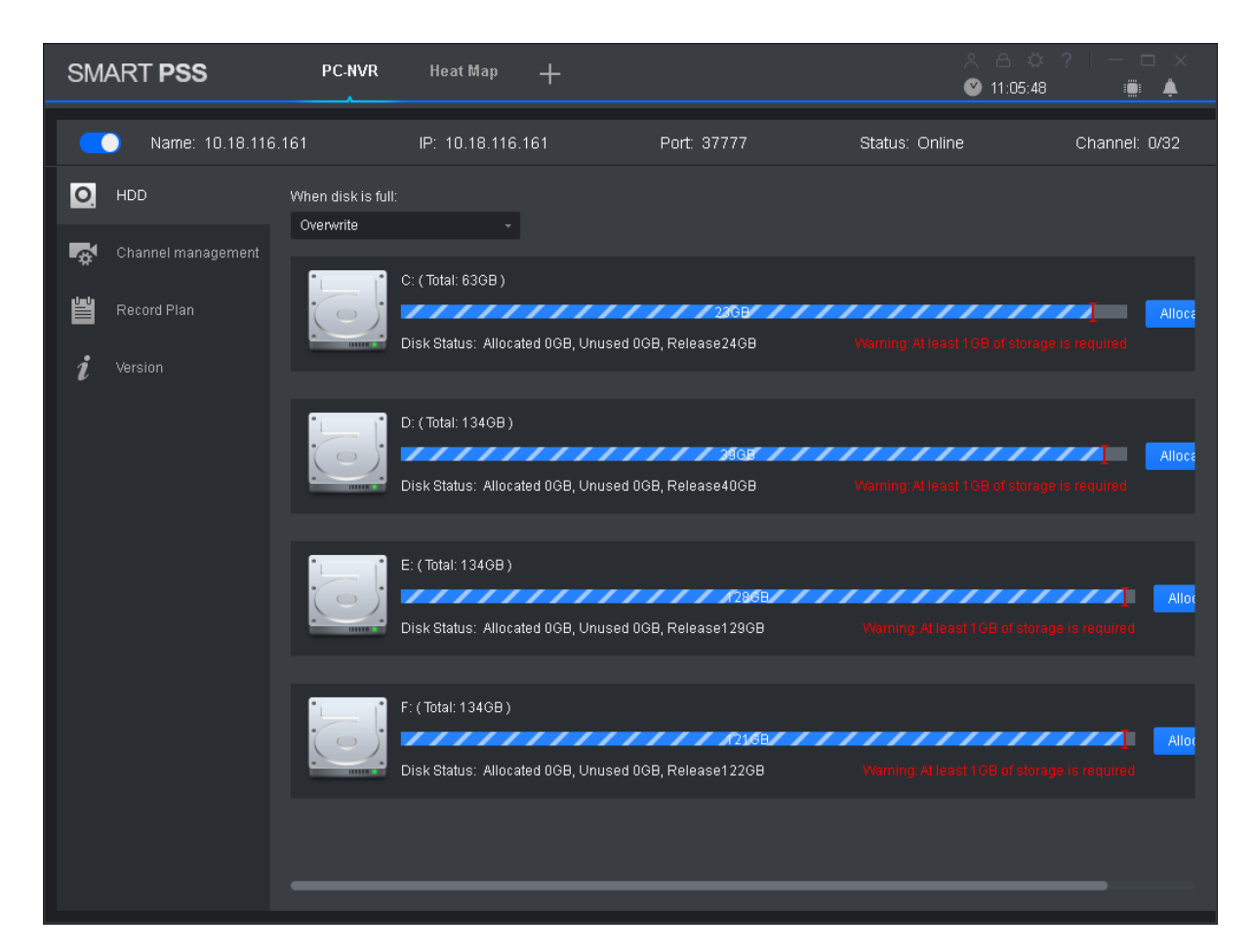

Figure 15-1

<span id="page-135-0"></span>Step 3. Select record plan when HDD is full, and set disk space, click Allocate. System pops up info box, click OK.

#### **Warning:**

**Re-allocate disk space, system will delete all record files on the disk, be careful!**

### **15.2Channel Management**

Set channel info to pass PC-NVR record plan.

Step 1. In New tab, click PC-NVR.

Step 2. Select Channel Management tab, see [Figure](#page-136-0) 15-2.

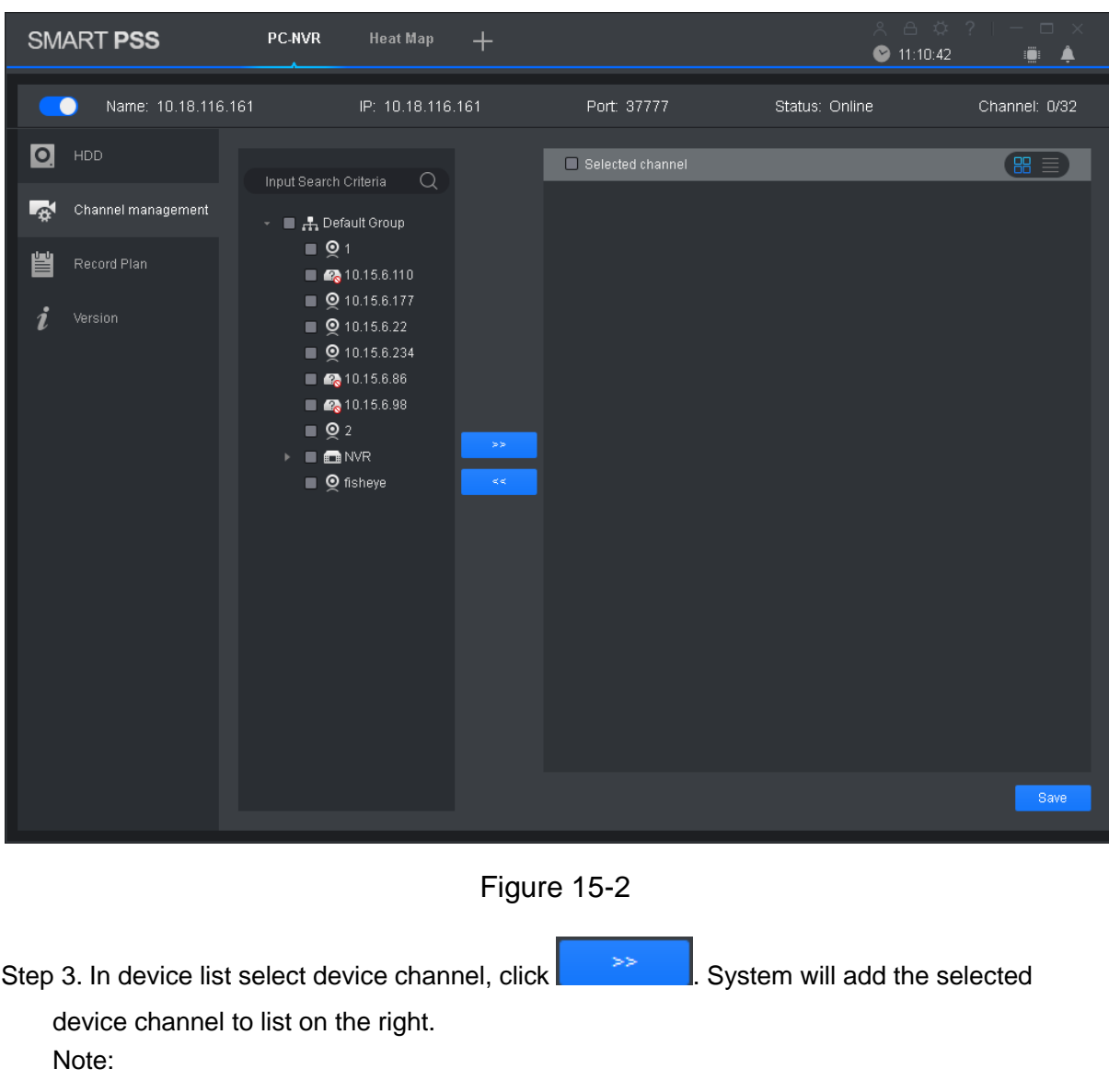

- <span id="page-136-0"></span>Click  $\mathbb{H}$  to add device channel and shown in thumbnail, click  $\mathbb{H}$  to add device channel and shown in list.
- If you delete unwanted device channel, check box in front of one device channel or

22 check Selected channel to select all channels, click the selection of the delete. Step 4. Click Save.

## **15.3Set Record Plan**

For the selected channel, set record schedule, motion detect, alarm, MD& alarm, or smart record plan.

Step 1. In New tab, click PC-NVR.

Step 2. Select Record Plan tab. See [Figure 15-3](#page-137-0).

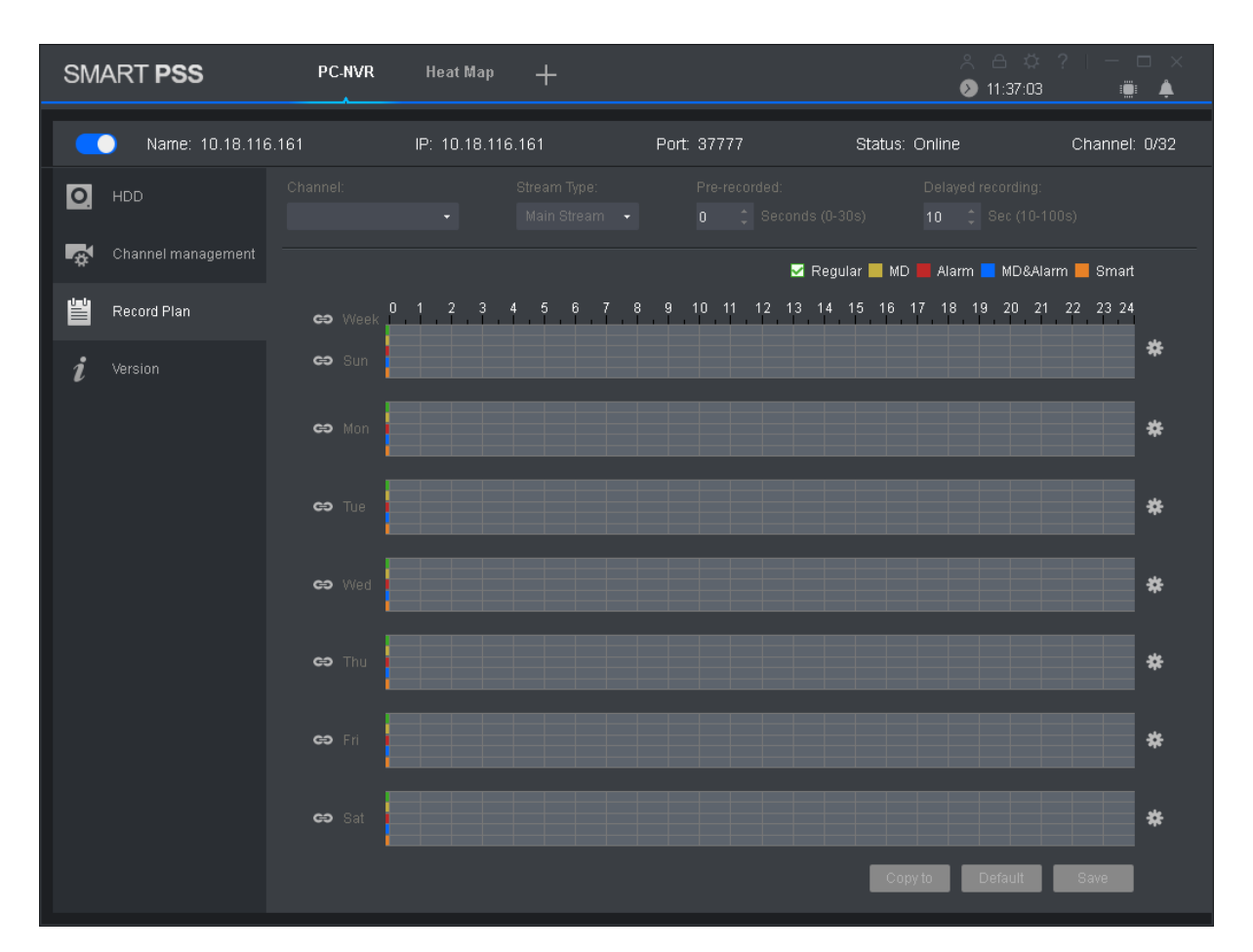

Figure 15-3

- <span id="page-137-0"></span>Step 3. Select channel to set record plan, select stream type, set pre-record time and delay record time.
- Step 4. Check record type, and select record time in corresponding day of week bar. Note:

User may click next to each day of week bar, and in pop-up box set record type and

period.

Step 5. Click Save.

Note:

- Click Copy to, and check device channel, user may copy the record plan in this channel to other device channel.
- Click Default to restore default status of device channel record plan.

## **15.4Version Info**

User may view PC-NVR name, storage path and version.

Step 1. In New tab, click PC-NVR.

Step 2. Select Version tab, see [Figure 15-4](#page-138-0).

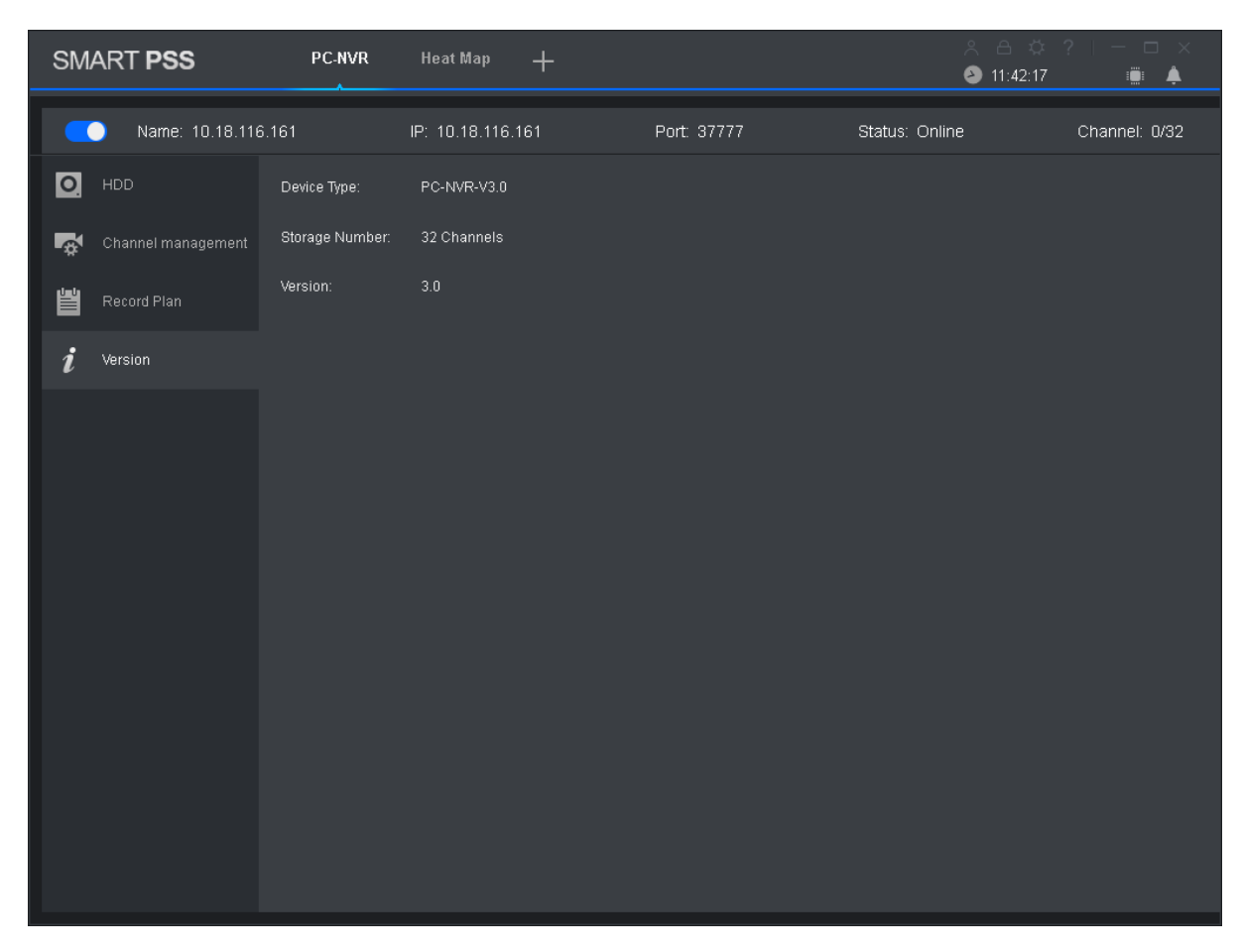

Figure 15-4

## <span id="page-138-0"></span>**15.5Modify Port**

Step 1. Click **B** at the lower-right corner of PC, select PC-NVR Setting. See [Figure 15-5](#page-138-1).

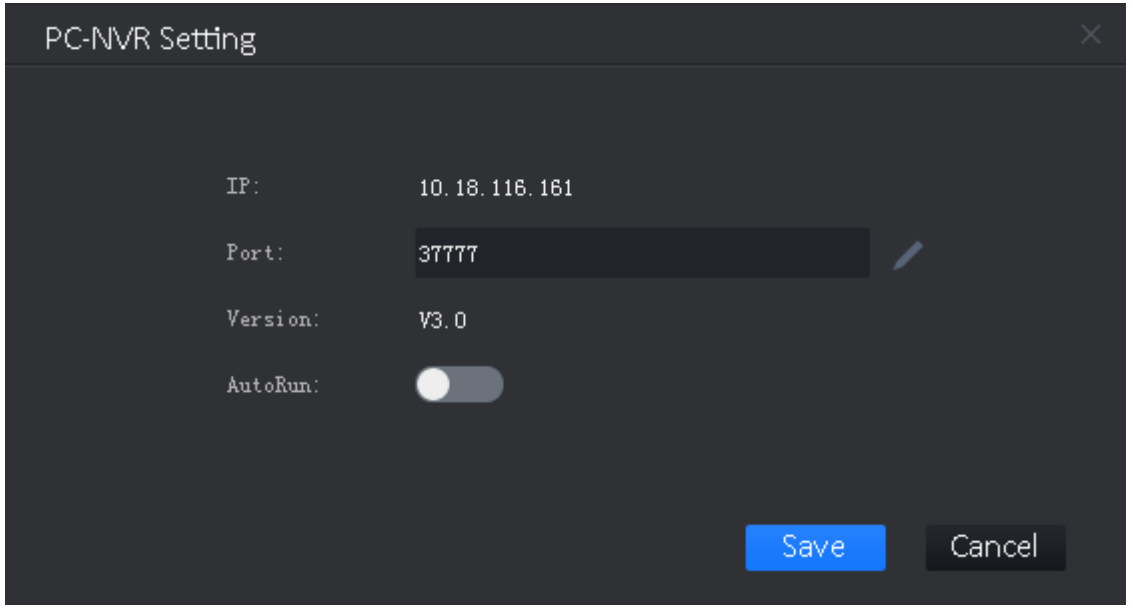

<span id="page-138-1"></span>Figure 15-5

Step 2. Click and enter port no. you want.

If you slide **the study of the enable auto ON, after PC boots up, PC-NVR will be ON automatically.** Step 3. Click Save.

## **15.6Modify Password**

Step 1. Click **B** at the lower-right corner of PC, select Password Setting. See [Figure 15-6](#page-139-0).

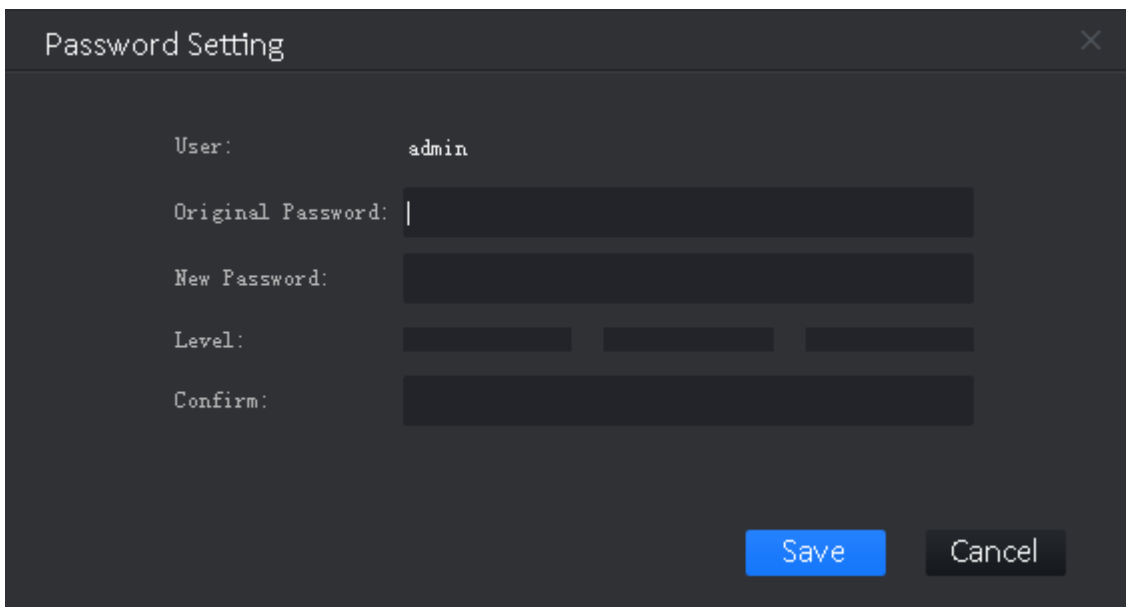

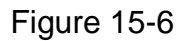

<span id="page-139-0"></span>Step 2. Enter original password, and enter new password, confirm new password. Step 3. Click Save.

# **16. Video Talk**

SmartPSS supports intercom. It can connect to intercom device, for call, live preview, remote unlock, message sending and etc.

The following is just an example.

Note:

- $\bullet$  Intercom device must be connected to LAN and configured ready.
- After fence station and VTO web interface are configured, you need to add to SmartPSS Client, please refer to Ch 3.5 for steps to add device.

Click **H**, in New Function interface, select Intercom to show intercom interface.

### **16.1VTS Center**

Note:

If it is the first time entering intercom interface, you will see a setup interface.

Step 1. Click . See [Figure 16-1](#page-140-0).

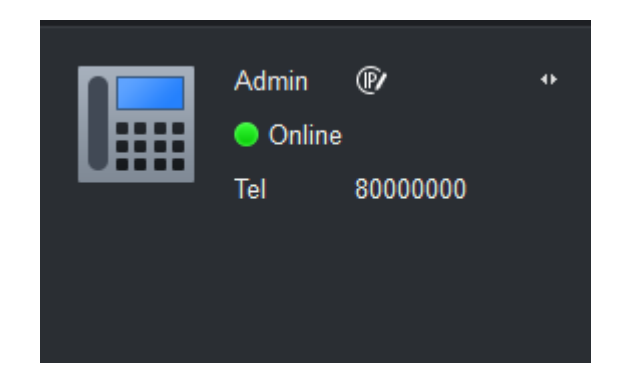

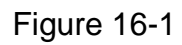

<span id="page-140-0"></span>Step 2. Click <sup>16</sup> . See [Figure 16-2](#page-140-1).

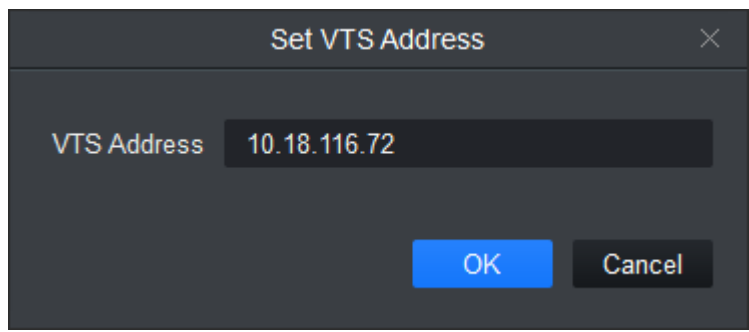

Figure 16-2

<span id="page-140-1"></span>Step 3. Enter VTS address, click OK.

### **16.2Monitor**

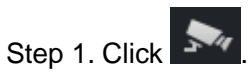

Step 2. On device tree, double click device, or drag device to monitoring window, see Figure [16-3](#page-141-0).

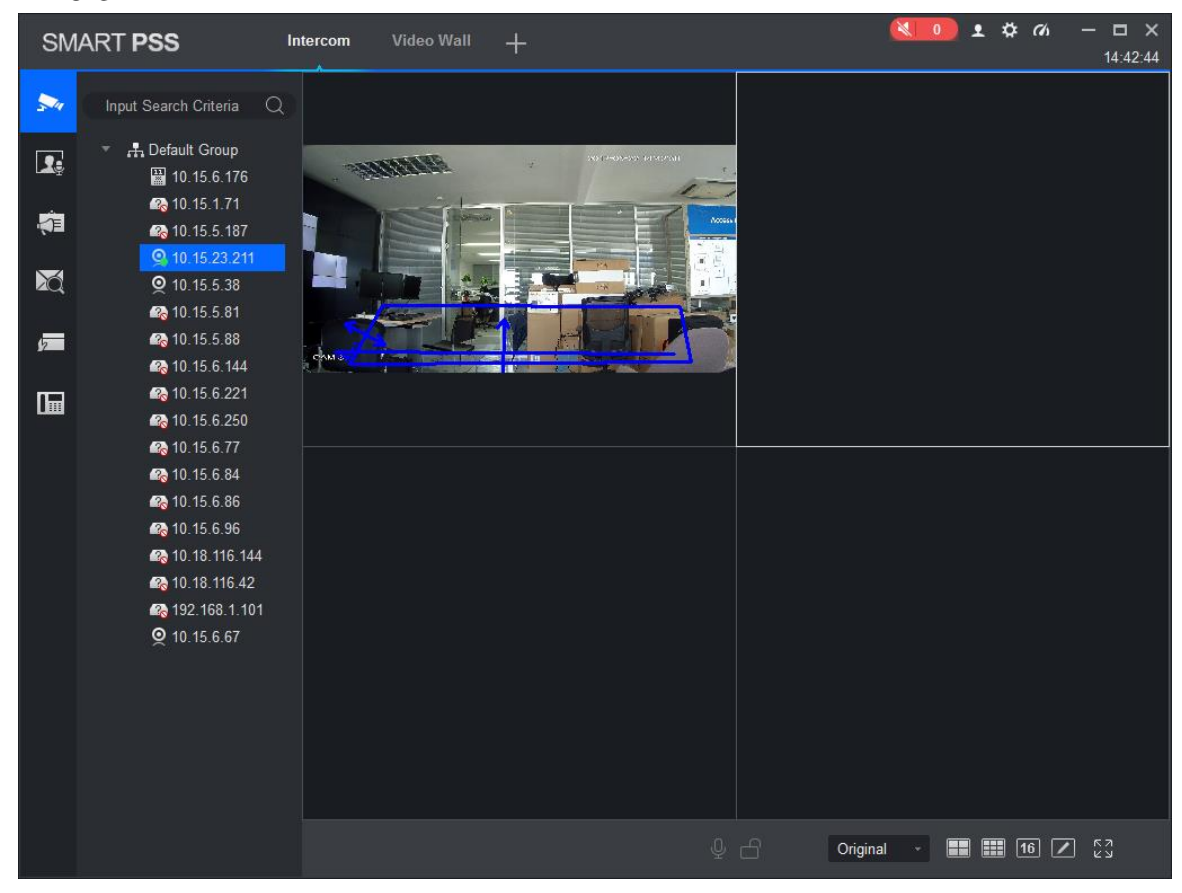

Figure 16-3

<span id="page-141-0"></span>Step 3. In Monitor interface, user may unlock , call fence station or VTO.

Click  $\mathbb Q$  in the window, or  $\mathbb Q$  at lower bottom, or right click to select  $\mathbb Q$  start call.

All of these allow client to VTO or fence station.

 $\bullet$  Click  $\bullet$  in the window, or  $\bullet$  at lower buttom, or right click to select  $\bullet$  unlock.

Click  $\Box$ ,  $\Box$  in the window, or right click to select snapshot, start record.

User may snapshot or record the live preview.

In video window, right click menu includes snapshot, record, switch string type, adjust window scale and etc.

- Click  $\overline{O}$ ,  $\overline{I}$  or right click  $\overline{O}$  Snapshot  $\overline{I}$  or Start Record
- More function In video window, user may snapshot, record, change steam and etc. Refer to Ch 4.

### **16.3Intercom**

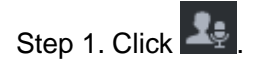

Step 2. Click device on device tree, see [Figure 16-4](#page-142-0).

Note:

According to info reported by fence station, or VTO, it will auto generate contact list.

By click next to Contact, user may quickly search contact. It supports fuzzy search of building, unit, room.

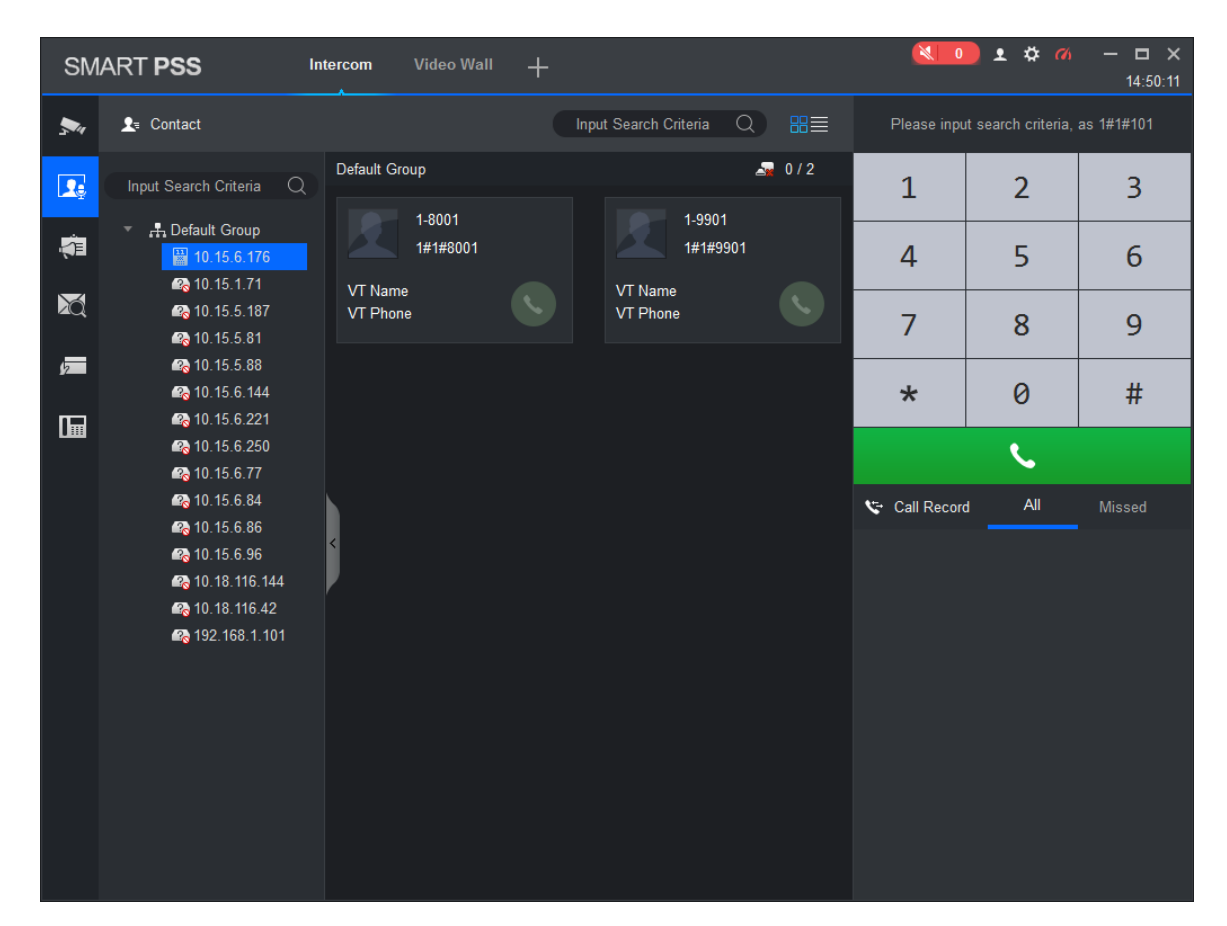

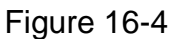

<span id="page-142-0"></span>Step 3. In Contacts interface, user may call VTO, VTH and etc.

If client needs to call VTO in a certain unit.

Step 1. Right click  $\mathbb{F}$  on VTO name card to call VTO.

System pops up call box, see Figure 4-43.

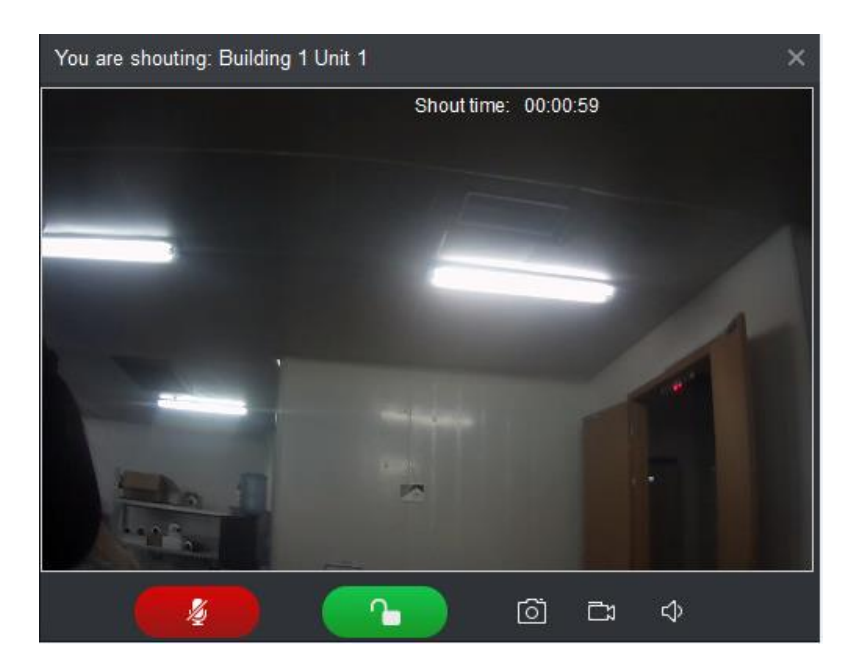

Figure 16-5

Step 2. Click **CLICK** Step 3. System pops up dialogue box, click OK.

User may remotely unlock VTO.

Step 4. Click Click , to stop existing call. Call window will not close.

If client needs to call a VTH in a specific room and unit.

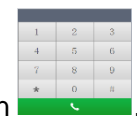

Step 1. Click **C** on VTH name card or dial number on Please note client and VTH can talk to each other as a bidirectional talk. System pops up calling box and ask you to wait, see [Figure 16-6](#page-143-0) .

<span id="page-143-0"></span>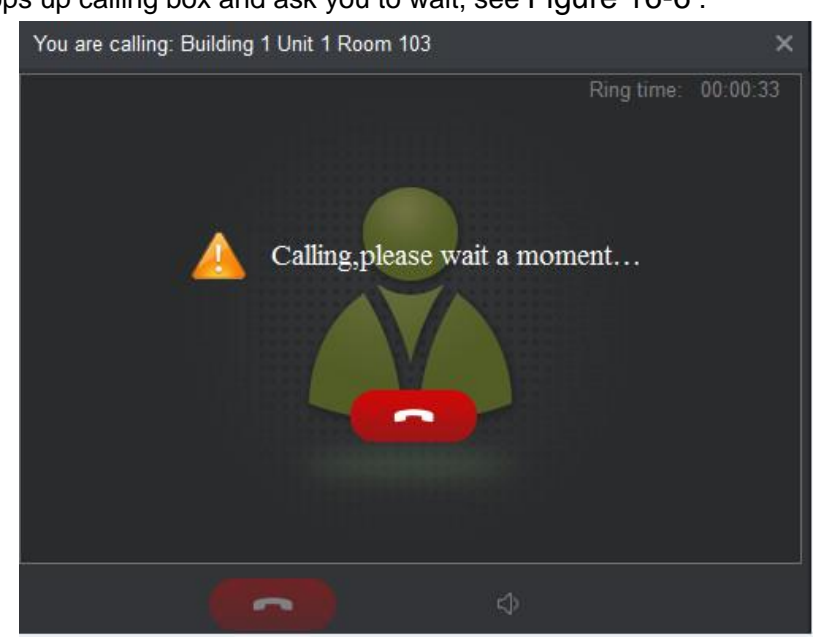

Figure 16-6
Step 2. When VTH picks up, client can talk with VTH.

If VTH does not answer over 60s, then client pops up a box to ask if you want to dial again.

User may click the state to re-dial.

- If the VTH is busy or hang up call, client will ask you to try again later.
	- **If VTO is calling client.**

Client pops up VTO call box, see [Figure 16-7](#page-144-0).

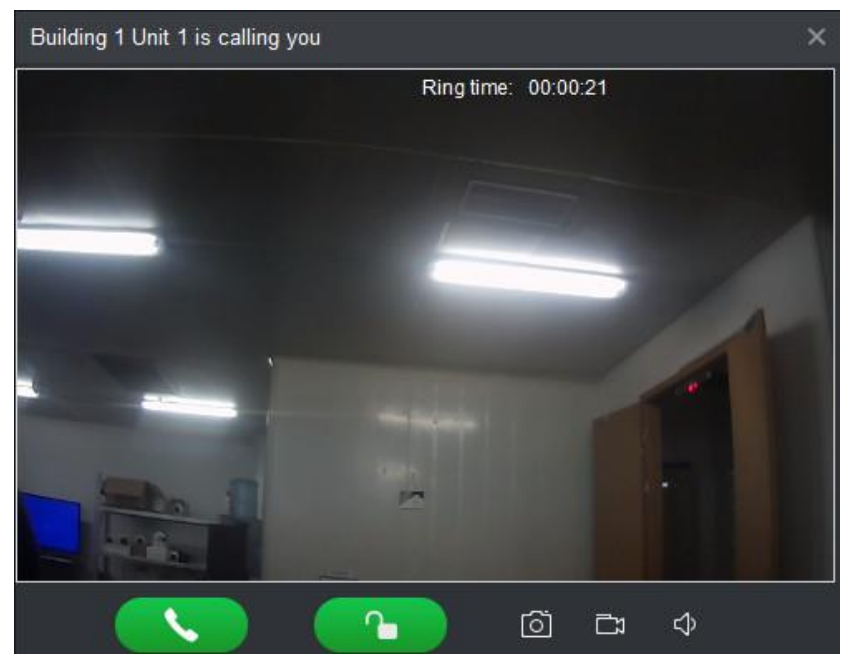

Figure 16-7

<span id="page-144-0"></span>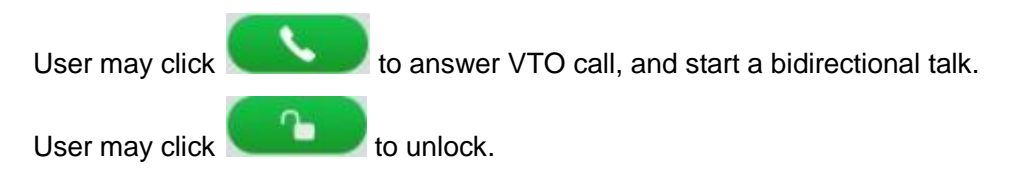

**If VTH is calling client.** 

Client pops up VTH call box, see [Figure 16-8](#page-145-0).

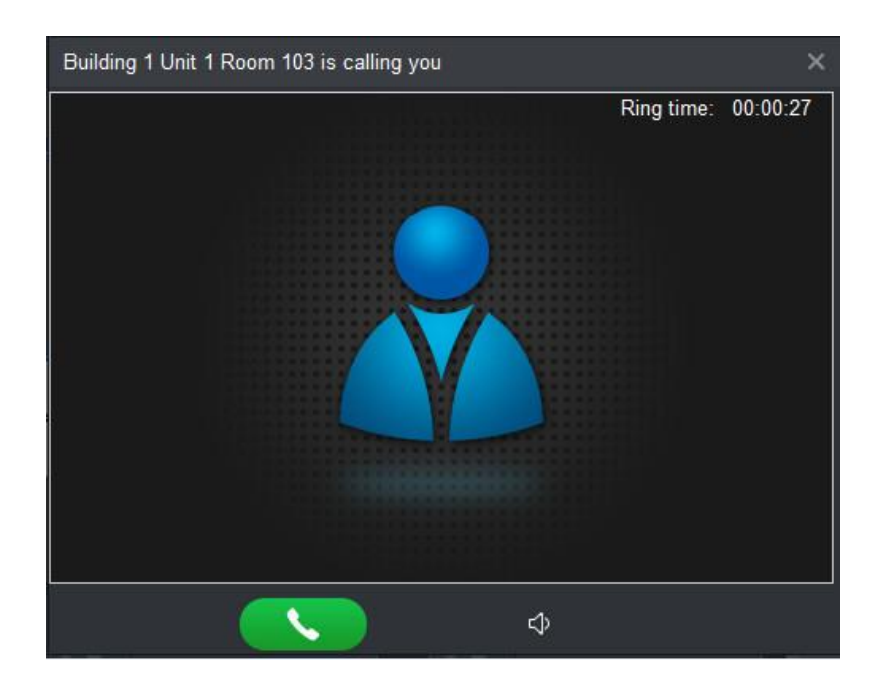

Figure 16-8

<span id="page-145-0"></span>User may click to talk with VTH.

If there is missed call, in talk interface, in the lower-right, missed calls are shown here. See [Figure 16-9](#page-145-1).

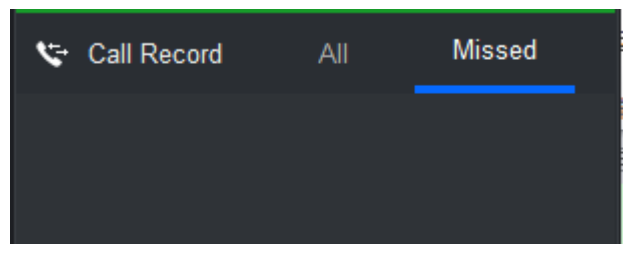

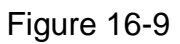

## <span id="page-145-1"></span>**16.4Announcement**

Step 1. Click . See [Figure 16-10](#page-146-0).

|                         | SMART PSS                                                                                                    | <b>Video Wall</b><br>$+$<br>Intercom | ▲ 弊 価<br>$\frac{1}{2}$ 0<br>$  \times$<br>15:36:46 |
|-------------------------|----------------------------------------------------------------------------------------------------|--------------------------------------|----------------------------------------------------|
| ₩,                      | $\alpha$<br>Input Search Criteria                                                                                                    | New Message                          | Send<br>Clear                                      |
| $\overline{\mathbf{L}}$ | A Default Group<br>$\triangleright$ $\blacksquare$ $\blacksquare$ 10.15.6.176                                                                                                    | Name                                 |                                                    |
| 咖                       | $\blacksquare$ $\blacksquare$ 10.15.1.71<br>$\blacksquare$ $\blacksquare$ 10.15.5.187<br>$\blacksquare$ $\blacksquare$ 10.15.5.81                                                                                                    | Text                                 |                                                    |
| X                       | $\blacksquare$ $\blacksquare$ 10.15.5.88<br>$\blacksquare$ $\blacksquare$ 10.15.6.144                                                                                                    |                                      |                                                    |
| 一                       | $\blacksquare$ $\blacksquare$ 10.15.6.221<br>$\blacksquare$ $\blacksquare$ 10.15.6.250                                                                                                    |                                      |                                                    |
| $\blacksquare$          | $\blacksquare$ $\blacksquare$ 10.15.6.77<br>$\blacksquare$ $\blacksquare$ 10.15.6.84<br>$\blacksquare$ $\blacksquare$ 10.15.6.86<br>$\blacksquare$ $\blacksquare$ 10.15.6.96<br>$\blacksquare$ $\blacksquare$ 10.18.116.144<br>$\blacksquare$ $\blacksquare$ 10.18.116.42<br>$\blacksquare$ $\blacksquare$ 192.168.1.101 |                                      |                                                    |
|                         |                                                                                                    |                                      |                                                    |

Figure 16-10

<span id="page-146-0"></span>Step 2. On device tree, select VTH and support multiple choices.

Step 3. Enter message name and content, click Send. User may view announcement info on VTH.

Note:

During sending, Send button is grey. You shall wait until it resumes before user may send message.

## **16.5Search**

User may search alarm record, unlock record and call record. This chapter takes alarm record as an example.

Step 1. Click 20, select alarm record type. See [Figure 16-11](#page-147-0).

|                                                        | SMART PSS        | Intercom                                   | <b>Video Wall</b>    | $+$            |        |        | ※ 0 2 な の | $  \times$<br>15:46:25 |
|--------------------------------------------------------|------------------|--------------------------------------------|----------------------|----------------|--------|--------|-----------|------------------------|
| $\blacktriangleright$<br>$\boxed{\color{red} \bullet}$ | Time             | 2017-05-22 00:00:00<br>2017-05-22 23:59:59 | Type VTO             | $\mathsf{All}$ | Device |        | Search    | Backup                 |
|                                                        | ${\sf SN}$       | Time                                       | $\blacktriangledown$ | Alarm Type     |        | Device |           |                        |
| 有                                                      |                  |                                            |                      |                |        |        |           |                        |
| $\boxtimes$                                            |                  |                                            |                      |                |        |        |           |                        |
| $\sqrt{2}$                                             |                  |                                            |                      |                |        |        |           |                        |
|                                                        |                  |                                            |                      |                |        |        |           |                        |
|                                                        |                  |                                            |                      |                |        |        |           |                        |
|                                                        |                  |                                            |                      |                |        |        |           |                        |
|                                                        |                  |                                            |                      |                |        |        |           |                        |
|                                                        |                  |                                            |                      |                |        |        |           |                        |
|                                                        |                  |                                            |                      |                |        |        |           |                        |
|                                                        |                  |                                            |                      |                |        |        |           |                        |
|                                                        | $No.Page 20 - 1$ |                                            |                      |                |        |        |           |                        |

Figure 16-11

<span id="page-147-0"></span>Step 2. Set criteria, click Search. User may export result of search.

## **16.6Issue Card**

Step 1. Click **Parts**, see [Figure 16-12](#page-148-0).

|                       | SMART PSS       | Intercom                            | Access     | $+$      |        |          | $\left\vert \Phi\right\vert =2$<br>▲ 弊 価 |                    | $  \times$<br>15:36:44 |
|-----------------------|-----------------|-------------------------------------|------------|----------|--------|----------|------------------------------------------|--------------------|------------------------|
| $\blacktriangleright$ | Search          | $\overline{Q}$<br><b>Issue Card</b> | Delete     | Import   | Backup |          |                                          | Name/Card/Room No. | $\boxed{\alpha}$       |
| $\pmb{z}_i$           | A Default Group | $\Box$                              | Department | Room No. | Name   | Card No. | Card Type                                | Operation          |                        |
| 有                     |                 |                                     |            |          |        |          |                                          |                    |                        |
| $\overline{\text{M}}$ |                 |                                     |            |          |        |          |                                          |                    |                        |
| ⊫                     |                 |                                     |            |          |        |          |                                          |                    |                        |
| $\blacksquare$        |                 |                                     |            |          |        |          |                                          |                    |                        |
|                       |                 |                                     |            |          |        |          |                                          |                    |                        |
|                       |                 |                                     |            |          |        |          |                                          |                    |                        |
|                       |                 |                                     |            |          |        |          |                                          |                    |                        |
|                       |                 |                                     |            |          |        |          |                                          |                    |                        |
|                       |                 |                                     |            |          |        |          |                                          |                    |                        |
|                       |                 |                                     |            |          |        |          |                                          |                    |                        |
|                       |                 |                                     |            |          |        |          |                                          |                    |                        |
|                       |                 |                                     |            |          |        |          |                                          |                    |                        |
|                       |                 |                                     |            |          |        |          |                                          |                    |                        |
|                       |                 |                                     |            |          |        |          |                                          |                    |                        |
|                       |                 |                                     |            |          |        |          |                                          |                    |                        |
|                       |                 | $No.Page 20 \rightarrow$            |            |          |        |          |                                          |                    |                        |

Figure 16-12

<span id="page-148-1"></span><span id="page-148-0"></span>Step 2. Create organization tree, see [Figure 16-13](#page-148-1).

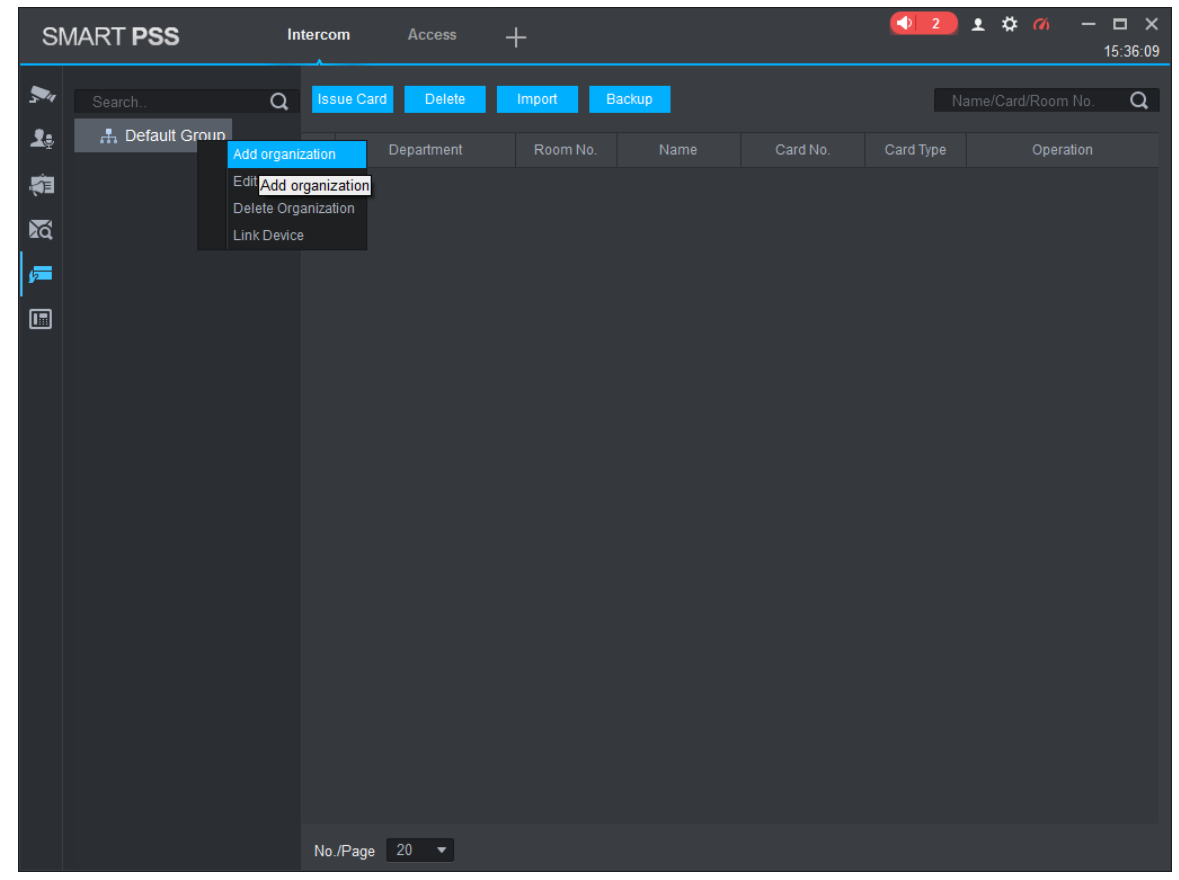

Figure 16-13

1. In blank area of organization tree, right click and select Add Organization. See [Figure](#page-149-0)  [16-14](#page-149-0).

#### Note:

You also can click Sync Organization Tree to organization created when you add the device will be shown here.

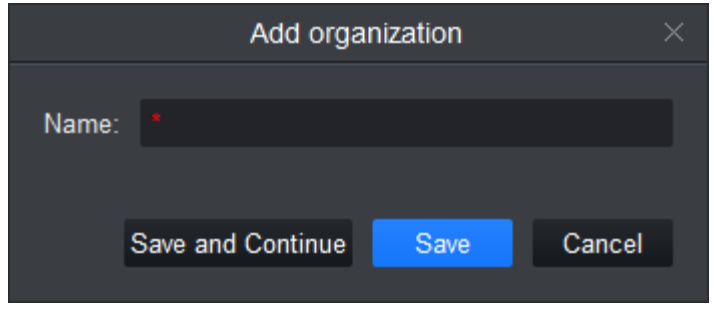

Figure 16-14

- <span id="page-149-0"></span>2. Enter name.
- 3. Click the organization you just add, and right click and select Add Organization.
- 4. Enter name of unit, click Save.
- 5. Click node of device to link, right click to link device. See [Figure 16-15](#page-149-1).

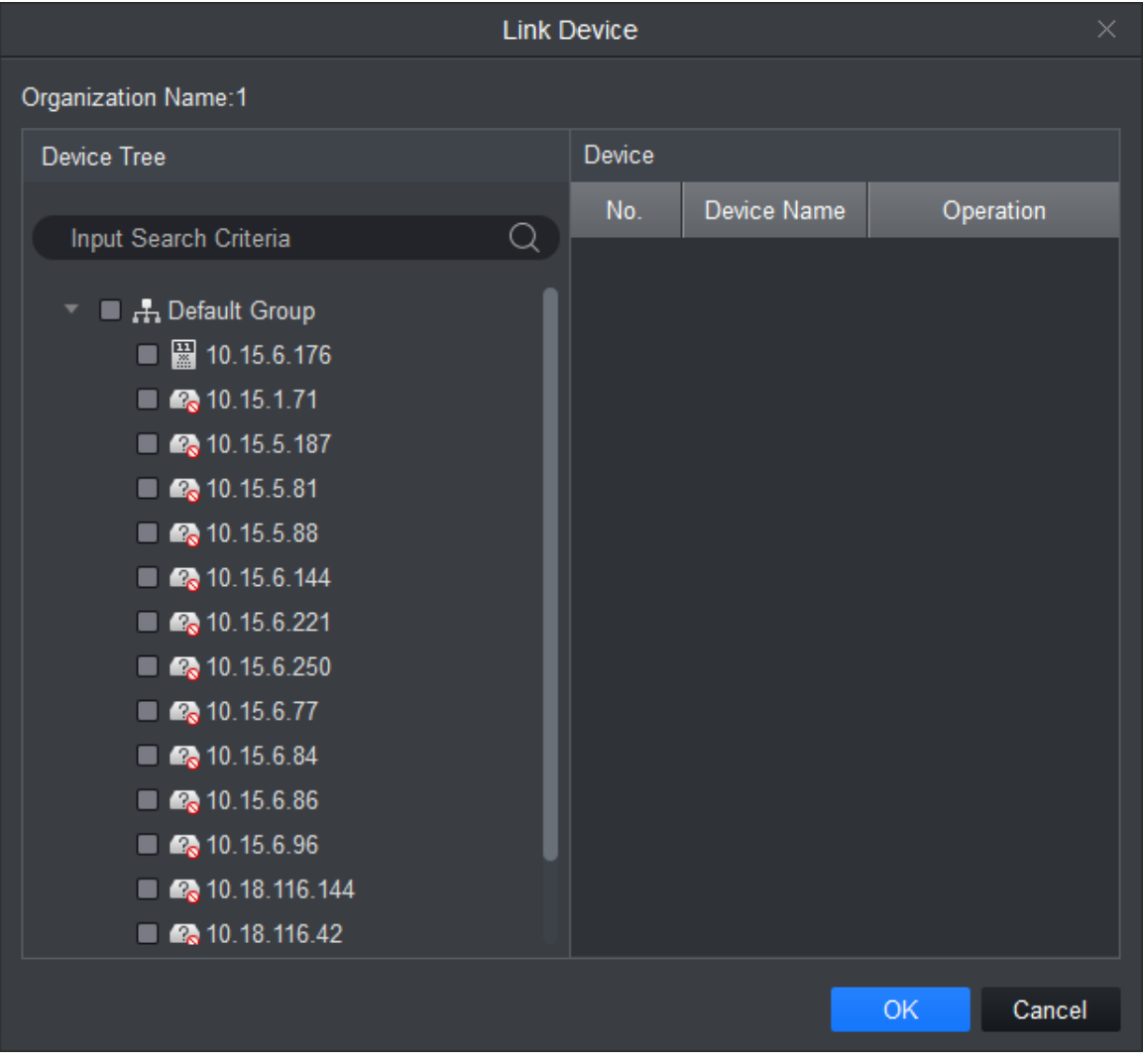

<span id="page-149-1"></span>Figure 16-15

6. In device tree select link device, click OK.

Step 3. Issue card.

- Progressively issue card.
	- Step 1. In device list, click Issue Card, see [Figure 16-16](#page-150-0).

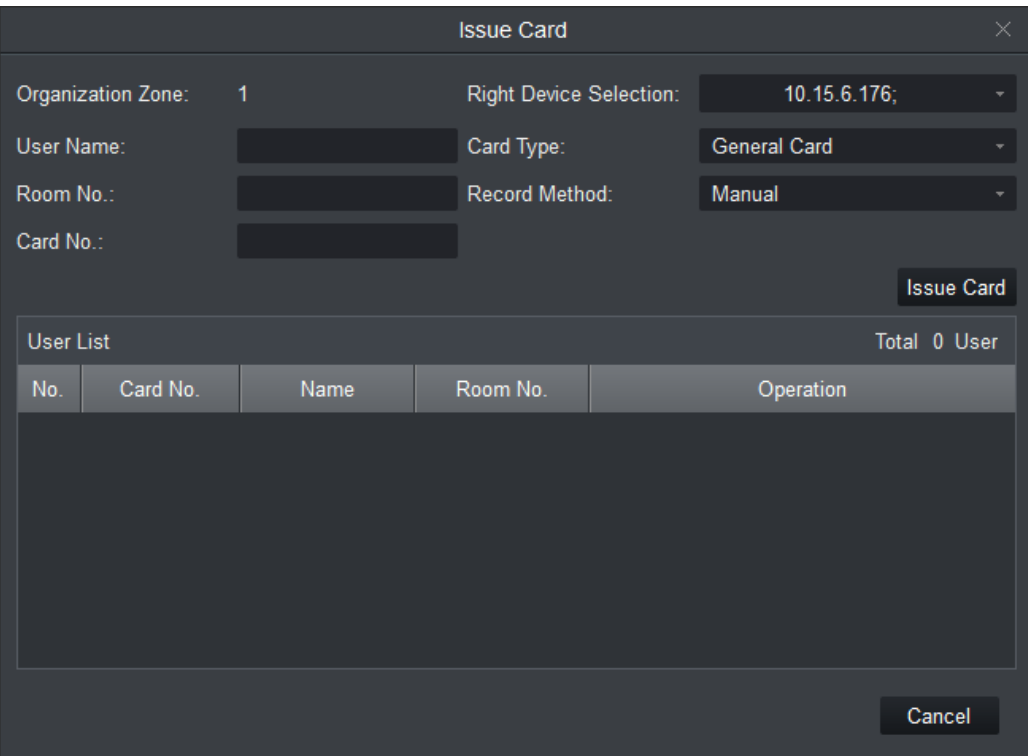

## Figure 16-16

<span id="page-150-0"></span>Step 2. Set parameter, click Issue Card, see [Chart 16-1](#page-150-1).

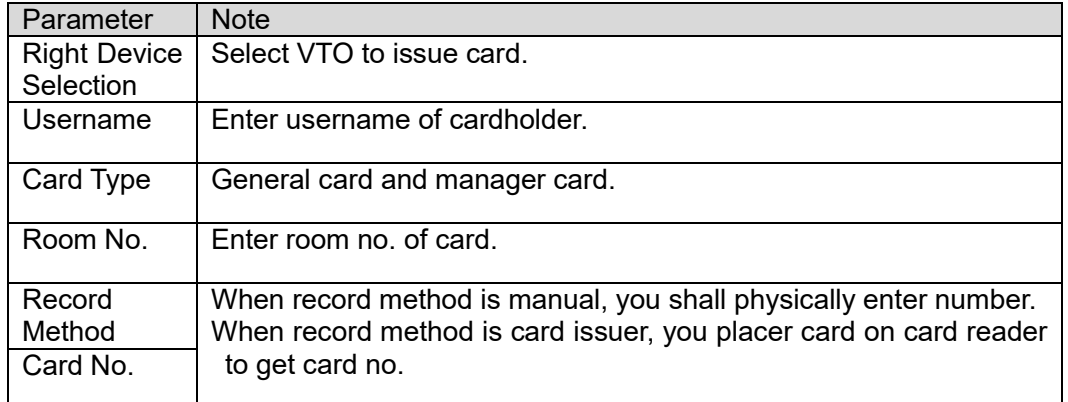

#### Chart 16-1

#### <span id="page-150-1"></span>Batch Import

Please prepare user info list before you batch issue card, and import user info list to batch. To get user info, user may export user info. You also can back up user info.

Step 1. Click Import.

Step 2. Select user list, click Open.

# **17. Access**

SmartPSS integrates access control device with effective management and configure of device. It achieves modularization of access business and integrates access with video link and e-map. Note:

- Access controller must be added into SmartPSS client, please refer to device adding steps in Ch 3.
- Access controllers are set on SmartPSS, including network, user management, time config and update. See Ch 10.

Click in New Function interface, select Access.

## **17.1Console**

Step 1. In Access interface, user may click See [Figure 17-1](#page-151-0).

<span id="page-151-0"></span>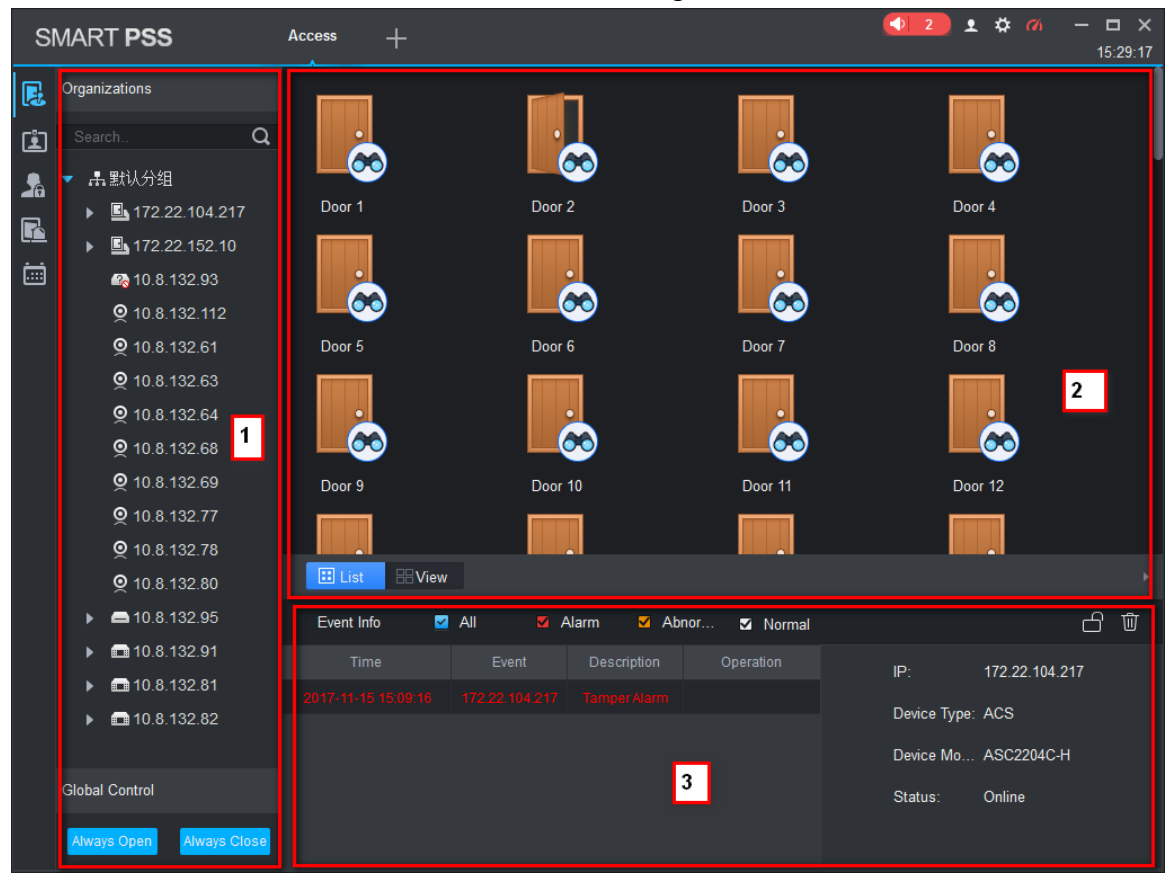

Figure 17-1

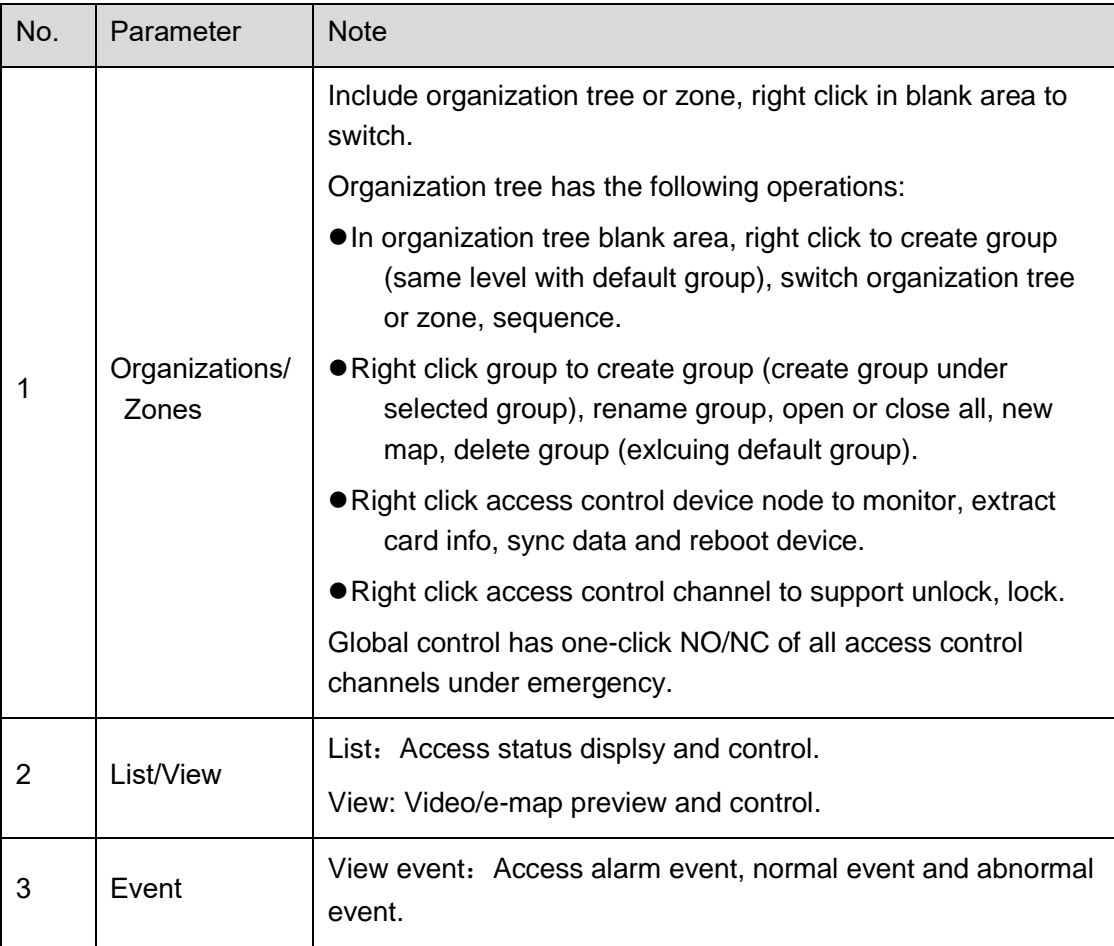

### Chart 17-1

## **17.1.1 Organizations/Zones**

17.1.1.1 E-Map

E-map supports:

- **•** Drag access control/video channel
- Set range of monitoring
- Set transparency of monitoring range.
- Add hot zone, max 3 levels of zones
- Re-edit map.

See Ch 4.3.

17.1.1.2 Device Control

17.1.1.2.1 Access Control Device

<span id="page-152-0"></span>Right click access control device node, see [Figure 17-2](#page-152-0).

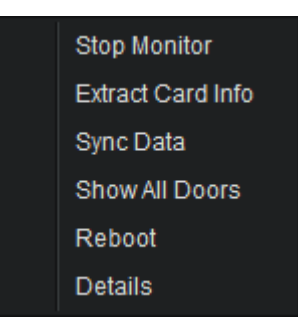

Figure 17-2

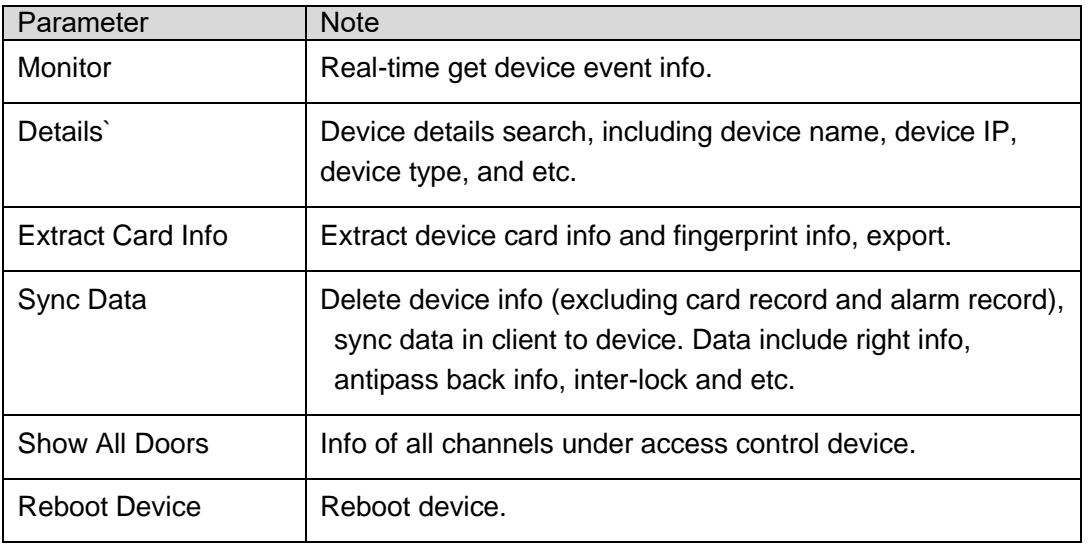

## Chart 17-2

17.1.1.2.2 Access Control Channel Control

Right click access control channel, support the following operations, see [Figure 17-3](#page-153-0).

| Open               |
|--------------------|
| Close              |
| Rename             |
| Door Configuration |

Figure 17-3

<span id="page-153-0"></span>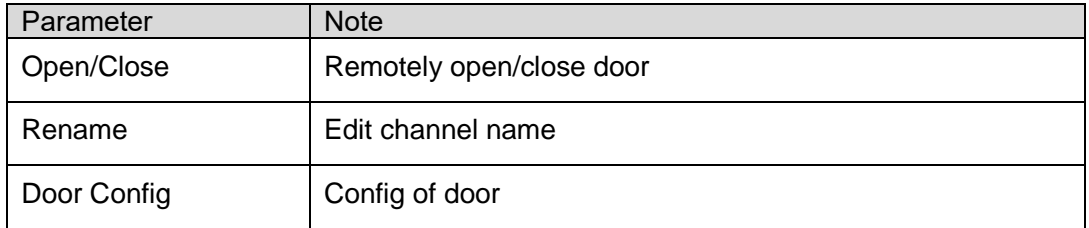

Chart 17-3

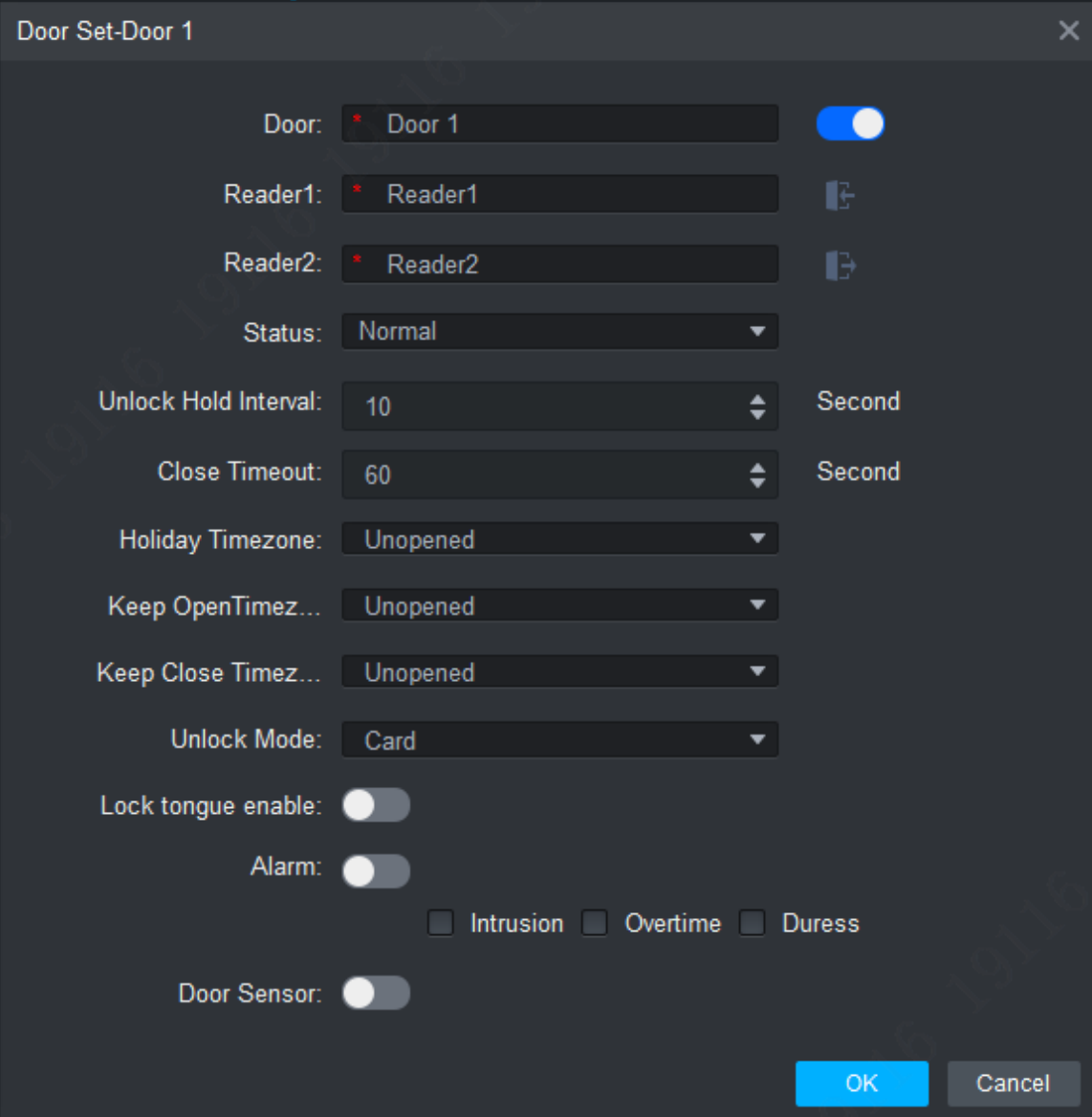

Figure 17-4

| Parameter                   | <b>Note</b>                                                                                              |  |  |  |  |  |
|-----------------------------|----------------------------------------------------------------------------------------------------|--|--|--|--|--|
| Door                        | Customize door name.                                                                                     |  |  |  |  |  |
| Reader X                    | Modify reader name.<br>1.                                                                                |  |  |  |  |  |
| Note:                       | 2. Click or <b>b</b> to switch in/out status.                                                            |  |  |  |  |  |
| X is a number.              | Name reader and set status, the following is by default:                                                 |  |  |  |  |  |
|                             | Single door one-way: 1 in 2 out.<br>Dual door two-way: 1/3 in, 2/4 out.<br>Four door one-way: 1/2/3/4 in |  |  |  |  |  |
| <b>Status</b>               | Normal, NO and NC                                                                                        |  |  |  |  |  |
| <b>Unlock Hold Interval</b> | Unlock hold interval, $1s$ $\sim$ 600s.                                                                  |  |  |  |  |  |
| Close Timeout               | Door close time out, $1s \sim 9999s$ .                                                                   |  |  |  |  |  |

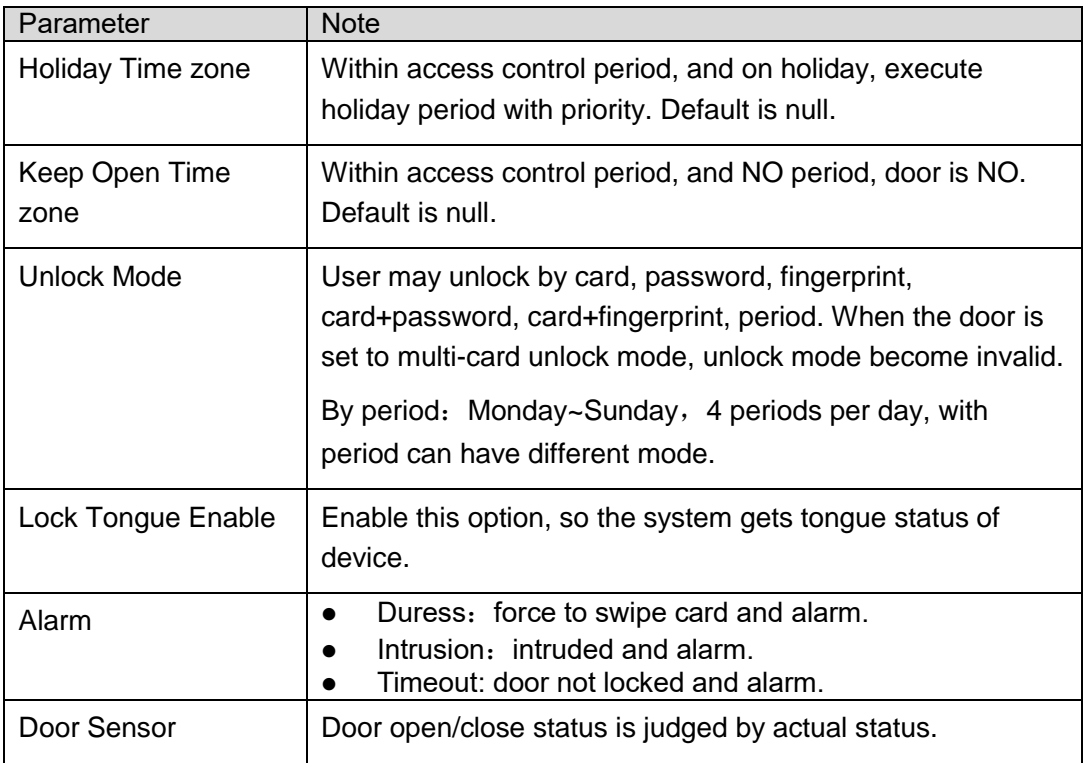

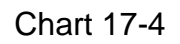

## **17.1.2 List/View**

User may live monitor and control access control in list mode, see [Figure 17-5](#page-155-0).

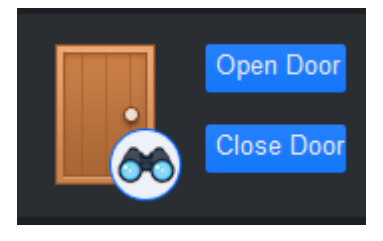

Figure 17-5

<span id="page-155-0"></span>User may preview video and e-map in view mode, see [Figure 17-6](#page-156-0).

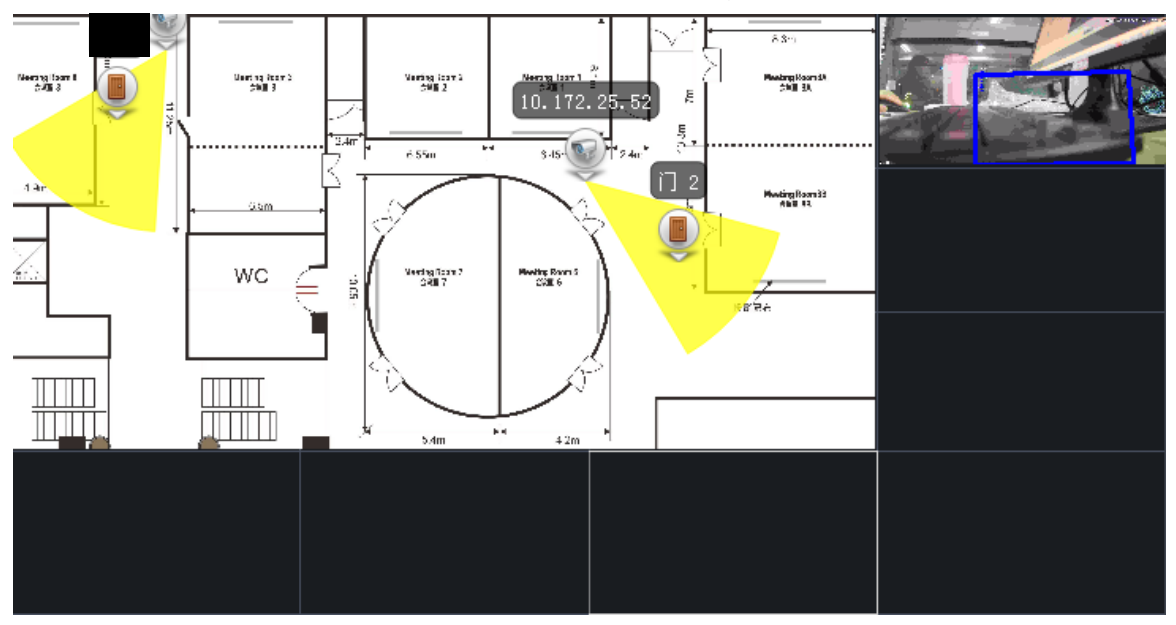

- <span id="page-156-0"></span> $\triangleright$  Video preview: please refer to Ch 4.2.
- $\triangleright$  E-map preview: After you edit map, user may drag e-map into video window for preview. Scroll your mouse to zoom in/out; click (or move mouse to range within camera) camera icon on mao to open video, right click access control on mao to enable/disable access.
- $\triangleright$  Right click in e-map preview window, see Figure 4-64.

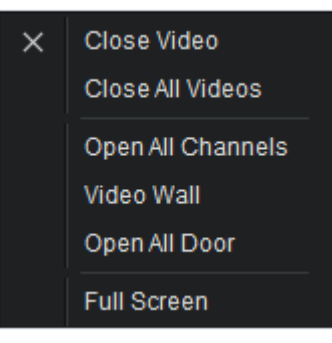

Figure 17-7

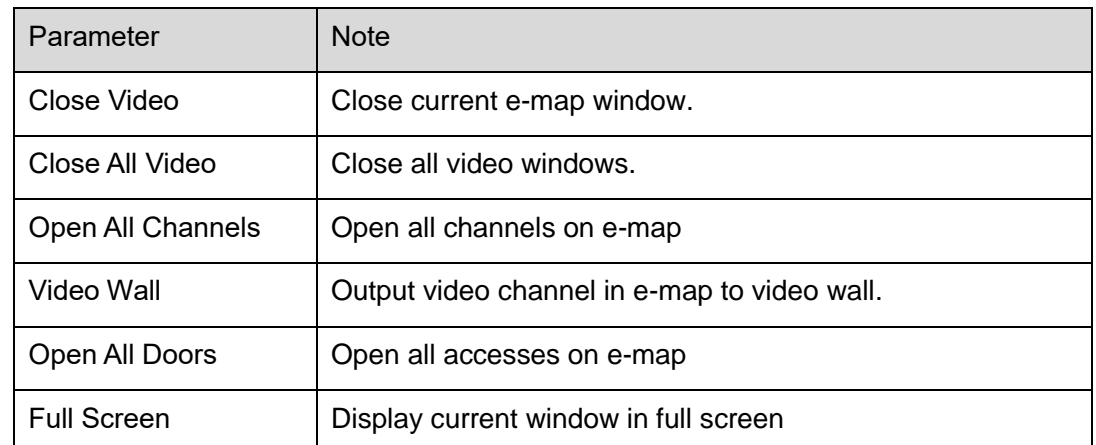

Chart 17-5

User may click to siwtch video format. The first three formats are standard

formats in your favorites, click  $\boxed{\phantom{1}}$  to split interface, see [Figure 17-8](#page-157-0).

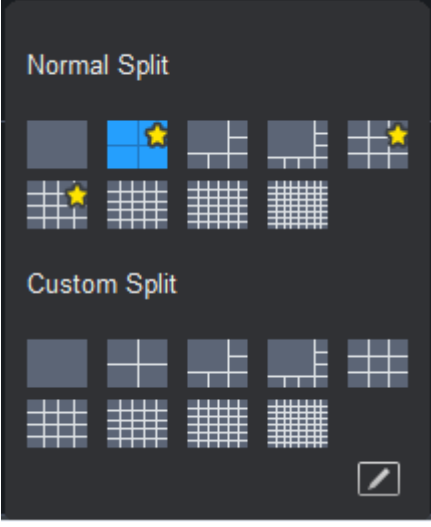

Figure 17-8

<span id="page-157-0"></span>User may click add to favorite icon (red heart) to add format into favorties. Standard split: 1, 4,6, 8, 9, 16, 25, 36, 64.

Custome split: there are 9 types of custom split, see Figure 4-66.

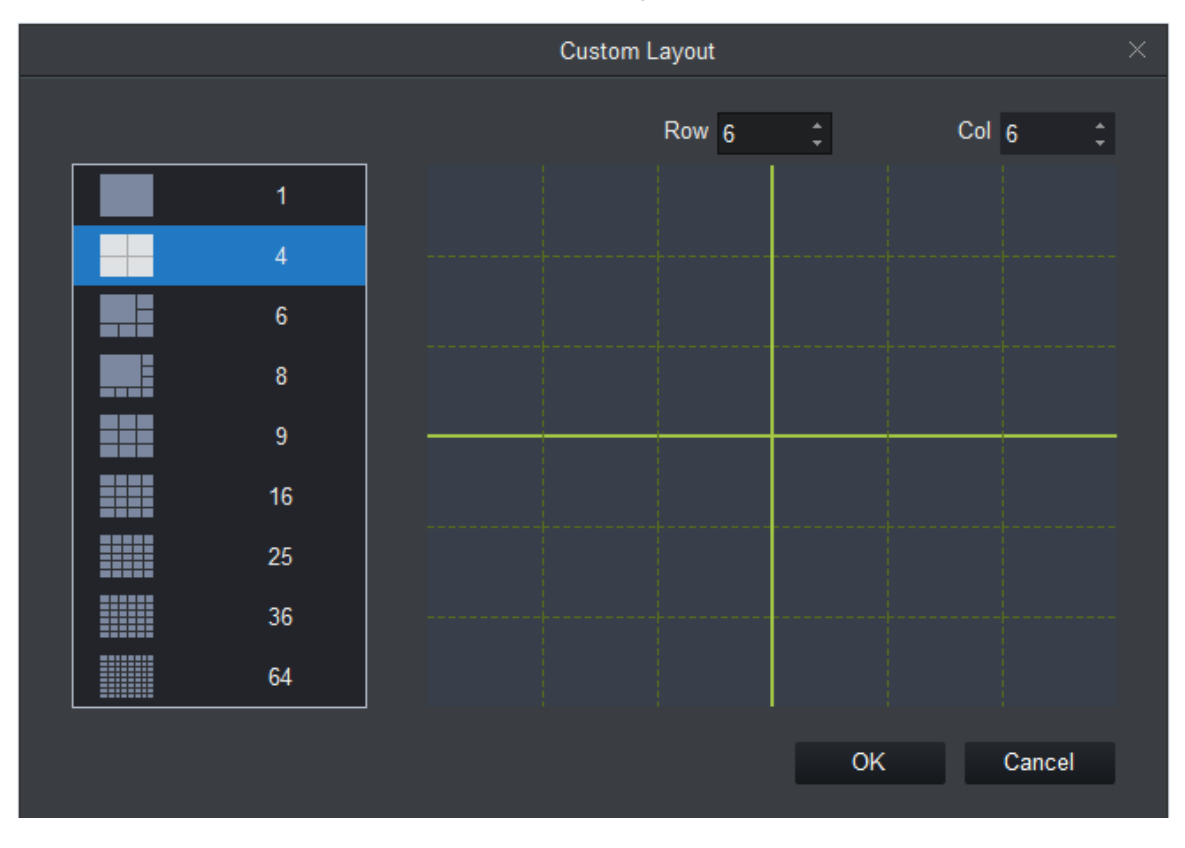

Figure 17-9

### **17.1.3 Event**

User may view all live preview access events and their details of monitored device, see [Figure](#page-158-0)  [17-10](#page-158-0).

| Event Info                        | $\blacksquare$            | $\blacksquare$ Alarm | <b>Z</b> Normal<br>Abnormal |                    | 而          |
|-----------------------------------|---------------------------|----------------------|-----------------------------|--------------------|------------|
| Time                              | Event                     | <b>Description</b>   | Operation                   | IP:                | 10.18.6.74 |
| 2017-05-23 10:15:35               | 10.18.6.74/D              | <b>Lock Event</b>    |                             |                    |            |
| 2017-05-23 10:13:59               | 10.18.6.74/D Remotely loc |                      |                             | Device Type: ACS   |            |
| 2017-05-23 10:15:35               | 10.18.6.74/D              | <b>Unlock Event</b>  |                             | Device Mo ASC1202B |            |
| 2017-05-23 10:15:35  10.18.6.74/D |                           | Remotely Un          |                             | Status:            | Online     |
| 2017-05-23 10:13:05               | 10.18.6.74/D              | Remotely loc         |                             |                    |            |
| 2017-05-23 10:14:41               | 10.18.6.74/D.             | <b>Lock Event</b>    |                             |                    |            |

Figure 17-10

<span id="page-158-0"></span>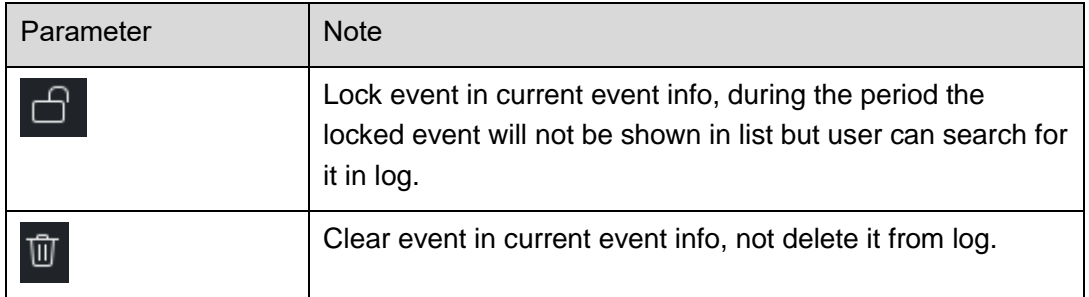

## **17.2User Management**

In Access interface, user may click  $\boxed{\mathbb{B}^2}$  on the left to enter User Management interface, to manage all users. See [Figure 17-11](#page-159-0).

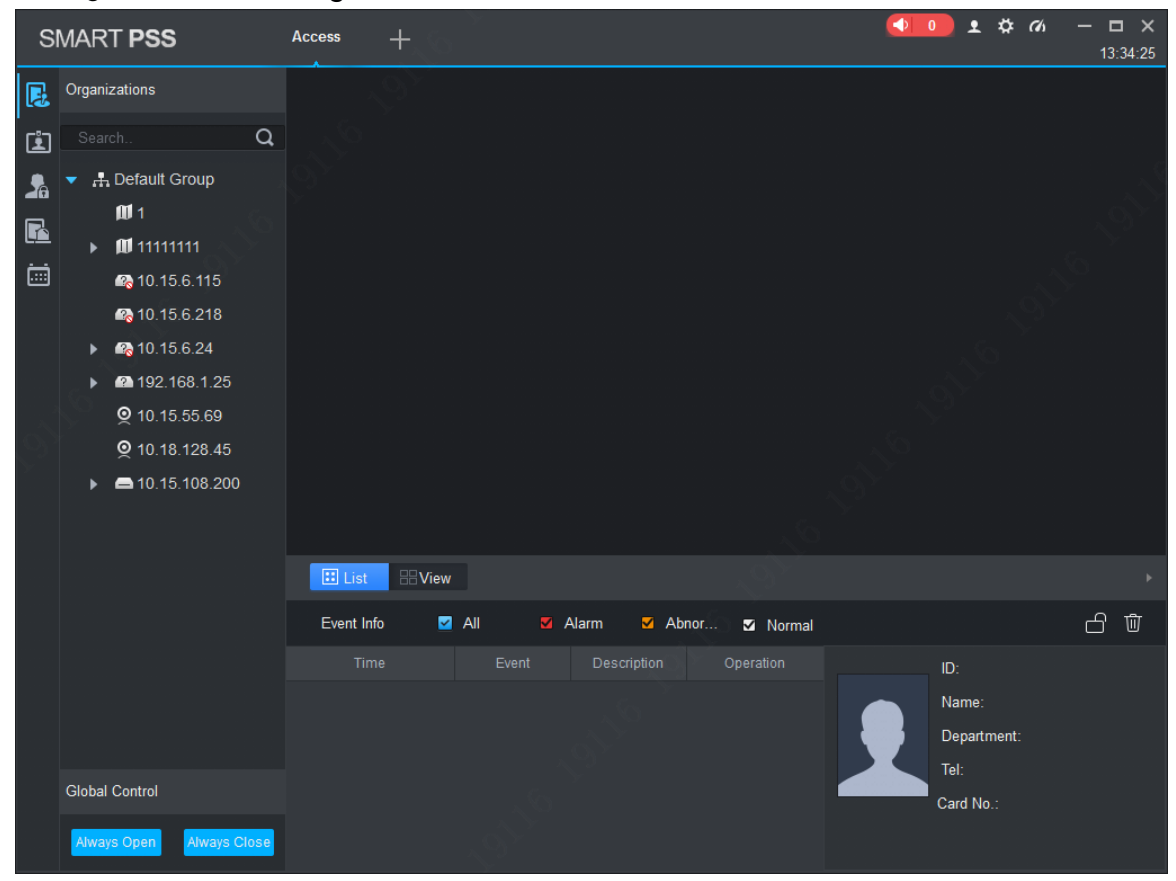

Figure 17-11

<span id="page-159-0"></span>

| No. | Parameter          | <b>Note</b>                                                                                                    |
|-----|--------------------|----------------------------------------------------------------------------------------------------|
|     | Department<br>Tree | Department management, support to add/delete/edit<br>department organization and people count.                                                                  |
| 2   | User Info          | User management, show corresponding user info under<br>department node. Manage user and user card.<br>Sort user by user ID, card no., card type and department. |

## **17.2.1 Department Management**

At department node or blank area in department tree, user may right click to operate, see [Figure](#page-159-1)  [17-12](#page-159-1).

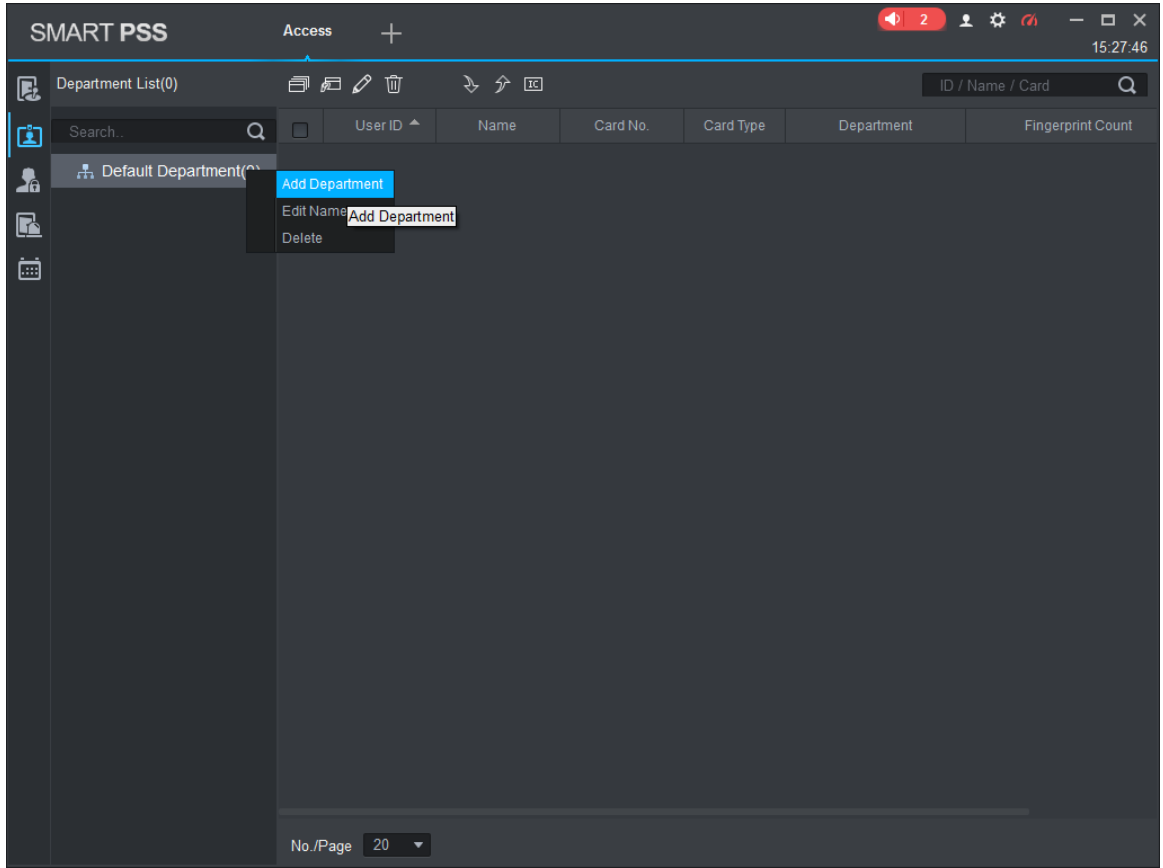

Figure 17-12

<span id="page-159-1"></span>

| Parameter              | <b>Note</b>                                                                                                  |
|------------------------|----------------------------------------------------------------------------------------------------|
| <b>Add Department</b>  | Add department sub node or level 1 department node.<br>Name of departments at same level cannot be repeated. |
| <b>Edit Department</b> | Edit department name.                                                                                        |

| Parameter                | <b>Note</b>                                                                       |
|--------------------------|-----------------------------------------------------------------------------------|
| Delete Department        | Delete existing department.<br>User maynot delete department which contains user. |
| <b>Search Department</b> | Support search of department node keyword                                         |

Chart 17-6

## **17.2.2 User Management**

17.2.2.1 Set Card Type

In User Management interface, user may click **DD** button, select type of card you use, see

[Figure 17-13](#page-160-0).

**Warning:**

**If card type and card reader do not match, then user maynot read card no.!**

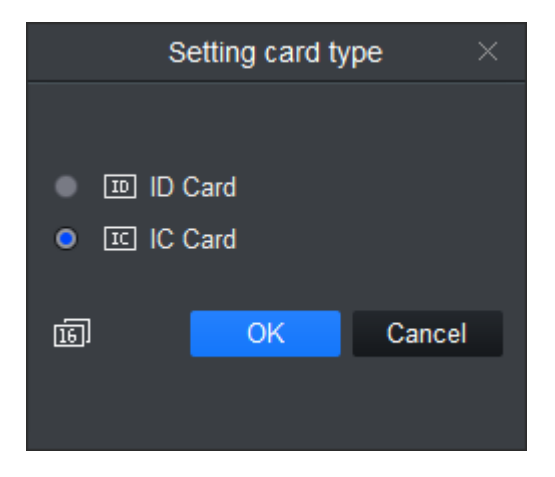

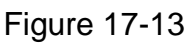

<span id="page-160-0"></span>17.2.2.2 Add User 17.2.2.2.1 Add Single User In User Management interface, click  $\sqrt{2\pi}$  to manually add user info. User info incudes basic info, fingerprint info details, see [Figure 17-14](#page-161-0), [Figure 17-15](#page-161-1) and [Figure 17-16](#page-162-0).

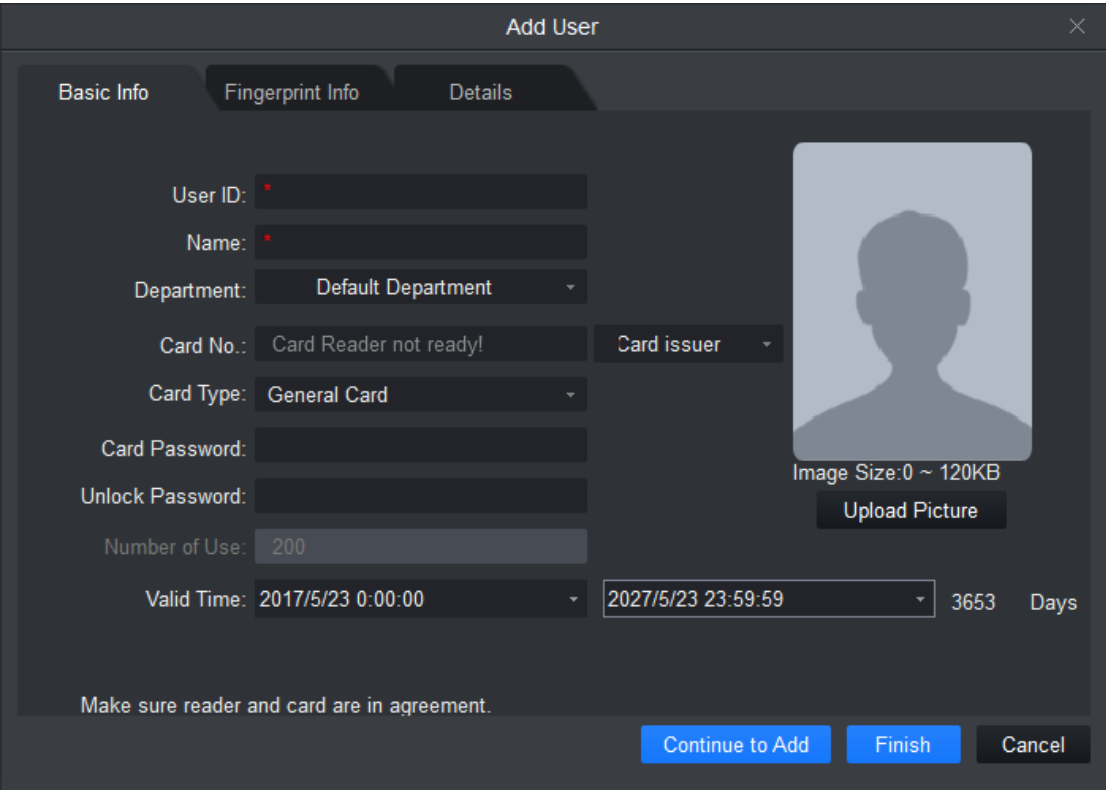

<span id="page-161-1"></span><span id="page-161-0"></span>Figure 17-14

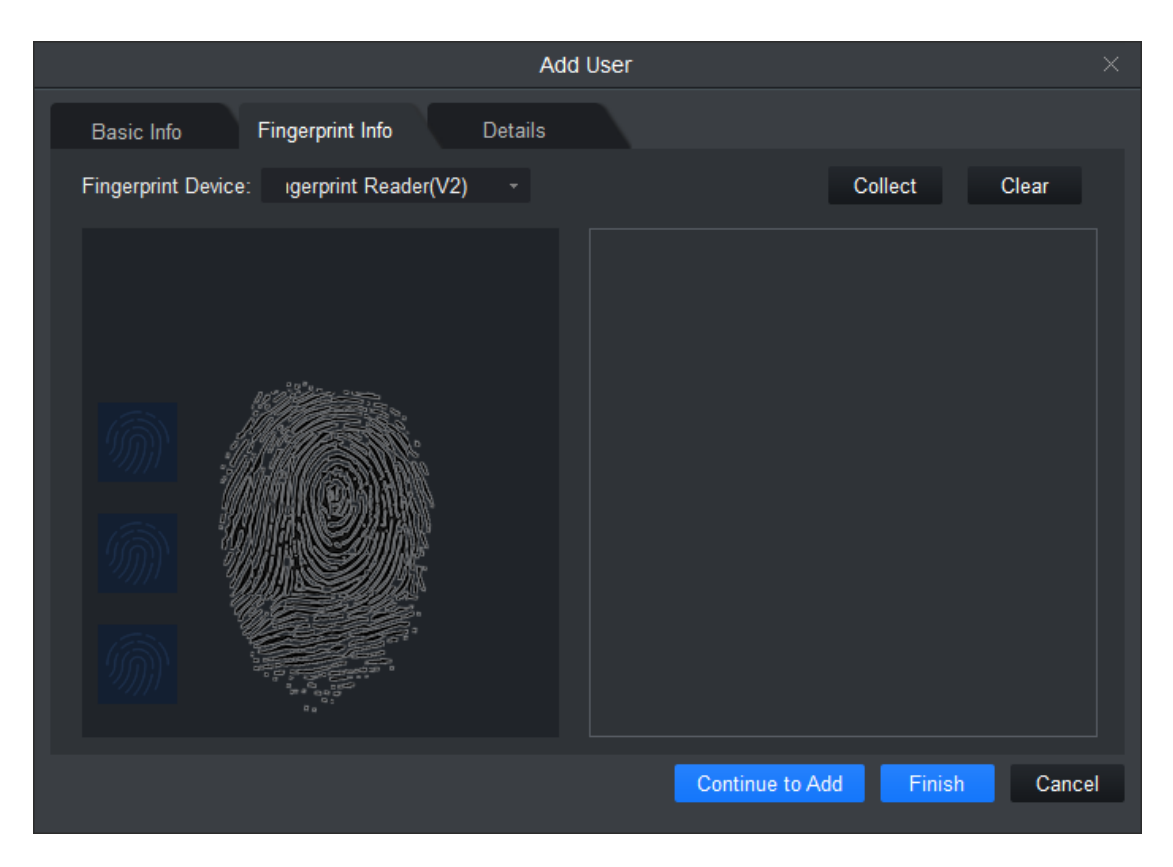

Figure 17-15

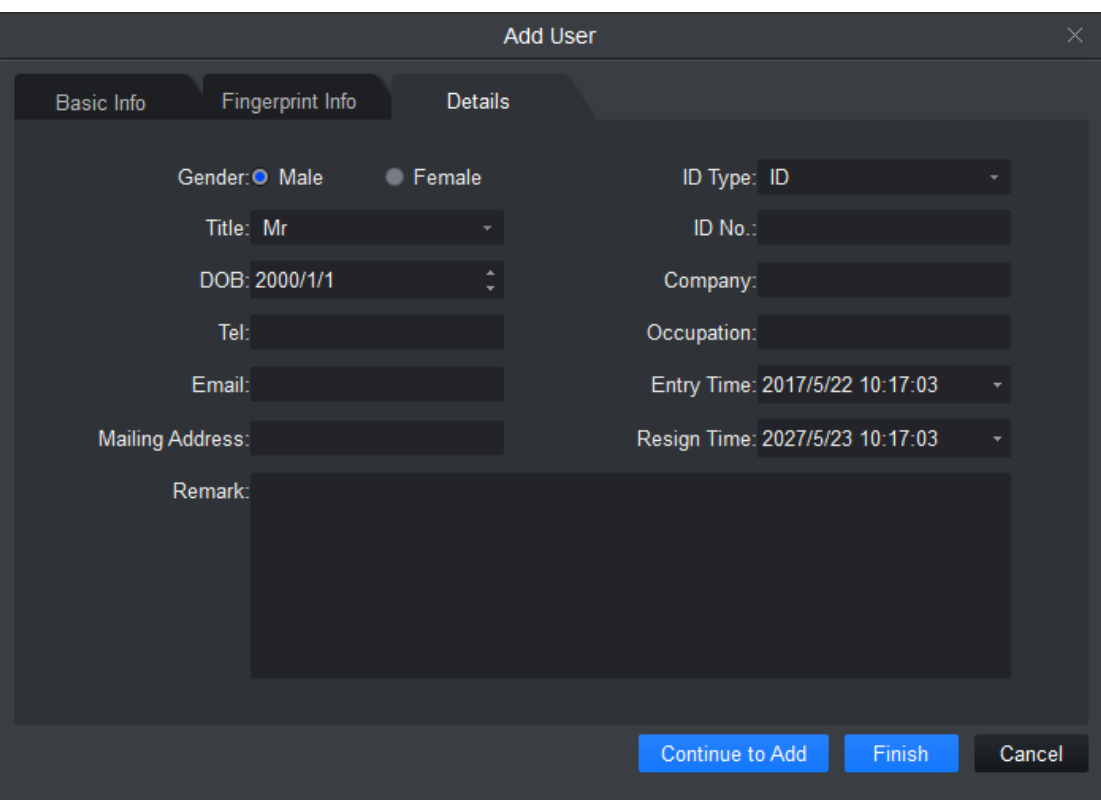

Figure 17-16

<span id="page-162-0"></span>

| Parameter        | <b>Note</b>                                                                                    |  |  |  |  |
|------------------|------------------------------------------------------------------------------------------------|--|--|--|--|
|                  | User ID 【mandatory】                                                                            |  |  |  |  |
|                  | Name <b>[</b> mandatory]                                                                       |  |  |  |  |
|                  | Department <b>[Auto]</b>                                                                       |  |  |  |  |
|                  | Card no.: input by card reader and manually                                                    |  |  |  |  |
|                  | Card type: general card, VIP card, guest card, blacklist<br>card, patrol card, and duress card |  |  |  |  |
| Basic Info       | Unlock password: only used for unlock via password                                             |  |  |  |  |
|                  | Card password: used for card+password unlock                                                   |  |  |  |  |
|                  | Number of use: only for guest card                                                             |  |  |  |  |
|                  | Validity: card validity, 10 years by default                                                   |  |  |  |  |
|                  | Picture: user photo, max 120K                                                                  |  |  |  |  |
|                  | Note:                                                                                          |  |  |  |  |
|                  | Card no. and user ID cannot be repeated.                                                       |  |  |  |  |
|                  | Collect fingerprint via fingerprint device and reader                                          |  |  |  |  |
| Fingerprint Info | Each user can have up to 3 fingerprints                                                        |  |  |  |  |
|                  | Support input of fingerprint name                                                              |  |  |  |  |

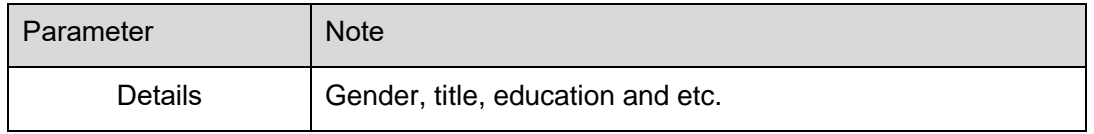

Chart 17-7

#### 17.2.2.2.2 Batch Add

In User Management interface, user may click **button to batch issue card, see Figure** [17-17](#page-163-0).

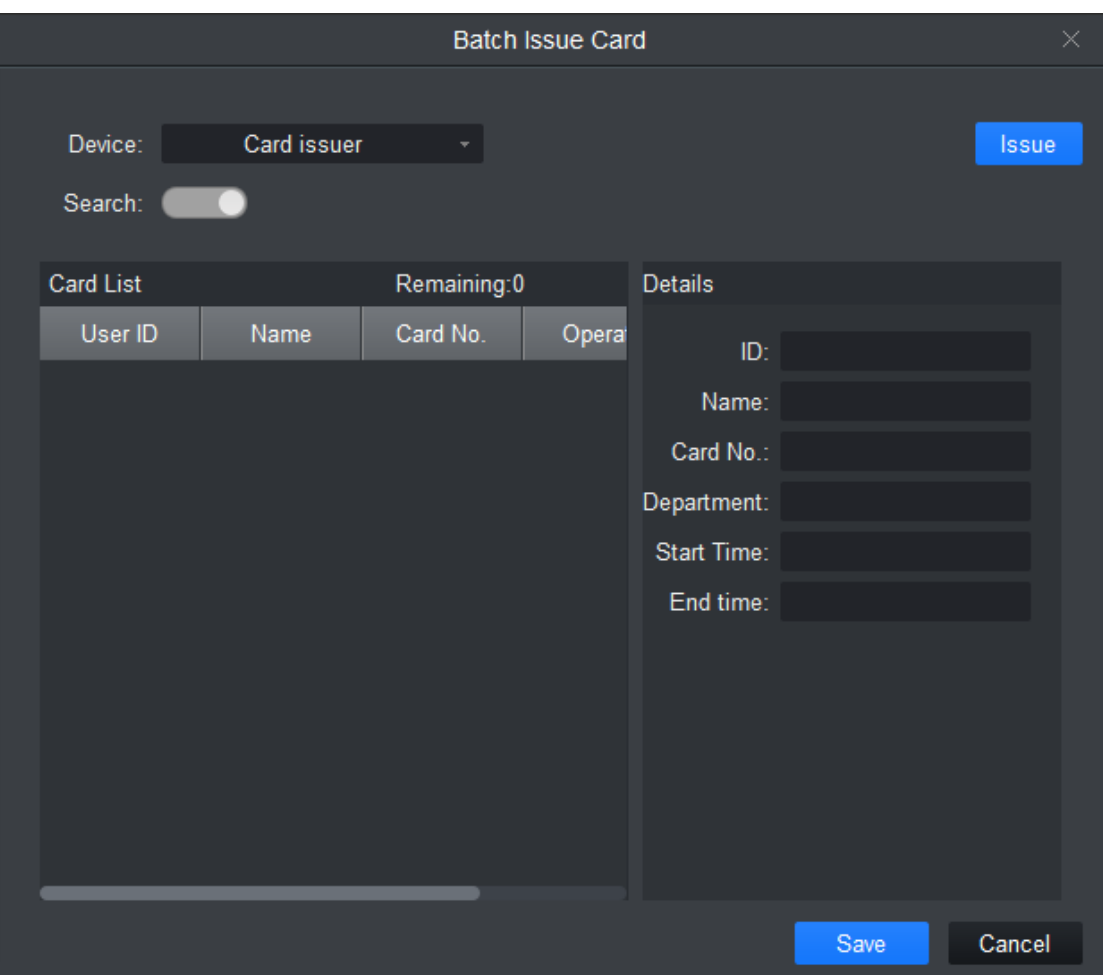

<span id="page-163-0"></span>Figure 17-17

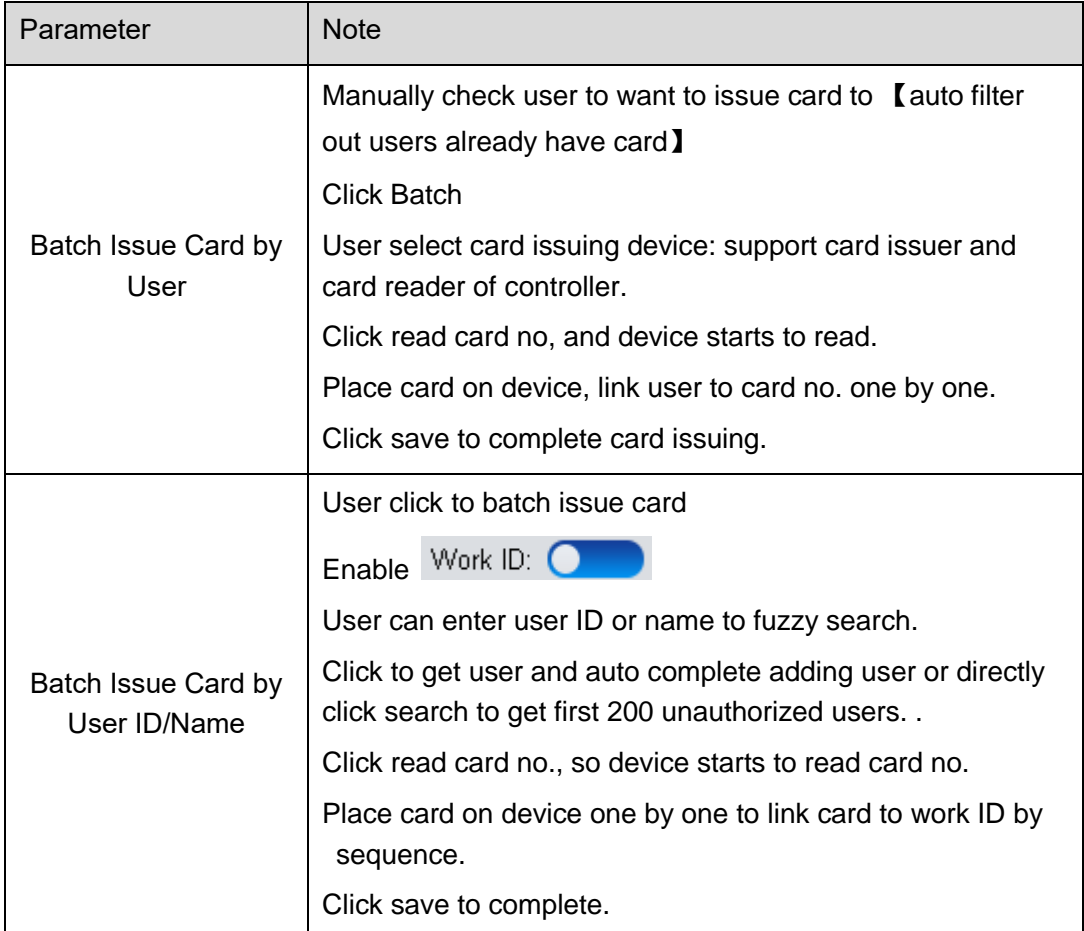

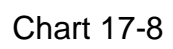

In User Management, user may click **button to edit user, see [Figure 17-18](#page-164-0)**.

<span id="page-164-0"></span>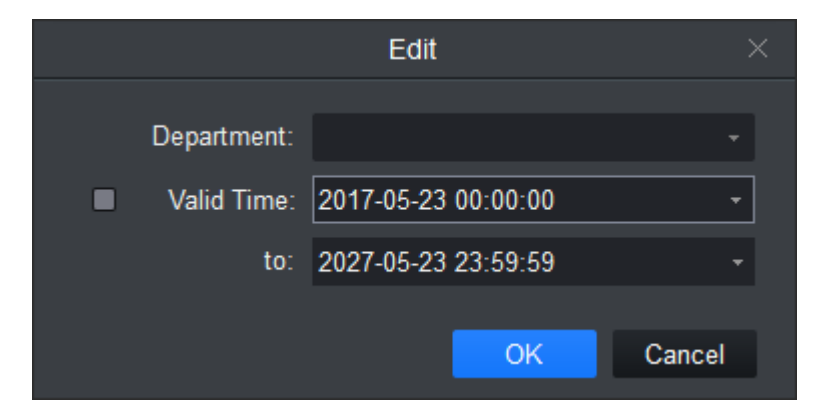

Figure 17-18

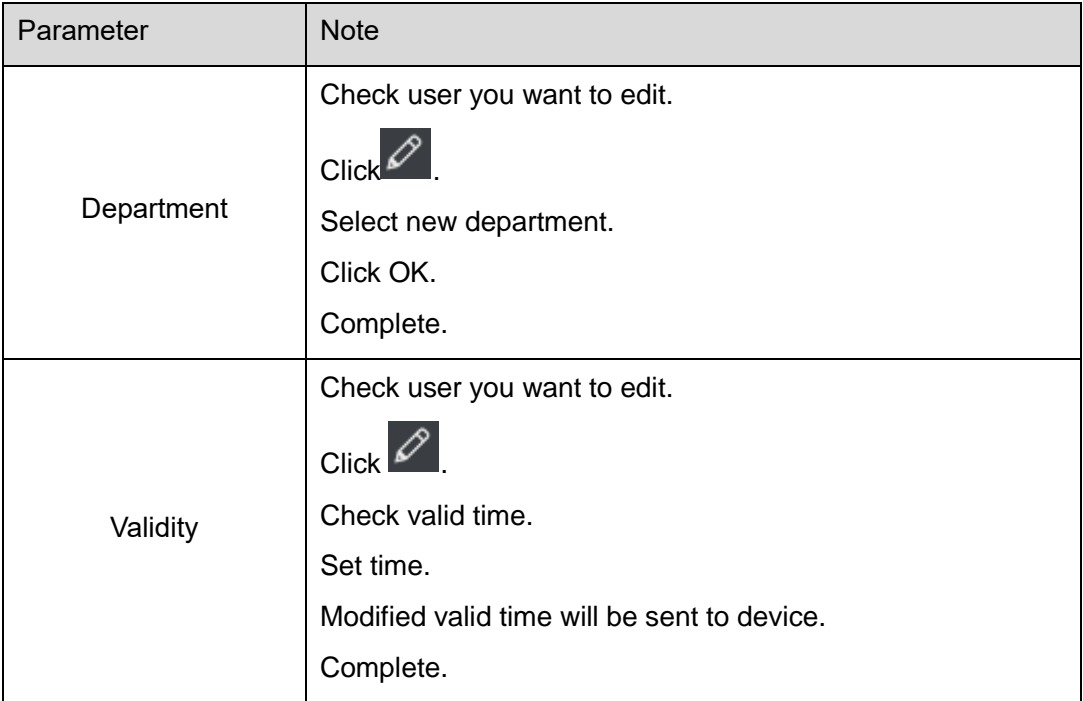

#### 17.2.2.2.3 Delete

In User Management interface, click  $\overline{\mathbb{u}}$  button to delete user. Check user you want to delete, click Delete. Confirm that all information and rights of the user you are doing to delete will be deleted from the device.

#### 17.2.2.2.4 Import/Export

#### **Warning:**

#### **If imported data (User ID/card no.) already exists, it will not import the information.**

User may click either of  $\sqrt[3]{\alpha}$  or  $\boxed{\hat{x}}$  to import/export user info.

Import/export info includes: user ID, name, card no., card type, department, fingerprint name, fingerprrint name.

Note:

During data importing, it auto generates department.

17.2.2.2.5 More Operations

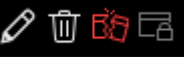

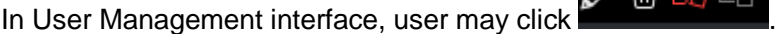

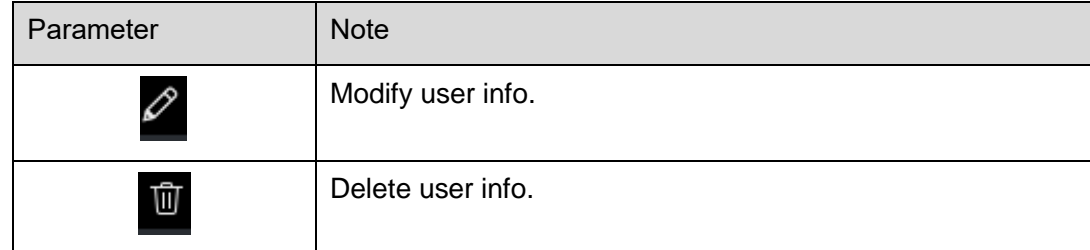

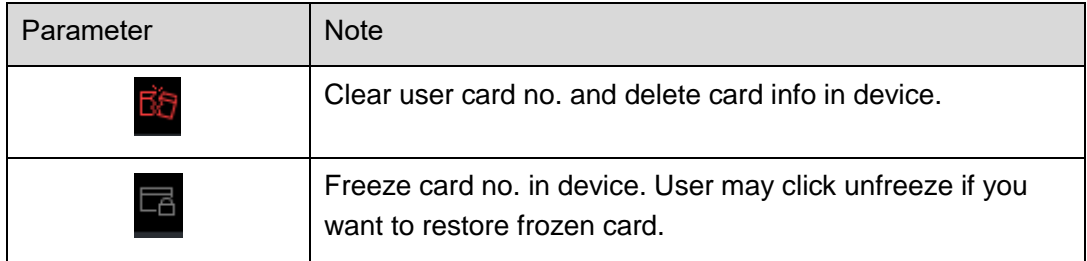

### Chart 17-9

In User Management interface, user may click **the search interface of the search** to search keyword of user. Note:

User ID and name suopport fuzzy search.

Card no. supports accurate search.

## **17.3Permission Management**

In Access interface, user may click on the left to enter Permission Management which allows management of right about user issuing card.

## **17.3.1 Period Setup**

In Permission Management interface, click Period Setup to set specific reader to be valid with specific period and not valid on other periods, as well as set that user can only access a specific door within a specific period. Period is used for NO period, holiday period, first card period, remote verification period, door group right period.

Step 1. Click **Th**, select Period Setup. Step 2. Click Add, see [Figure 17-19](#page-167-0).

|              | <b>SMART PSS</b> |               | <b>Access</b> | $\pm$     |                         |                                | $\blacktriangleright$ 2                                                    | <b>2 类 的</b>   | $  \times$<br>15:20:15 |
|--------------|------------------|---------------|---------------|-----------|-------------------------|--------------------------------|----------------------------------------------------------------------------|----------------|------------------------|
| r.           | Add              | <b>Delete</b> |               |           |                         |                                |                                                                            |                |                        |
| ū            | $\blacksquare$   | Name          |               | Operation | <b>Timezone Details</b> |                                |                                                                            |                |                        |
| $\mathbf{A}$ |                  |               |               |           |                         | Name                           | Time Zone 1                                                                |                |                        |
| E            |                  |               |               |           |                         |                                |                                                                            |                |                        |
| 圇            |                  |               |               |           |                         |                                |                                                                            |                |                        |
|              |                  |               |               |           | Sun                     | $\mathbf{0}$<br>$\overline{2}$ | 10 11 12 13 14 15 16 17 18 19 20 21 22 23 24<br>3<br>8<br>9<br>5<br>6<br>4 |                | 崇                      |
|              |                  |               |               |           | Mon                     |                                |                                                                            |                | 杂                      |
|              |                  |               |               |           | Tue                     |                                |                                                                            |                | ∥⇔                     |
|              |                  |               |               |           | Wed                     |                                |                                                                            |                | 杂                      |
|              |                  |               |               |           | Thu                     | III                            |                                                                            |                | 萘                      |
|              |                  |               |               |           | Fri                     | Ш                              |                                                                            |                | 烧                      |
|              |                  |               |               |           | Sat                     | Ш                              |                                                                            |                | ∥≑                     |
|              |                  |               |               |           |                         |                                |                                                                            |                |                        |
|              |                  |               |               |           |                         |                                |                                                                            | Save<br>Cancel |                        |
|              |                  |               |               |           |                         |                                |                                                                            |                |                        |
|              |                  |               |               |           |                         |                                |                                                                            |                |                        |
|              |                  |               |               |           |                         |                                |                                                                            |                |                        |

Figure 17-19

<span id="page-167-0"></span>Step 3. Enter period name.

Step 4. Select daily period for Monday to Sunday.

Note:

A device supports to 128 periods setup with daily limit of 4 periods.

### **17.3.2 Holiday Setup**

In Permission Setup interface, click Holiday Setup to set different access period from general period.

Step 1. Click **CD**, select Holiday Setup.

Step 2. Click Add, see [Figure 17-20](#page-168-0).

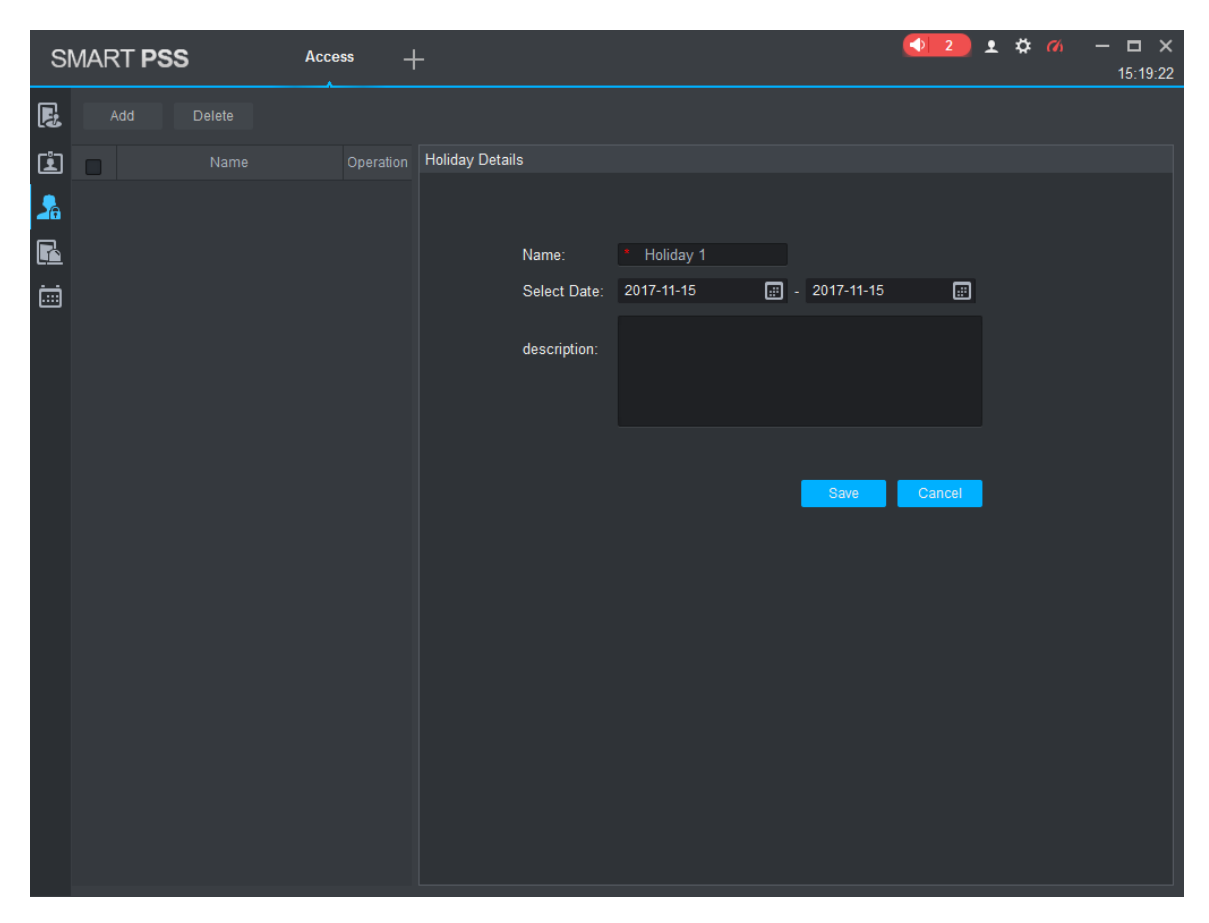

Figure 17-20

<span id="page-168-0"></span>Step 3. Enter name. Step 4. Select range. Note: Within holiday period, holiday has priority in execution. Holiday period is for access only.

## **17.3.3 Door Group Right**

In User Management interface, user may click  $\Box$  and set a specific period of time, a specific door or door group can be unlocked via verification, see [Figure 17-21](#page-169-0).

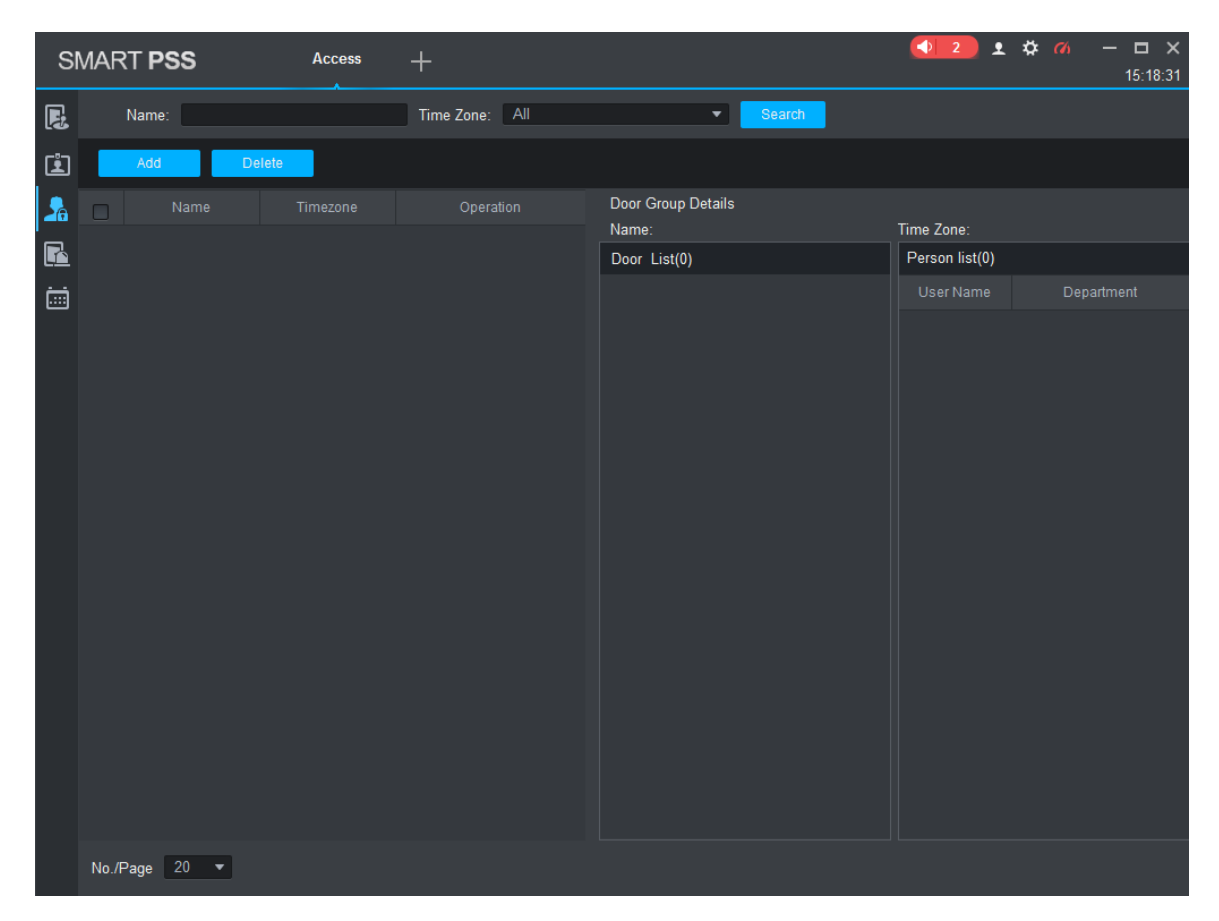

Figure 17-21

<span id="page-169-0"></span>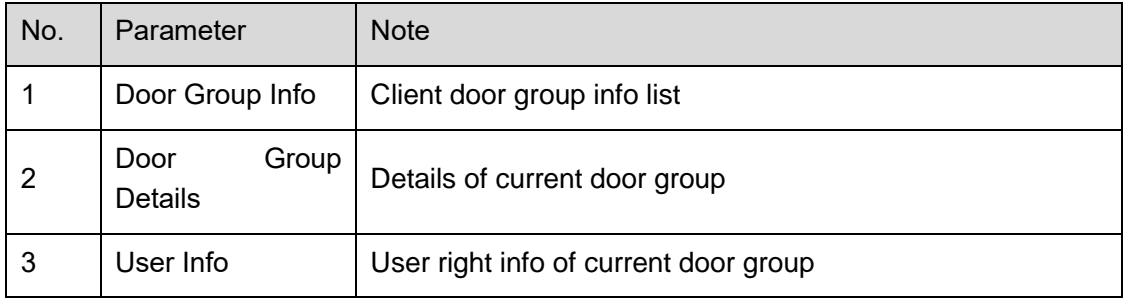

Chart 17-10

In Door Group Right interface, click Add, see [Figure 17-22](#page-170-0).

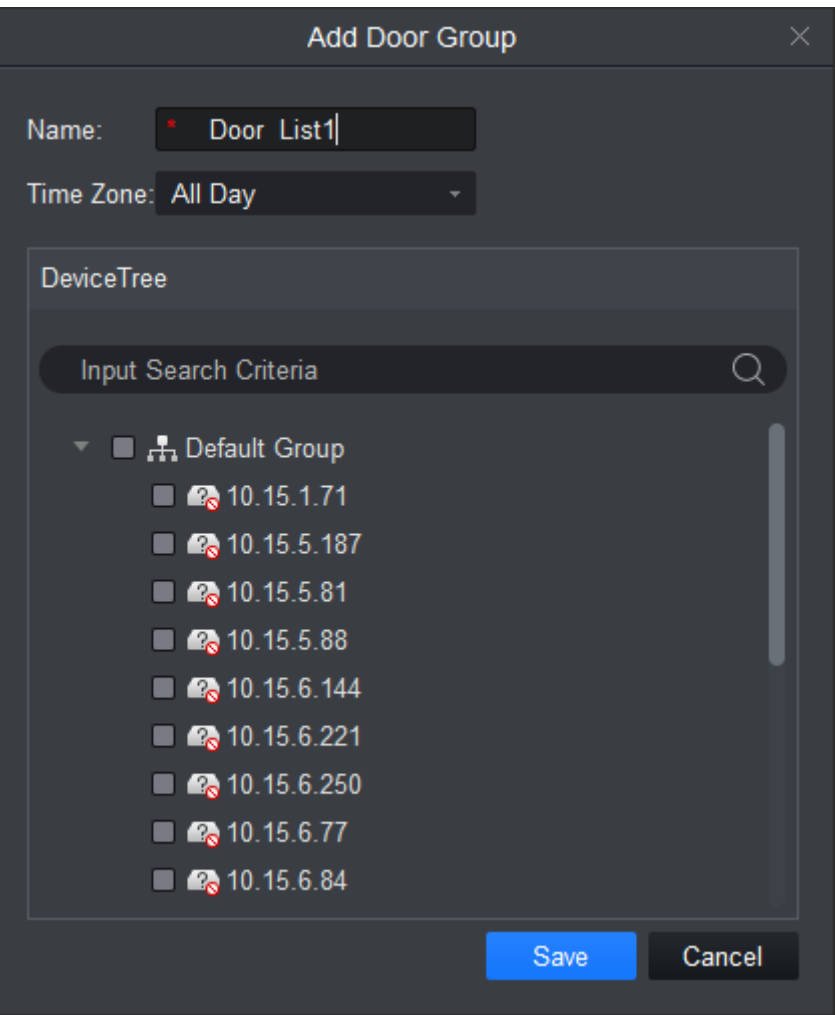

Figure 17-22

- <span id="page-170-0"></span>Step 1. Enter name of door group, which cannot repeat existing door group name.
- Step 2. Select access period.
- Step 3. Check door, click Save.

 $C$ lick  $\overline{\mathscr{O}}$  button to re-edit door group info.

**Wanring:**

#### **Door group name cannot be repeated!**

In Door Group Right interface, lcick  $\frac{a_1}{b_1}$  to add use right, see [Figure 17-23](#page-171-0).

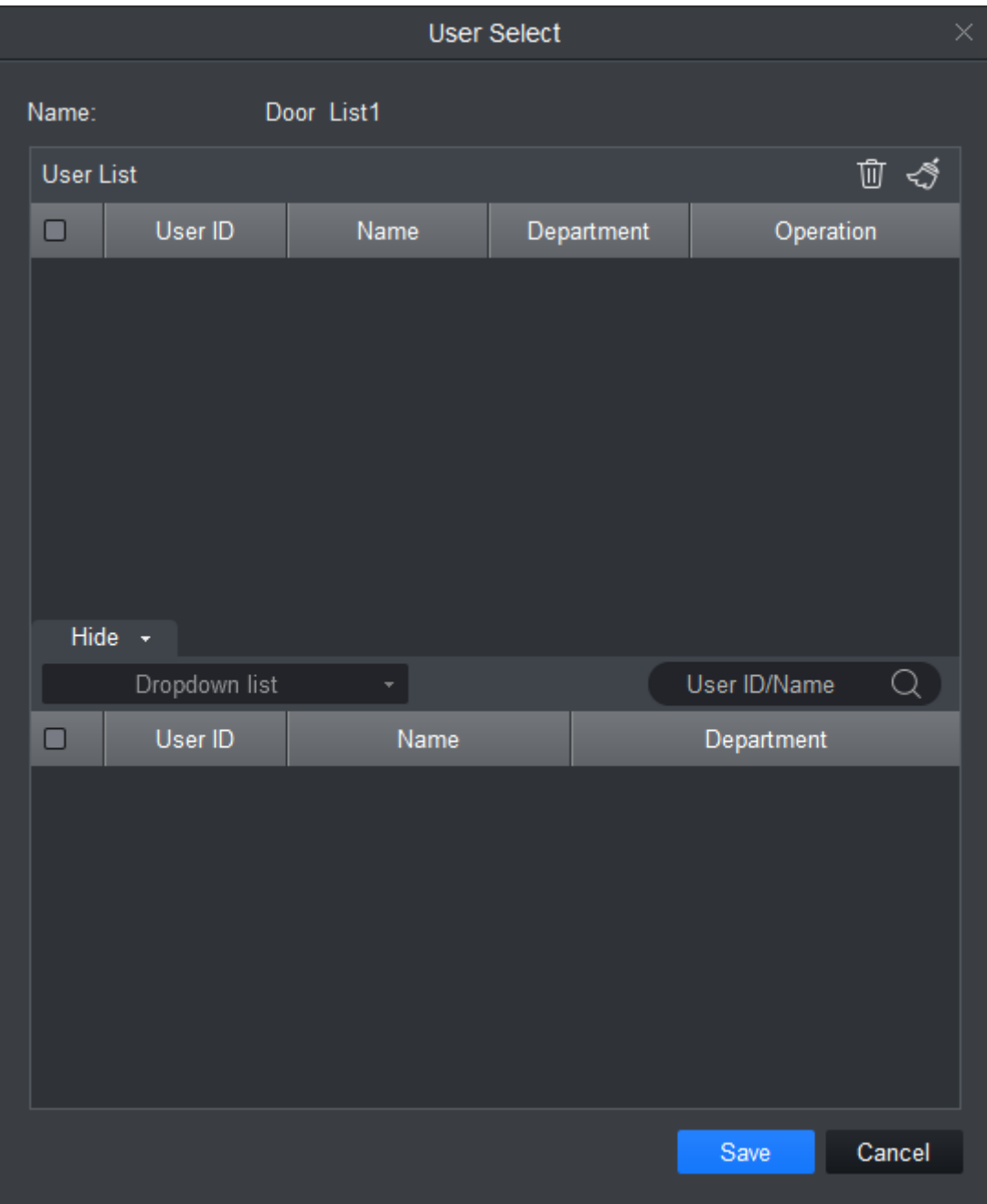

### Figure 17-23

<span id="page-171-0"></span>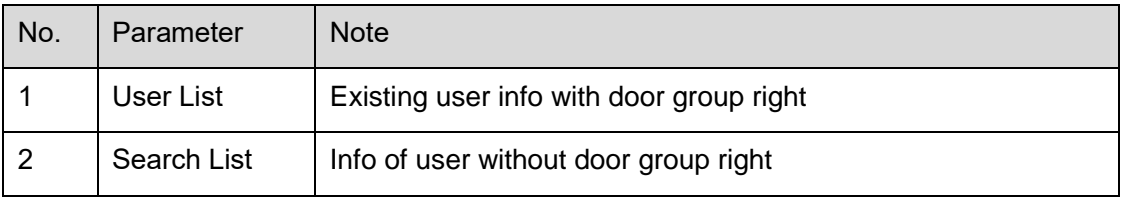

## Chart 17-11

- Step 1. In search list dropdown list, select department of user you want to add or directly enter user ID or name.
- Step 2. In search list check searched user and add to list.
- Step 3. User may delete user who already has right.
- Step 4. Click Save, to complete the selected user into all door groups.
- **Note:**

#### **In search list filter out user who do not have card no. info.**

In Door Group Right interface, user may click  $\overline{w}$  button to delete all information and right of the door group in the system.

#### **Warning:**

**During right issuing process, please sure client and device are well connected.** 

#### **17.3.4 User Right**

In User Management interface, user may click  $\mathscr P$  in User Right interface to add specific user into access right list, or delete specific user from list.

Step 1. Check or cancel checked door group.

Step 2. Click OK as to confrim cancellation or adding of personal user right.

#### **17.3.5 First Card Unlock**

After you set first card unlock function, when everyday you are first user swipe card, you must pass that verification before user may unlock at access.

Step 1. Click **CD**, select First Card Unlock, see [Figure 17-24](#page-172-0).

|                                                        | SMART PSS             | Devices<br>Access                | $+$    |        |    |             |      | ◆ 0 2 类 の | $  \times$<br>16:48:19 |
|--------------------------------------------------------|-----------------------|----------------------------------|--------|--------|----|-------------|------|-----------|------------------------|
| r.                                                     | Delete<br>Add         |                                  |        |        |    |             |      |           |                        |
| 圓                                                      | Device Name<br>$\Box$ | First Card Door St Card Time Zor | Enable | Status | Op | Person list |      |           |                        |
| $ \mathbf{A}%   \leq  \mathbf{A}%   \leq  \mathbf{A} $ |                       |                                  |        |        |    | No.         | Name | Card No.  | Department             |
| Ŀ                                                      |                       |                                  |        |        |    |             |      |           |                        |
| ö                                                      |                       |                                  |        |        |    |             |      |           |                        |
|                                                        |                       |                                  |        |        |    |             |      |           |                        |
|                                                        |                       |                                  |        |        |    |             |      |           |                        |
|                                                        |                       |                                  |        |        |    |             |      |           |                        |
|                                                        |                       |                                  |        |        |    |             |      |           |                        |
|                                                        |                       |                                  |        |        |    |             |      |           |                        |
|                                                        |                       |                                  |        |        |    |             |      |           |                        |
|                                                        |                       |                                  |        |        |    |             |      |           |                        |
|                                                        |                       |                                  |        |        |    |             |      |           |                        |
|                                                        |                       |                                  |        |        |    |             |      |           |                        |
|                                                        |                       |                                  |        |        |    |             |      |           |                        |
|                                                        |                       |                                  |        |        |    |             |      |           |                        |
|                                                        |                       |                                  |        |        |    |             |      |           |                        |
|                                                        |                       |                                  |        |        |    |             |      |           |                        |
|                                                        |                       |                                  |        |        |    |             |      |           |                        |
|                                                        |                       |                                  |        |        |    |             |      |           |                        |

Figure 17-24

<span id="page-172-0"></span>Step 2. Click Add, see [Figure 17-25](#page-173-0).

|                  | First Card Unlock configuration |      |                   |            |              |        | $\times$ |
|------------------|---------------------------------|------|-------------------|------------|--------------|--------|----------|
| Door:<br>Status: | Normal                          |      | ▾<br>▾┆           | Timezone:  | All Day      | ▼      |          |
| User List        |                                 |      |                   |            |              | 立 ぐ    |          |
| $\Box$           | User ID                         | Name |                   | Department | Operation    |        |          |
|                  |                                 |      | $\overline{\vee}$ |            |              |        |          |
| Dropdown list    |                                 |      |                   |            | User ID/Name |        |          |
| □                | User ID                         | Name |                   |            | Department   |        |          |
|                  |                                 |      |                   |            |              |        |          |
|                  |                                 |      |                   |            |              |        |          |
|                  |                                 |      |                   |            | Save         | Cancel |          |

Figure 17-25

- <span id="page-173-0"></span>Step 3. Select door, period, and status of first card. Status means status after you swipe card.
- Step 4. In search list, search user by department, no. or name.
- Step 5. Check user.
- Step 6. Click Save.

#### **Wanring:**

**For user who is auto filtered out in search list due to lack of right of the door, he/she must be given right of this door by first card right holder.** 

#### **17.3.6 Multi-door Lock**

User may click Multi-door Lock to set that a specific door can be unlocked only when specific users of a group all pass verification in a specific order.

Step 1. Click **A**, select Multi-door Lock. Step 2. Click User Group Manager, see [Figure 17-26](#page-174-0).

| User Group Manager                        |      |       |           |                |      | $\times$   |                                               |
|-------------------------------------------|------|-------|-----------|----------------|------|------------|-----------------------------------------------|
| $\widehat{\mathbb{U}}$<br>$\! + \!\!\!\!$ |      |       |           |                |      |            | $\begin{array}{c} \n\mathbf{Q} \n\end{array}$ |
| o                                         | Name | Total | Operation | User List      |      |            |                                               |
|                                           |      |       |           | $\mathsf{No}.$ | Name | Department |                                               |
|                                           |      |       |           |                |      |            |                                               |
|                                           |      |       |           |                |      |            |                                               |
|                                           |      |       |           |                |      |            |                                               |
|                                           |      |       |           |                |      |            |                                               |
|                                           |      |       |           |                |      |            |                                               |
|                                           |      |       |           |                |      |            |                                               |
|                                           |      |       |           |                |      |            |                                               |
|                                           |      |       |           |                |      |            |                                               |
|                                           |      |       |           |                |      |            |                                               |
|                                           |      |       |           |                |      |            |                                               |
|                                           |      |       |           |                |      |            |                                               |
|                                           |      |       |           |                |      |            |                                               |
|                                           |      |       |           |                |      |            |                                               |

Figure 17-26

<span id="page-174-0"></span>Step 3. In User Group Management interface, click  $\left| + \right|$ , see [Figure 17-27](#page-175-0).

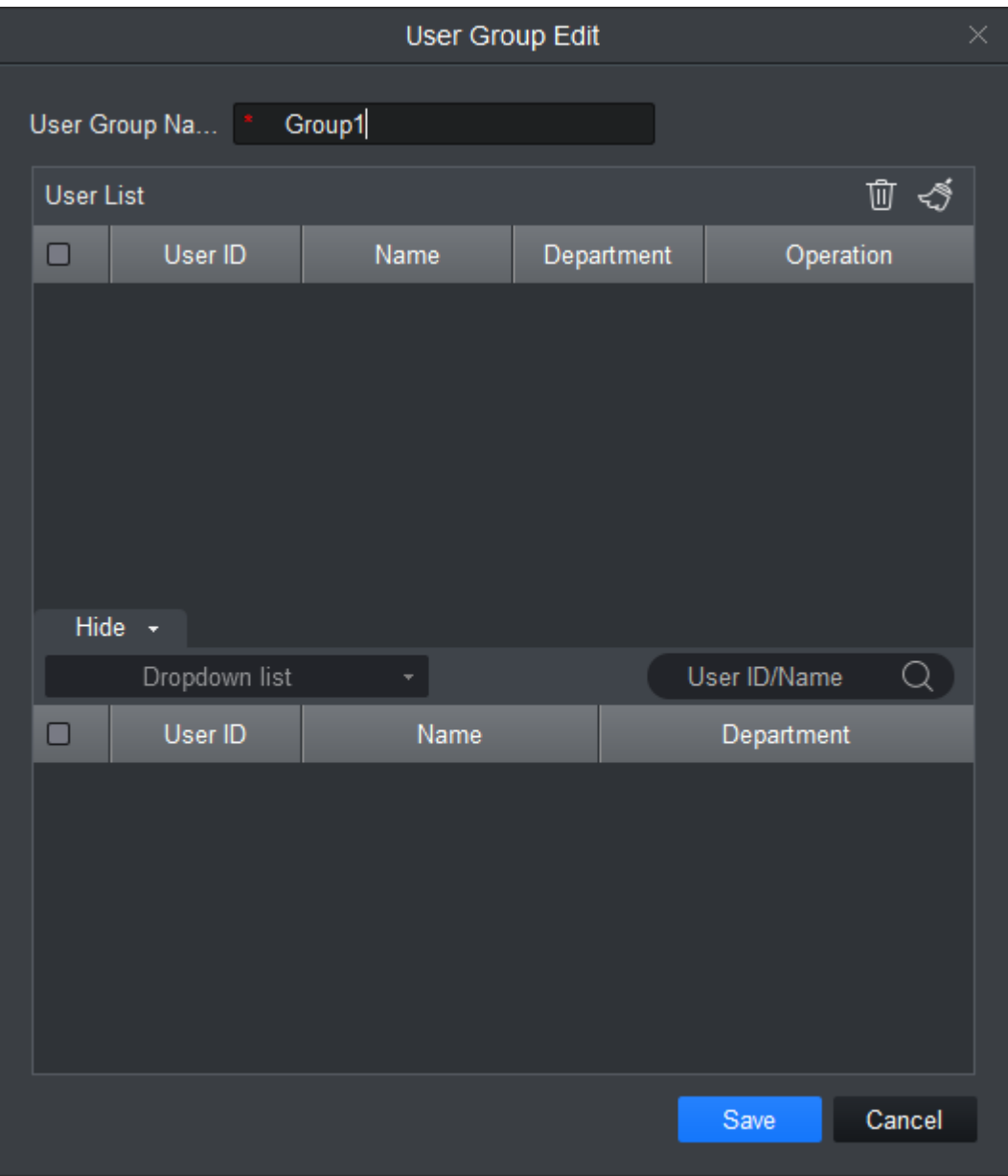

Figure 17-27

- <span id="page-175-0"></span>Step 4. Select group member.
- Step 5. Save to complete adding.
- Step 6. In Multi-door Unlock interface, click Add.
- Step 7. Select door you want to enable multi-door unlock.
- Step 8. In Multi-door unlock setup interface, check group.
- Step 9. Fill in valid number of user for each group.
- Step 10. Select unlock methof for each gourp. (card, password and fingerprint).

Step 11. Click  $\begin{array}{|c|c|c|}\n\hline\n\end{array}$  to adjust sequence of unlock.

Step 12. Click Save.

#### Note:

A group can contains up to 64 users.

 A door with enabled multi-card unlock supports up to 4 groups to verify at the same time, total number of user cannot exceed 64; total valid user cannot exceed 5.

### **17.3.7 Anti-pass Back**

In Permission Management interface, click Anti-pass Back to set verification user. A user verifies at door A must verify at door A again when exits since card record must match one to one. If a user does not verify when enters, he/she will not pass verification when exits.

Step 1. Click  $\Box$ , select Anti-pass Back.

Step 2. User may click Add in Anti-pass Back interface. See [Figure 17-28](#page-176-0).

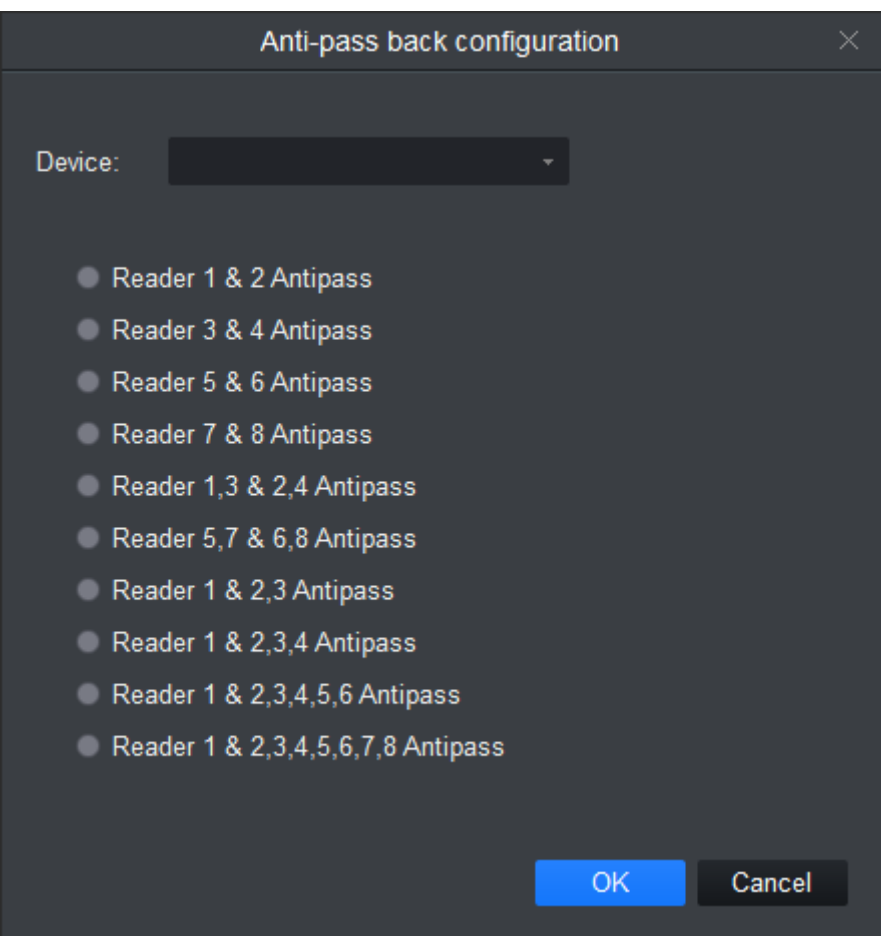

Figure 17-28

<span id="page-176-0"></span>Step 3. Select access controller to use anti-pass back.

Step 4. Select anti-pass back rule according to access controller.

Step 5. Confirm.

Note:

Rule of anti-pass back:

Unit/single door controller: door reader anti-pass back.

Dual door controller/four door controller: reader 1 and 2 anti-pass back, reader 3 and 4 anti-pass back, reader 1/3 and 2/4 anti-pass back, reader 1 and 2/3/4 anti-pass back.

Four door controller: reader 1 and 2 anti-pass back, reader 3 and reader 4 anti-pass back, reader 1/3 and 2/4 anti-pass back, reader 1 and 2/3 anti-pass back, reader 1 and 2/3/4 anti-pass back.

### **17.3.8 Inter-door Lock**

In Permission Management interface, click Inter-door Lock, to set inter-lock between two doors on one access controller. When one door is unlocked, other doors will be locked. If you want to unlock one door (under normal status), all of the others shall be locked, otherwise user maynot unlock this door.

Step 1. Click  $\Box$ , select Inter-door Lock.

Step 2. User may click Add in Inter-door Lock interface. See [Figure 17-29](#page-177-0).

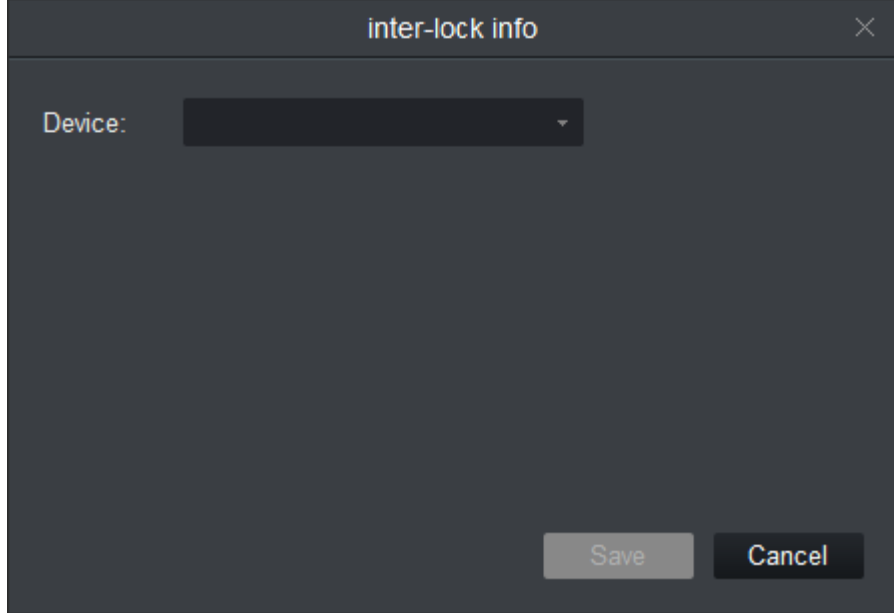

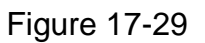

<span id="page-177-0"></span>Step 3. Select access controller to inter-lock.

Step 4. Select rule of inter-lock.

Step 5. Confirm.

Note:

Role of inter-lock:

Single door controller has no inter-lock.

Dual door controller: 1-2 door inter-lock.

Four door controller: 1-2 door inter-lock, 3-4 door inter-lock, 1-2-3 door inter-lock, 1-2-3-4 door inter-lock.

### **17.3.9 Remote Verification**

In Permission Management interface, user may click Remote Verification to ask the client to let user who passes verification enter within certain period, and admin will judge whether to unlock or not.

Step 1. Click  $\Box$ , select Remote Verification.

Step 2. User may click Add in Remote Verification interface. See [Figure 17-30](#page-178-0).

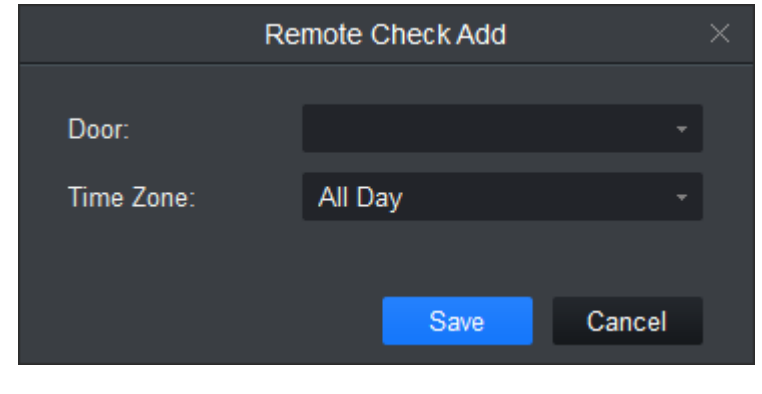

Figure 17-30

<span id="page-178-0"></span>Step 3. Select door and time to enable remote verification. Step 4. Save.

## **17.4Event Configuration**

In Access interface, user may click Event Configuration. User may set that when a input point inside access system triggers a specific event, client will have video link(live preview/record), link event includes: alarm, abnormal, normal event, link event pop-up plus display in log. Please refer to the following for configuration of event scheme.

Step 1. Click **Lands**. See [Figure 17-31](#page-179-0).

|                                      | 主持的<br>$\blacklozenge$ 0<br>$  \times$<br>SMART PSS<br><b>Access</b><br>$+$<br>13:35:13                                                      |                                                                                                  |                                                      |  |  |  |  |
|--------------------------------------|----------------------------------------------------------------------------------------------------|--------------------------------------------------------------------------------------------------|------------------------------------------------------|--|--|--|--|
| 愿                                    | $\alpha$<br>Search.                                                                                                    | Alarm Event<br>۳                                                                                 | Tamper Alarm                                         |  |  |  |  |
| $\mathbf{E}$<br>$\lambda$<br> r<br>ö | ▼ H Default Group<br>2,10.15.6.115<br>● 10.15.6.218<br>$\triangleright$ $\blacksquare$ 10.15.6.24<br>2 192.168.1.25<br>$\blacktriangleright$ | Tamper Alarm<br>Intrusion Event<br>Door Unclosed Alarm<br>Duress Alarm<br><b>Blacklist Alarm</b> | Link Video<br>Notify<br>Defence Time<br>Alarm Sound: |  |  |  |  |
|                                      |                                                                                                    | Abnormal Event<br>Þ                                                                              |                                                      |  |  |  |  |
|                                      |                                                                                                    | Normal Event<br>$\blacktriangleright$                                                            |                                                      |  |  |  |  |
|                                      |                                                                                                    | External Alarm<br>Þ                                                                              | Copy To<br>Save                                      |  |  |  |  |

Figure 17-31

<span id="page-179-0"></span>Step 2. Select device channel.

Step 3. Select alarm event. Event Type | Description Alarm Event Chassis alarm: alarm triggered when card reader of the controller is forced to be removed. Intrusion alarm: Excluding normal door open conditions, other door open conditions detected by door sensor 1 Duress alarm: Alarm triggered when door is opened by duress card (fingerprint). Door left open alarm: door remained open exceeding set time Blacklist alarm: Alarm triggered when door is opened via card on blacklist. Abnormal Event Unauthorized or card lost: alarm triggered when the card has no right to unlock this door or it has been reported lost.
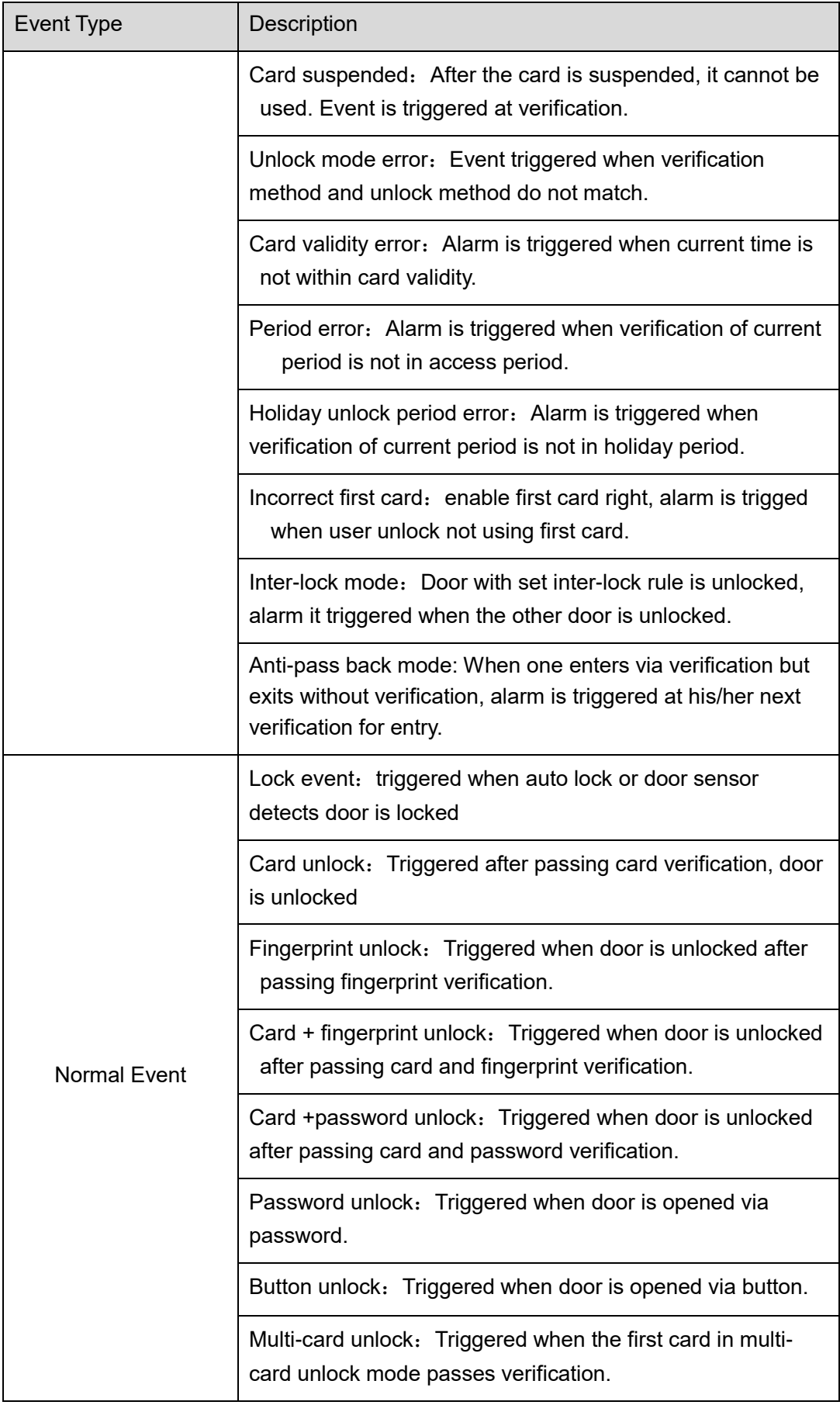

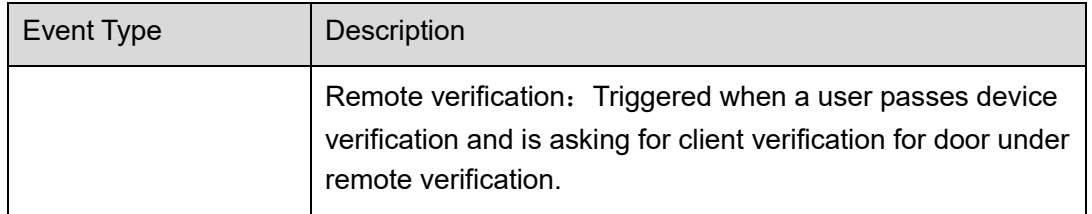

Chart 17-12

Step 4. Set alarm link, see Ch 11.2. Step 5. Click Save.

## **17.5Log**

In Access interface, user may click Log. User may search for log according to criteria.

Step 1. Click , see [Figure 17-32](#page-181-0).

|                 | SMART PSS                                   | Devices | $+$<br>Access |                  |        |                      | $\left \bigoplus_{i=1}^{n} a_i\right $ | ▲ 柴 価  | $  \times$<br>17:01:44 |
|-----------------|---------------------------------------------|---------|---------------|------------------|--------|----------------------|----------------------------------------|--------|------------------------|
| $\blacksquare$  | Time: 11/10 00:00-11/10 23:59 (a) User ID/C |         |               | Device/door: All | ▼∐     | $\blacktriangledown$ | Search: $\sim$                         | Search | Restore                |
| $\mathbf{E}$    | Query size:                                 | Backup  | Extract       |                  |        |                      |                                        |        |                        |
| $\pmb{\Lambda}$ | Time                                        | User ID | Name          | Card No.         | Device | Door                 |                                        | Event  | 'erificat              |
| Ł               |                                             |         |               |                  |        |                      |                                        |        |                        |
| ö               |                                             |         |               |                  |        |                      |                                        |        |                        |
|                 |                                             |         |               |                  |        |                      |                                        |        |                        |
|                 |                                             |         |               |                  |        |                      |                                        |        |                        |
|                 |                                             |         |               |                  |        |                      |                                        |        |                        |
|                 |                                             |         |               |                  |        |                      |                                        |        |                        |
|                 |                                             |         |               |                  |        |                      |                                        |        |                        |
|                 |                                             |         |               |                  |        |                      |                                        |        |                        |
|                 |                                             |         |               |                  |        |                      |                                        |        |                        |
|                 |                                             |         |               |                  |        |                      |                                        |        |                        |
|                 |                                             |         |               |                  |        |                      |                                        |        |                        |
|                 |                                             |         |               |                  |        |                      |                                        |        |                        |
|                 | No./Page $20 - 7$                           |         |               |                  |        |                      |                                        |        |                        |

Figure 17-32

<span id="page-181-0"></span>Step 2. Set search criteria. Search can cross up to 2 days. Step 3. Click Search, see [Figure 17-33](#page-182-0).

|          | <b>SMART PSS</b>                          | <b>Access</b> | $^+$    |                  |                 |                   | $\blacklozenge$<br>❖<br>$\overline{2}$<br>$\mathbf{r}$<br>$\alpha$ | $\Box$ $\times$<br>15:15:11 |
|----------|-------------------------------------------|---------------|---------|------------------|-----------------|-------------------|--------------------------------------------------------------------|-----------------------------|
| r.       | Time: 11/15 00:00-11/15 23:59 : User ID/C |               |         | Device/door: All | ▾┆              | ▾╎                | Search:<br>Search<br>Restore                                       |                             |
| 山        | Query size:                               | <b>Backup</b> | Extract |                  |                 |                   |                                                                    |                             |
| <b>A</b> | Time                                      | User ID       | Name    | Card No.         | Device          | Door              | Event                                                              | erific                      |
| R        | 2017-11-15 15:09:16                       |               |         |                  |                 |                   |                                                                    |                             |
| ē        | 2017-11-09 14:05:24                       |               |         | 8B811D2A         | 172.22.104.217  | Door 3            | Card unregistered or lost                                          |                             |
|          | 2017-11-09 14:05:24                       |               |         | 8B811D2A         | 172.22.104.217  | Door 4            | Card unregistered or lost                                          |                             |
|          | 2017-11-09 14:05:23                       |               |         | 8B811D2A         | 172.22.104.217  | Door 4            | Card unregistered or lost                                          |                             |
|          | 2017-11-09 14:05:22                       |               |         | 8B811D2A         | 172.22.104.217  | Door 3            | Card unregistered or lost                                          |                             |
|          | 2017-11-09 11:45:02                       |               |         |                  | 172.22.104.217  | Door 1            | All                                                                |                             |
|          | 2017-11-09 11:16:51                       |               |         | 1B8B1A2A         | 172.22.104.217  | Door <sub>6</sub> | <b>Patrol Card</b>                                                 |                             |
|          | 2017-11-09 11:16:47                       |               |         | 1B8B1A2A         | 172.22.104.217  | Door 4            | <b>Patrol Card</b>                                                 |                             |
|          | 2017-11-09 11:00:43                       |               |         |                  | 172.22.104.217  | Door 1            | <b>Unlock Event</b>                                                |                             |
|          | 2017-11-09 11:00:34                       |               |         |                  | 172.22.104.217  | Door 1            | <b>Unlock Event</b>                                                |                             |
|          | 2017-11-09 11:00:26                       |               |         |                  | 172.22.104.217  | Door 1            | <b>Unlock Event</b>                                                |                             |
|          | 2017-11-09 11:00:09                       |               |         |                  | 172.22.104.217  | Door 1            | <b>Unlock Event</b>                                                |                             |
|          | 2017-11-09 10:59:54                       |               |         |                  | 172.22.104.217  | Door 1            | <b>Unlock Event</b>                                                |                             |
|          | 2017-11-09 10:57:22                       |               |         |                  | 172.22.104.217  | Door 1            | <b>Unlock Event</b>                                                |                             |
|          | 2017-11-09 10:48:38                       |               |         |                  | 172.22.104.217  | Door 1            | <b>Unlock Event</b>                                                |                             |
|          | 2017-11-09 10:46:20                       |               |         |                  | 172.22.104.217  | Door 1            | <b>Unlock Event</b>                                                |                             |
|          | 2017-11-09 10:45:15                       |               |         |                  | 172.22.104.217  | Door 1            | <b>Unlock Event</b>                                                |                             |
|          | ODAT AA OO ADJAADT                        |               |         |                  | ATO OO AO A OAT | <b>Distance</b>   | <b>Charles and Products</b>                                        |                             |
|          | No./Page 20                               |               |         |                  |                 |                   | /17 Page $>$                                                       | ⋊                           |

Figure 17-33

<span id="page-182-0"></span>User may reset search criteria, export search result and view record.

- $\mathsf{Restore}$ , restore criteria.
- Backup | export searched log.
- Extract |, extract log info of all devices or selected devices.
- **Q**, view record.

## **18. Attendance**

It integrates time attendance, and effectively manage and configure devices to fulfill function of time attendance module.

Click  $\pm$ , in New interface, select Attendance.

## **18.1Console**

When you use access control device as time attendance, please set A&C device as time attendance in console. If it is paired with time attendance, then user may extract card info on time attendance.

## **18.1.1 ACS Attendance Node Setup**

Step 1. Click  $\boxed{\triangleright\!\!\!\triangleleft}$  See [Figure 18-1](#page-183-0).

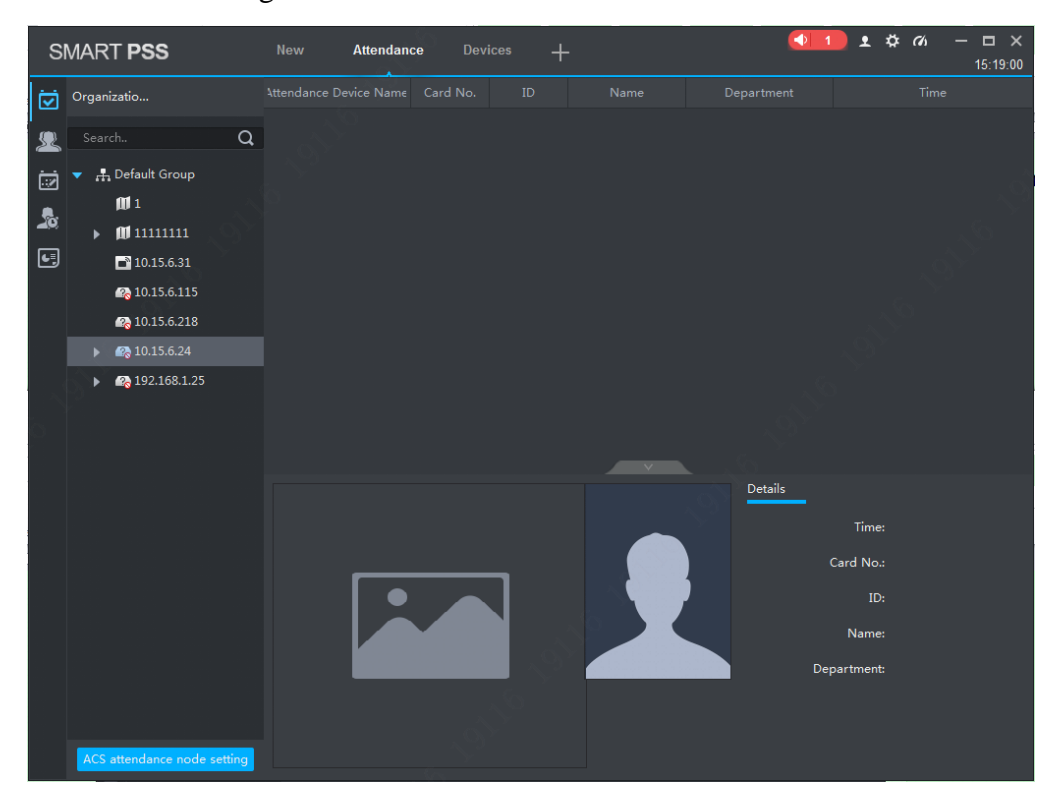

Figure 18-1

<span id="page-183-0"></span>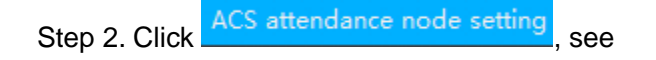

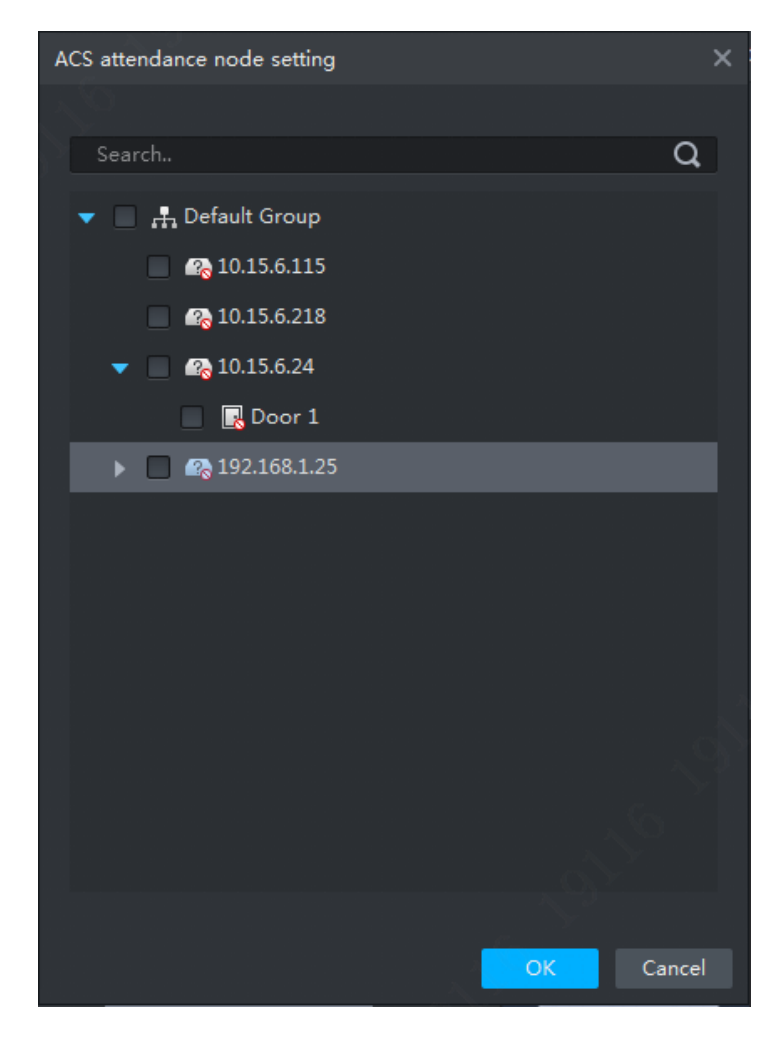

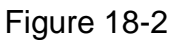

Step 3. Select A&C device, click OK. Setup is successful. Note:

- Via search function, user may quickly find device you want, fuzzy is supported.
- If you want to cancel attendance node, please click cancel a&c, click OK.

#### **18.1.2 Extract Card Info**

In organization tree, right click designated time attendance and click Extract Card Info. The system will auto extract card info in the time attendance and show user info, including time, card no., no., name and etc.

## **18.2User**

User includes department management, user management and right management.

#### **18.2.1 Department/User**

Department management and user management functions of time attendance are the same with access module, as well as operations are the same. Info in these two modules can be shared, please see Ch 17.2.

#### **18.2.2 Right**

It manages user attendance right.

18.2.2.1 Enable Attendance Right

User may enable attendance right of device.

Step 1. Click **Step 1.** See User interface.

Step 2. Click Access Control, see [Figure 18-3](#page-185-0).

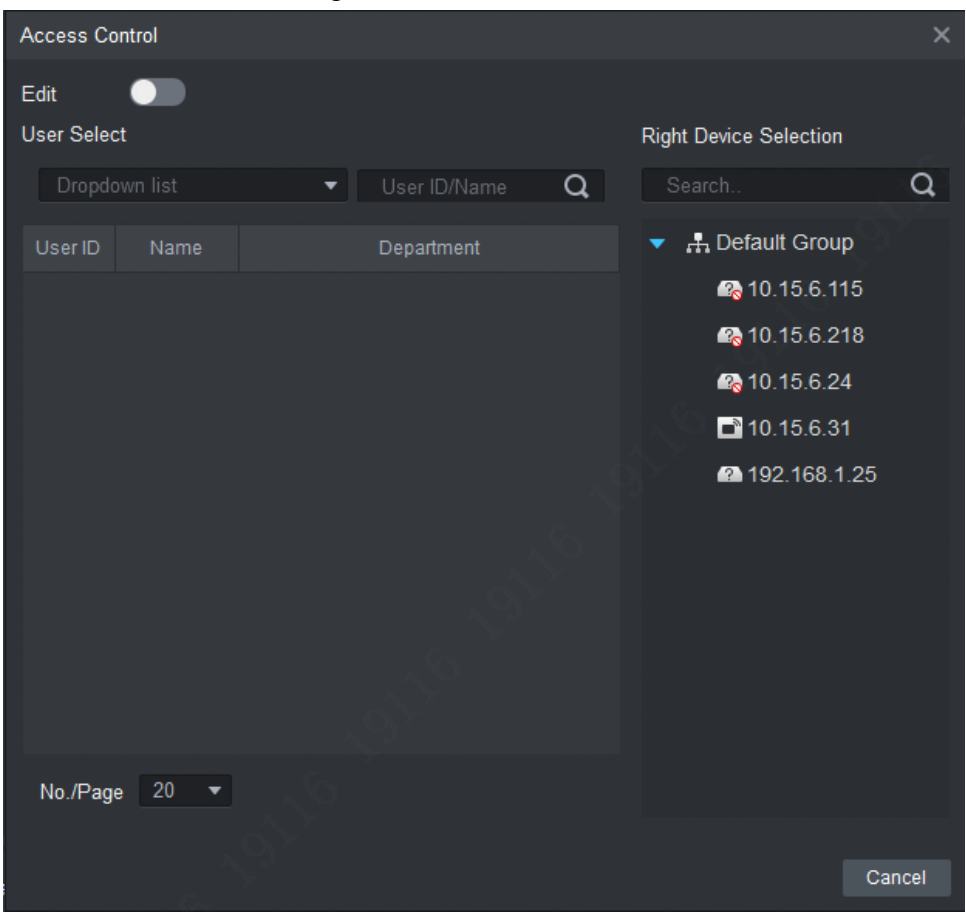

Figure 18-3

<span id="page-185-0"></span>Step 3. Click to enable edit.

Step 4. Select User.

- First select department, and then select user, see [Figure 18-4](#page-186-0).
- Search user by user ID or name, and select corresponding user, see [Figure 18-5](#page-186-1).

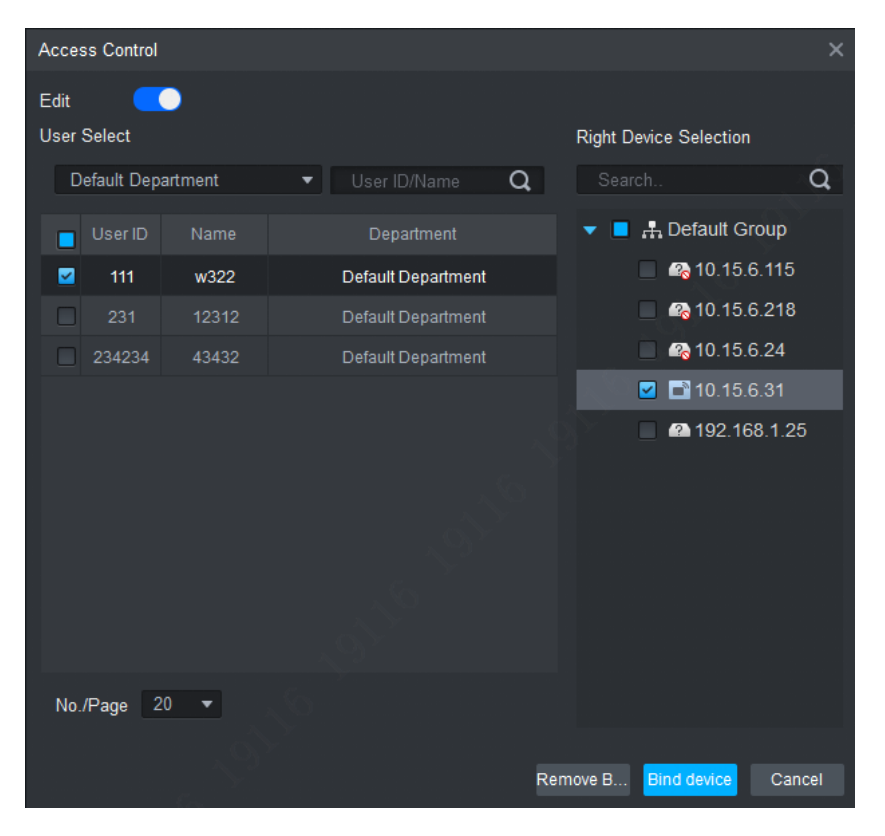

Figure 18-4

<span id="page-186-0"></span>

| <b>Access Control</b>   |                      | $\times$                                 |
|-------------------------|----------------------|------------------------------------------|
| $\bullet$<br>Edit       |                      |                                          |
| <b>User Select</b>      |                      | <b>Right Device Selection</b>            |
| Dropdown list           | QQ<br>$\vert$ 1<br>▼ | Search.<br>Q                             |
| User ID<br>Name<br>┌    | Department           | ▼ <b>A</b> Default Group                 |
| □<br>111<br>w322        | Default Department   | 10.15.6.115                              |
| П<br>231<br>12312       | Default Department   | 28 10.15.6.218<br>۰                      |
|                         |                      | 2, 10.15.6.24<br>D.                      |
|                         |                      | 10.15.6.31<br>□                          |
|                         |                      | 192.168.1.25<br>□                        |
|                         |                      |                                          |
|                         |                      |                                          |
|                         |                      |                                          |
|                         |                      |                                          |
|                         |                      |                                          |
|                         |                      |                                          |
| No./Page<br>$20 \times$ |                      |                                          |
|                         |                      |                                          |
|                         |                      | <b>Bind device</b><br>Remove B<br>Cancel |

Figure 18-5

<span id="page-186-1"></span>Step 5. In device tree, select time attendance. If you want to set more than one device, and to allow employees to sign up on any of these devices, please select more than one devices.

Step 6. Click Bind Device.

### 18.2.2.2 Disable Attendance Right

Step 1. Click . System shows User interface.

- Step 2. Click Access Control, see [Figure 18-3](#page-185-0).
- Step 3. Select user, to view devices supporting sign up, see [Figure 18-6](#page-187-0).

![](_page_187_Picture_4.jpeg)

Figure 18-6

<span id="page-187-0"></span>Step 4. Click , to enable edit.

Step 5. Select user.

- **•** First select department, and then select user, see [Figure 18-4](#page-186-0).
- Search user by user ID or name, and select corresponding user, see [Figure 18-5](#page-186-1).

Step 6. Select time attendance on device tree according to search result.

Step 7. Click Cancel.

## **18.3Set Attendance**

Set attendance period, shift and holiday.

#### **18.3.1 Set Attendance Timezone**

Set timezone of attendance as attendance proof.

Step 1. Click and select Attendance Timezone. System shows Attendance Timezone interface.

|                                    | <b>SMART PSS</b>                     |                      | New            | <b>Attendance</b>                                                                             | <b>Devices</b>                                                              | $\pm$                |                                                                                                    |                                     | $\bullet$<br>$\overline{1}$                                   |                               | $2$ $\#$ $\alpha$ |                                | $\Box$ $\times$<br>17:16:02 |
|------------------------------------|--------------------------------------|----------------------|----------------|-----------------------------------------------------------------------------------------------|-----------------------------------------------------------------------------|----------------------|----------------------------------------------------------------------------------------------------|-------------------------------------|---------------------------------------------------------------|-------------------------------|-------------------|--------------------------------|-----------------------------|
| 囪                                  | <b>Delete</b><br>Add                 |                      |                |                                                                                               |                                                                             |                      |                                                                                                    |                                     |                                                               |                               |                   |                                |                             |
| 缐<br>ö<br>$\mathbf{r}_\alpha$<br>回 | No.<br>┓<br>$\Box$<br>$\blacksquare$ | Name<br>$\mathbf{1}$ | Operation<br>D | Timezone Name * 1<br>Type: FixAtten<br>Work Time: 08:30<br>Start Sign In Ti<br>Start Sign Out | Late sign in with 5<br>Early leave within 5<br>The sign out time that is 60 | ÷.<br>06:00<br>17:00 | 17:30<br>End Sign In Ti<br>End Sign Out<br>minutes is permitted.<br>minutes is permitted.<br>minutes later than off duty time is recorded as overtime. | 09:00<br>20:30<br>Late sign in over | Record as 1<br>30<br>Early sign out ov 30 minutes is recorded | Must Sign In<br>Must Sign Out |                   | Workday<br>minutes is recorded |                             |

Figure 18-7

Step 2. Click Add.

System pops up New Timezone box, see [Figure 18-8](#page-188-0).

![](_page_188_Picture_44.jpeg)

![](_page_188_Figure_5.jpeg)

<span id="page-188-0"></span>Step 3. Enter timezone name (used to identify timezone), click Save.

Step 4. Click **behind timezone to set parameter, see [Figure 18-9](#page-189-0).** 

![](_page_189_Picture_279.jpeg)

## Figure 18-9

<span id="page-189-0"></span>![](_page_189_Picture_280.jpeg)

Step 5. Click Save, to save time config.

Note:

- $\bullet$  Edit attendance time zone: click  $\Box$  next to attendance time zone to modify.
- Delete attendance time zone: select attendance time zone, click Delete.
- User maynot delete period in progress. If you want to delete it, please go to attendance shift interface and check all shifts to found those linked to the period in progress. If there are linked shifts, please cancel the link first.

| Add      | Delete |           |
|----------|--------|-----------|
| No.<br>J | Name   | Operation |
|          |        |           |

Figure 18-10

### **18.3.2 Set Attendance Shift**

According to attendance time zone, set attendance shift, used for user shift.

Step 1. Click and select Attendance Shift. See [Figure 18-11](#page-190-0).

|                    | SMART PSS                 |         | <b>Attendance</b><br>$+$ |              |           |  | 0 1776   | $  \times$<br>10:32:05 |
|--------------------|---------------------------|---------|--------------------------|--------------|-----------|--|----------|------------------------|
| 囟                  | Add                       | Delete  |                          |              |           |  |          |                        |
| 发                  | $\Box$ No.                | Name    | Operation<br>H.          | 343          | Day 1 Day |  |          |                        |
| ö                  | $\blacksquare$<br>$\vert$ | $343\,$ | $\mathscr{O}$            | No.          | Date      |  | Timezone |                        |
| $\pmb{\mathbb{S}}$ |                           |         |                          | $\mathbf{1}$ | Day 1     |  | Rest     |                        |
| g                  |                           |         |                          |              |           |  |          |                        |
|                    |                           |         |                          |              |           |  |          |                        |
|                    |                           |         |                          |              |           |  |          |                        |
|                    |                           |         |                          |              |           |  |          |                        |
|                    |                           |         |                          |              |           |  |          |                        |
|                    |                           |         |                          |              |           |  |          |                        |
|                    |                           |         |                          |              |           |  |          |                        |

Figure 18-11

<span id="page-190-0"></span>Step 2. Click Add. See [Figure 18-12](#page-191-0).

| New Shift |        |
|-----------|--------|
| Name:     |        |
| Save      | Cancel |

Figure 18-12

<span id="page-191-0"></span>Step 3. Enter shift name (name used to differentiate shift), click Save.

Step 4. Click **P** next to shift to set. See [Figure 18-13](#page-191-1).

| No.<br>$\Box$                              | Name  | Operation | 21231          | Week | ▼              |            |
|--------------------------------------------|-------|-----------|----------------|------|----------------|------------|
| $\overline{\phantom{0}}$<br><b>COLLEGE</b> | 343   | D         | No.            | Date | Timezone       | Operation  |
| $\overline{2}$<br>81                       | 21231 | 0         | $\mathbf{1}$   | Sun  | Rest           | Enable all |
|                                            |       |           | $\overline{2}$ | Mon  | $\overline{1}$ | Enable all |
|                                            |       |           | $\overline{3}$ | Tue  | 1              | Enable all |
|                                            |       |           | $\overline{4}$ | Wed  | 1              | Enable all |
|                                            |       |           | 5              | Thu  | 1              | Enable all |
|                                            |       |           | 6              | Fri  | 1              | Enable all |
|                                            |       |           | $\overline{7}$ | Sat  | Rest           | Enable all |
|                                            |       |           |                |      |                |            |

Figure 18-13

<span id="page-191-1"></span>![](_page_191_Picture_138.jpeg)

Step 5. Click Save.

Note:

● Edit attendance shift: click <br>● Edit attendance shift info.

- Delete attendance shift: select attendance shift, click Delete to delete shift.
- User maynot delete shift in progress. If you want to delete it, please go to attendance shift interface and check all shifts to found those linked to the shift in progress. If there are linked shifts, please cancel the link first.

![](_page_192_Figure_2.jpeg)

Figure 18-14

### **18.3.3 Set Holiday**

If you have set a date to be holiday, so in general shift shall not set shift on this date, and user may set shift on this date via temporary shift.

Step 1. Click and select Holiday. See [Figure 18-15](#page-192-0).

|                   | SMART PSS        | Attendance | $+$                 | 0 1776         | $ \Box$ $\times$<br>10:42:12 |
|-------------------|------------------|------------|---------------------|----------------|------------------------------|
| 囟                 | Add<br>Delete    |            |                     |                |                              |
| 銞                 | $\Box$           | Name       | <b>Holiday Time</b> | Holiday Length | Operation                    |
| ö                 | $\hfill \square$ | 11231      | 2017-09-22          | $\mathbf{1}$   | $\mathcal{O}$ O              |
| $\pmb{\lambda}_0$ |                  |            |                     |                |                              |
| $\bigodot$        |                  |            |                     |                |                              |
|                   |                  |            |                     |                |                              |
|                   |                  |            |                     |                |                              |
|                   |                  |            |                     |                |                              |
|                   |                  |            |                     |                |                              |
|                   |                  |            |                     |                |                              |
|                   |                  |            |                     |                |                              |
|                   |                  |            |                     |                |                              |
|                   |                  |            |                     |                |                              |
|                   |                  |            |                     |                |                              |
|                   |                  |            |                     |                |                              |
|                   |                  |            |                     |                |                              |
|                   |                  |            |                     |                |                              |
|                   |                  |            |                     |                |                              |
|                   |                  |            |                     |                | Iz                           |

Figure 18-15

<span id="page-192-0"></span>Step 2. Click Add. See [Figure 18-16](#page-193-0).

![](_page_193_Picture_126.jpeg)

![](_page_193_Figure_1.jpeg)

#### <span id="page-193-0"></span>Step 3. Set holiday parameter.

![](_page_193_Picture_127.jpeg)

Chart 18-3

#### Step 4. Click Save.

Note:

- Edit holiday: click  $\boxed{\mathscr{O}}$  next to holiday to modify holiday info.
- $\bullet$  Delete holiday: select holiday, click  $\overline{\mathbb{U}}$  Delete to delete holiday.
- $\bullet$  Batch delete: select holiday ( $\bullet$  is selected), click Delete.

## **18.4Shift**

User shift has general shift and temporary shift.

#### **18.4.1 General Shift**

According to attendance user need, set shift. Note:

Edit existing user shift, steps are same with user shift.

Step 1. Click **20** See [Figure 18-17](#page-194-0).

|                | <b>SMART PSS</b>     | $+$<br><b>Attendance</b> |                         |                |                |                      | $\bigoplus$ 0  | 生非的                     | $  \times$<br>10:53:17  |
|----------------|----------------------|--------------------------|-------------------------|----------------|----------------|----------------------|----------------|-------------------------|-------------------------|
| 囟              | Default Department v | $\alpha$<br>User ID/Name | $4.2017 - 11$           | $\rightarrow$  |                |                      |                |                         |                         |
| 见              | $\Box$ User ID       | Name                     | Sun                     | Mon            | Tue            | Wed                  | Thu            | Fri                     | Sat                     |
| 囪              | α.<br>$-111$         | w322                     | 29                      | 30             | 31             | $\blacktriangleleft$ | $\overline{2}$ | $\overline{\mathbf{3}}$ | $\overline{\mathbf{4}}$ |
|                | $\Box$<br>231        | 12312                    |                         |                |                |                      |                |                         |                         |
| $\mathbf{r}_0$ | 234234               | 43432                    |                         |                |                |                      |                |                         |                         |
| 囤              |                      |                          | $\overline{5}$          | $6\phantom{1}$ | $\overline{7}$ | 8                    | 9              | 10                      | 11                      |
|                |                      |                          |                         |                |                |                      |                |                         |                         |
|                |                      |                          |                         |                |                |                      |                |                         |                         |
|                |                      |                          | 12                      | 13             | 14             | 15                   | 16             | 17                      | 18                      |
|                |                      |                          |                         |                |                |                      |                |                         |                         |
|                |                      |                          |                         |                |                |                      |                |                         |                         |
|                |                      |                          | 19                      | 20             | 21             | 22                   | 23             | 24                      | 25                      |
|                |                      |                          |                         |                |                |                      |                |                         |                         |
|                |                      |                          |                         |                |                |                      |                |                         |                         |
|                |                      |                          | 26                      | 27             | 28             | 29                   | 30             | $\blacktriangleleft$    | $\overline{2}$          |
|                |                      |                          |                         |                |                |                      |                |                         |                         |
|                |                      |                          |                         |                |                |                      |                |                         |                         |
|                |                      |                          | $\overline{\mathbf{3}}$ | $\overline{4}$ | 5 <sup>5</sup> | 6                    | $\mathbf{7}$   | 8                       | 9                       |
|                |                      |                          |                         |                |                |                      |                |                         |                         |
|                | জ্                   | 医色象                      |                         |                |                |                      |                |                         |                         |

Figure 18-17

<span id="page-194-0"></span>Step 2. Select user.

1. Select department. System shows all users in this department.

![](_page_194_Picture_4.jpeg)

Figure 18-18

<span id="page-194-1"></span>2. Select user. See [Figure 18-19](#page-195-0).

![](_page_195_Picture_66.jpeg)

![](_page_195_Figure_1.jpeg)

<span id="page-195-0"></span>3. Click .

![](_page_195_Picture_67.jpeg)

![](_page_195_Figure_4.jpeg)

4. Add shift info.

Note:

- User may add more shift info.
- If you want to delete added shift info ( $\blacksquare$  is selected), select shift info and click  $\blacksquare$ to delete.
	- 1. Click  $\blacksquare$  to add one shift info. See [Figure 18-21](#page-196-0).

![](_page_196_Picture_142.jpeg)

![](_page_196_Figure_1.jpeg)

2. Set parameter.

<span id="page-196-0"></span>![](_page_196_Picture_143.jpeg)

Chart 18-4

5. Click OK.

### **18.4.2 Temporary Shift**

Temporary shift as an emergent event occur and you shall add temporary shift to user. User may add and delete temporary shift.

#### **Add Temporary Shift**

![](_page_196_Picture_9.jpeg)

Step 2. Select user.

- 1. Select department. See [Figure 18-18](#page-194-1).
	- System shows all users in this department.
- 2. Select user. See [Figure 18-19](#page-195-0).
- Step 3. Add temporary shift.

User may add temporary shift via the following methods:

Select date (show blue box to mean selected), click  $\overline{A}$ 

![](_page_196_Picture_18.jpeg)

Double click date.

![](_page_197_Picture_107.jpeg)

Figure 18-22

Step 4. Select timezone. Click OK

#### **Cancel Temporary Shift**

![](_page_197_Picture_4.jpeg)

- Step 2. Select user.
	- 1. Select department. See [Figure 18-18](#page-194-1). System shows all users in this department.
	- 2. Select user. See [Figure 18-19](#page-195-0).

#### Step 3. Cancel temporary shift.

User may cancel temporary shift via the following methods:

- Right click date with temporary shift, select Cancel temporary shift to cancel temporary shift.
- Select date with temporary shift (blue box means selected), click . Confirm to cancel.

Note:

Blue "T" in calendar means that this date has temporary shift.

### **18.4.3 Set Default Shift for New User**

After you set default shift for new user, when a user is added, he/she has this shift by default. **Note:**

**Repeat the following steps to link default shift to more than one department.**

Step 1. Click **. See [Figure 18-17](#page-194-0).** Step 2. Select department, see [Figure 18-18](#page-194-1).

Step 3. Click  $\overrightarrow{\mathfrak{B}}$ . See [Figure 18-23](#page-198-0).

![](_page_198_Picture_90.jpeg)

Figure 18-23

<span id="page-198-0"></span>Step 4. Click department and select link shift. Step 5. Click OK.

## **18.5Report**

In Report interface, user may search and extract statistical info. It supports processing of abnormal attendance.

## **18.5.1 Extract Attendance Info**

If attendance info is only saved at local, then user may extract attendance info into client.

Step 1. Click  $\begin{bmatrix} \bullet \\ \bullet \end{bmatrix}$ . See [Figure 18-24](#page-199-0).

|             | SMART PSS                   | <b>Attendance</b> | $+$      |                 |          |             |          | $1$ $\#$ $\alpha$<br>$\blacklozenge$ 0 | $  \times$<br>13:33:07 |
|-------------|-----------------------------|-------------------|----------|-----------------|----------|-------------|----------|----------------------------------------|------------------------|
| 囟           | Time: 2017/11/14-2017/11/14 |                   | ▣        | Personnel/Name: |          | Department: | All      | $\blacktriangledown$<br>Search         | Backup                 |
| 銞           |                             |                   |          |                 |          |             |          |                                        |                        |
| $\dot{\Xi}$ | <b>Statistics</b>           | Detail            | OverWork | Exception       | LeaveOut | DayOff      |          |                                        | Extract                |
| $\Delta$    | Department                  | User ID           | Name     | Attendance      |          | Weekday     | Days Off | Late Time                              | Early Leave Time       |
| G           |                             |                   |          |                 |          |             |          |                                        |                        |
|             |                             |                   |          |                 |          |             |          |                                        |                        |
|             |                             |                   |          |                 |          |             |          |                                        |                        |
|             |                             |                   |          |                 |          |             |          |                                        |                        |
|             |                             |                   |          |                 |          |             |          |                                        |                        |
|             |                             |                   |          |                 |          |             |          |                                        |                        |
|             |                             |                   |          |                 |          |             |          |                                        |                        |
|             |                             |                   |          |                 |          |             |          |                                        |                        |
|             |                             |                   |          |                 |          |             |          |                                        |                        |
|             |                             |                   |          |                 |          |             |          |                                        |                        |
|             |                             |                   |          |                 |          |             |          |                                        |                        |
|             |                             |                   |          |                 |          |             |          |                                        |                        |
|             |                             |                   |          |                 |          |             |          |                                        |                        |
|             | No./Page $20 - 7$           |                   |          |                 |          |             |          |                                        |                        |

Figure 18-24

<span id="page-199-0"></span>Step 2. Click Extract. System shows Manual Extract Record interface, see [Figure 18-25](#page-199-1).

| <b>Manual Extract Record</b> |                    |         |                     | $\times$ |
|------------------------------|--------------------|---------|---------------------|----------|
|                              |                    |         |                     |          |
| <b>Manual Extract Time:</b>  | 2017/10/14 0:00:00 | ▣<br>ä, | 2017/11/14 23:59:59 | ▣        |
|                              |                    |         |                     |          |
|                              |                    |         |                     |          |
|                              |                    |         |                     |          |
|                              |                    |         |                     |          |
|                              |                    |         |                     |          |
|                              |                    |         |                     |          |
|                              |                    |         | Extract             | Cancel   |

Figure 18-25

<span id="page-199-1"></span>Step 3. Set manual extract time and date, click Extract.

Note:

After you extract attendance info, you shall click Search button to refresh attendance info.

### **18.5.2 Attendance Statistics**

It supports statistics of attendance by time, user or department and export to local.

Step 1. Click  $\begin{bmatrix} \bullet \\ \bullet \end{bmatrix}$ . See [Figure 18-24](#page-199-0).

Step 2. Click tab you want to view, see [Figure 18-26](#page-200-0).

|                     | <b>SMART PSS</b>            | <b>Attendance</b> | $+$         |                       |                 |              | $\begin{picture}(180,10) \put(0,0){\line(1,0){10}} \put(10,0){\line(1,0){10}} \put(10,0){\line(1,0){10}} \put(10,0){\line(1,0){10}} \put(10,0){\line(1,0){10}} \put(10,0){\line(1,0){10}} \put(10,0){\line(1,0){10}} \put(10,0){\line(1,0){10}} \put(10,0){\line(1,0){10}} \put(10,0){\line(1,0){10}} \put(10,0){\line(1,0){10}} \put(10,0){\line($ | ▲ 柴 価     | $  \times$<br>13:44:42 |
|---------------------|-----------------------------|-------------------|-------------|-----------------------|-----------------|--------------|----------------------------------------------------------------------------------------------------|-----------|------------------------|
| 囪                   | Time: 2017/11/14-2017/11/14 |                   | $\boxed{2}$ | Personnel/Name:       | Department: All |              | $\blacktriangledown$                                                                                                    | Search    | Backup                 |
| 銞                   |                             |                   |             |                       |                 |              |                                                                                                    |           |                        |
| ö                   | Statistics                  | Detail            | OverWork    | LeaveOut<br>Exception | DayOff          |              |                                                                                                    |           | Extract                |
| $\pmb{\mathcal{R}}$ | Department                  | User ID           | Name        | Attendance Date       | Time Zone       | Sign in Time | Sign out Time                                                                                                    | Late Time | Early Lea              |
| 回                   |                             |                   |             |                       |                 |              |                                                                                                    |           |                        |
|                     |                             |                   |             |                       |                 |              |                                                                                                    |           |                        |
|                     |                             |                   |             |                       |                 |              |                                                                                                    |           |                        |
|                     |                             |                   |             |                       |                 |              |                                                                                                    |           |                        |
|                     |                             |                   |             |                       |                 |              |                                                                                                    |           |                        |
|                     |                             |                   |             |                       |                 |              |                                                                                                    |           |                        |
|                     |                             |                   |             |                       |                 |              |                                                                                                    |           |                        |
|                     |                             |                   |             |                       |                 |              |                                                                                                    |           |                        |
|                     |                             |                   |             |                       |                 |              |                                                                                                    |           |                        |
|                     |                             |                   |             |                       |                 |              |                                                                                                    |           |                        |
|                     |                             |                   |             |                       |                 |              |                                                                                                    |           |                        |
|                     |                             |                   |             |                       |                 |              |                                                                                                    |           |                        |
|                     |                             |                   |             |                       |                 |              |                                                                                                    |           |                        |
|                     | No./Page $20 - 7$           |                   |             |                       |                 |              |                                                                                                    |           |                        |

Figure 18-26

Figure 18-27

<span id="page-200-0"></span>Step 3. Click Extract to save result as xlsx file at local.

### **18.5.3 Exception Attendance Processing**

Abnormal attendance processing include absence as off duty, or late or early leave fixes.

Step 1. Click  $\begin{bmatrix} \bullet \\ \bullet \end{bmatrix}$ . See [Figure 18-24](#page-199-0).

Step 2. Click Exception tab.

Step 3. Set search criteria and click Search. See Search, see [Figure 18-28](#page-201-0).

|          | <b>SMART PSS</b>  |                             | $+$<br><b>Attendance</b> |                 |          |              |                | $\blacklozenge$ 0    | ▲ ☆ の  | $  \times$<br>13:50:16 |
|----------|-------------------|-----------------------------|--------------------------|-----------------|----------|--------------|----------------|----------------------|--------|------------------------|
| 囪        |                   | Time: 2017/11/13-2017/11/14 | 圖                        | Personnel/Name: |          | Department:  | All            | $\blacktriangledown$ | Search | Backup                 |
| 銞        |                   |                             |                          |                 |          |              | Exception: All | $\blacktriangledown$ |        |                        |
| ö        | <b>Statistics</b> | Detail                      | OverWork                 | Exception       | LeaveOut | DayOff       |                |                      |        | Extract                |
| $\Delta$ | Attendance Date   | Name                        | User ID                  | Department      |          | Sign in Time | Sign out Time  | Expection type       |        | Operation              |
|          |                   |                             |                          |                 |          |              |                |                      |        |                        |
| 回        |                   |                             |                          |                 |          |              |                |                      |        |                        |
|          |                   |                             |                          |                 |          |              |                |                      |        |                        |
|          |                   |                             |                          |                 |          |              |                |                      |        |                        |
|          |                   |                             |                          |                 |          |              |                |                      |        |                        |
|          |                   |                             |                          |                 |          |              |                |                      |        |                        |
|          |                   |                             |                          |                 |          |              |                |                      |        |                        |
|          |                   |                             |                          |                 |          |              |                |                      |        |                        |
|          |                   |                             |                          |                 |          |              |                |                      |        |                        |
|          |                   |                             |                          |                 |          |              |                |                      |        |                        |
|          |                   |                             |                          |                 |          |              |                |                      |        |                        |
|          |                   |                             |                          |                 |          |              |                |                      |        |                        |
|          |                   |                             |                          |                 |          |              |                |                      |        |                        |
|          |                   |                             |                          |                 |          |              |                |                      |        |                        |
|          |                   |                             |                          |                 |          |              |                |                      |        |                        |
|          | No./Page $20 - 7$ |                             |                          |                 |          |              |                |                      |        |                        |

Figure 18-28

<span id="page-201-0"></span>Step 4. Click  $\oslash$  of item you want to change. In the pop-up window, fix attendance accordingly.

If you want to set exception to off duty, then this fixed item will be no longer shown in exception and meantime an off duty request is created.

#### **Note:**

- **This manual is for reference only. Slight difference may be found in the user interface.**
- **All the designs and software here are subject to change without prior written notice.**
- **[All trademarks and registered trademarks are the properties of their respective](http://www.affordablelaundry.com/all-trademarks-and-registered-trademarks-are-the-property-of-their-respective-owners)  [owners.](http://www.affordablelaundry.com/all-trademarks-and-registered-trademarks-are-the-property-of-their-respective-owners)**
- **If there is any uncertainty or controversy, please refer to the final explanation of us.**
- **Please visit our website or contact your local service engineer for more information.**

**[www.dantesecurity.net](http://www.dantesecurity.net/) [sales@dantesecurity.net](mailto:sales@dantesecurity.net) support@dantesecurity.net**

![](_page_202_Picture_0.jpeg)

# Alarm Linkage Bullet Camera to PTZ Auto Tracking Function

User manual

**V1.0.1**

# **1.1** Preparation

| N <sub>o</sub> | Device<br>name | Device<br>installation<br>address | User<br>name | password    | IP address     | Subnet<br>mask | Gateway<br>address | <b>DNS</b> |
|----------------|----------------|-----------------------------------|--------------|-------------|----------------|----------------|--------------------|------------|
|                |                | No,1                              |              |             |                |                |                    |            |
| $\mathbf{I}$   | <b>Bullet</b>  | entrance                          | admin        | Admin $123$ | 172.12.104.111 | 255.255.0.0    | 172.12.0.1         | 8.8.8.8    |
|                |                | No,1                              |              |             |                |                |                    |            |
| 2              | <b>PTZ</b>     | entrance                          | admin        | Admin123    | 172.12.104.112 | 255.255.0.0    | 172.12.0.1         | 8.8.8.8    |
|                | PC (For        |                                   |              |             |                |                |                    |            |
|                | install        |                                   | On-site      | On-site     |                |                |                    |            |
| 3              | SmartPSS)      | <b>NULL</b>                       | collection   | collection  | 172.12.104.113 | 255.255.0.0    | 172.12.0.1         | Null       |

Table 1-1 Data planning

# **1.2** Configuring thermal or standard bullet camera

Modify the IP address of the bullet camera and turn on the smart function. For more bullet camera configuration and operation, please refer to the corresponding WEB instruction manual

## 1.2.1 Logging in the WEB Interface

![](_page_203_Picture_210.jpeg)

## 1.2.2 Modify IP address

Modify the IP address of the bullet camera to a pre-assigned IP address to ensure that it does not conflict with other devices in the network.。

Step 1 Choose Settings > Network Settings > TCP/IP.。 The TCP/IP interface is displayed, as shown in Figure 1-2.

**Step 1** Input the bullet camera **ip address**, then input **user name** and **password**, then click **login in** Pic 1-1 login in

![](_page_204_Picture_67.jpeg)

## 1.2.3 Configuring Intelligence Function

Enable the smart plan and configure the smart rules. If there is an action that matches the smart rules in the preview screen, an alarm is triggered.

## 1.2.4 Turn on the smart plan

After turning on the smart solution, the device will perform intelligent analysis on the video.。

Step 1 Choose Settings > Smart plan > Smart plan.

The Intelligent interface is displayed, as shown in Figure 1-3.

![](_page_204_Picture_7.jpeg)

Pic 1-3

Step 2 click  $\left| \begin{array}{c} \bullet \\ \bullet \end{array} \right|$ 

Turn on the smart plan , as shown in Figure 1-4

![](_page_205_Picture_79.jpeg)

![](_page_205_Picture_80.jpeg)

![](_page_205_Picture_2.jpeg)

 $\bullet$ : turn on the smart plan.

Ŷ : turn off the smart plan.

Step 3 Click "save" to save the configuration.

## 1.2.4.1 Setting the IVS rule

Setting the IVS rule, If an action that matches the smart rule appears in the preview screen, the alarm will be triggered.

Choose Settings > Smart Thermal > IVS> Rule Configuration. The Rule Configuration page is displayed, as shown in Figure 1-5。

![](_page_205_Picture_81.jpeg)

Pic 1.5

#### **1.2.4.1.1 Tripwire**

Trigging an alarm when the target moves across the warning line in the setting direction

![](_page_206_Picture_125.jpeg)

- Step 1 click  $\frac{1}{\sqrt{2}}$ , add rules.
- Step 2 Double-click the rule name then add the name what you want; Double-click the rule type, choose the "Tripwire"

**V**Indicates that smart rules are enabled.

Indicates that smart rules are not enabled...

- Step 3 Click Draw Rule to draw the rule on the video and right click to ending the draw.。
- Step 4 Choose max size, Click "Draw Target", drag or drop any corner of the filter box to enlarge or reduce the filter frame to the appropriate size; similarly, draw the minimum size.
- Step 5 Click the "save " to save the config.

## **1.3** Configuring the PTZ

Modify the PTZ IP address and complete the preset configuration. For more configuration and operation of the PTZ , please refer to the corresponding WEB instruction manual.

## 1.3.1 Modify the PTZ IP

The same with bullet camera

## 1.3.2 Configuring Preset

The preset point is preset the camera monitoring position, and the pan/tilt and camera are quickly adjusted to the setting position by calling the preset point.

Step 1 Choose Setting > PTZ > function > Preset", to add the present

Pic 1-7

![](_page_207_Picture_1.jpeg)

- Step 2 Setting the present。
	- 1. Click Add to add a preset point.
	- 2. Control the direction, zoom, zoom and aperture of the pan/tilt and adjust the camera to the appropriate monitoring point.
	- 3. Double-click the title of the new preset point, modify the name, and click  $\Box$  save the configuration

## **1.4** Configuring the SmartPSS Client Software

Tru the calibrating the bullet camera on the smartpss to realize the bullet-PTZ smart tracking.Based on this action to realize the Manual positioning, 3D positioning, manual tracking and smart tracking

![](_page_207_Picture_8.jpeg)

Click the smartpss icon to login in  $\mathbb{R}^{\bullet}$ 

## 1.4.1 Add the device (thermal or standard Bullet camera and PTZ)

Pic 1-9

![](_page_208_Picture_54.jpeg)

## 1.4.2 Calibrating the Bullet and PTZ

- Step 1 choose "preview"  $\frac{1}{100}$  Just as the following pic shown
- Step2 in the group ,on the TPC ,then right click the "smart tracking config",just as the pic 1-10

![](_page_208_Figure_6.jpeg)

Step 3 link the speed dome

![](_page_208_Picture_55.jpeg)

- 1. Click  $\Box$ , then select the ptz.
- 2. Click "next"。

The smartpss show the smart tracking interface

![](_page_209_Picture_3.jpeg)

Step 4 Calibrating the bullet camera and ptz Noted:

> The tag is configured with a minimum of 4 pairs for each group, and at least 2 groups are recommended. It is recommended to configure 4 pairs, 2 groups.。

> > Fig 1-11 Calibrating the bullet camera and ptz

![](_page_209_Figure_7.jpeg)

1. Click "add"。

A cross mark appears on the screen of the bullet camera, a center cross mark appears in the screen of the PTZ camera, and a record is generated at the same time.。

- 2. Dragging the cross mark in the bullet camera to the appropriate position。
- 3. Make sure the ball machine has the Z value is 1, and dragging the cross mark in the PTZ

to **the same position** as the bullet camera.。

Noted:

The bullet camera T value must be positive, the negative value cannot be calibrated。

- 4. Click  $\blacksquare$ , save information
- 5. Repeating steps 1 to 4 to complete the configuration of 4 pairs of marker pairs.。
- 6. After completing the first array of tag pairs, click on "Next Array", Repeat step 1-5, then

![](_page_210_Figure_6.jpeg)

# **1.5** Bullet camera + PTZ Compensation setting

Choose Setting > Smart Thermal > IVS > Global Configuration to compensate for the P and T values of the PTZ。

![](_page_210_Picture_9.jpeg)

Must be successfully calibrated before using this function。

![](_page_211_Picture_0.jpeg)

Alarm Linkage Thermal bullet to PTZ Pattern Function

**V1.0.0**

# **1.1** Preparation

| N <sub>o</sub> | Device<br>name | User<br>name | password | IP address    | Subnet mask   | Gateway<br>address | <b>DNS</b> |
|----------------|----------------|--------------|----------|---------------|---------------|--------------------|------------|
|                | Bullet         |              |          |               |               |                    |            |
|                | camera         | admin        | admin123 | 192.168.1.119 | 255.255.255.0 | 192.168.1.1        | 8.8.8.8    |
| $\gamma$       | <b>PTZ</b>     | admin        | admin123 | 192.168.1.118 | 255.255.255.0 | 192.168.1.1        | 8.8.8.8    |
| $\mathbf 3$    | <b>NVR</b>     | admin        | admin123 | 192.168.1.120 | 255.255.255.0 | 192.168.1.1        | 8.8.8.8    |

Table 1-1 Data planning

# **1.2** Configuring PTZ pattern function

## 1.2.1 Logging in the WEB Interface

**Step 1** Input the PTZ **ip address**, then input **user name** and **password**, then click **login in**

Pic 1-1 login in

![](_page_212_Picture_156.jpeg)

# 1.2.2 Configuring pattern Function

Step 1 Choose Setting > PTZ > function>pattern The Intelligent interface is displayed, as shown in Figure 1-2

Pic 1-2

![](_page_213_Picture_0.jpeg)

Step 2 click  $\boxed{\phantom{+}$  start the No 1 pattern function.

Step 3 click  $\frac{1}{\sqrt{2\pi}}$ , then stop the No 1 pattern function.

## 1.2.2.1 NVR setting

#### **1.2.2.1.1 Add the device**

On the NVR local interface, add the PTZ and Thermal bullet camera to the NVR

Choose Camera > Registration >manual add, then add the PTZ and thermal bullet camera successfully.

![](_page_213_Picture_7.jpeg)

Pic 1.5

![](_page_214_Picture_85.jpeg)

#### **1.2.2.1.2 Tripwire**

Trigging an alarm when the target moves across the warning line in the setting direction

Pic 1.6

![](_page_214_Figure_4.jpeg)

Step 1 click the EVENT> IVS >Add, then add the thermal bullet camera "Tripwire" rules.

Step 2 click the **trigger** button then select the **PTZ activation**, click **"setting"**, choose **"pattern"** for the PTZ.

Step 3 click "save", save the configuration.

![](_page_215_Picture_2.jpeg)

![](_page_215_Picture_3.jpeg)
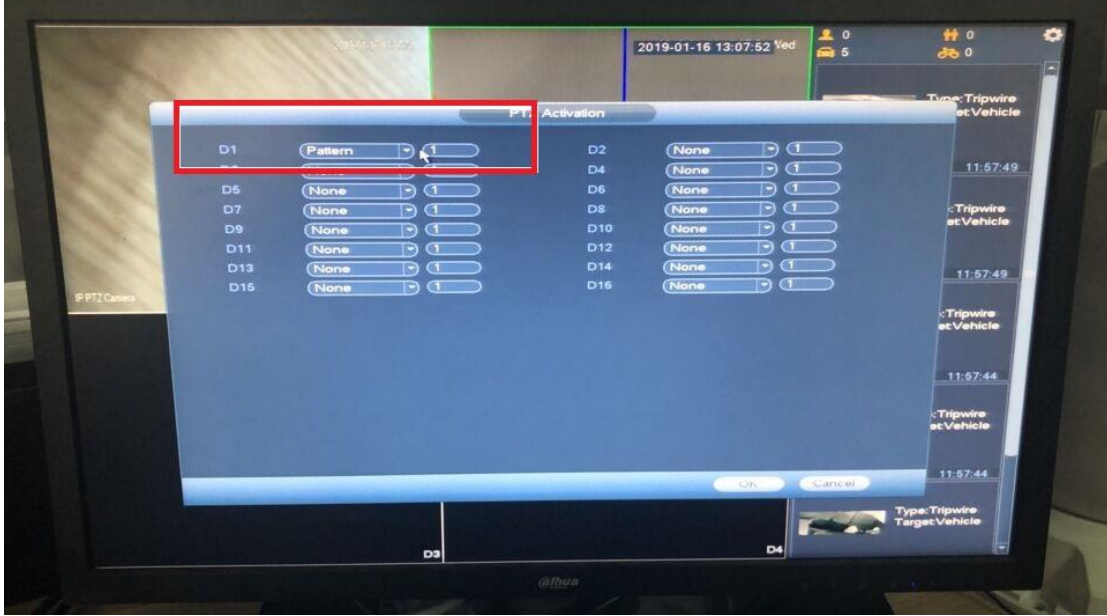

## **1.3** Trigger the rules. Realize the function

Back to the preview interface, when the thermal bullet camera trigger the rules, it can link the PTZ to realize the pattern function.

www.dantesecurity.net sales@dantesecurity.net support@dantesecurity.net